# CAMERE DI COMMERCIO DELL'EMILIA ROMAGNA

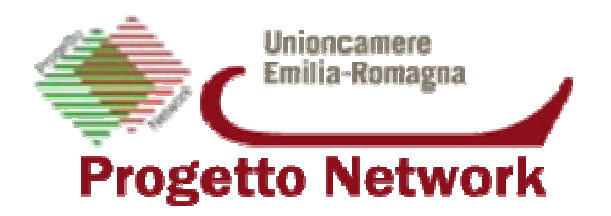

# Manuale Adempimenti Telematici Albo Imprese Artigiane

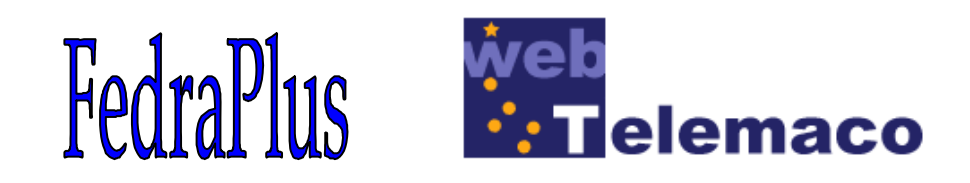

Redatto dal Dott. Alberto Tassinari (Cciaa di Ferrara), Rag. Cristiana Altieri e Rag. Marisa Lippi (Cciaa di Ravenna) Verificato dal Dott. Gianni Benazzo Approvato dal Network Albo Artigiani

Prima Edizione novembre 2006

# **SOMMARIO**

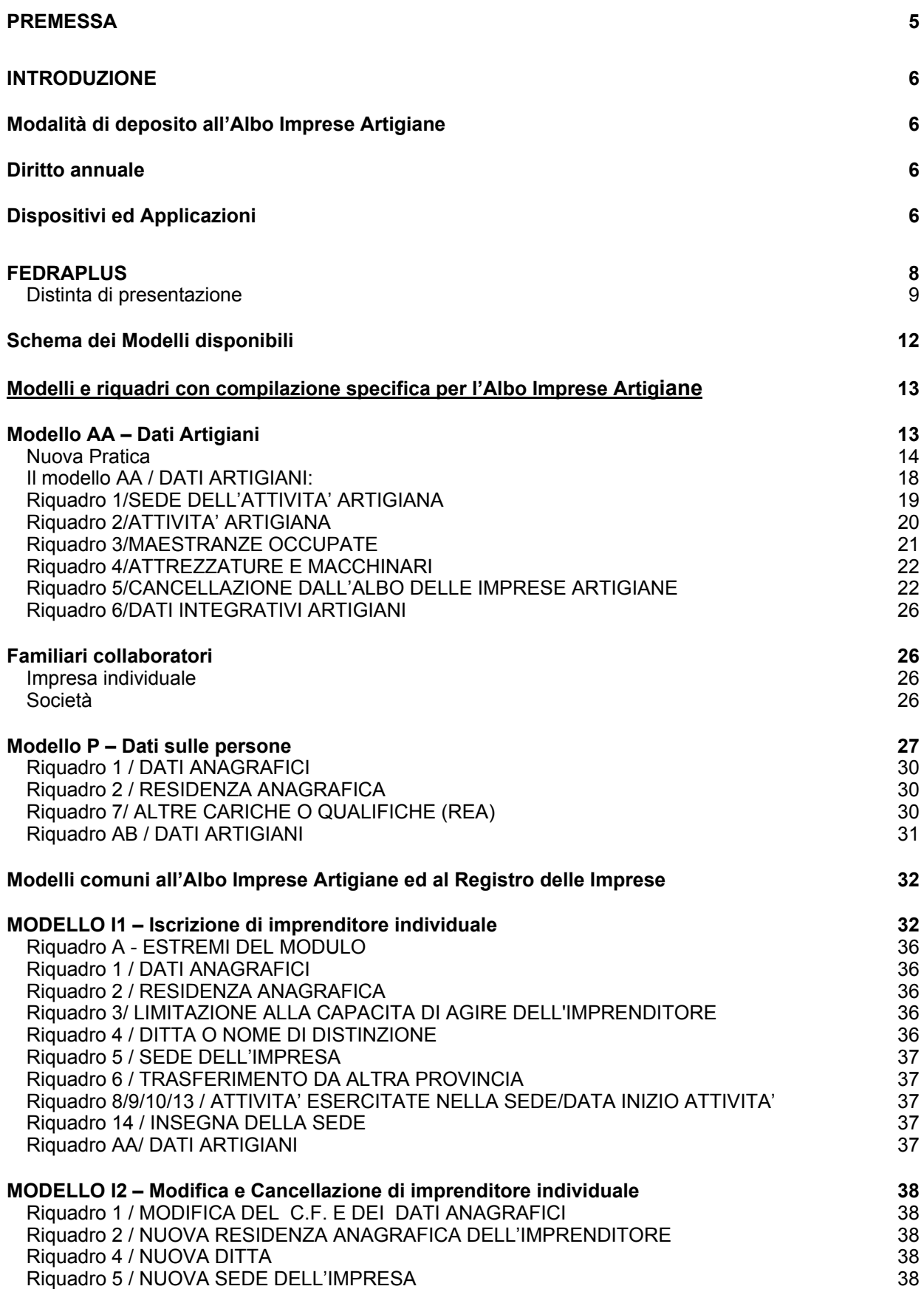

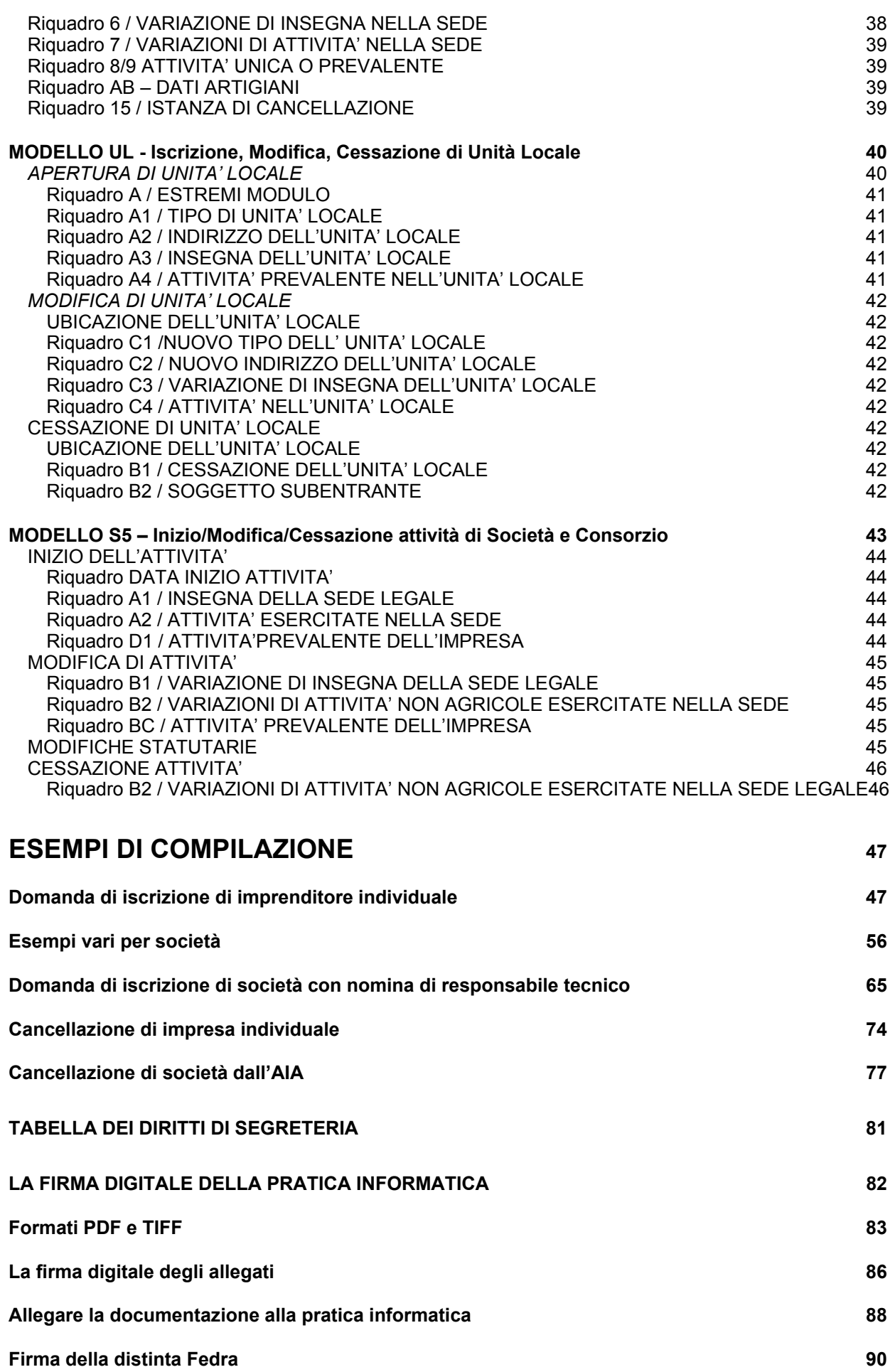

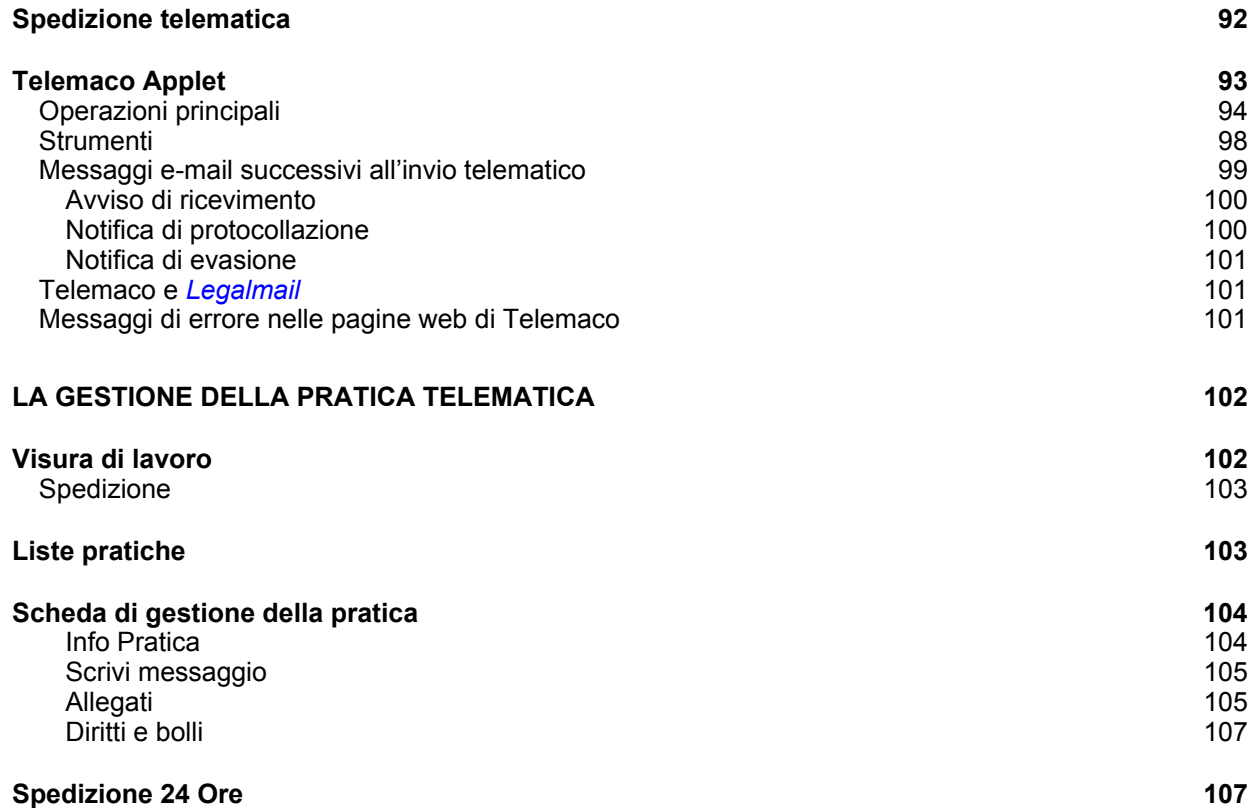

# **PREMESSA**

La progressiva informatizzazione dei rapporti tra la pubblica amministrazione ed il cittadino ha indotto alcune Camere di Commercio a redigere la presente guida, onde consentire alle imprese ed ai loro consulenti ed intermediari di dialogare informaticamente con l'Albo delle Imprese Artigiane, analogamente a quanto fanno già con il Registro delle Imprese, in un'ottica di razionalizzazione dell'azione amministrativa.

L'invio telematico delle pratiche di iscrizione, modifica e cancellazione all'Albo delle Imprese Artigiane (AIA) non è ancora obbligatorio. Questa guida intende mettere a disposizione dell'utenza interessata un'ulteriore modalità di presentazione, alternativa alla modulistica cartacea.

Obiettivo del presente lavoro è fornire informazioni di carattere tecnico-operativo in merito alla struttura hardware e software necessaria, nonché istruzioni dettagliate per la compilazione dei modelli e la spedizione telematica delle pratiche informatiche.

**Per informazioni attinenti le normative che regolano le attività iscrivibili all'Albo Imprese Artigiane ed i relativi adempimenti è necessario fare riferimento al sito delle singole Camere di Commercio**  www.xx.camcom.it **, alla pagina "Albo Artigiani".** Per non appesantire l'esposizione si è cercato, per quanto possibile, di trattare gli argomenti dal punto di vista operativo evitando riferimenti alla normativa vigente.

Questa guida tratta esclusivamente della presentazione all'Albo Imprese Artigiane di pratiche predisposte con l' applicazione FedraPlus e Dike ed inviate con l'utilizzo del sistema Telemaco.

Le istruzioni e le immagini riportate nella guida fanno riferimento alle sole applicazioni FedraPlus e Dike, liberamente scaricabili dal sito http://www.infocamere.it/software.htm ed al sistema Telemaco http://web.telemaco.infocamere.it è comunque possibile utilizzare anche altre applicazioni commerciali, che generino files compatibili con le specifiche ministeriali, sia per la preparazione delle pratiche che per la firma digitale delle stesse (per un'elencazione vedi all'indirizzo http://web.telemaco.infocamere.it/). Per l'invio telematico sarà sempre necessario l'utilizzo del sistema Telemaco.

Si ringrazia sentitamente la CCIAA di Padova, dal cui analogo lavoro la presente guida è stata ampiamente tratta.

# **INTRODUZIONE**

# **Modalità di deposito all'Albo Imprese Artigiane**

Le domande/denunce di iscrizione, modifica e cancellazione possono essere presentate all'AIA telematicamente, mediante utilizzo della modulistica informatica (FedraPlus o applicazioni compatibili) dopo essere state sottoscritte con firma digitale.

# **Diritto annuale**

Sono tenute al pagamento del diritto annuale:

- le **imprese individuali** nel caso di **prima iscrizione** (imprese cui non sia stato ancora assegnato un numero R.E.A. [Repertorio Economico Amministrativo] da parte del Registro delle Imprese) e di **apertura di unità locale**;
- le **società** nel caso di denuncia di **apertura di unità locale**.
- il diritto annuale sarà addebitato direttamente nella ricevuta di protocollo;
- oppure, qualora si intenda effettuare il versamento presso banche ed uffici postali utilizzando il modello F24, sarà necessario scannerizzare lo stesso ed allegarlo alla pratica.

# **Dispositivi ed Applicazioni**

Ecco, di seguito, i dispositivi hardware e le applicazioni software necessari alla compilazione ed alla spedizione di pratiche destinate all'Albo Imprese Artigiane, denominate nel seguito semplicemente "pratiche artigiane".

#### **Hardware**

- PC con MS-WINDOWSTM
- Processore centrale PENTIUM II o superiore (consigliato Pentium III)
- Memoria centrale da 64MByte o superiore (consigliato 128MByte)
- Lettore di dischetti formato 3.5", 1.44mbyte
- Adattatore grafico con risoluzione minima 1024X768
- Dispositivo di puntamento (mouse o altro)
- Disco rigido con spazio libero superiore a 40 Mbyte (installazione tipica)
- Lettore di CD ROM
- Lettore di SmartCard per la firma digitale

#### **Software**

- MS-WINDOW Sysrtem 98SE, ME,NT 4.0 Service Pack 6, 2000,XP
- Aggiornamento librerie di sistema
- Acrobat Reader 4.0 o superiori
- Internet Explorer 6.0/Netscape 4.7 o superiori
- Software di Firma digitale Dike disponibile sul sito www.card.infocamere.it

#### **Requisiti per la presentazione di una pratica**

- essere in possesso di una SmartCard di uno degli enti di Certificazione: quella di InfoCamere è richiedibile presso gli Uffici R.A.O. istituiti presso le sedi del Registro Imprese
- lettore di SmartCard da installare sul proprio Personal Computer, che può essere richiesto anch'esso dal sito di InfoCamere www.card.infocamere.it oppure presso l'ufficio di Registrazione della propria Camera di Commercio
- il software *Dike* per la firma digitale scaricabile gratuitamente dal sito di InfoCamere www.card.infocamere.it

#### **Requisiti per la trasmissione telematica di una pratica**

- un collegamento Internet per l'accesso ai Servizi Telemaco di Infocamere
- avere una casella di posta elettronica
- abilitazione all'utilizzo del Servizio Telemaco di InfoCamere per il deposito delle pratiche

#### **Il software di firma digitale DIKE**

Il software Dike (**Di**gital **Ke**y), sviluppato da InfoCamere e necessario all'installazione in locale dell'ambiente di firma digitale.

Nella sezione Software del sito InfoCamere www.card.infocamere.it è disponibile DiKe per il download e l'installazione sul proprio desktop.

#### **Software per la conversione di documenti in formato PDF**

Per generare dei file in formato PDF, è possibile acquistare un prodotto di terze parti che svolga tale funzione. Ad esempio Adobe Acrobat. Per l'installazione di questi prodotti si rimanda alla documentazione specifica fornita a corredo del tool.

In alternativa all'acquisto di Adobe Acrobat, la conversione di documenti da vario formato in PDF, è anche possibile con strumenti *freeware* tra cui segnaliamo **GhostScript**. Dal sito www.ghostscript.com è possibile scaricare il tool in questione.

**Per qualunque altra informazione e dettaglio sullo scarico, sull'installazione e sull'utilizzo del software FedraPlus visitare il link Web Telemaco Pratiche Telematiche , per DiKe il link Firma Digitale Infocamere e per l'invio telematico dell'adempimento il link Web Telemaco Pratiche Telematiche.**

# **FEDRAPLUS**

L'applicazione **FedraPlus** permette di compilare sul personal computer la modulistica relativa alle domande/denunce da presentare al Registro delle Imprese ed all'Albo delle Imprese Artigiane.

FedraPlus consente di compilare l'intera pratica, comprensiva di atti e allegati informatici, sul proprio personal computer, firmarla digitalmente (con l'utilizzo di Dike) e predisporla per l'invio telematico.

La userID utilizzata per la registrazione del prodotto FeDra è sufficiente per abilitare anche all'utilizzo del prodotto FedraPlus.

Per qualunque informazione sull'utilizzo del software FedraPlus fare riferimento al sito Web Telemaco Pratiche Telematiche nella Sezione Software si trova un vademecum con i link al manuale operativo ed una guida rapida sulla installazione.

Per informazioni relative a FedraPlus è disponibile l'Assistenza Clienti di Infocamere al numero **899.69.96.96**

(costo chiamata 1,20 € alla risposta per una durata massima di sei minuti)

e-mail: assistenza.fedra@infocamere.it

Esiste, inoltre, all'indirizzo http://assistenza.infocamere.it/ un sito di supporto ed assisetnza per FedraPlus, Firma Digitale, Telemaco e pratiche telematiche.

Per chiarimenti, nonché per trovare soluzioni a casi non contemplati

dalla presente guida, potete rivolgervi all'Albo Imprese Artigiane di ciascuna CCIAAe-mail

cpa@xx.camcom.it

#### **Distinta di presentazione**

La maschera contenente i dati di compilazione della distinta d'accompagnamento è suddivisa in sezioni denominate: dati dell'intermediario, dati della pratica, generalità dell'obbligato e tipo di Pratica depositata.

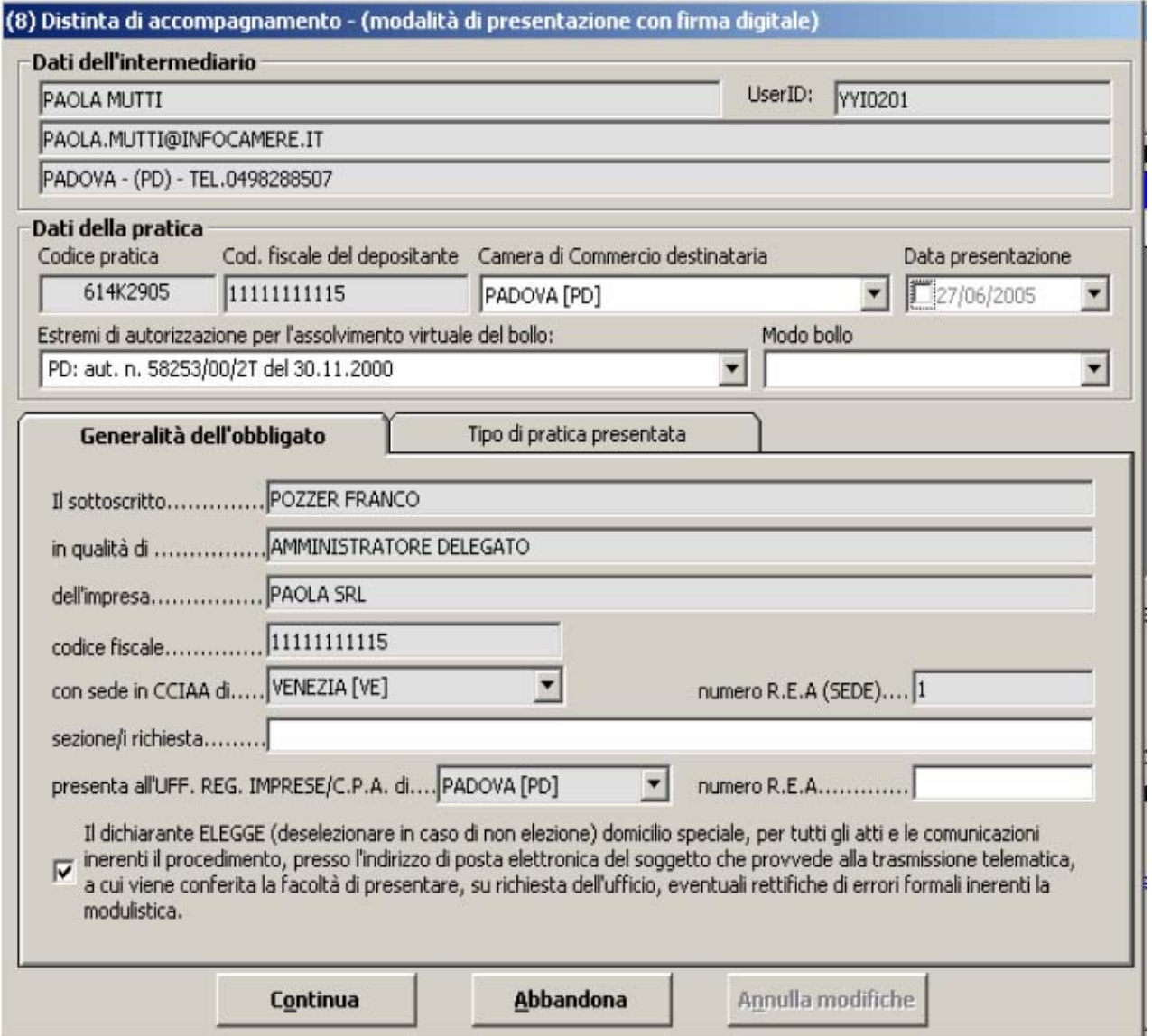

- la distinta, **quando funge da domanda di iscrizione modifica o cancellazione all'Albo delle Imprese Artigiane**, **è soggetta ad imposta di bollo** (attualmente di €.14,62).
- Se la distinta accompagna la presentazione di variazioni previdenziali **non è soggetta ad imposta di bollo**.

I **dati dell'intermediario** vengono preimpostati con quanto inserito nella Configurazione attiva al momento come soggetto utilizzatore del prodotto.

Se non corrispondenti è possibile modificare dinamicamente la configurazione attivando i nuovi valori che verranno riportati nella distinta.

I **dati delle pratica** vengono valorizzati con i dati impostati in Configurazione come valori generalmente utilizzati per la spedizione delle pratiche, tipo la CCIAA destinataria e la modalità di assolvimento del bollo virtuale

**E' molto importante, verificare ed indicare nel campo "Camera di Commercio destinataria", la provincia esatta dove si vuole spedire la pratica, pena il rifiuto automatico della stessa da parte di Telemaco, ed il modo di assolvimento dell'imposta di bollo virtuale.**

Nella sezione della scheda, relativa alla "**Generalità dell'obbligato"** , verranno riportate in automatico le informazioni del denunciante, definite nei dati d'intestazione della pratica, attive durante la procedura di scarico.

Nella sezione "**Tipo di pratica presentata**", vengono riportate in automatico tutte le informazioni relative alla costituzione della pratica informatica e alla domanda/denuncia presentata.

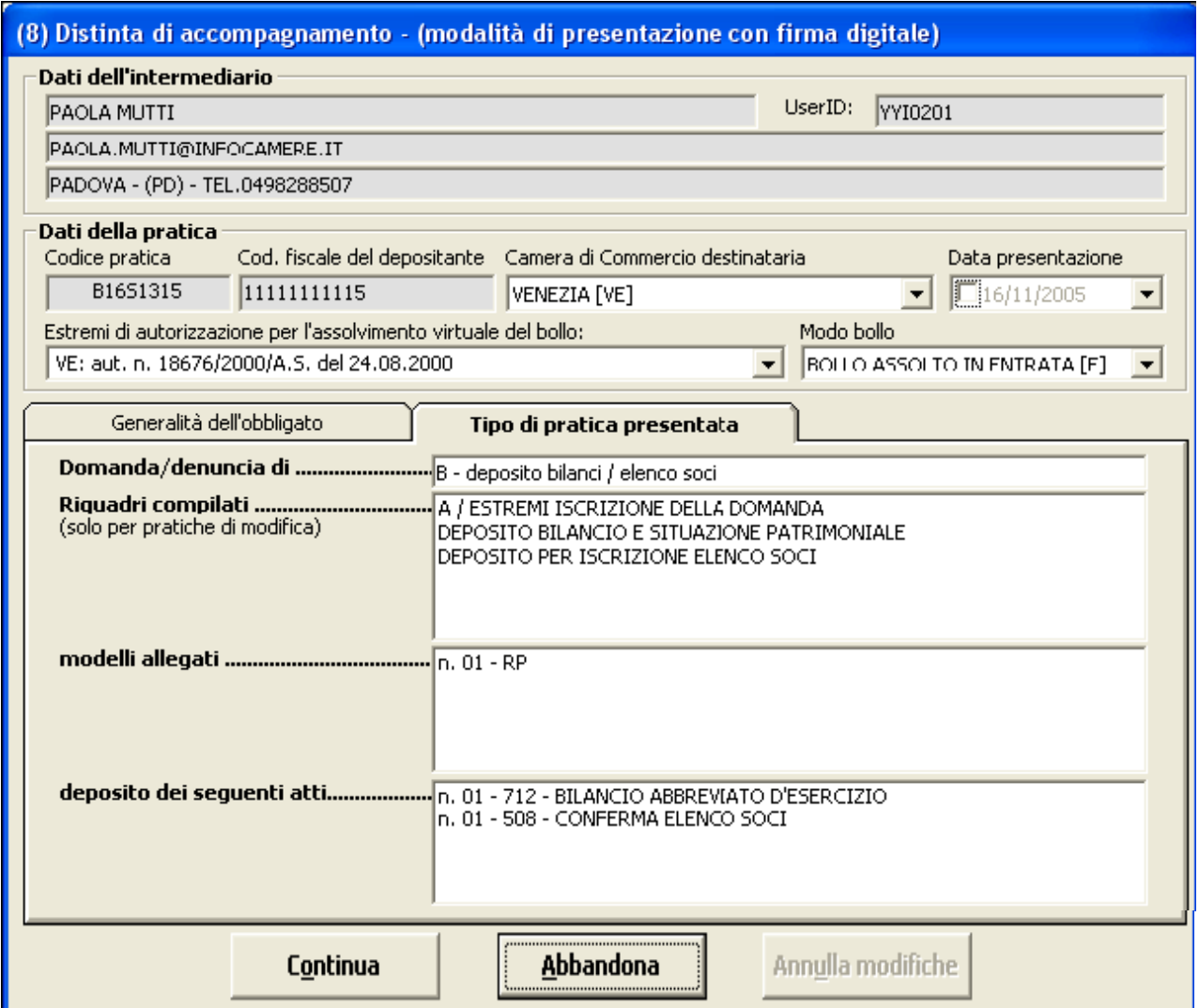

Nel caso di selezione pratica **Senza Firma Digitale** appare un ulteriore scheda Firme in cui è indispensabile indicare le persone che andranno a firmare in maniera autografa il Modello Firme, che si ricorda deve far parte integrante della distinta cartacea. (Questa modalità di presentazione non telematica è da verificare preventivamente presso le singole Camere di Commercio).

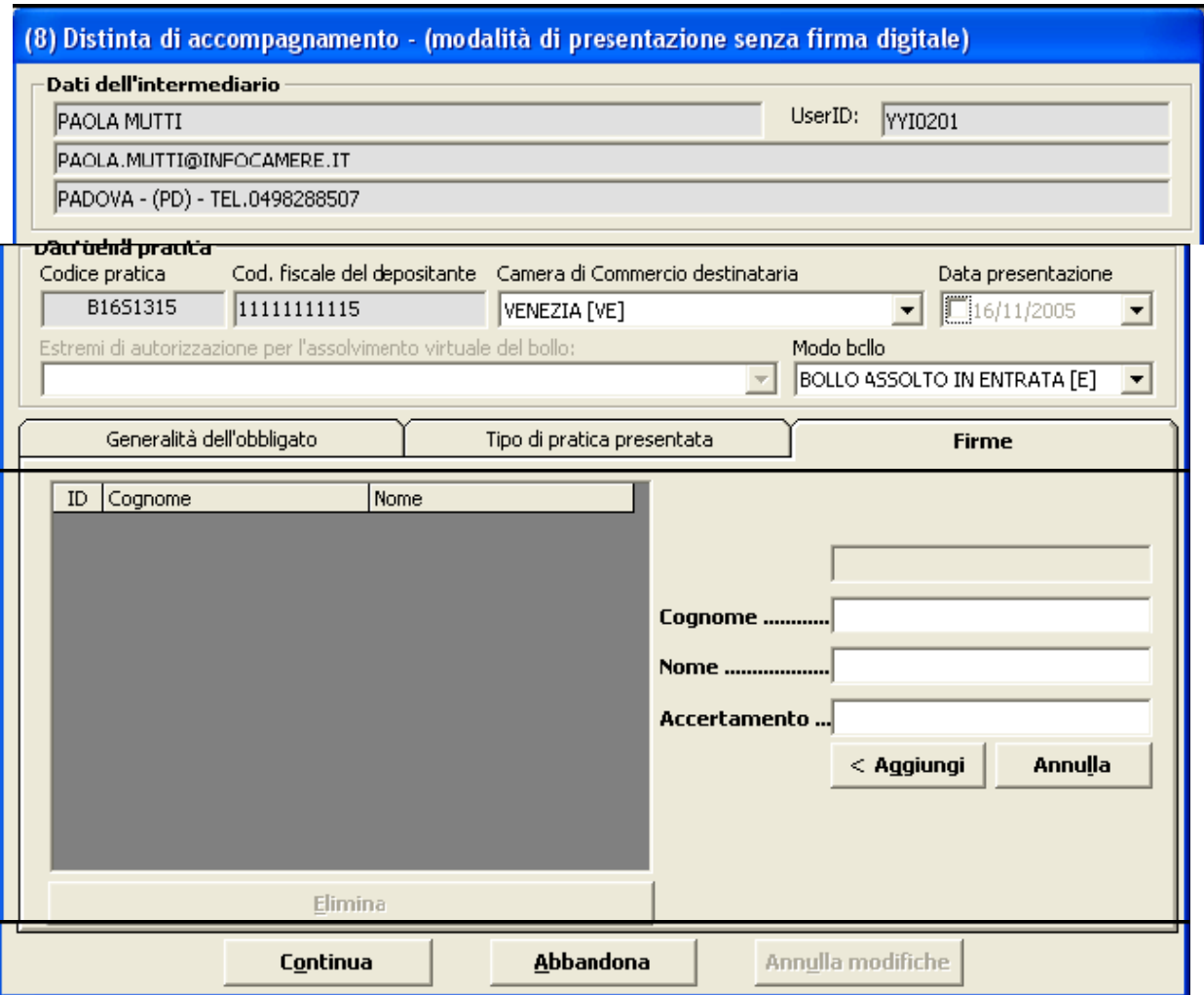

La distinta deve contenere tutti i dati OBBLIGATORI richiesti:

- dati dello studio, associazione, ecc. che presenta la pratica e numero di telefono (importante per il contatto nel caso di irregolarità nella presentazione);
- codice della pratica, attribuito dal programma Fedra;
- dati dell'obbligato;
- dati dell'impresa, con codice fiscale e n. REA;
- sigle e numero dei modelli e riquadri compilati:

#### **IMPORTANTE**

- **Se manca il numero REA** dell'impresa la pratica non verrà accettata, salvo il caso di imprese non iscritte.
- **Se la pratica non presenta una corretta compilazione dei riquadri**, come di seguito spiegato, non si procederà al caricamento della suddetta, ma la si sospenderà e il presentante dovrà provvedere alla regolarizzazione inviando una nuova pratica o regolarizzando la precedente.
- **Se le irregolarità risulteranno essere di notevole rilevanza**, la pratica non sarà accettata e si provvederà all'annullamento.

# **Schema dei Modelli disponibili**

I modelli per la compilazione delle pratiche artigiane sono quelli sotto indicati, utilizzati ed utilizzabili anche dal Registro delle Imprese.

**Contraddistingue la pratica artigiana il Modello AA,** che va sempre allegato alla domanda/denuncia indirizzata all'AIA, in quanto contiene le informazioni specificamente destinate all'Albo Imprese Artigiane, con i **riquadri AA ed AB del Modello P e dei Modelli I1 ed I2**.

Nel Modello AA sarà, pertanto, necessario ripetere alcune informazioni già inserite nei Modelli destinati al Registro delle Imprese.

# **ISCRIZIONI**

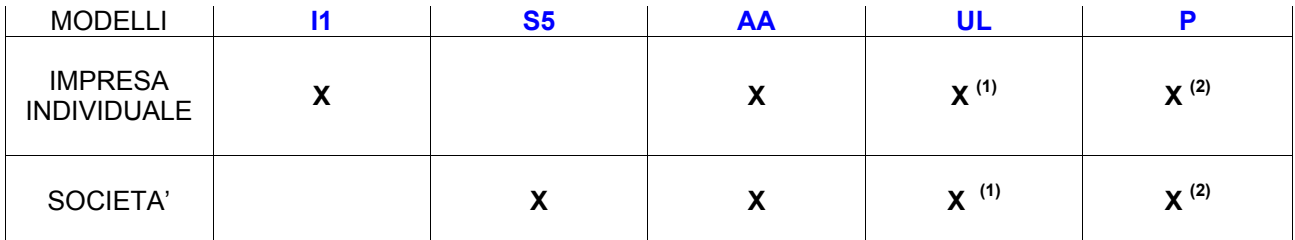

(1) Modello da compilarsi nel caso la sede operativa artigiana sia diversa dalla sede dell'impresa individuale o dalla sede legale della società oppure nel caso esistano una o più unità locali che svolgono attività artigianale oltre alla sede.

N.B. L'obbligatorietà delle denuncie relative alle unità locali delle Imprese Artigiane, vista la Delibera della Giunta regionale n. 386 del 18/03/2002, dovrà essere preventivamente verificata presso le singole Camere di Commercio.

- (2) Da compilarsi per:
	- tutti i soci di Società in Nome Collettivo;
	- i soci accomandatari di Società in Accomandita Semplice (obbligatoriamente partecipanti);
	- tutti i componenti dell'organo amministrativo delle Società a Responsabilità Limitata;
	- nomina del gerente nel caso di assunzione di gestione.

Per i collaboratori familiari compilare:

- il quadro AA del modello I1 se trattasi di iscrizione impresa individuale;
- il quadro AB del modello P per i collaboratori familiari di un socio.

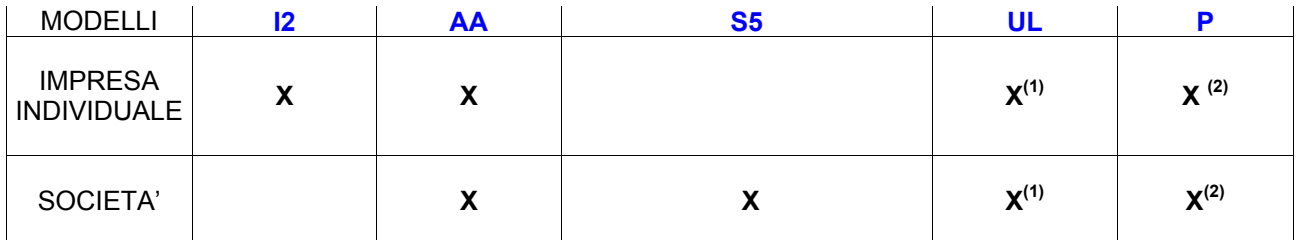

#### **MODIFICHE**

(1) Da compilarsi nel caso di apertura/modifica/cessazione di unità locali in cui venga svolta attività artigianale.

Si precisa che il modello UL e il modello P possono essere utilizzati anche come Modello Base, ovvero non devono essere obbligatoriamente accompagnati dal Modello I2 o S5;.l'obbligatorietà delle denuncie relative alle unità locali delle Imprese Artigiane, vista la Delibera della Giunta regionale n. 386 del 18/03/2002, dovrà' essere preventivamente verificata presso le singole Camere di Commercio.

(2) Da utilizzare per inclusione soci, recesso soci, passaggi da partecipante a non partecipante e viceversa, (selezionano "Modifica persona" - **non nuova persona** - riquadro AB). Si utilizzerà l'intercalare P di nuova persona esclusivamente per nomina di responsabile tecnico per attività soggette a leggi speciali (quando trattasi di persona diversa da titolare/socio e per attività secondaria).

N.B. E' opportuno verificare preventivamente presso le singole Camere di Commercio il caso di responsabili tecnici non titolari/soci.

Per i collaboratori familiari compilare:

- il quadro AB del modello I2 se trattasi di impresa individuale;
- il quadro AB del modello P per i collaboratori familiari di un socio;
- il modello AA Dati artigiani compilando soltanto il riquadro "Generalità".

# **CANCELLAZIONI**

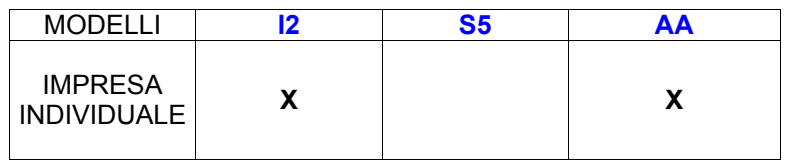

# **Modelli e riquadri con compilazione specifica per l'Albo Imprese Artigiane**

# **Modello AA – Dati Artigiani**

### **N.B. Il modello va obbligatoriamente allegato a tutte le pratiche presentate all'Albo Imprese Artigiane.**

**Al fine di effettuare le comunicazioni richieste dalla normativa vigente alla Commissione Provinciale per l'Artigianato è necessario allegare il modello AA ai modelli I1, I2, S5 ed UL.** 

**I dati specificamente necessari all'Albo Imprese Artigiane, vanno dunque presentati allegando alla pratica il modello AA, anche ripetendo in esso dati già dichiarati nei modelli del Registro delle Imprese.** 

Le imprese individuali o le società che richiedano l'iscrizione all'Albo Imprese Artigiane o che presentino denuncia di modifica o di cancellazione dall'Albo, dovranno utilizzare questo modello, compilando inoltre, come modello base, il modello di pertinenza per il registro delle imprese (I1 o I2 per gli imprenditori individuali, S5 per le società, modello UL se la sede artigiana è presso una unità locale).

Sul modello base ed eventuali allegati, dovranno essere riportati tutti i dati previsti per l'impresa e per la tipologia di pratica da presentare.

Per ogni pratica presentata all'AIA si spunterà il campo corrispondente alla "Tipologia soggetto", agli "Adempimenti" e al "Modello base".

ATTENZIONE: Per le iscrizioni Società nella maschera Adempimenti occorre spuntare il campo "VARIAZIONI."

#### **Nuova Pratica**

Dalla voce menù pratiche è possibile inserire una nuova pratica od accedere all'indice delle pratiche lavorate.

Il sistema consente di aprire una nuova pratica attraverso la visualizzazione di una finestra come quella della figura successiva, nella quale sono disponibili tre schede ciascuna delle quali, **selezionabile da linguetta**, contiene le proprie opzioni di scelta:

- **tipologia di soggetto**
- **adempimenti**
- **modello base**

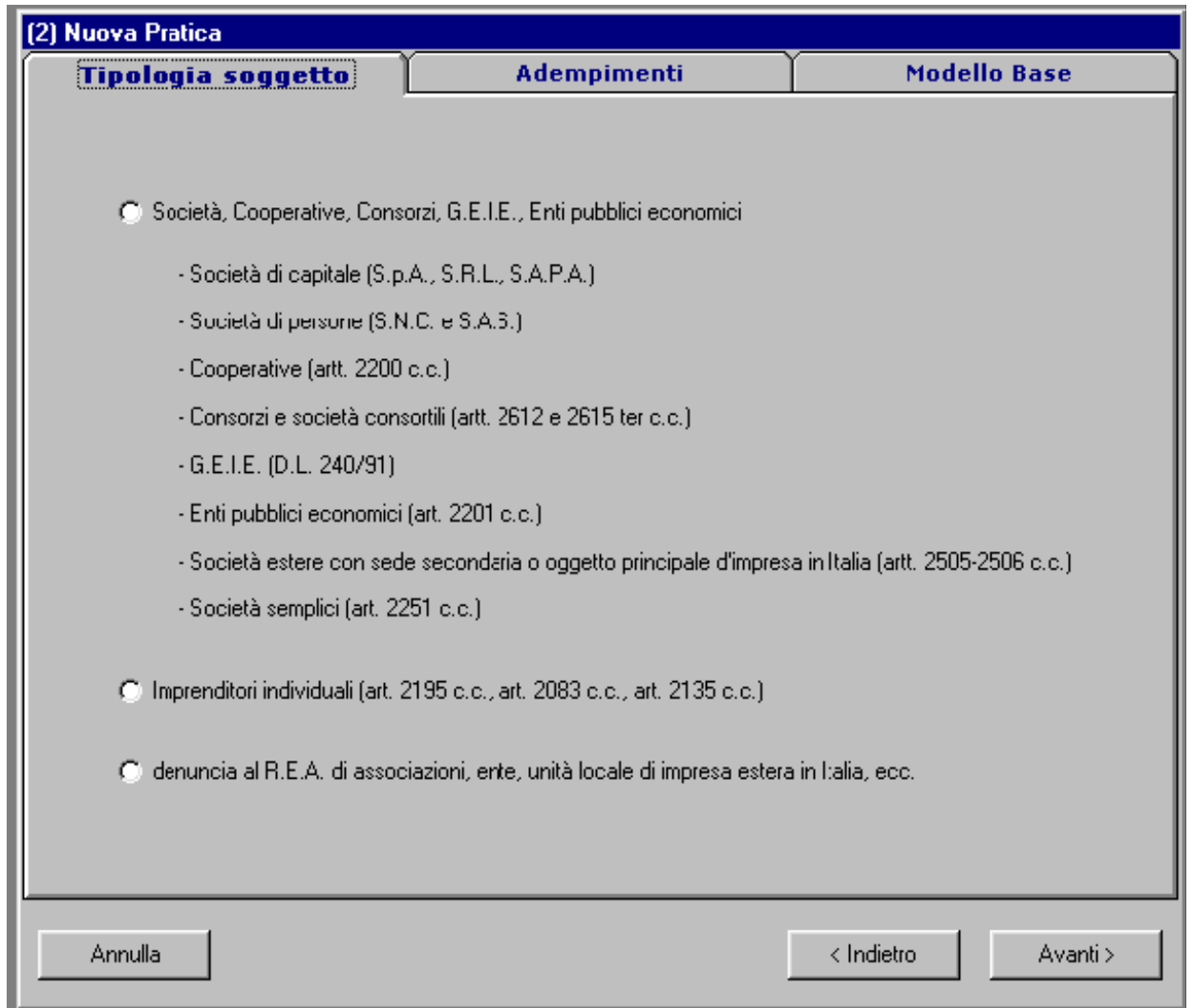

L'ordine sequenziale di redazione delle schede, selezionato dalla linguetta, fornisce una guida per un'adeguata scelta del modello base da utilizzare per il deposito della domanda**.** 

La preventiva scelta della **Tipologia Soggetto agisce da filtro**, assieme alla tipologia dell'**Adempimento**, sui possibili **modelli base** da utilizzare per la compilazione della pratica.

La selezione della Tipologia Soggetto agisce **da filtro** anche sull'elenco dei soggetti selezionabili in compilazione pratica .

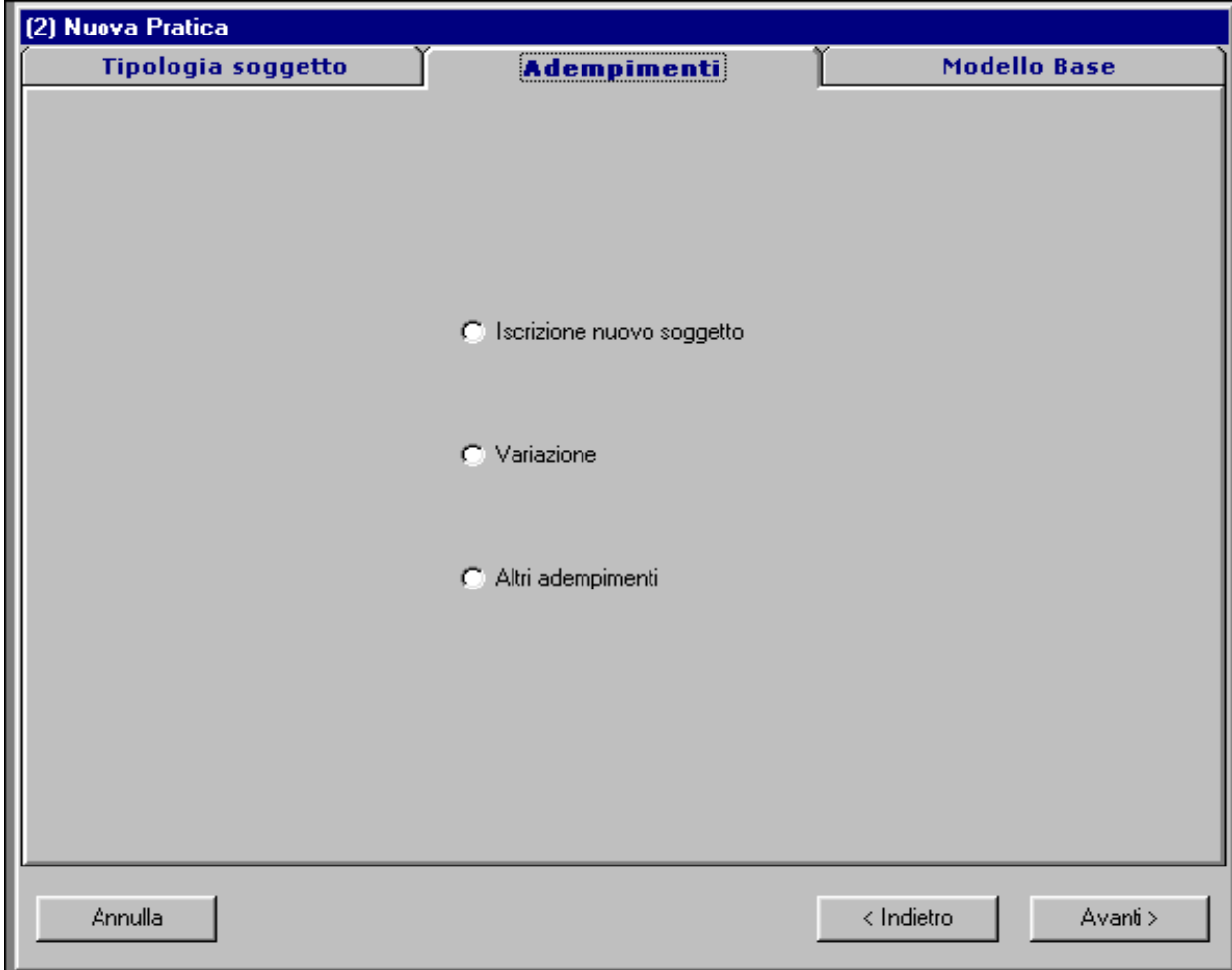

La scelta del modello base può essere fatta anche direttamente dalla scheda Modello Base (in cui sono elencati tutti i modelli che soddisfano tale caratteristica.

L'unica scelta **obbligatoria** richiesta è quella del **modello base.** 

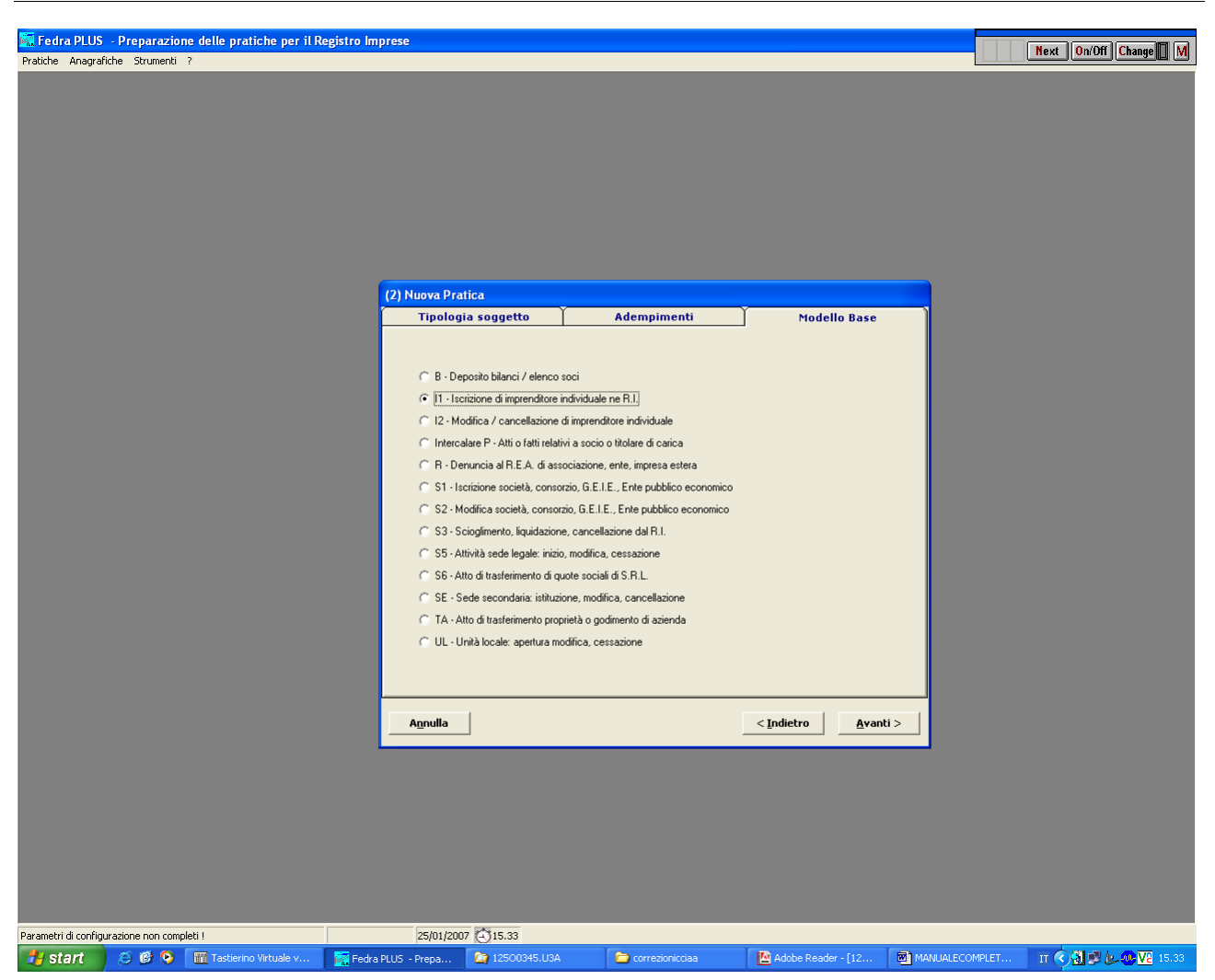

Tutte le operazioni svolte sono comunque viste come passi parziali di una unica fase, indicata dalla presenza delle frecce **Avanti** ed **Indietro**, che porta alla determinazione della costituzione di una pratica.

Una volta scelto il modello si procede quindi nella determinazione della pratica selezionando il tasto **Avanti**  con la pubblicazione della schermata di seguito.

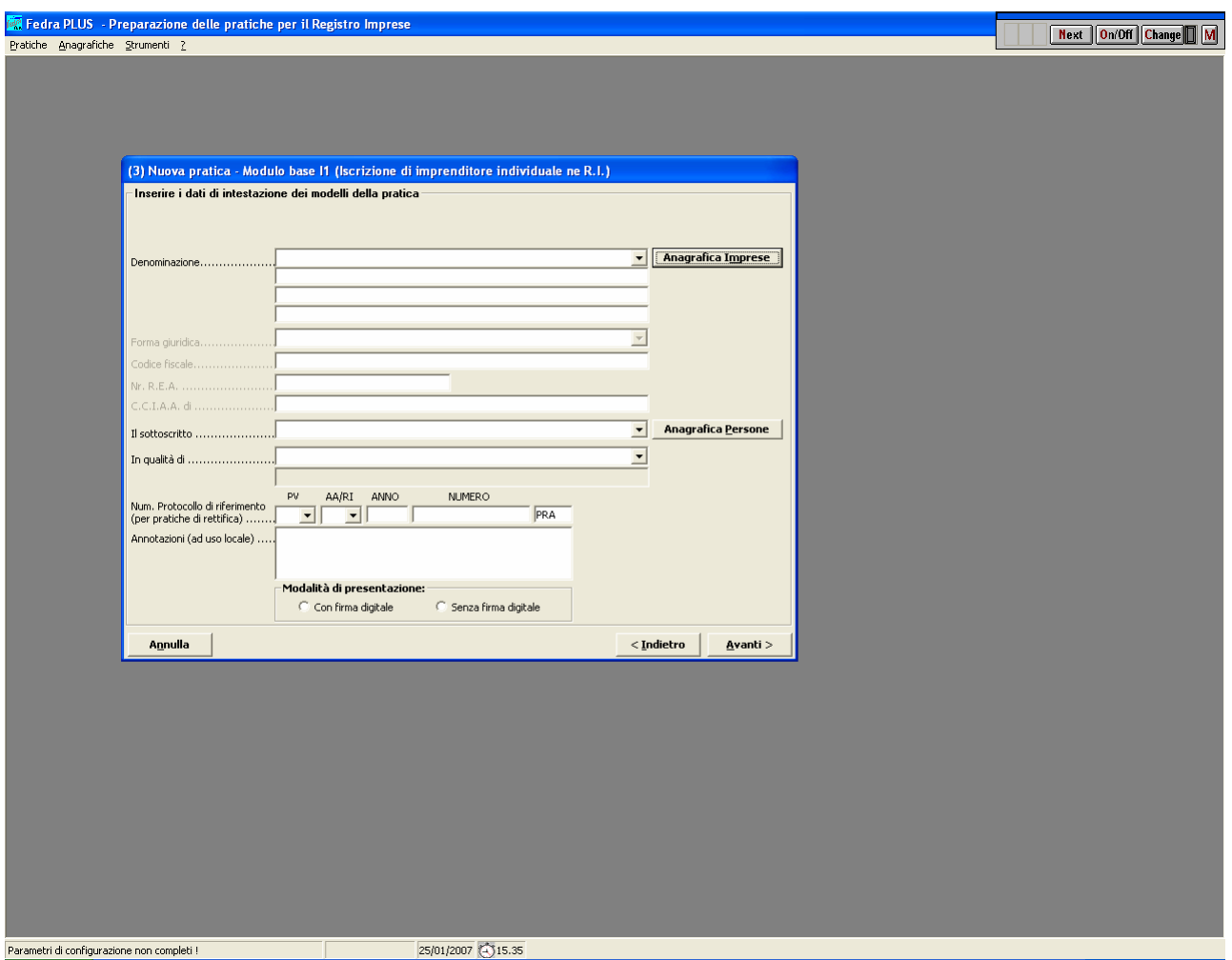

In cui si deve obbligatoriamente definire:

• la denominazione o ragione sociale dell'impresa a cui la pratica è relativa. L'impresa deve essere precedentemente inserita nell'Anagrafica, in caso contrario è necessario inserirla richiamando la funzione con il tasto

Una volta selezionata l'impresa dal menù a tendina o dall'Anagrafica Imprese tutte le informazioni presenti nell'archivio verranno ribaltate automaticamente nella pratica. Devono essere obbligatoriamente compilate la denominazione o ragione sociale, il codice fiscale e la CCIAA sede

- Il cognome e nome dell'obbligato o legittimato al deposito/presentazione della pratica che sottoscrive la distinta. Il soggetto deve essere inserito nell'Anagrafica Persone. Anche in questo caso è possibile inserire tale nominativo nell'archivio, contestualmente alla redazione della pratica, agendo sul tasto corrispondente.
- Il **ruolo** che l'intestatario della distinta assume nella redazione della pratica. La qualifica deve essere scelta tra le voci delle cariche disponibili a menu oppure (in caso di procura speciale) selezionando la voce **ALTRO……** ed inserendo nel campo sottostante che si abilita la qualifica
- La selezione dell'opzione di presentazione/deposito della pratica **con firma digitale** oppure no. La selezione dell'opzione determina la possibile modalità di presentazione della pratica. Si ricorda che la modalità con firma digitale è OBBLIGATORIA per le società mentre è FACOLTATIVA per le imprese individuali e soggetti REA.

Ed inoltre:

• l'eventuale **protocollo** attribuito alla pratica da rettificare, nel caso in cui si tratti di nuova pratica inviata per regolarizzazione di una già protocollata dalla CCIAA

• eventuali **annotazioni** che si desiderano attribuire alla pratica e che rimangono patrimonio del singolo archivio locale. Tali note saranno visibili nell'indice della pratiche locali ma NON verranno spedite alla Camera di Commercio.

Si ricorda che le **NOTE per la CCIAA** vanno apposte su un modello virtuale **(XX**) allegato al modello base della pratica.

#### **Avvertenza**

Solo la corretta compilazione di tutte le informazioni obbligatorie della suddetta maschera è condizione sufficiente per la creazione di una nuova pratica. Pratica che sarà identificabile univocamente nell'archivio tramite il codice Fedra qui assegnato.

#### **Il modello AA / DATI ARTIGIANI:**

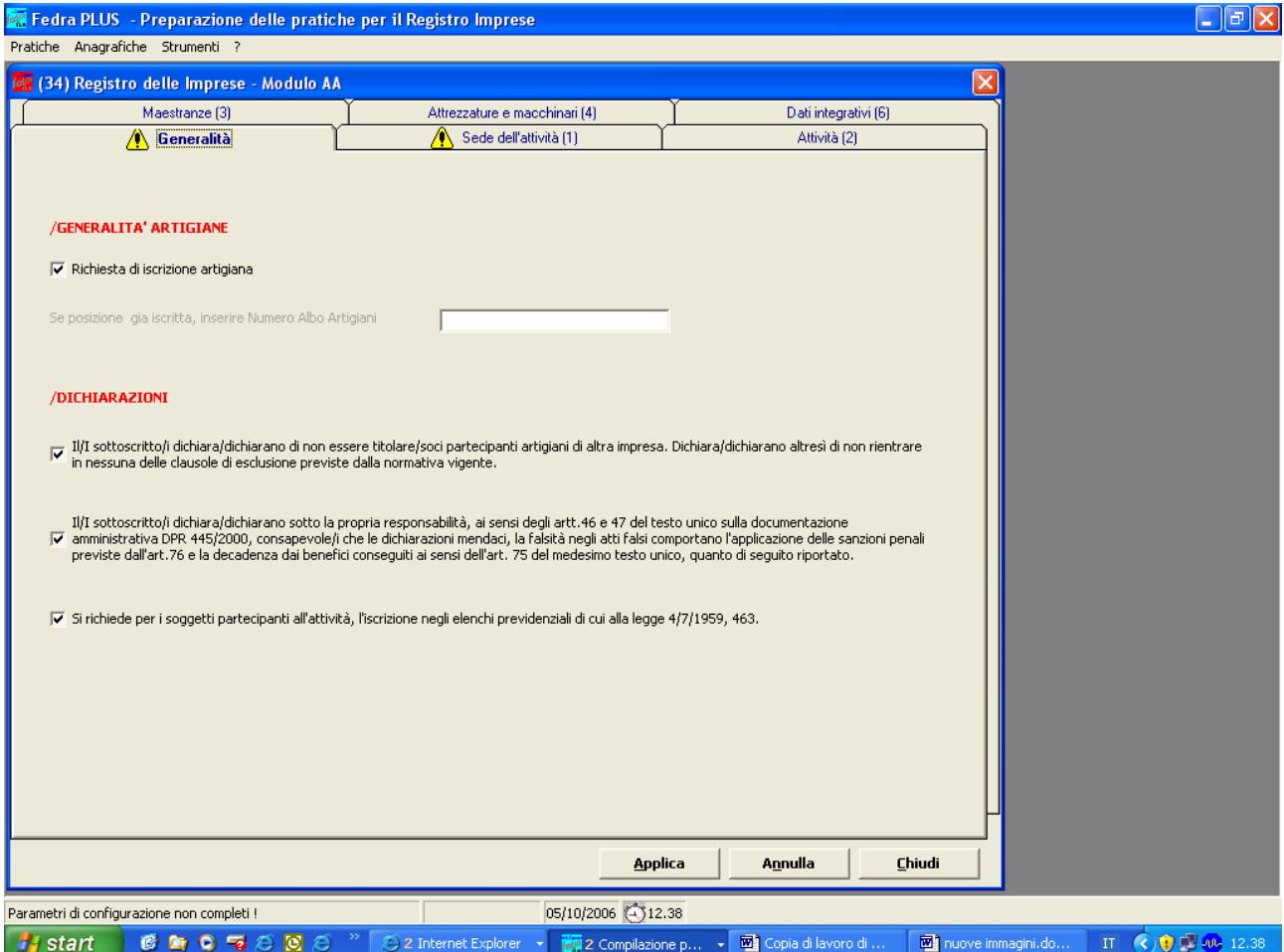

#### **ATTENZIONE a non confondere il MODELLO AA / DATI ARTIGIANI di cui si tratta nel presente capitolo con i RIQUADRI AA /DATI ARTIGIANI ed AB /DATI ARTIGIANI, riquadri presenti nei Modelli I1, I2 e P.**

**I soggetti che presentino modello di iscrizione all'Albo, dovranno spuntare tutte le dichiarazioni presenti nel riquadro /GENERALITA' ARTIGIANE. Per coloro che presentino denuncia di modifica o cancellazione (oltre ad inserire il numero albo) sarà sufficiente spuntare la dichiarazione ai sensi D.P.R. 445/2000 e – se ne è il caso - la richiesta di iscrizione negli elenchi previdenziali.** 

### **Riquadro 1/SEDE DELL'ATTIVITA' ARTIGIANA**

La compilazione del riquadro e' obbligatoria in fase di prima iscrizione. Altrimenti va compilato solo per indicare eventuali modifiche ai dati già dichiarati.

- spuntare la casella di controllo *Presso la sede legale* se l'attività artigianale viene svolta presso la sede legale dell'impresa ed effettuare una scelta tra le quattro alternative offerte in merito al luogo ove è svolta l'attività artigiana.
- ove invece diversa dalla sede legale indicare l'indirizzo (in tal caso va allegato anche il modello UL indicando come tipo di Unità locale "*IAA":* sede dell'impresa artigiana).

Il sottoriquadro intitolato *informazioni supplementari artigiane* consente di aggiungere altre informazioni esplicative, ma può essere non compilato.

E' obbligatorio inserire la data di inizio dell'attività artigianale nel campo *Dal*.

IN TUTTE LE MASCHERE AL TERMINE DELLA COMPILAZIONE DIGITARE SEMPRE IL TASTO "APPLICA".

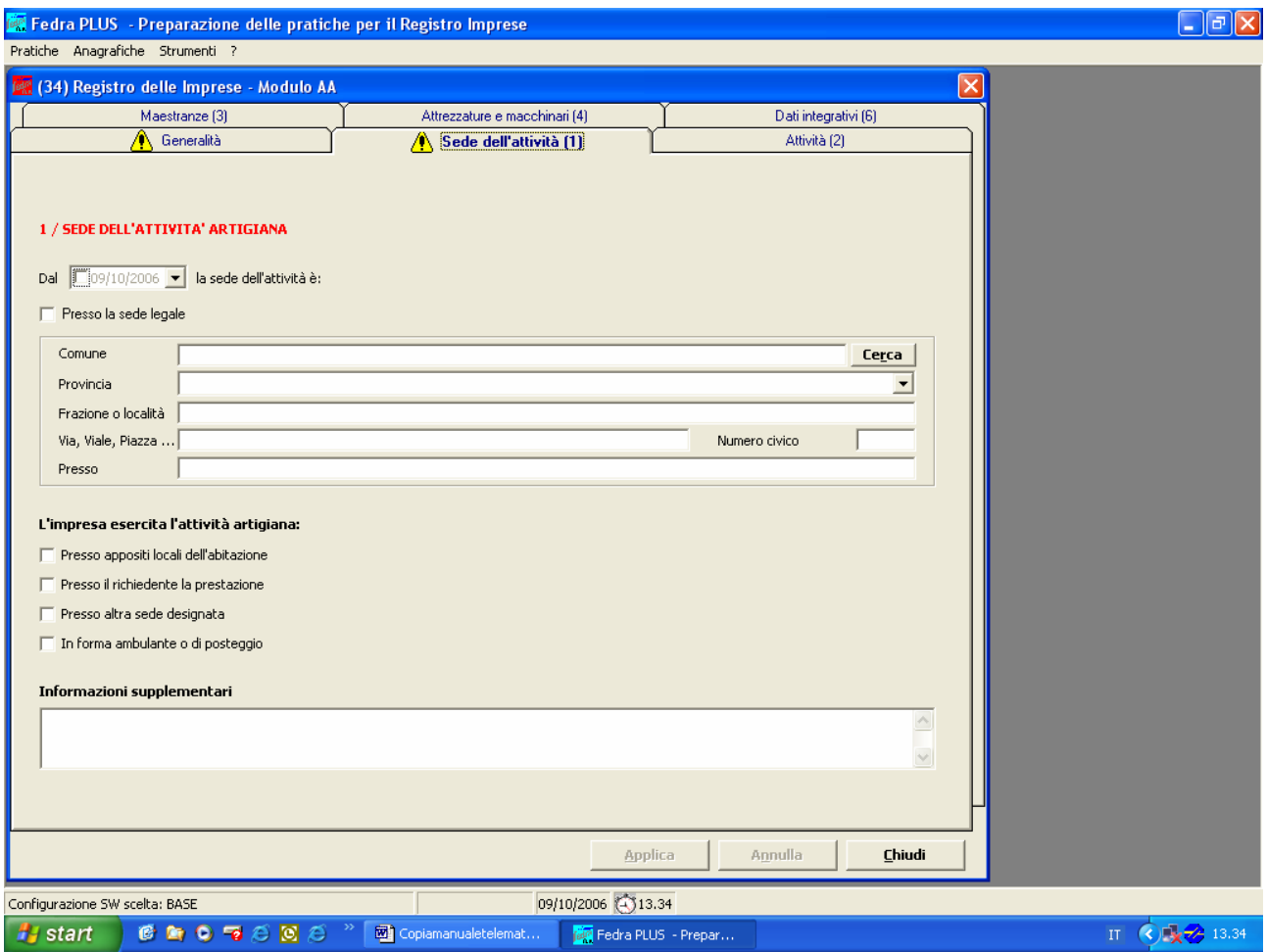

#### **Riquadro 2/ATTIVITA' ARTIGIANA**

Descrivere l'attività svolta come già indicata nei modelli  $11 / 12 / 55 / 11$ .

Il campo *carattere prevalente dell'attività* andrà compilato scegliendo una voce dall'elenco ottenuto premendo il tasto F4.

Il campo *Acquisizione requisiti artigiani* va utilizzato per motivare la domanda di iscrizione nel caso in cui un soggetto / società risulti già iscritto al RI per la medesima attività, è necessario infatti determinare come abbia acquisito i requisiti per l'iscrizione all'AIA.

Nel campo *Dal* va inserita la data di inizio dell'attività artigiana o quella in cui quest'ultima è diventata prevalente.

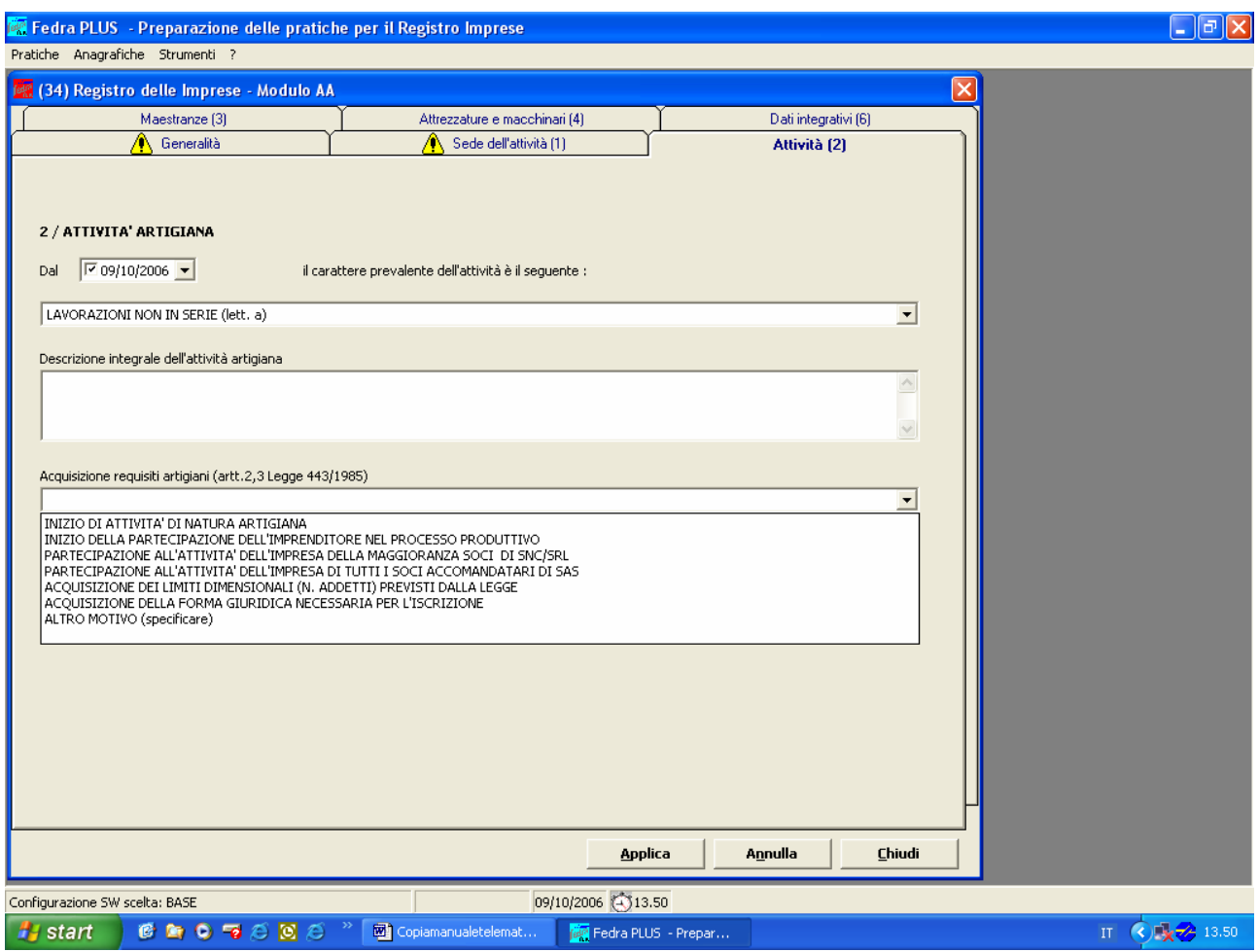

### **Riquadro 3/MAESTRANZE OCCUPATE**

Compilare indicando il titolare o soci partecipanti, eventuali collaboratori familiari, gli apprendisti, i dipendenti, gli assunti con contratto di formazione e lavoro, ecc..

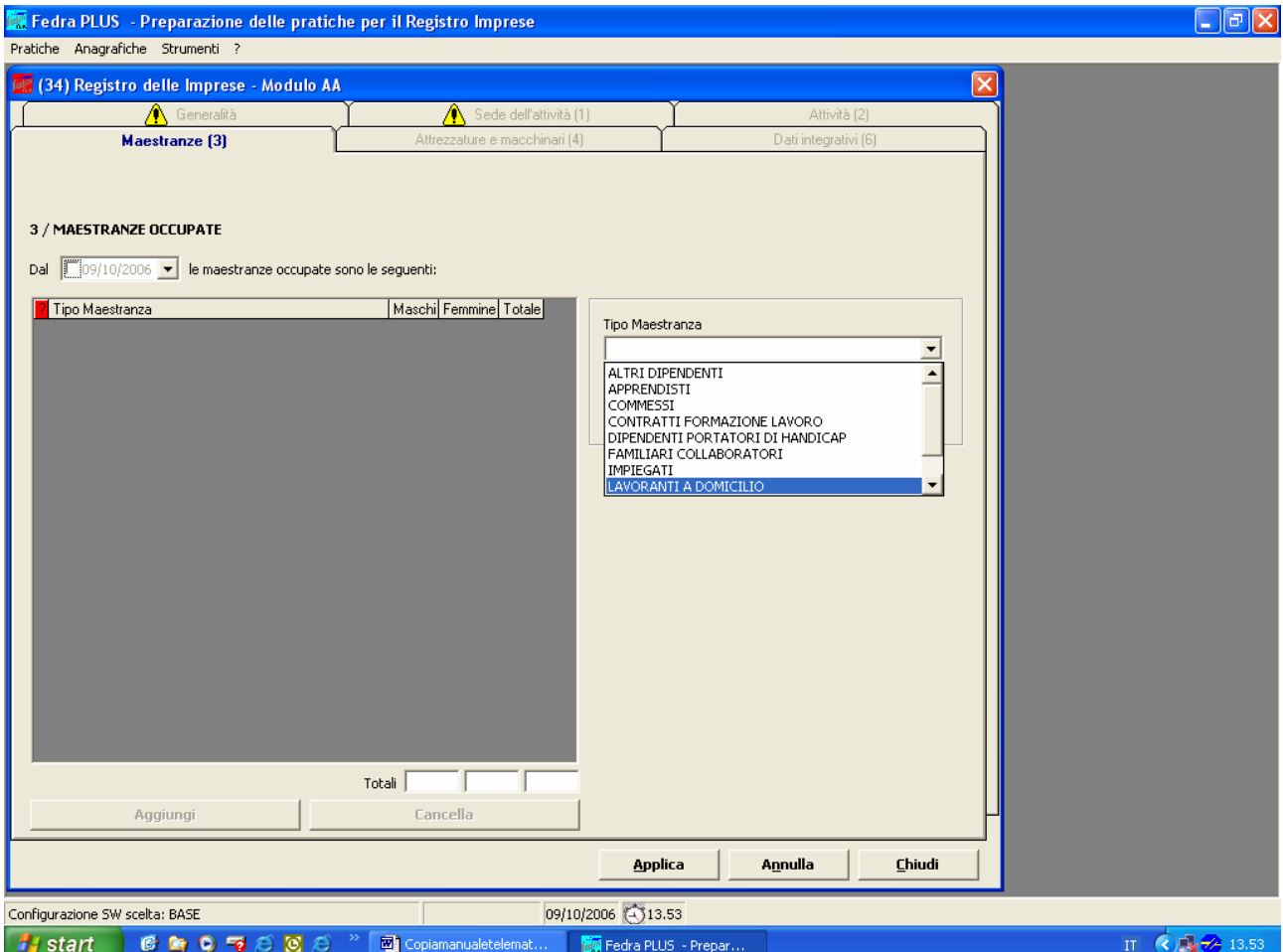

#### **Riquadro 4/ATTREZZATURE E MACCHINARI**

- nel primo sotto-riquadro indicare le attrezzature di proprietà,
- nel secondo quelle di cui l'imprenditore si avvale in base ad altro titolo, quale comodato, usufrutto, leasing, ecc. E' bene precisare anche il titolo (es. leasing).

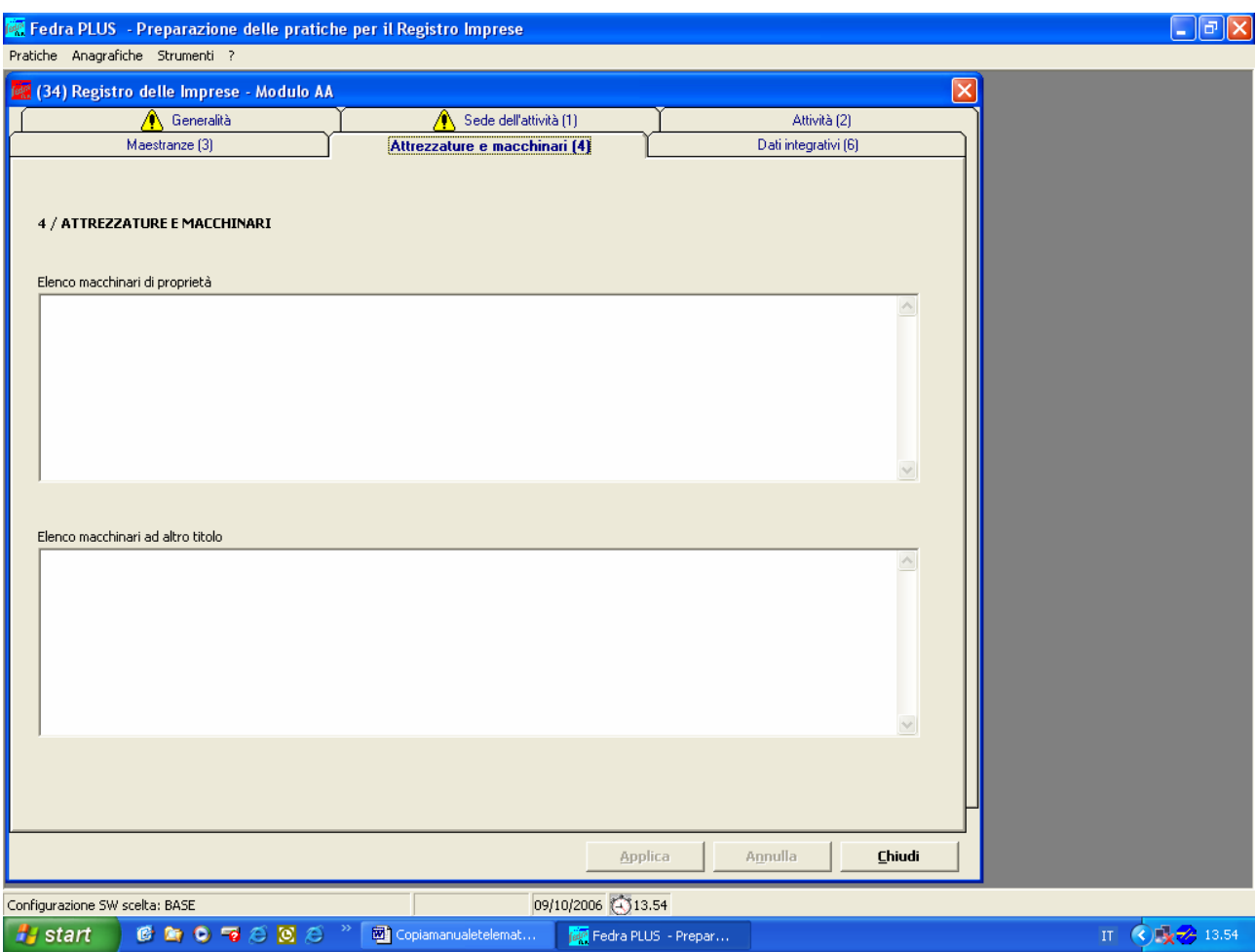

# **Riquadro 5/CANCELLAZIONE DALL'ALBO DELLE IMPRESE ARTIGIANE**

La cancellazione dall'AIA può avvenire per CESSAZIONE DELL'ATTIVITA' o PERDITA DEI REQUISITI (es. superamento dei limiti dimensionali, passaggio alle dipendenze da parte del titolare, passaggio a non partecipante da parte della maggioranza dei soci, ecc.)

La diversa causa di cancellazione, determina conseguenze diverse a seconda che il denunciante sia un'impresa individuale iscritta solo all'AIA o anche al Registro delle imprese, o una società, perché quest'ultima è sempre iscritta anche alla sezione ordinaria del Registro delle Imprese.

Si danno quindi le seguenti diverse ipotesi:

**1)** nel caso di impresa (individuale o collettiva) che svolgeva solo attività artigiana e denuncia la cancellazione per CESSATA ATTIVITA' predisporre il modello I2 (per impresa individuale) o S5 (per società) con allegato il modello AA, compilato al riquadro 5/CANCELLAZIONE DALL'ALBO DELLE IMPRESE ARTIGIANE, indicando la *Data Cessazione* e nel campo *Causale Cessazione* il codice CZ *= cessazione attività* (con F4 si ottiene una lista di causali: es. superamento dei limiti dimensionali, passaggio alle dipendenze, cessazione attività), **non apporre il flag sulla casella** *Cessa solo dall'Albo Artigiani,* tale denuncia determinerà per l'impresa individuale la cancellazione anche dal Registro delle imprese, per la società la cancellazione solo dall'AIA ed il permanere dell'iscrizione al Registro delle imprese sotto forma di "impresa inattiva";

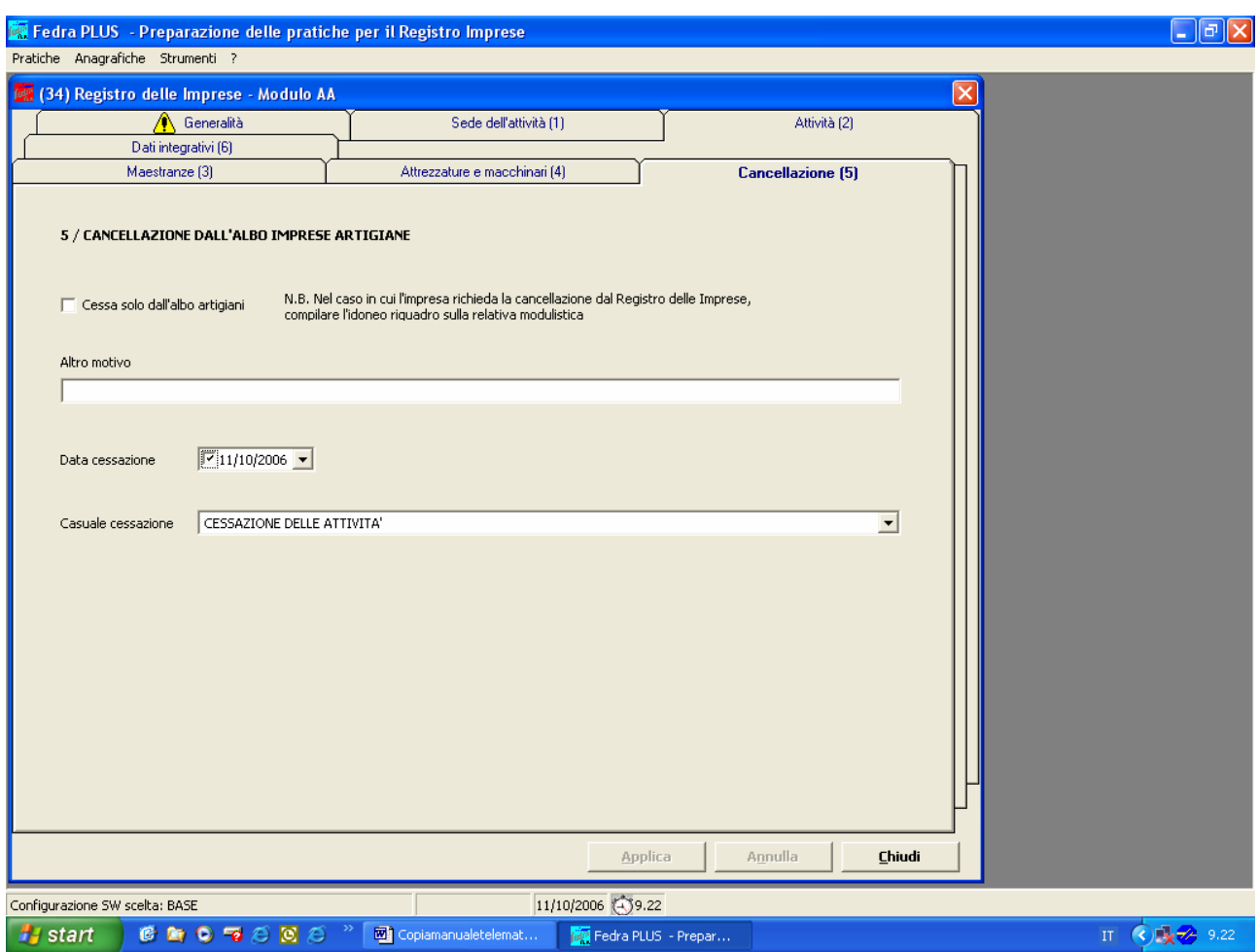

**2)** nel caso di impresa individuale iscritta solo all'AIA, che denuncia la cancellazione per PERDITA DEI REQUISITI (per superamento dei limiti dimensionali, passaggio alle dipendenze, inizio attività commerciale prevalente), ma non cessa l'attività artigianale, potrà essere denunciata un'unica pratica valida sia per il Registro Imprese che per l' Albo Artigiani: in questo caso gli importi dell'imposta di bollo sono quelli previsti dalla Legge mentre i diritti saranno quelli più alti. Nello specifico si utilizzerà il modello I2, riquadro 16 per l'iscrizione con la qualifica di piccolo imprenditore con allegato il modello AA, compilato al riquadro 5/CANCELLAZIONE DALL'ALBO DELLE IMPRESE ARTIGIANE, indicando il motivo specifico della cancellazione nel campo *Causale.*

Questa semplificazione dovrà essere necessariamente verificata presso gli uffici Albo Imprese Artigiane delle C.C.I.A.A. di Rimini, Forlì-Cesena, Modena, Parma, Piacenza e Reggio Emilia.

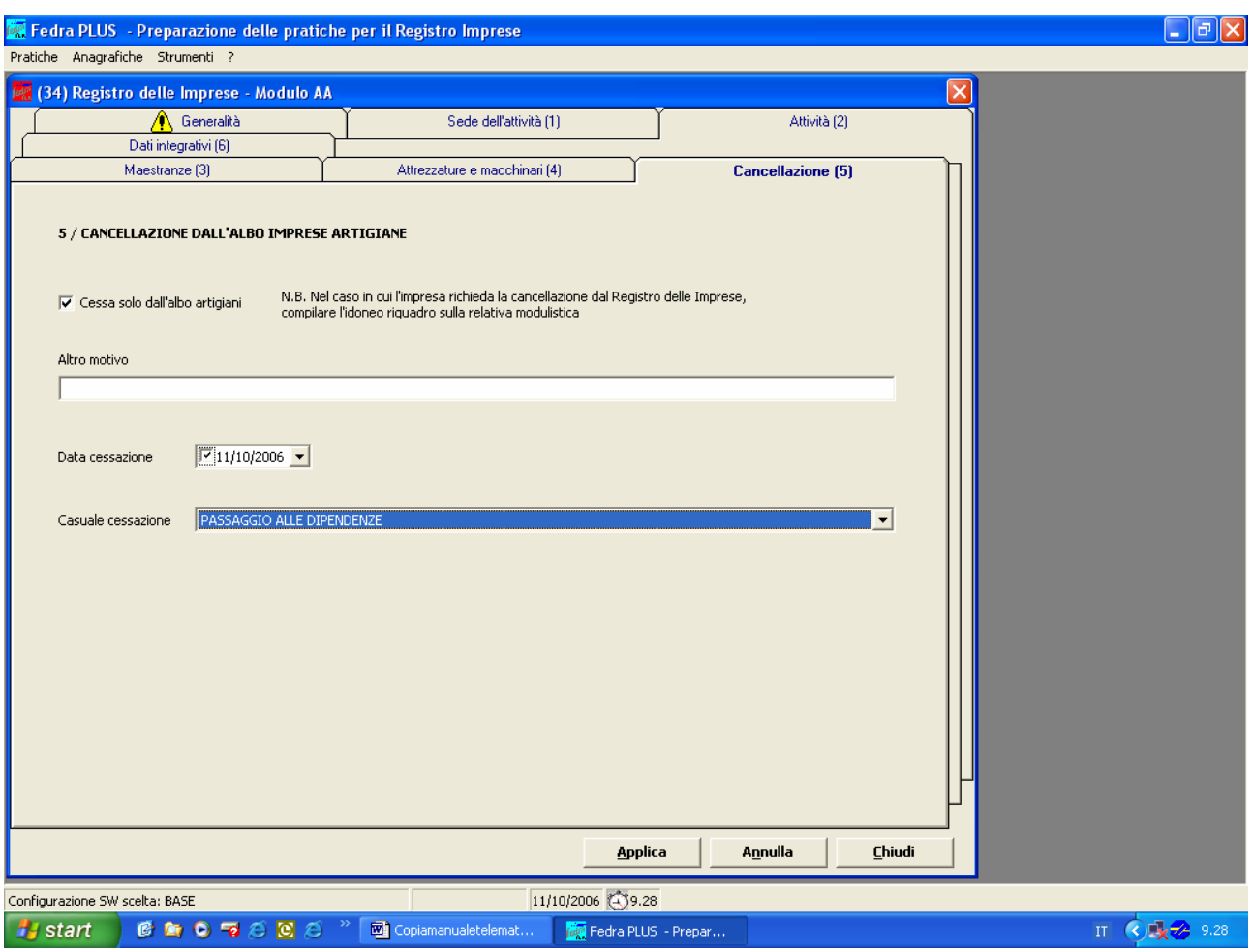

- **3)** nel caso di impresa individuale iscritta all'AIA ed anche al Registro delle imprese per attività commerciale, che cessa solo l'attività artigiana, va predisposto il modello I2 con allegato il modello AA, compilato al riquadro 5/CANCELLAZIONE DALL'ALBO DELLE IMPRESE ARTIGIANE, indicando la *Data Cessazione* e nel campo *Causale Cessazione* il codice CZ *= cessazione attività* (con F4 si ottiene una lista di causali), non apponendo il flag sulla casella *Cessa solo dall'Albo Artigiani;*
- **4)** nel caso di impresa iscritta all'AIA ed anche al Registro delle imprese per attività commerciale, che denuncia la cancellazione dall'AIA per PERDITA DEI REQUISITI, in quanto l'attività commerciale diventa prevalente, va predisposto il modello I2 (per impresa individuale) o S5 (per società) con allegato il modello AA, compilato al riquadro 5/CANCELLAZIONE DALL'ALBO DELLE IMPRESE ARTIGIANE, indicando nel campo *Data Cessazione* la data in cui l'attività commerciale è diventata prevalente e nel campo *Causale Cessazione* il motivo specifico (con F4 si ottiene una lista di causali), apponendo il flag sulla casella *Cessa solo dall'Albo Artigiani;*

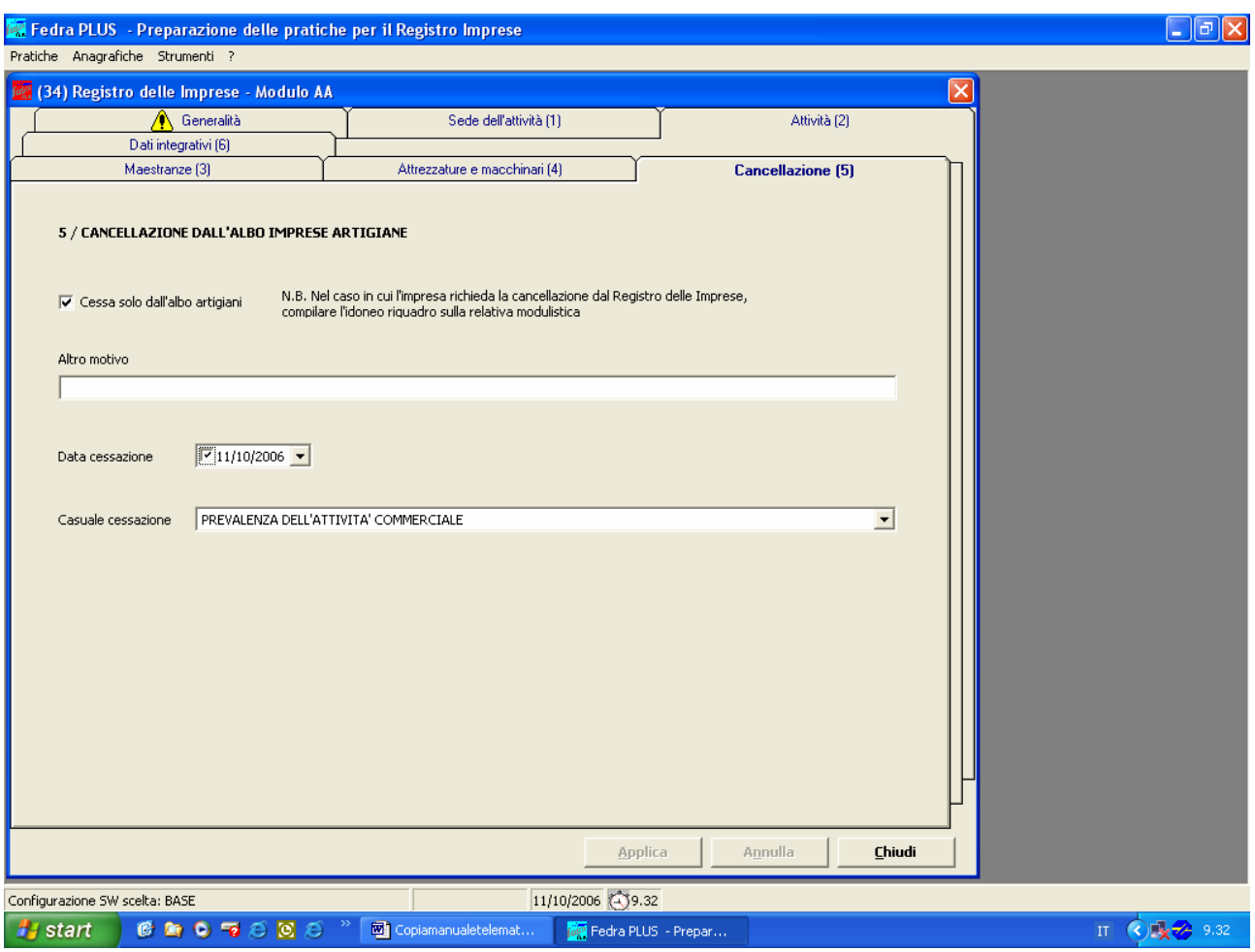

**5)** nel caso di società artigiana che denuncia la cancellazione per PERDITA DEI REQUISITI (per superamento dei limiti dimensionali, passaggio a non partecipante da parte di uno o più soci o di un accomandatario, attività commerciale prevalente), ma **non cessa l'attività artigianale**, va predisposto il modello S5 con allegato il modello AA, compilato al riquadro 5/CANCELLAZIONE DALL'ALBO DELLE IMPRESE ARTIGIANE, indicando il motivo specifico della cancellazione nel campo *Causale Cessazione* (con F4 si ottiene una lista di causali) e la data di effettiva perdita dei requisiti artigiani**, apponendo il flag sulla casella** *Cessa solo dall'Albo Artigiani*;

#### **Riquadro 6/DATI INTEGRATIVI ARTIGIANI**

Compilare, esclusivamente in fase di iscrizione, il campo relativo all'iscrizione INAIL se il dato è disponibile.

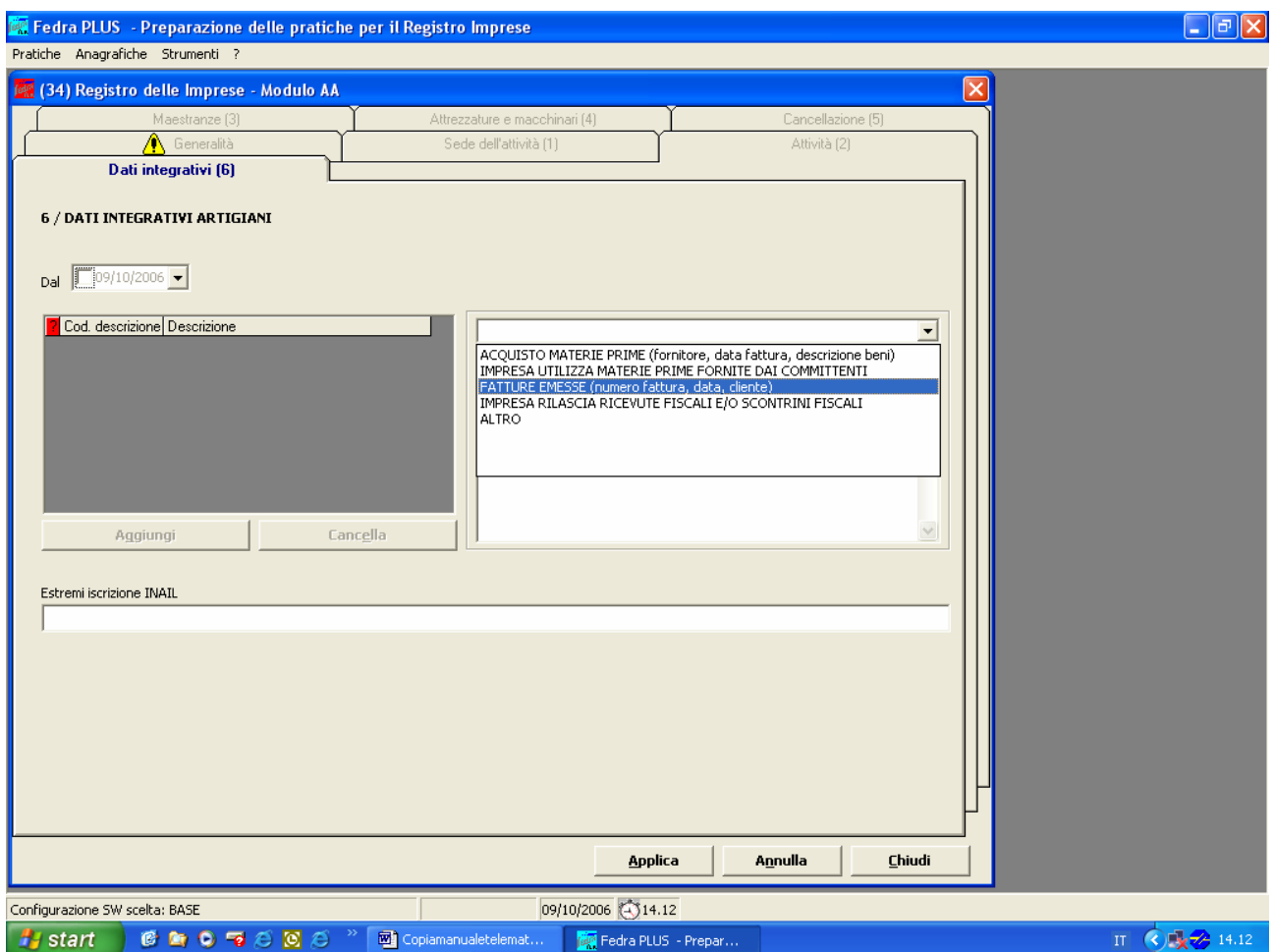

# **Familiari collaboratori**

#### **Impresa individuale**

Per iscrivere/cancellare i familiari collaboratori di un'impresa individuale artigiana si utilizzano i riquadri AA / DATI ARTIGIANI ed AB / DATI ARTIGIANI, disponibili all'interno dei modelli 11 ed I2.

Si utilizzerà il riquadro AA disponibile con il modello I1 per iscrivere un collaboratore che inizia l'attività con il titolare, l'AB disponibile con il modello I2 per iscrivere/cancellare un collaboratore successivamente all'iscrizione del titolare.

Nel quadro AA o AB il campo elettore deve essere compilato con **N**.

Vanno invece inseriti negli appositi campi tutti i dati relativi al collaboratore, con particolare attenzione al grado di parentela e alla data inizio / fine della collaborazione.

Nel campo *Iscrizione* del riquadro AA deve essere digitata la lettera I = iscrizione.

Nel campo Iscrizione/Cancellazione del riquadro AB digitare I = iscrizione / C = cancellazione.

Il pulsante A*ggiungi* consente di inserire tanti nominativi quanti sono i collaboratori.

#### **Società**

Per le società è importante inserire il familiare collaboratore nel riquadro AB/DATI ARTIGIANI del modello P relativo al socio di cui il soggetto è familiare, in quanto il pagamento dei contributi previdenziali verrà imputato al socio intestatario del modello P.

Nel caso di iscrizione / sospensione / cancellazione del familiare collaboratore può essere compilato e presentato il solo modello P. Nel quadro AB il campo elettore **NON** deve essere compilato. Vanno invece inseriti negli appositi campi tutti i dati relativi al collaboratore, con particolare attenzione al grado di parentela e alla data inizio / fine della collaborazione.

Nel campo *Iscrizione* del riquadro AA deve essere digitata la lettera I = iscrizione.

Nel campo Iscrizione / Sospensione / Cancellazione del riquadro AB digitare I = iscrizione / S = sospensione / C = cancellazione.

#### **N.B. Per i casi di sospensione si consiglia di contattare preventivamente le singole Camere di Commercio**.

Riassumendo, per i familiari collaboratori compilare:

- il quadro AA del modello I1 se trattasi di iscrizione di collaboratore di impresa individuale contestuale alla richiesta di iscrizione all'AIA;
- il quadro AB del modello I2 per isc / sosp / can di collaboratori familiari di un imprenditore individuale successivamente all'iscrizione dell'impresa individuale all'AIA;
- il quadro AB / Dati Artigiani del modello P per i familiari collaboratori di socio partecipante.

#### **N.B. Per tutte le pratiche relative ai familiari collaboratori sia di Imprese Individuali sia di Societa' occorre aggiungere sempre il modello AA – Dati Artigiani compilando il riquadro GENERALITA'.**

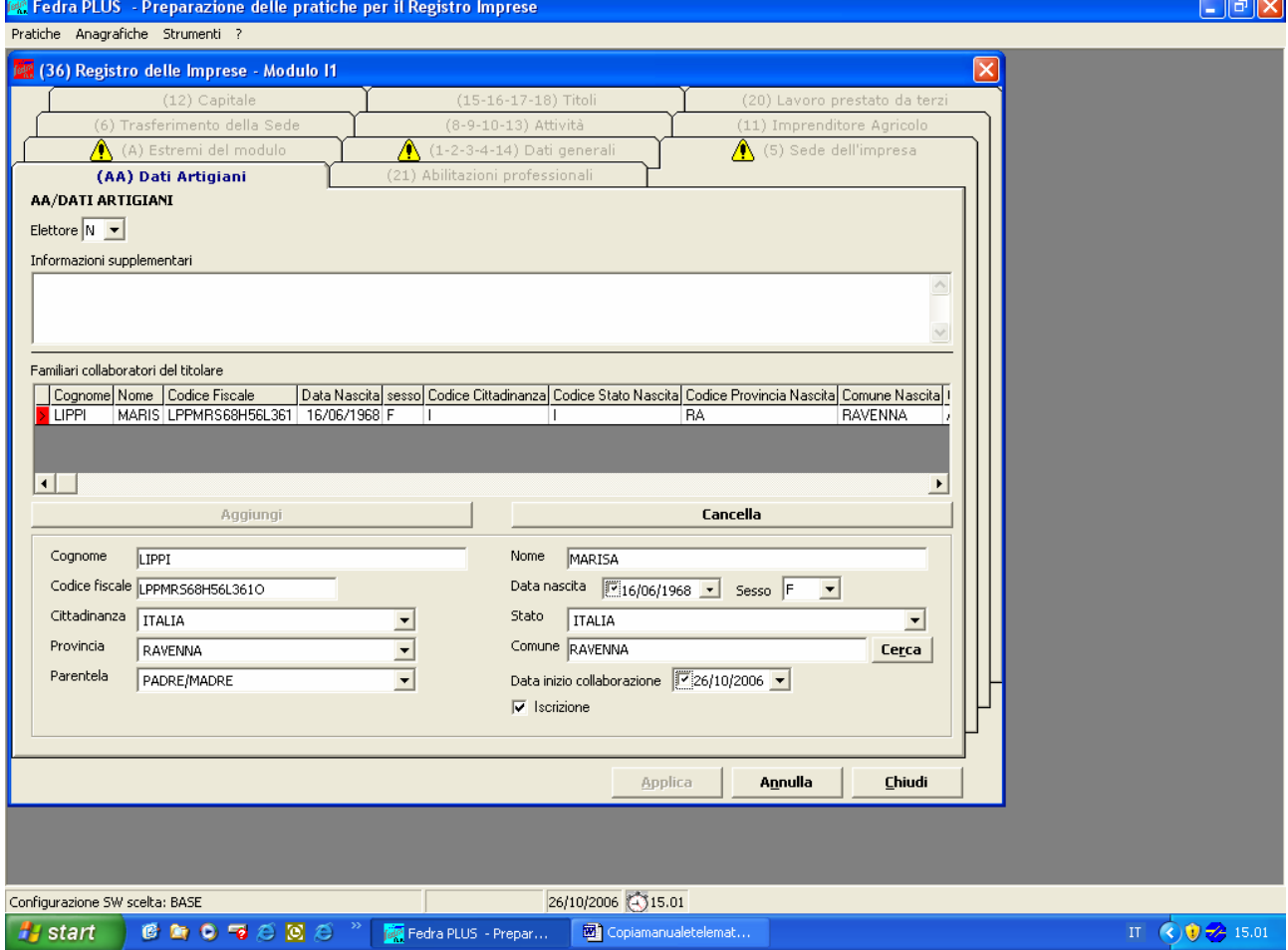

# **Modello P – Dati sulle persone**

Il modello P – Dati sulle persone (fisiche e giuridiche) va utilizzato per l'iscrizione dei seguenti fatti:

• per la comunicazione della variazione dei dati anagrafici e della residenza anagrafica o del domicilio di socio di società già iscritta all'Albo Imprese Artigiane;

- per iscrizioni/modifiche/cessazioni che riguardano familiari collaboratori di soci partecipanti all'attività di imprese artigiane (quadri AB/Dati Artigiani);
- inclusione socio partecipante;
- inclusione socio non partecipante;
- recesso di socio non partecipante;
- recesso di socio partecipante;
- passaggio da socio non partecipante a partecipante;
- passaggio da socio partecipante a non partecipante;
- assunzione di gestione a norma dell'art. 5 L. 443/1985 (Legge quadro sull'artigianato).

**Per compilare il modello P scegliere preliminarmente il tipo di intercalare** *(Modifica Persona)*:

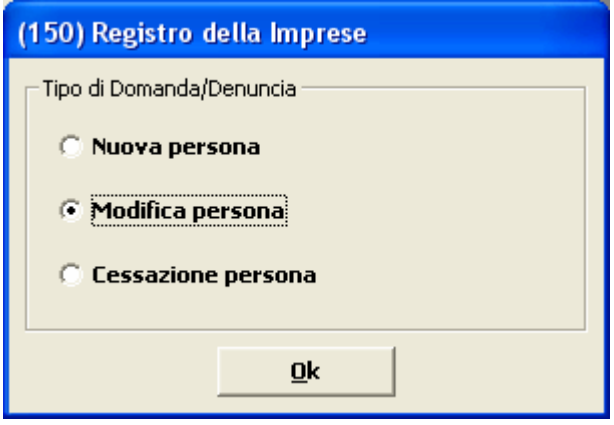

♦ NUOVA PERSONA – (s'intende l'inserimento di persona non ancora presente nell'archivio informatico del Registro Imprese per quella posizione REA). **Non deve essere utilizzato per denunce all'AIA,** ad eccezione del caso di nomina di RT diverso da titolare/socio per l'esercizio di attività regolamentate, semprechè tale nomina avvenga per attività secondaria.

**N.B.** Se trattasi di RT diverso da titolare/socio per attività principale, l'impresa non è artigiana**.** (E' opportuno verificare preventivamente presso le singole Camere di Commercio il caso di responsabili tecnici non titolari/soci).

- ♦ MODIFICA s'intende la variazione di dati anagrafici, della residenza, della partecipazione all'attività d'impresa del socio e l'iscrizione / modifica / cessazione di familiari collaboratori del socio partecipante.
- ♦ CESSAZIONE PERSONA **Non deve essere utilizzato per denunce all'AIA,** ad eccezione del caso di revoca di RT diverso da titolare/socio per l'esercizio di attività regolamentate.

Riquadri disponibili nel modello P qualora venga allegato ad altri modelli principali:

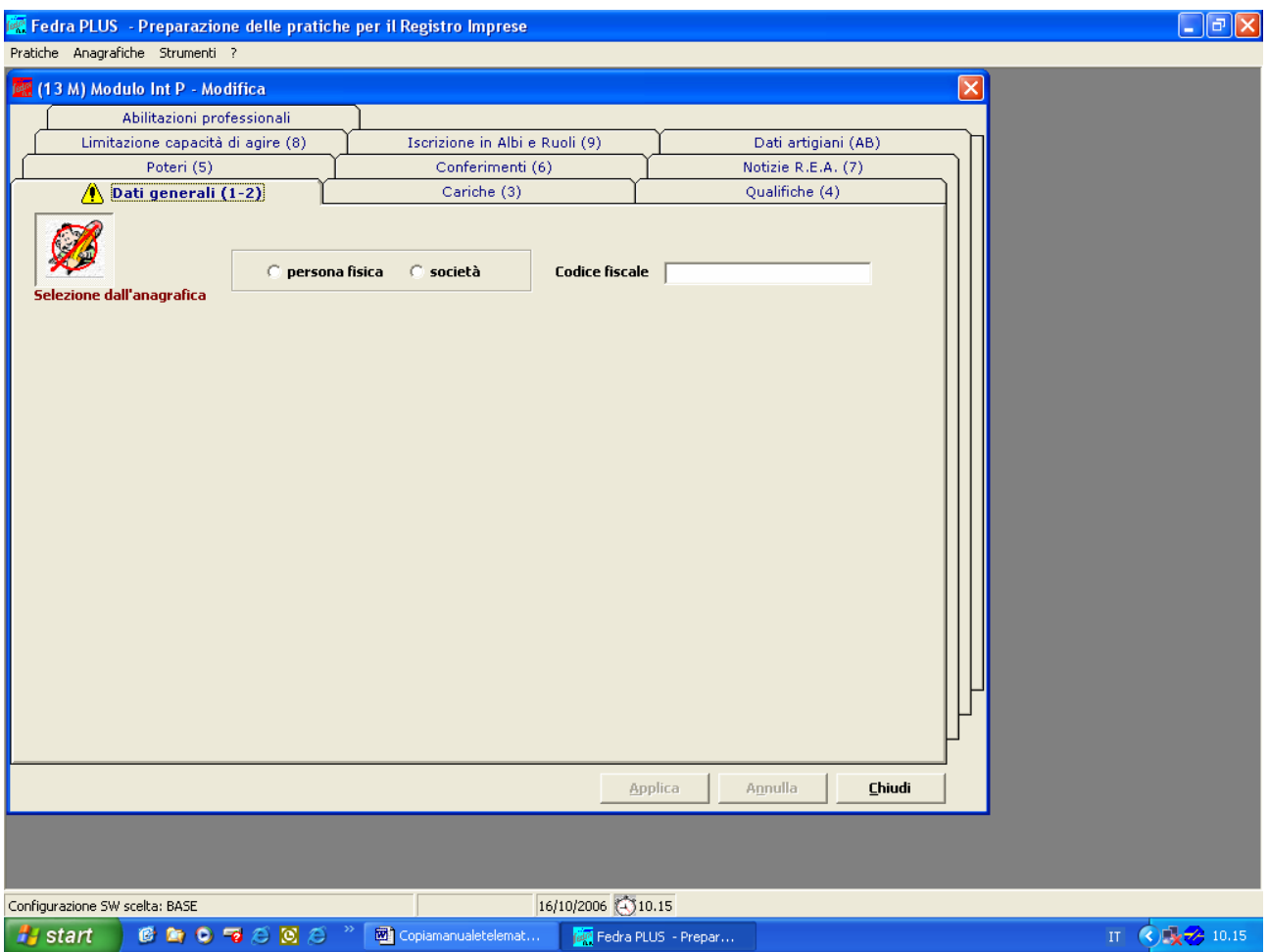

Indicare innanzitutto se il modello P riguarda una Persona o una Società, e selezionare la persona dall'anagrafica persone

Utilizzare il riquadro obbligatorio 1 ed eventualmente il riquadro 7 per nomina RT di attività regolamentate e AB/DATI ARTIGIANI, in fase di prima iscrizione; il riquadro 1 e 2 in caso di variazione di residenza.

# **Riquadro 1 / DATI ANAGRAFICI**

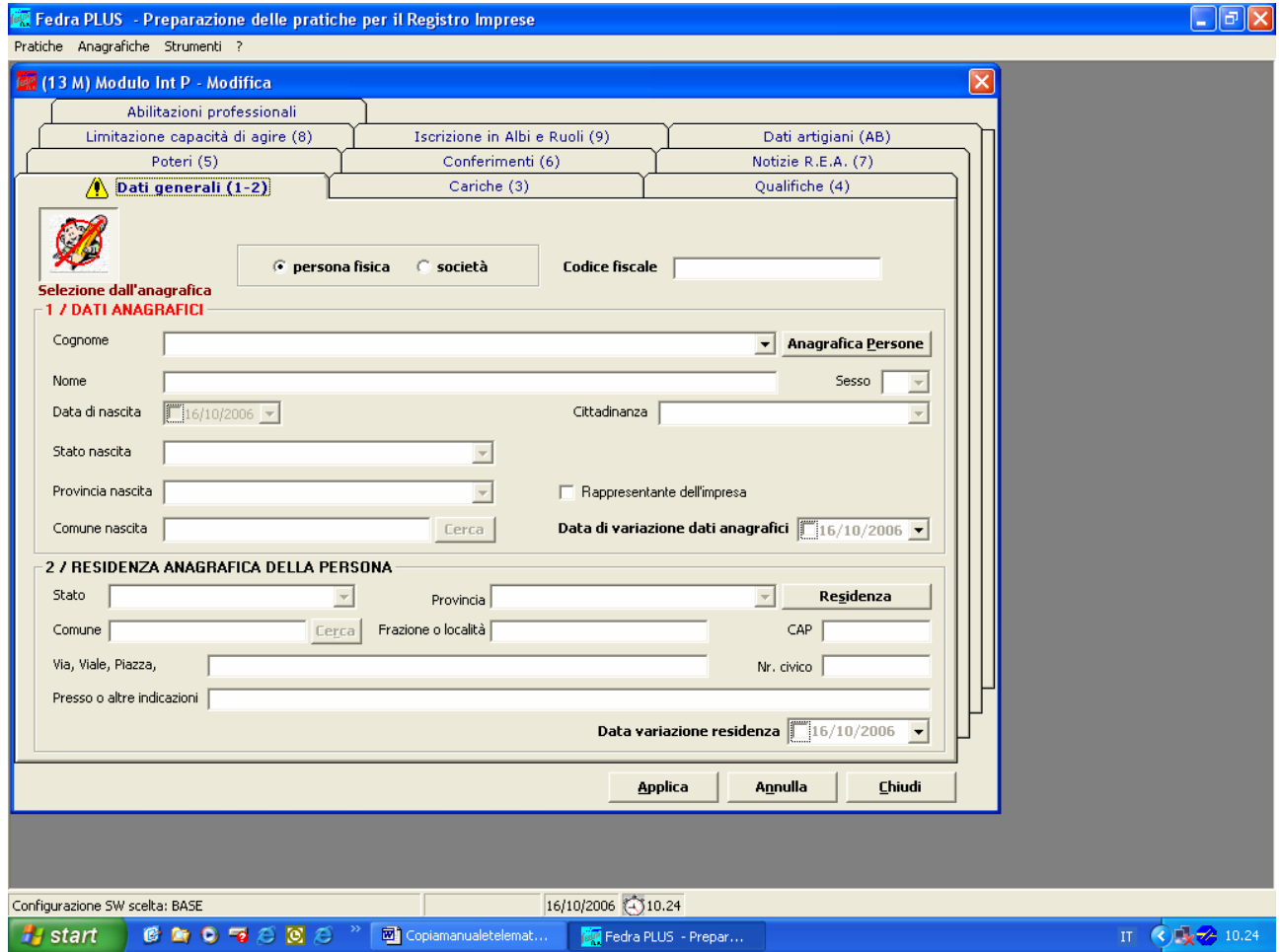

# **Riquadro 2 / RESIDENZA ANAGRAFICA**

Si compila questo riquadro **solo se si desidera comunicare una variazione di residenza**. Va sempre compilata la casella *"Data variazione residenza"* con la data da cui ha effetto la variazione comunicata.

N.B. E' importante ricordare che l'archivio dei dati anagrafici deve essere preliminarmente riempito, rispetto a quello delle pratiche, in quanto la logica del programma vuole che il flusso informativo fluisca dalle Anagrafiche alle Pratiche.

Le informazioni Anagrafiche dei soggetti sono funzionali, e quindi richiamabili dalla gestione pratiche, NON viceversa.

# **Riquadro 7/ ALTRE CARICHE O QUALIFICHE (REA)**

Da compilare in caso di nomina di responsabile tecnico per l'attività di **autoriparazione** di **installazione impianti** di cui alla L. 46/1990 o di preposto alla gestione tecnica **di impresa di pulizie** di cui alla L. 82.1994 e di **facchinaggio** di cui alla L. 57/2001–

Per le cariche tecniche specificare sempre il codice durata **RE** *fino alla revoca*.

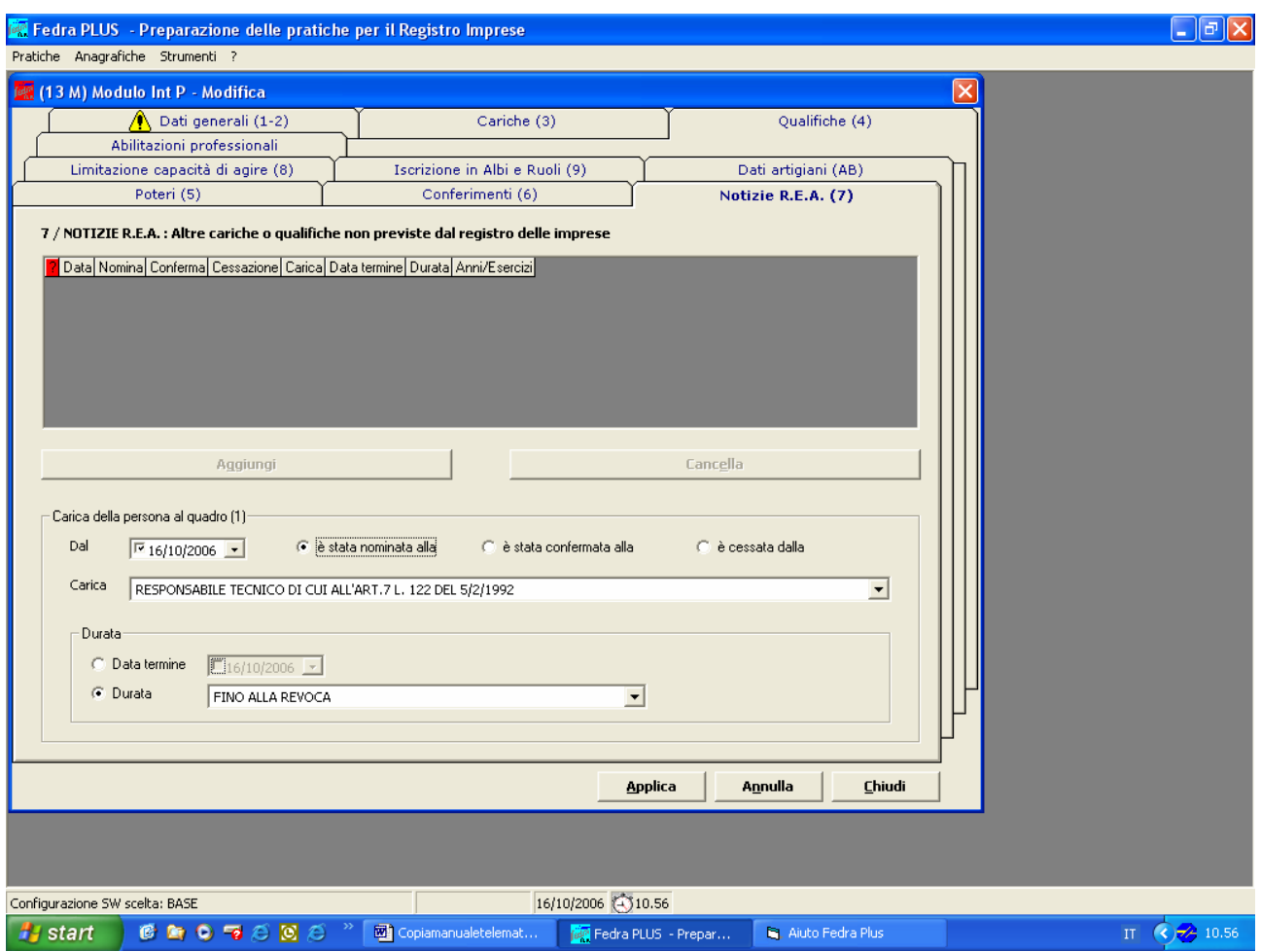

#### **Riquadro AB / DATI ARTIGIANI**

Utilizzare il riquadro per comunicare i dati e le variazioni pertinenti al socio –

- inclusione socio partecipante;
- inclusione socio non partecipante;
- recesso di socio non partecipante;
- recesso di socio partecipante;
- passaggio da socio non partecipante a partecipante;
- passaggio da socio partecipante a non partecipante;
- iscrizioni/modifiche/cessazioni che riguardano familiari collaboratori di soci partecipanti all'attività;
- assunzione di gestione a norma dell'art. 5 L. 443/1985 (Legge quadro sull'artigianato): in caso di invalidità, morte o intervenuta sentenza di interdizione o inabilitazione dell'imprenditore artigiano, la relativa impresa può conservare, su richiesta, l'iscrizione all'Albo anche in mancanza di uno dei requisiti previsti all'art. 2, per un periodo massimo di 5 anni o fino al compimento della maggiore età dei figli minorenni, sempre che l'esercizio dell'impresa venga assunto dal coniuge, dai figli maggiorenni o minori emancipati o dal tutore dei figli minorenni dell'imprenditore invalido, deceduto, interdetto o inabilitato.

Qualora si scelga l'opzione *Modifica Persona* il quadro AB si presenta così:

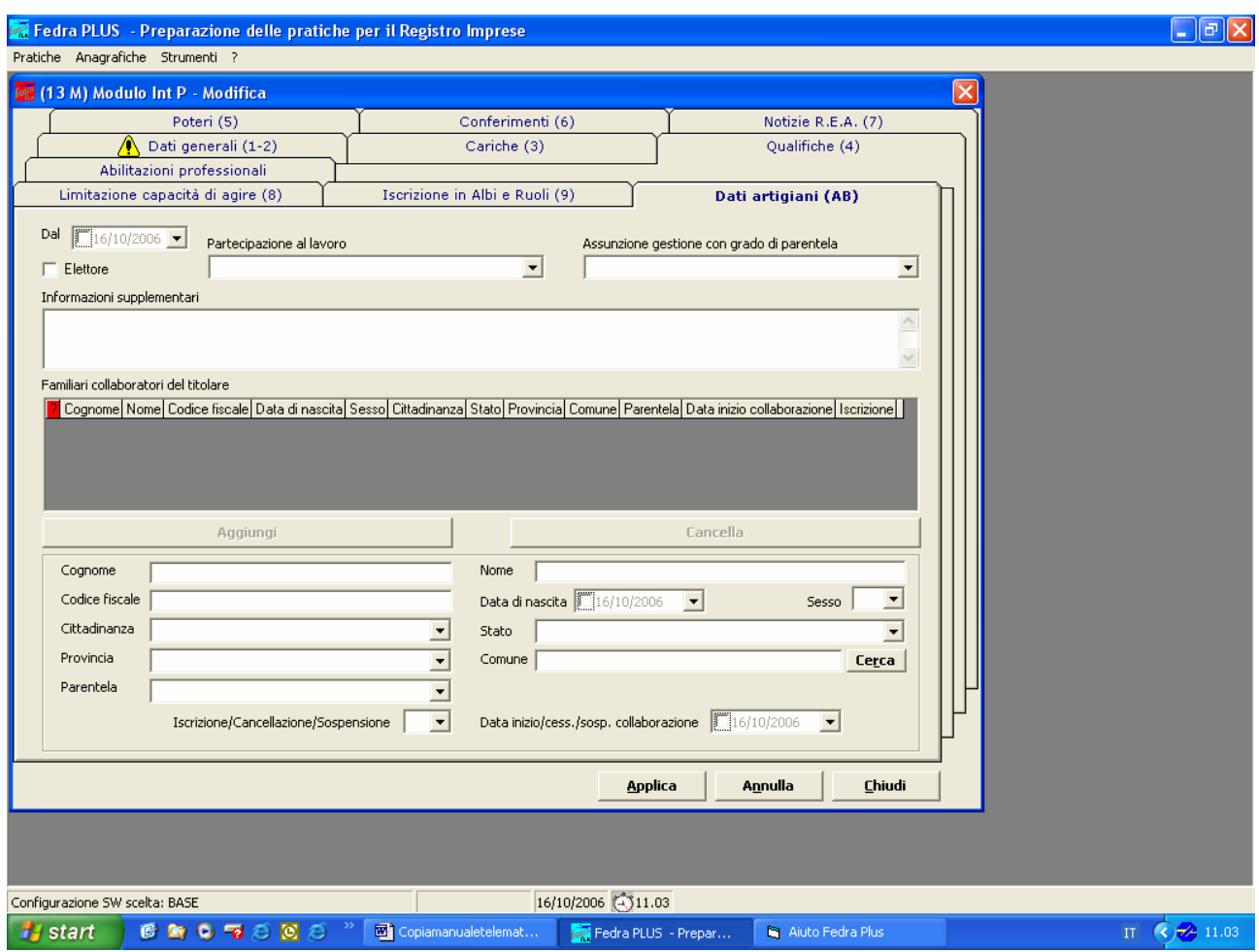

# **Modelli comuni all'Albo Imprese Artigiane ed al Registro delle Imprese**

Di seguito vengono illustrati i modelli da presentare in via telematica .

Nel caso di ditta individuale con attività mista la comunicazione potrà essere denunciata con un'unica pratica valida sia per il Registro Imprese che per l' Albo Artigiani: in questo caso gli importi dell'imposta di bollo sono quelli previsti dalla Legge mentre i diritti saranno quelli più alti.

Questa semplificazione dovrà essere necessariamente verificata presso gli uffici Albo Imprese Artigiane delle C.C.I.A.A. di Rimini, Forlì-Cesena, Modena, Parma, Piacenza e Reggio Emilia.

# **MODELLO I1 – Iscrizione di imprenditore individuale**

Per procedere alla compilazione di una domanda di iscrizione all'Albo Imprese Artigiane di un imprenditore individuale è necessario, dopo aver avviato *FedraPLUS,* fare click sull'icona *Nuova* dalla barra degli strumenti della finestra *Pratiche.* 

#### **Attenzione: l'impresa deve essere iscritta all'Albo Imprese Artigiane della provincia nella quale ha la sede operativa principale e comunque, nel caso di più sedi, può essere iscritta all'Albo in un'unica provincia.**

Si otterrà l'apertura di una Nuova Pratica per la quale si dovranno fare delle opzioni.

Per esempio, scegliendo tra le *Tipologia soggetto, "Imprenditori individuali"* e successivamente tra gli *Adempimenti," Iscrizione di nuovo soggetto"*, si ottiene un elenco di soli tre modelli base tra cui optare, nel caso in questione si sceglie il Modello Base I1.

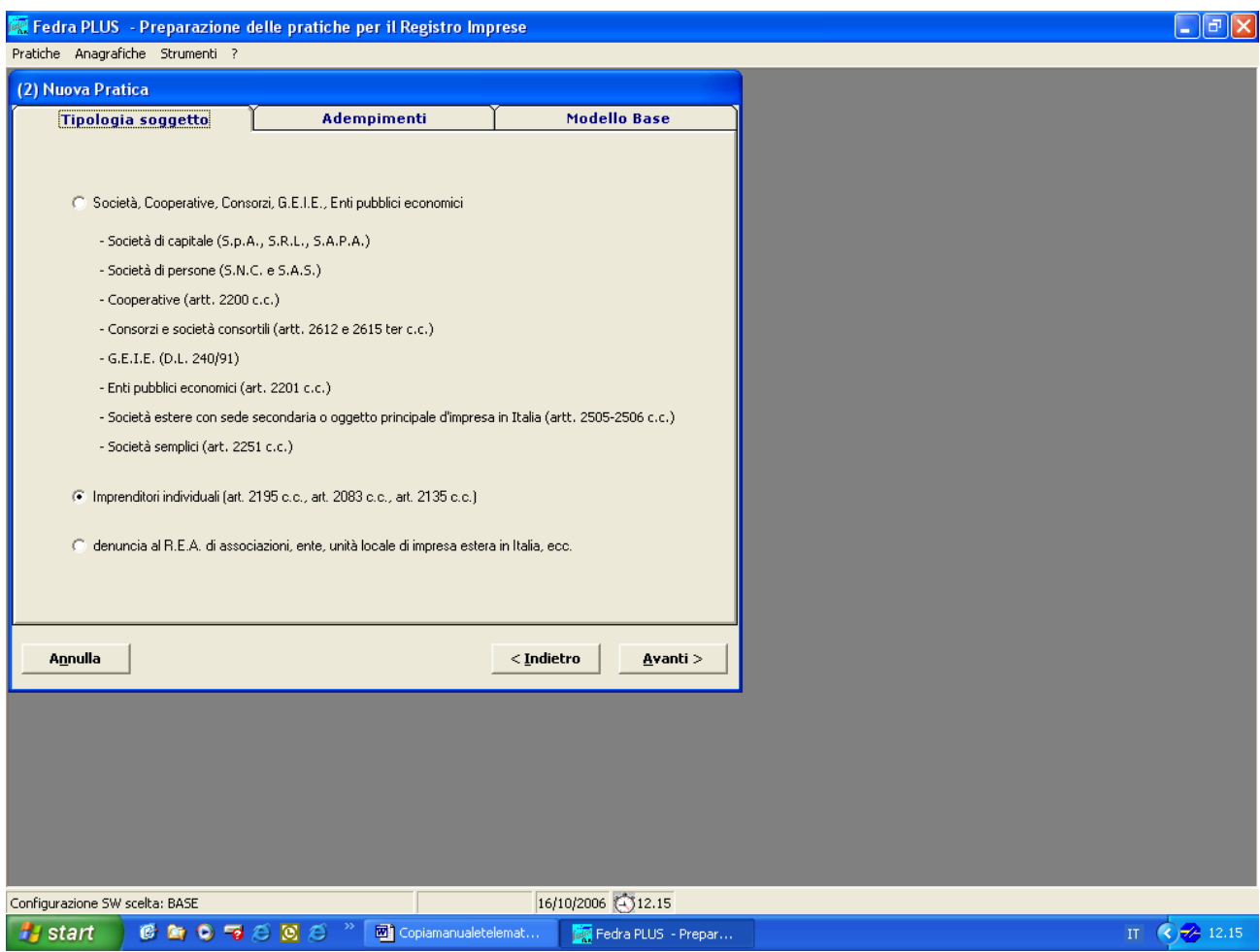

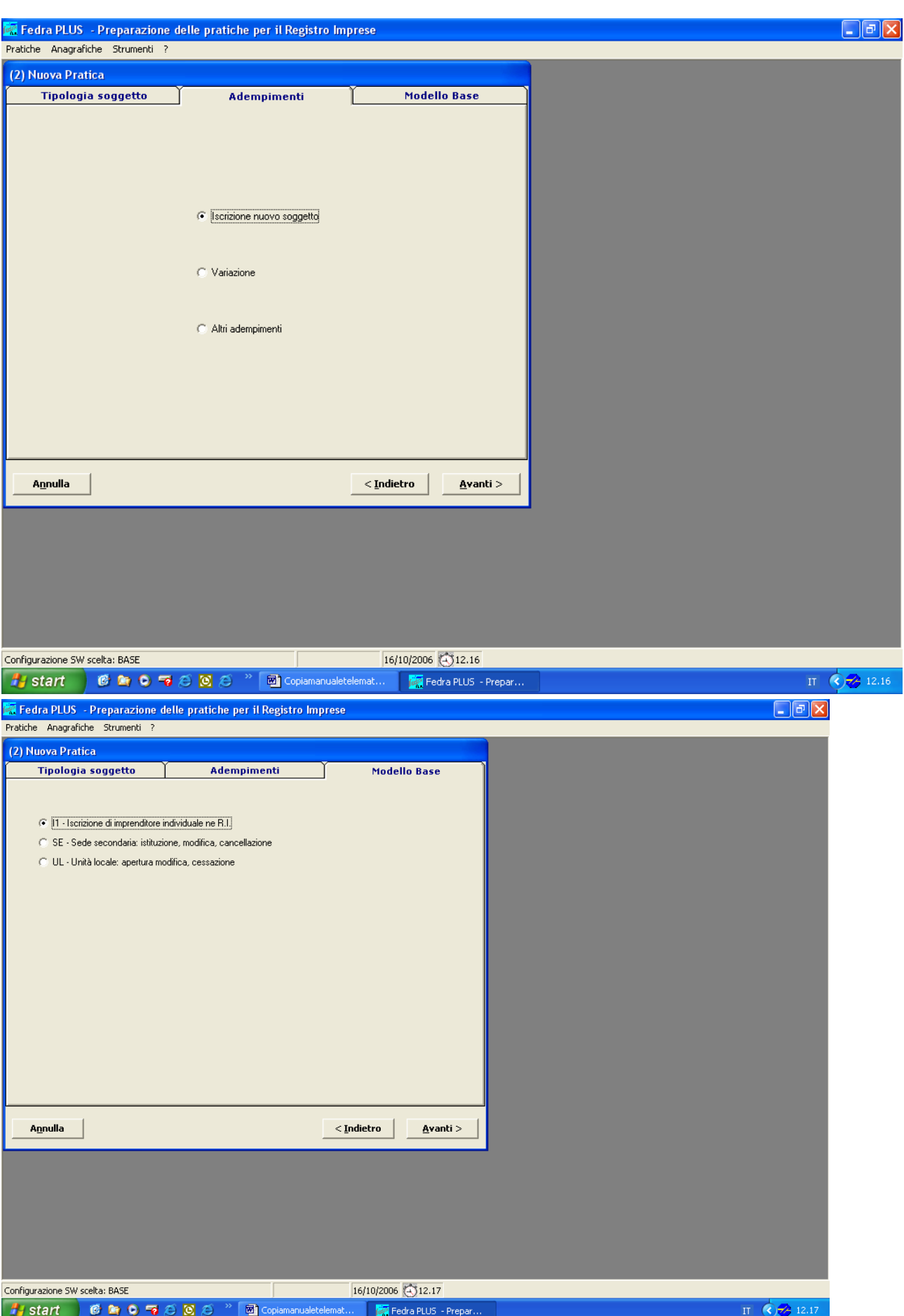

Dopo aver fatto le tre scelte cliccando su Avanti si otterrà l'apertura di una nuova pratica dove sarà obbligatorio compilare i dati identificativi.

Selezionare l'impresa dopo averla preventivamente caricata nell'"Anagrafica Imprese".

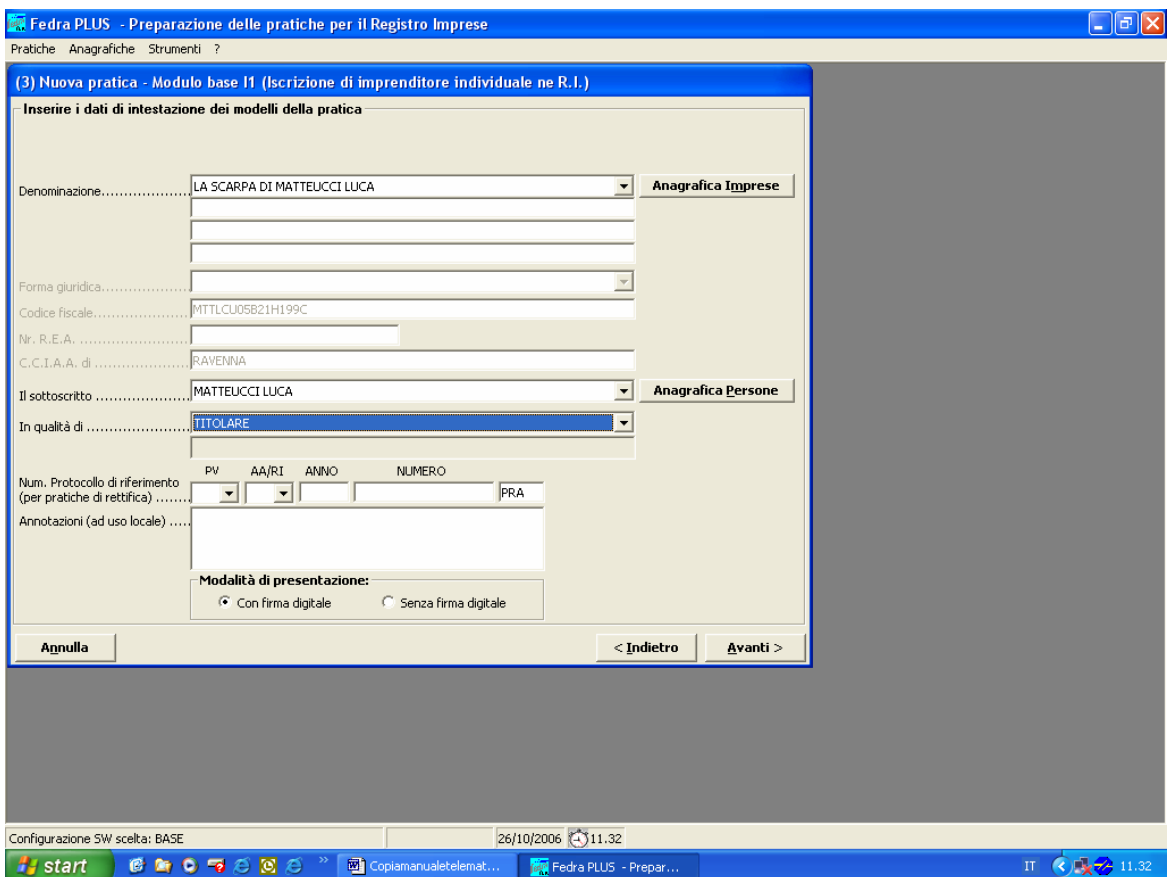

# **Riquadro A - ESTREMI DEL MODULO**

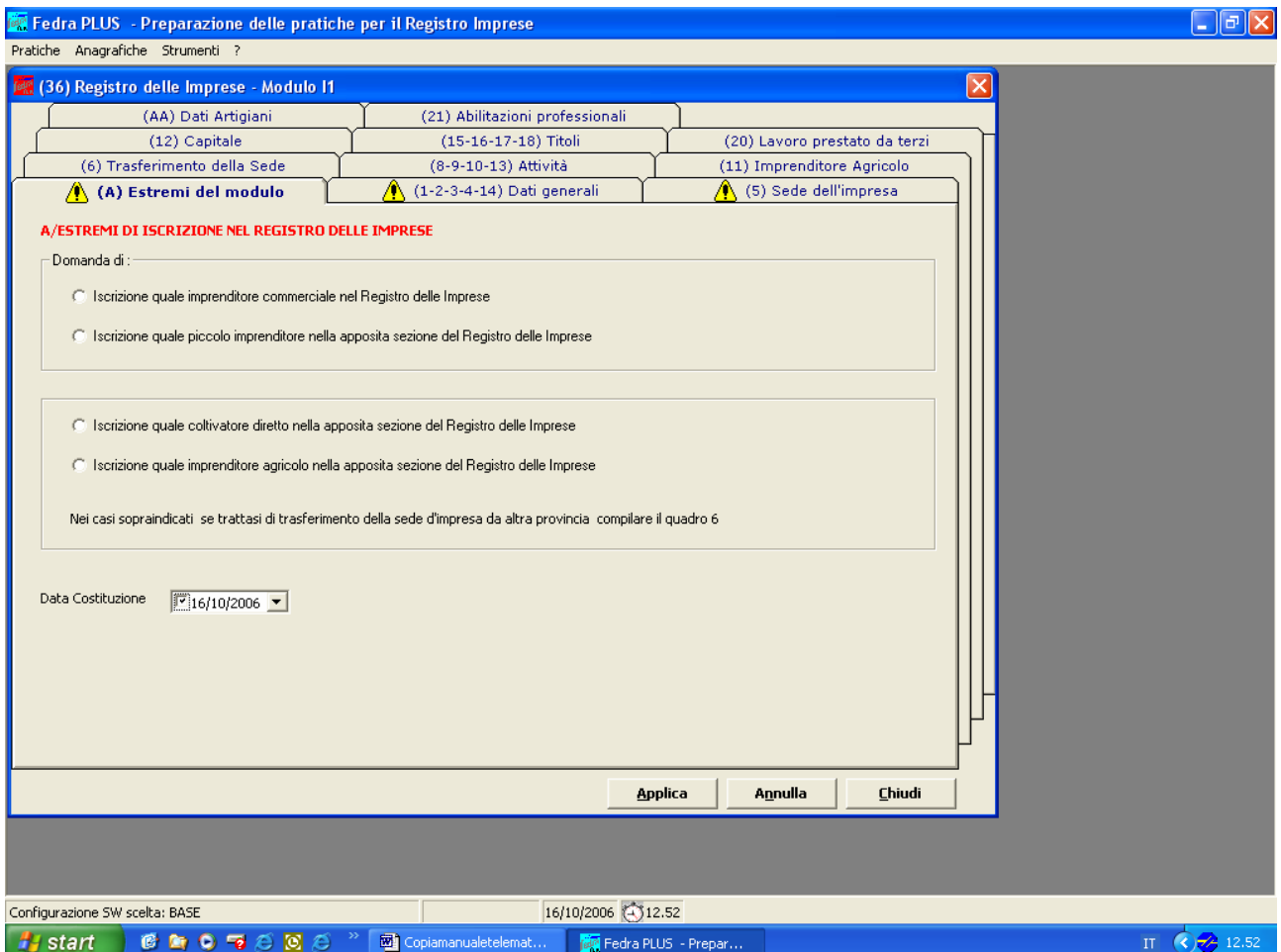

**Non selezionare alcuna "iscrizione"** (si tratta infatti di "annotazione nel Registro Imprese"), ma indicare solo la "data costituzione impresa" (cioè la data di inizio attività). L'iscrizione all'Albo Artigiani verrà richiesta selezionando l'apposito riquadro nel modello da allegare: "AA – DATI ARTIGIANI".

#### **Devono essere compilati obbligatoriamente i riquadri Contrassegnati con il triangolo giallo.**

#### **Riquadro 1 / DATI ANAGRAFICI**

Il quadro ripropone i dati già precaricati nell' "anagrafica". Aggiungere solo il nr. P. IVA.

#### **Riquadro 2 / RESIDENZA ANAGRAFICA**

Il quadro ripropone i dati già precaricati nell' "anagrafica". La residenza anagrafica del titolare dell'impresa è completa di tutti gli elementi essenziali per la sua individuazione. Se il titolare ha domicilio diverso dalla residenza anagrafica, va indicato nel modello NOTE.

#### **Riquadro 3/ LIMITAZIONE ALLA CAPACITA DI AGIRE DELL'IMPRENDITORE**

Compilare solo se l'imprenditore è persona giuridicamente incapace.

Va indicato lo stato giuridico dell'imprenditore barrando la casella corrispondente al tipo di limitazione della capacità d'agire (minore, minore emancipato, inabilitato, interdetto), riportando anche il cognome e nome del rappresentante dell'incapace, per il quale va allegato il modello P riportante i dati di quest'ultimo.

#### **Riquadro 4 / DITTA O NOME DI DISTINZIONE**

Il quadro ripropone i dati già precaricati nell' "anagrafica". La ditta (nome dell'impresa) è costituita o dal cognome e nome del titolare o anche da un nome di fantasia seguito almeno dal **cognome o dalle iniziali del titolare**.
# **Riquadro 5 / SEDE DELL'IMPRESA**

Il quadro ripropone i dati già precaricati nell' "anagrafica". Indicare l'indirizzo della sede principale dell'impresa completo di tutti gli elementi essenziali per la sua individuazione. Nella riga "presso o altre indicazioni" deve essere indicato un eventuale dettaglio del numero civico (es. int. 5, scala A, palazzina F, ecc.) ovvero il "terzo" presso cui è eventualmente ubicata la sede (studio, ecc.).

Per gli imprenditori individuali, in generale, la sede principale coincide con il luogo ove è effettivamente svolta l'attività. Per l'individuazione della sede principale si farà riferimento a quanto indicato nella "Dichiarazione di inizio attività" all'ufficio I.V.A. competente.

Qualora l'attività sia svolta anche presso altre unità aziendali, intese come insediamenti funzionalmente autonomi e fisicamente distinti dalla sede d'impresa, va allegato il modello UL (unità locale). Nel caso di attività svolta in province differenti da quella della sede legale, il modello UL va presentato all'Ufficio competente per territorio.

Si raccomanda di indicare il numero di telefono fisso o cellulare, di telefax, l'indirizzo internet e di posta elettronica dell'impresa per agevolare i rapporti con l'ufficio.

#### **Riquadro 6 / TRASFERIMENTO DA ALTRA PROVINCIA**

Questo riquadro è da compilare esclusivamente in caso di trasferimento inserendo il n. REA e la provincia di provenienza.

#### **Riquadro 8/9/10/13 / ATTIVITA' ESERCITATE NELLA SEDE/DATA INIZIO ATTIVITA'**

Digitare in modo dettagliato la descrizione dell'attività iniziata, seguita dalla data d'inizio attività, in questa forma: AUTOTRASPORTO MERCI CONTO TERZI (DAL gg/mm/aaaa). Se viene indicata più di un'attività, l'ufficio considererà prevalente quella indicata per prima. (Si sconsiglia pertanto la compilazione del riquadro 10).

La data di inizio attività è da compilare obbligatoriamente e non può essere successiva alla data domanda. Nel caso di presentazione di modello di Denuncia Inizio Attività data inizio e data domanda devono coincidere.

# **Riquadro 14 / INSEGNA DELLA SEDE**

Da compilare solo se presente.

#### **Riquadro AA/ DATI ARTIGIANI**

Utilizzare il riquadro per comunicare i dati anagrafici dei familiari collaboratori del titolare al fine di fornirne comunicazione agli Enti Previdenziali. Indicare sempre il grado di parentela, la data inizio collaborazione e il flag nella casella iscrizione. N.B.: il numero totale dei familiari collaboratori deve coincidere con il numero indicato nel riquadro 3/MAESTRANZE OCCUPATE del modello aggiunto AA/DATI ARTIGIANI.

Terminata la compilazione del modello I1 occorre aggiungere il modello AA-Dati Artigiani per 13la cui compilazione si rimanda al capitolo dedicato.

# **MODELLO I2 – Modifica e Cancellazione di imprenditore individuale**

Il modello I2 deve essere utilizzato per denunciare variazioni relative all'impresa individuale (variazione sede, residenza, insegna, attività ecc.), la cancellazione dall'Albo Imprese Artigiane e dal Registro delle Imprese, la cancellazione dall'AIA con mantenimento della posizione al Registro delle Imprese. **Sempre allegando il modello AA / DATI ARTIGIANI**.

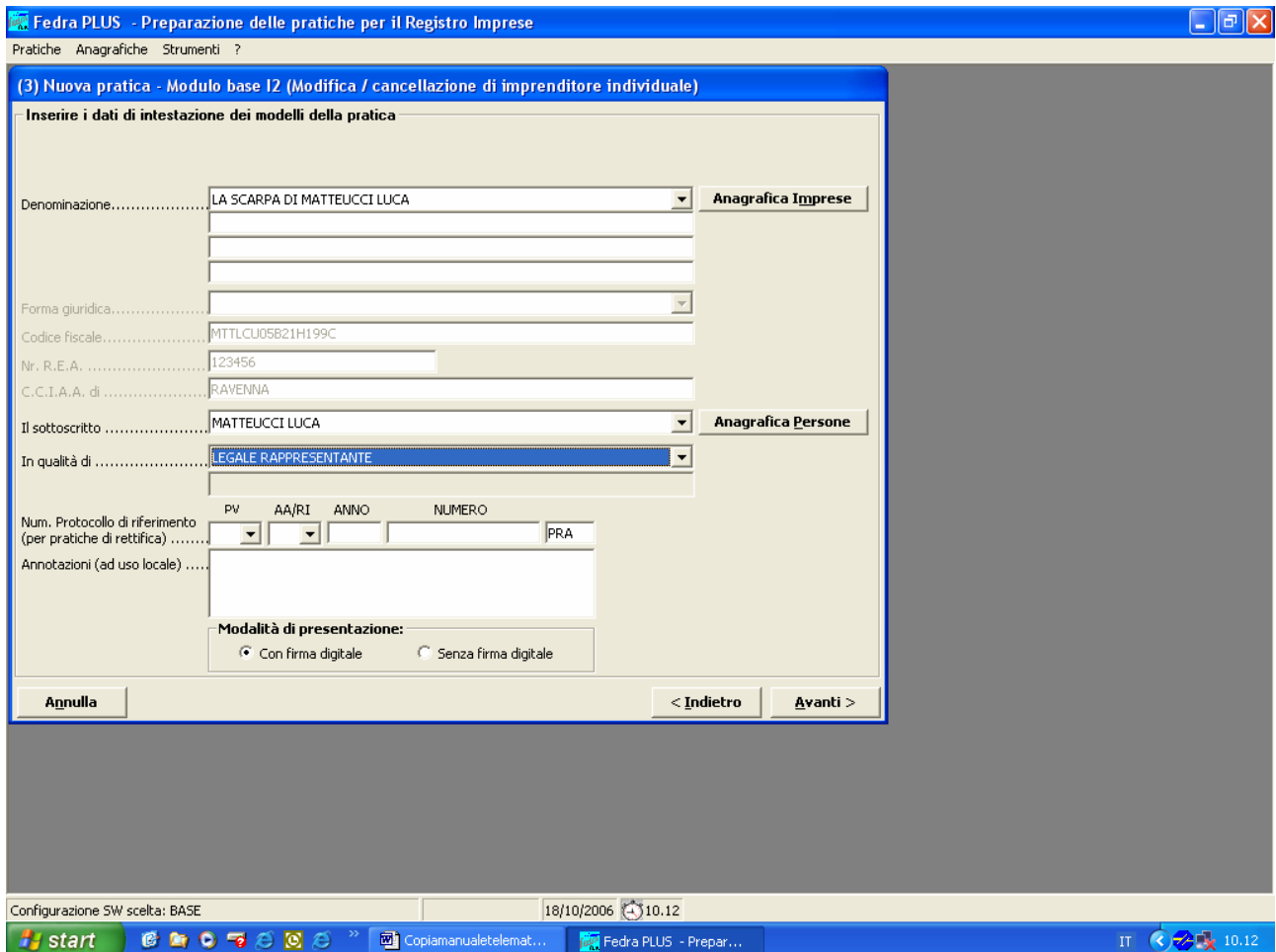

I **Riquadri da utilizzare** per le denunce all'AIA sono i seguenti (i riquadri non citati non devono essere utilizzati):

# **Riquadro 1 / MODIFICA DEL C.F. E DEI DATI ANAGRAFICI**

Compilare nel caso di effettiva variazione effettuata all'Anagrafe Tributaria.

# **Riquadro 2 / NUOVA RESIDENZA ANAGRAFICA DELL'IMPRENDITORE**

Compilare se variata.

In caso di variazione di questo dato per modifica della toponomastica non sono dovuti diritti di segreteria.

#### **Riquadro 4 / NUOVA DITTA**

La ditta (nome dell'impresa) è costituita o dal cognome e nome del titolare o anche da un nome di fantasia seguito almeno dal **cognome o dalle iniziali del titolare**.

# **Riquadro 5 / NUOVA SEDE DELL'IMPRESA**

Indicare la nuova sede dell'attività. Nel caso di trasferimento fuori provincia presentare la cancellazione dall'Albo Imprese Artigiane come illustrato nelle istruzioni alla compilazione del Riquadro 15. In caso di variazione di questo dato per variazione toponomastica non sono dovuti diritti di segreteria.

# **Riquadro 6 / VARIAZIONE DI INSEGNA NELLA SEDE**

Indicare la nuova insegna.

# **Riquadro 7 / VARIAZIONI DI ATTIVITA' NELLA SEDE**

Digitare in modo dettagliato la descrizione dell'attività variata o cessata, seguita dalla data d'inizio / cessazione dell'attività, in questa forma:

Es. ASSEMBLAGGIO MOBILI (DAL gg/mm/aaaa).

Scegliere tra le diverse opzioni disponibili ed inserire, a mo' di riepilogo, TUTTE le attività esercitate rimanenti, in ordine di prevalenza, nel campo "Descrizione integrale dell'attività risultante. ".

## **Attenzione - se l'attività che cessa è l'unica esercitata non utilizzare questo riquadro, passare direttamente al riquadro 15 per la denuncia di cancellazione dell'impresa**.

#### **Riquadro 8/9 ATTIVITA' UNICA O PREVALENTE**

Non è opportuno compilare i riquadri 8 e 9 relativi all'attività prevalente tranne il caso che la prevalente non sia diversa da quella indicata in visura; in questa situazione compilare il riquadro 9 " Attività prevalente dell'impresa" e non il riquadro 8 "Attività prevalente della sede".

#### **Riquadro AB – DATI ARTIGIANI**

Compilare il riquadro per comunicare Iscrizioni/Cancellazioni/Sospensioni ai fini previdenziali di familiari collaboratori del titolare.

Per maggiori dettagli vedi specifico capitolo dedicato ai familiari collaboratori.

# **Riquadro 15 / ISTANZA DI CANCELLAZIONE**

Per cancellare una impresa iscritta all'Albo Imprese Artigiane compilare:

- sia il riquadro 15/ISTANZA DI CANCELLAZIONE per il Registro delle Imprese;
- sia il riquadro 5/CANCELLAZIONE DALL'ALBO IMPRESE ARTIGIANE del modello allegato AA/DATI ARTIGIANI.
	- **Attenzione:** denunciare la medesima data di cessazione dell'attività.

Per un maggiore approfondimento sulla denuncia di cancellazione fare riferimento allo specifico capitolo Modello AA - Riquadro 5.

Nel caso di ditta individuale con attività mista la comunicazione potrà essere denunciata con un'unica pratica valida sia per il Registro Imprese che per l' Albo Artigiani: in questo caso gli importi dell'imposta di bollo sono quelli previsti dalla Legge.

Questa semplificazione dovrà essere necessariamente verificata presso gli uffici Albo Imprese Artigiane delle C.C.I.A.A. di Rimini, Forlì-Cesena, Modena, Parma, Piacenza e Reggio Emilia.

#### **Nel caso di trasferimento della sede operativa in altra provincia l'impresa deve provvedere alla cancellazione dall'Albo Imprese Artigiane di provenienza ed all'iscrizione all'AIA nella provincia di destinazione. Ignorate quanto descritto nella Nota Informativa presente al quadro 15 in quanto non applicabili alle imprese artigiane.**

Qualora venisse mantenuta un'attività presso la precedente sede si dovrà presentare alla Camera di Commercio di provenienza un modello UL .

Nel caso di Cessione dell'azienda compilare anche il riquadro 17 */ IMPRESA SUBENTRANTE*.

Per maggiori dettagli riguardanti la pratica artigiana e per la compilazione del Modello AA vedere capitolo specificamente dedicato.

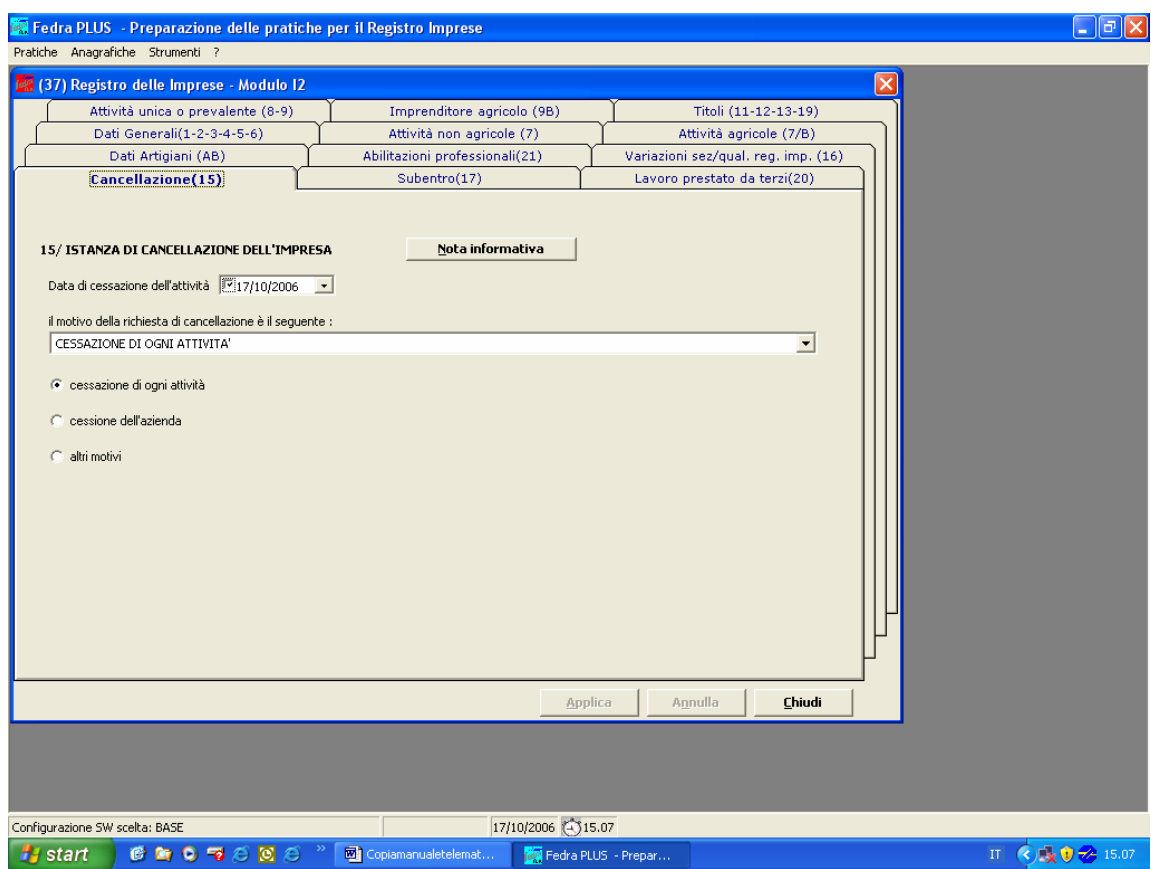

**MODELLO UL - Iscrizione, Modifica, Cessazione di Unità Locale** 

**Selezionare la sezione interessata tra: APERTURA, MODIFICA e CESSAZIONE** 

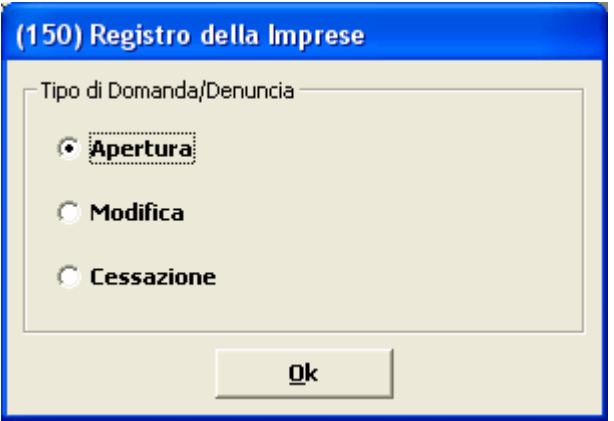

Attenzione: se nell'unità locale viene svolta anche altra attività (commerciale, agricola) diversa da quella artigianale, per le relative denunce deve essere presentata un'ulteriore pratica al Registro delle Imprese.

# *APERTURA DI UNITA' LOCALE*

# **Riquadro A / ESTREMI MODULO**

Indicare il numero REA della sede legale dell'impresa individuale o della società e la CCIAA della UL. Se nella provincia di apertura dell'Unità Locale, il Registro delle Imprese ha già assegnato un numero Rea, questo va indicata nell'apposita casella.

**Nel caso il modello UL sia utilizzato quale modello allegato questo riquadro non compare.** 

# **Riquadro A1 / TIPO DI UNITA' LOCALE**

Se l'Unità Locale è unica sede operativa o sede operativa principale dell'attività artigiana digitare nel campo A1/TIPO DI UNITA' LOCALE "**IAA**" SEDE DELL'IMPRESA ARTIGIANA, negli altri casi scegliere il codice più adatto dall'elenco, che compare premendo il triangolo di selezione: es. deposito, magazzino, ufficio, stabilimento, sede amministrativa, ecc..

I codici come ad esempio MAGAZZINO, UFFICIO AMMINISTRATIVO, SEDE AMMINISTRATIVA, SEDE OPERATIVA sono sufficienti. Se l'unità locale è priva di una attività, non è necessaria la compilazione del campo attività.

#### **Riquadro A2 / INDIRIZZO DELL'UNITA' LOCALE**

Digitare l'indirizzo della unità locale. Attenzione! E' obbligatorio compilare il campo **data apertura U.L.**.

# **Riquadro A3 / INSEGNA DELL'UNITA' LOCALE**

Compilare se presente l'insegna.

#### **Riquadro A4 / ATTIVITA' PREVALENTE NELL'UNITA' LOCALE**

Descrivere in modo dettagliato l'attività svolta, seguita dalla data d'inizio attività in questa forma: Es. PRODUZIONE DI VASI IN TERRACOTTA (DAL GG/MM/AA)

#### **Non è necessario compilare altri riquadri.**

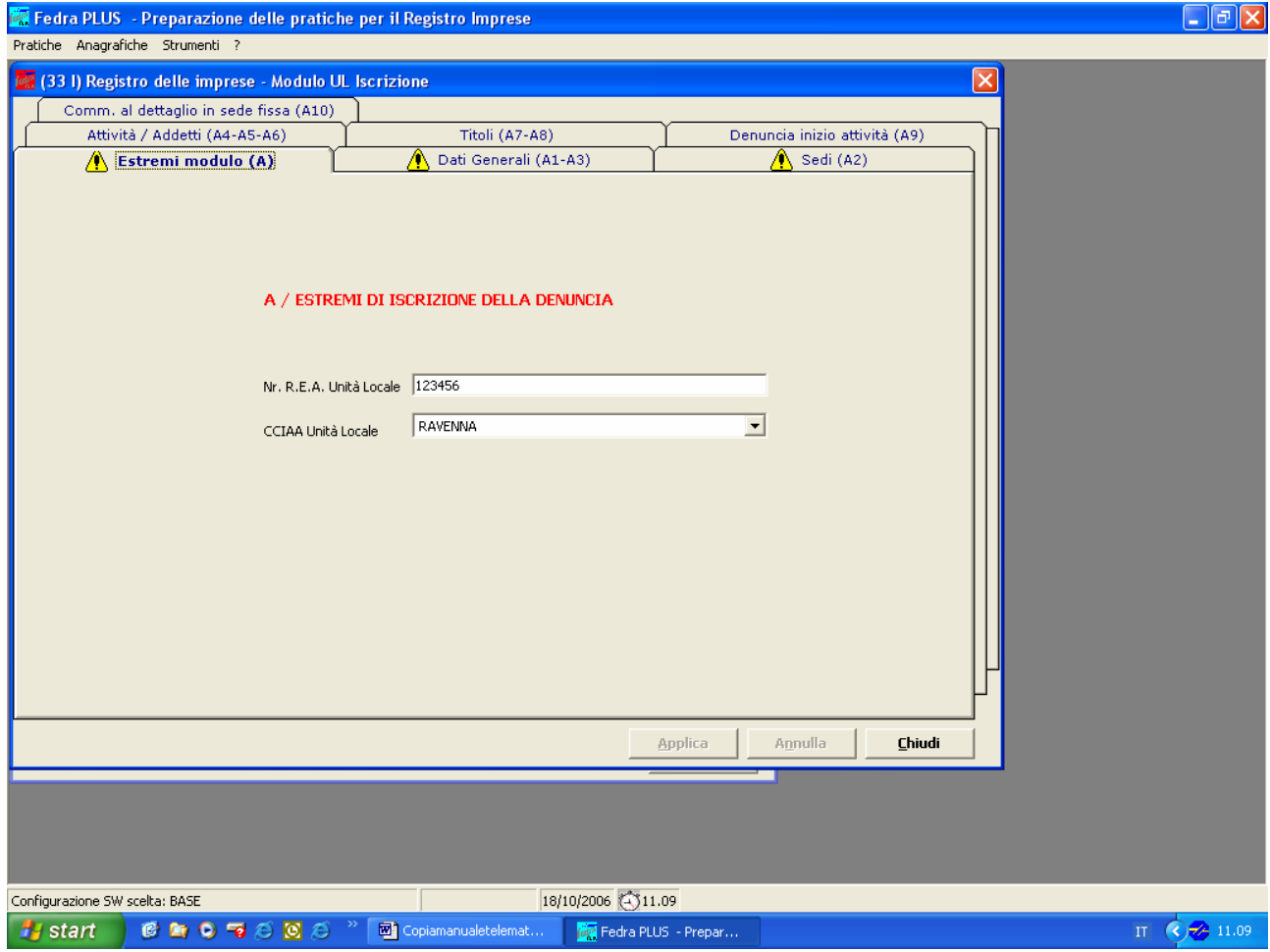

# *MODIFICA DI UNITA' LOCALE*

#### **UBICAZIONE DELL'UNITA' LOCALE**

#### **Indicare sempre al fine di identificare l'UL che subisce modifiche. Si tratta dell'indirizzo precedente alla sua eventuale variazione.**

#### **Riquadro C1 /NUOVO TIPO DELL' UNITA' LOCALE**

Se varia, effettuare la scelta premendo il tasto triangolo di selezione. Se l'Unità Locale è unica sede operativa o sede operativa principale dell'attività artigiana digitare nel campo A1/TIPO DI UNITA' LOCALE "**IAA**" SEDE DELL'IMPRESA ARTIGIANA, negli altri casi scegliere il codice più adatto dall'elenco che compare premendo il triangolo di selezione: es. deposito, magazzino, ufficio, stabilimento, sede amministrativa, ecc..

## **Riquadro C2 / NUOVO INDIRIZZO DELL'UNITA' LOCALE**

Compilare con il nuovo indirizzo.

#### **Riquadro C3 / VARIAZIONE DI INSEGNA DELL'UNITA' LOCALE**

Indicare la nuova insegna.

#### **Riquadro C4 / ATTIVITA' NELL'UNITA' LOCALE**

Descrivere in modo dettagliato l'attività svolta seguita dalla data d'inizio attività in questa forma: Es. NOLEGGIO AUTO CON CONDUCENTE (DAL GG/MM/AAAA)

# *CESSAZIONE DI UNITA' LOCALE*

#### **UBICAZIONE DELL'UNITA' LOCALE**

**Indicare sempre al fine di identificare l' UL che cessa.** 

#### **Riquadro B1 / CESSAZIONE DELL'UNITA' LOCALE**

Dall'elenco codici fornito dal tasto F4 utilizzare preferibilmente come causale solo i codici **CH** (se si tratta di semplice deposito o ufficio e dunque di attività non diretta ai terzi) o **CZ** (se nell'unità locale veniva svolta un'attività economica diretta ai terzi). Utilizzare il codice **TS** per trasformazione dell'UL in sede legale.

#### **Riquadro B2 / SOGGETTO SUBENTRANTE**

Inserisci i dati dell'impresa che subentra (ad es. per locazione o compravendita)

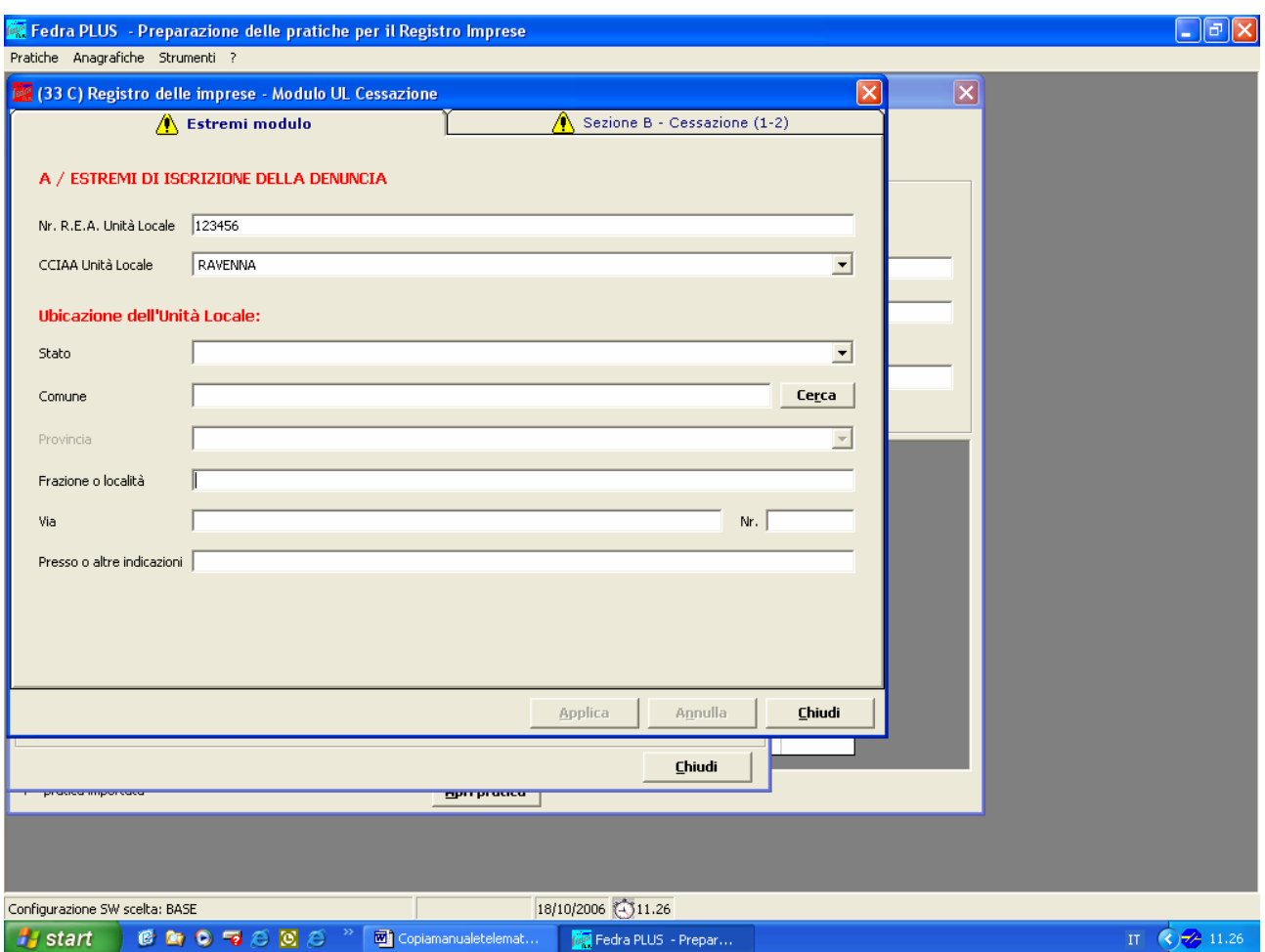

## **N.B. : in tutti e tre i casi (apertura, modifica, cessazione di unità locale) AGGIUNGERE IL MODELLO AA (compilare le generalità)**

Per maggiori dettagli riguardanti la pratica artigiana e per la compilazione del Modello AA vedere capitolo specificamente dedicato.

# **MODELLO S5 – Inizio/Modifica/Cessazione attività di Società e Consorzio**

**Selezionare la sezione interessata tra: INIZIO, MODIFICA e CESSAZIONE ATTIVITA'** 

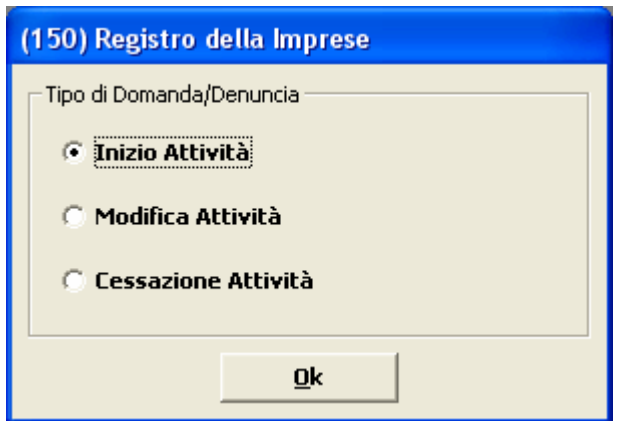

## *INIZIO DELL'ATTIVITA'*

Compilare solo nel caso si denunci l'inizio *ex-novo* di una attività presso la sede, altrimenti utilizzare la sezione *MODIFICA ATTIVITA'*.

# **Riquadro DATA INIZIO ATTIVITA'**

Compilazione obbligatoria. La data inizio attività non può essere successiva alla data domanda. Nel caso di presentazione di modello di Denuncia Inizio Attività data inizio attività e data domanda devono coincidere.

# **Riquadro A1 / INSEGNA DELLA SEDE LEGALE**

Compilare se c'è un'insegna.

# **Riquadro A2 / ATTIVITA' ESERCITATE NELLA SEDE**

Descrivere in modo dettagliato l'attività iniziata, seguita dalla data d'inizio attività, in questa forma:

Es. PRODUZIONE DI CALZATURE (DAL gg/mm/aa).

Se viene indicata più di una attività, l'Ufficio considera prevalente quella indicata per prima.

Indicare **l'attività effettivamente esercitata**: non è corretto indicare l'attività prevista nell'oggetto sociale della società, ma non effettivamente svolta.

# **Riquadro D1 / ATTIVITA'PREVALENTE DELL'IMPRESA**

Non compilare questo riquadro in fase di inizio attivita' poiche' il sistema gia' considera prevalente l'attivita' indicata nel riquadro A2 e in presenza di piu' attivita' la prima.

Per i dati da comunicare all'AIA è sempre necessario allegare il Modello AA – Dati Artigiani.

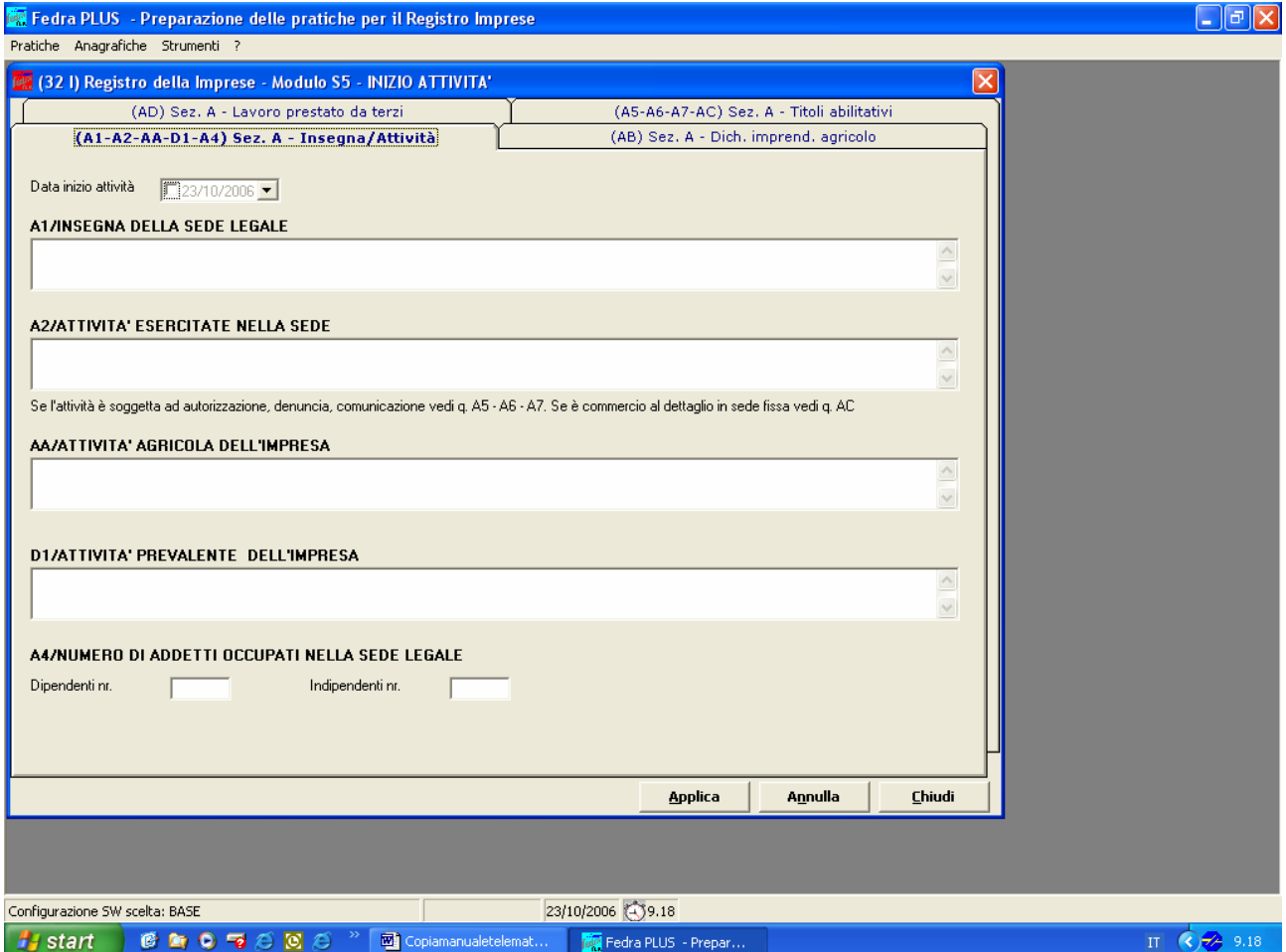

# *MODIFICA DI ATTIVITA'*

Utilizzare per aggiungere un'attività o modificare le attività già esistenti.

# **Riquadro B1 / VARIAZIONE DI INSEGNA DELLA SEDE LEGALE**

Indicare la nuova insegna.

# **Riquadro B2 / VARIAZIONI DI ATTIVITA' NON AGRICOLE ESERCITATE NELLA SEDE**

Descrivere in modo dettagliato l'attività seguita dalla data d'inizio, in questa forma:

Es. PRODUZIONE DI CALZATURE (DAL gg/mm/aaaa).

Indicare **l'attività effettivamente esercitata**; non indicare l'attività prevista nell'oggetto sociale della società. Scegliere tra le diverse opzioni disponibili ed inserire nel riepilogo tutte le attività esercitate, dopo la modifica, in ordine di prevalenza, nel campo "Descrizione integrale attivita' risultante".

# **Riquadro BC / ATTIVITA' PREVALENTE DELL'IMPRESA**

**Compilare solo se** la denuncia ha il solo scopo di comunicare una inversione di prevalenza rispetto alle attività da tempo esercitate e provvedere a compilare il riquadro B2 "Descrizione integrale attivita' risultante" con il nuovo ordine. Se diviene prevalente un'attività non artigianale vedi la sezione dedicata alla cancellazione dall'AIA con il Modello AA – Dati Artigiani.

(E' consigliabile la compilazione del riquadro BC/ATTIVITA' PREVALENTE DELL'IMPRESA anziche' il B3/ATTIVITA' PREVALENTE NELLA SEDE)

# *MODIFICHE STATUTARIE*

**N.B. Per comunicare modifiche statutarie – già denunciate al Registro delle Imprese dal notaio utilizzare il modello S5 – MODIFICA DI ATTIVITA' - e l'allegato AA/DATI ARTIGIANI – 1/ SEDE DELL'ATTIVITA' ARTIGIANA –Informazioni supplementari artigiane riguardanti l'impresa.** 

Si tratta di un campo a compilazione libera, ove indicare tutte le modifiche statutarie già denunciate al Registro delle Imprese nel modo seguente:

"Con atto del ../../…. è variata la denominazione (o ragione sociale) da ….. in …..; è variata la forma giuridica da …. in… ; è variata la sede legale da …. in …;\*

oppure es."Con atto del ../../…. la società Pinco Pallino snc si è trasformata nella Pallino Pinco sas"

Per quanto riguarda i soci (entrata/uscita soci, variazione di cariche ad esempio da socio di snc ad accomandante o accomandatario di sas) si rinvia a quanto esposto sulla compilazione del modello P.

\* Quando varia la sede legale occorre distinguere vari casi:

- se la precedente sede legale era solo tale e non vi si svolgeva alcuna attività, essendo questa svolta presso una sede artigiana, non occorre far altro che la comunicazione di cui sopra;
- se la precedente sede legale era anche sede operativa artigiana e vi veniva svolta l'attività artigiana e continua ad esservi svolta anche dopo la variazione, è necessario allegare (tasto aggiungi) il **modello UL** per l'apertura di unità locale;
- se la sede legale era anche sede operativa ed a seguito della variazione statutaria varia anche il luogo di esercizio dell'attività, cioè si trasferisce l'attività presso la nuova sede legale è necessario – oltre alla comunicazione di cui sopra – barrare la voce "presso la sede legale" del modello AA;
- se l'indirizzo della sede legale nuova coincide con l'indirizzo di una preesistente unità locale è necessario allegare il modello UL al fine della cancellazione dell'unità locale (codice da utilizzare: TS = trasformazione in sede legale).

# *CESSAZIONE ATTIVITA'*

# **Riquadro B2 / VARIAZIONI DI ATTIVITA' NON AGRICOLE ESERCITATE NELLA SEDE LEGALE**

Nel caso di cessazione di tutta l'attività svolta presso la sede legale compilare l'opzione è CESSATA TUTTA l'attività ed il campo "Dal". Nel caso la società eserciti più attività e cessi la sola attività artigiana scegliere la sezione "Modifica" del modello base S5 e compilare il riquadro B2/VARIAZIONI DI ATTIVITA' NON AGRICOLE ESERCITATE NELLA SEDE al punto "è CESSATA PARTE dell'attività", compilare poi il modello AA/DATI ARTIGIANI al punto 5 evidenziando la cessazione della sola attività artigiana.

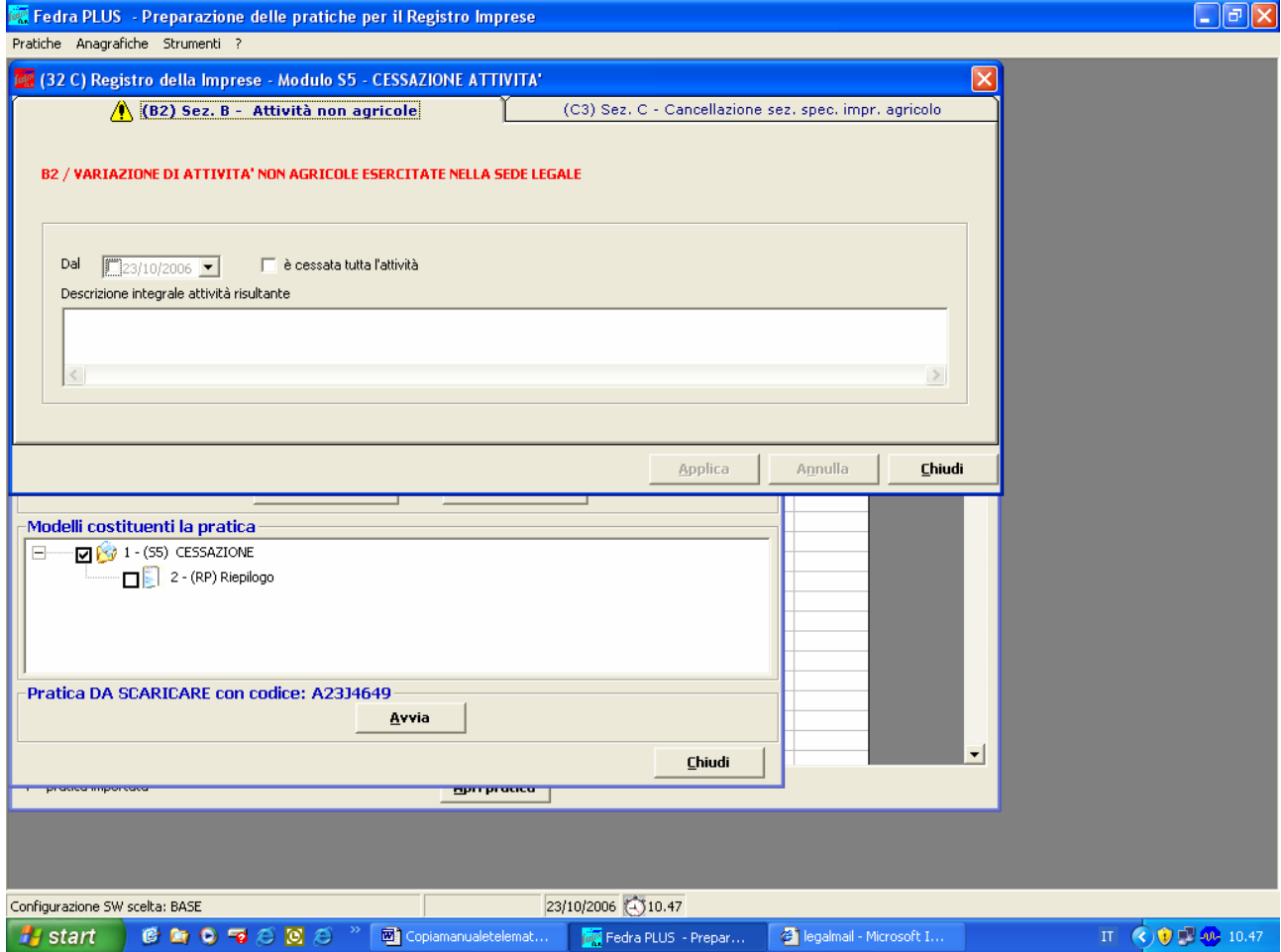

# **ESEMPI DI COMPILAZIONE**

# **Domanda di iscrizione di imprenditore individuale**

- **con UN'UNITA' LOCALE (MAGAZZINO)**
- **ed UN FAMILIARE COLLABORATORE**

Si esamina il caso di un imprenditore individuale artigiano con sede presso la propria residenza e un'unità locale in altro Comune della stessa provincia, che svolge attività edile ed impiega 2 operai oltre ad un familiare collaboratore (figlio).

Seguire la procedura illustrata 32nella sezione MODELLO I1**.** Aggiungere, poi, il MODELLO AA – DATI ARTIGIANI ed il MODELLO UL utilizzando l'apposito tasto nella barra degli strumenti "Aggiungi Modulo". Nel caso più frequente di coincidenza tra sede amministrativa dell'impresa e sede operativa artigiana la compilazione del modello **UL** non è necessaria.

#### L'**Indice della pratica** risulterà come in figura:

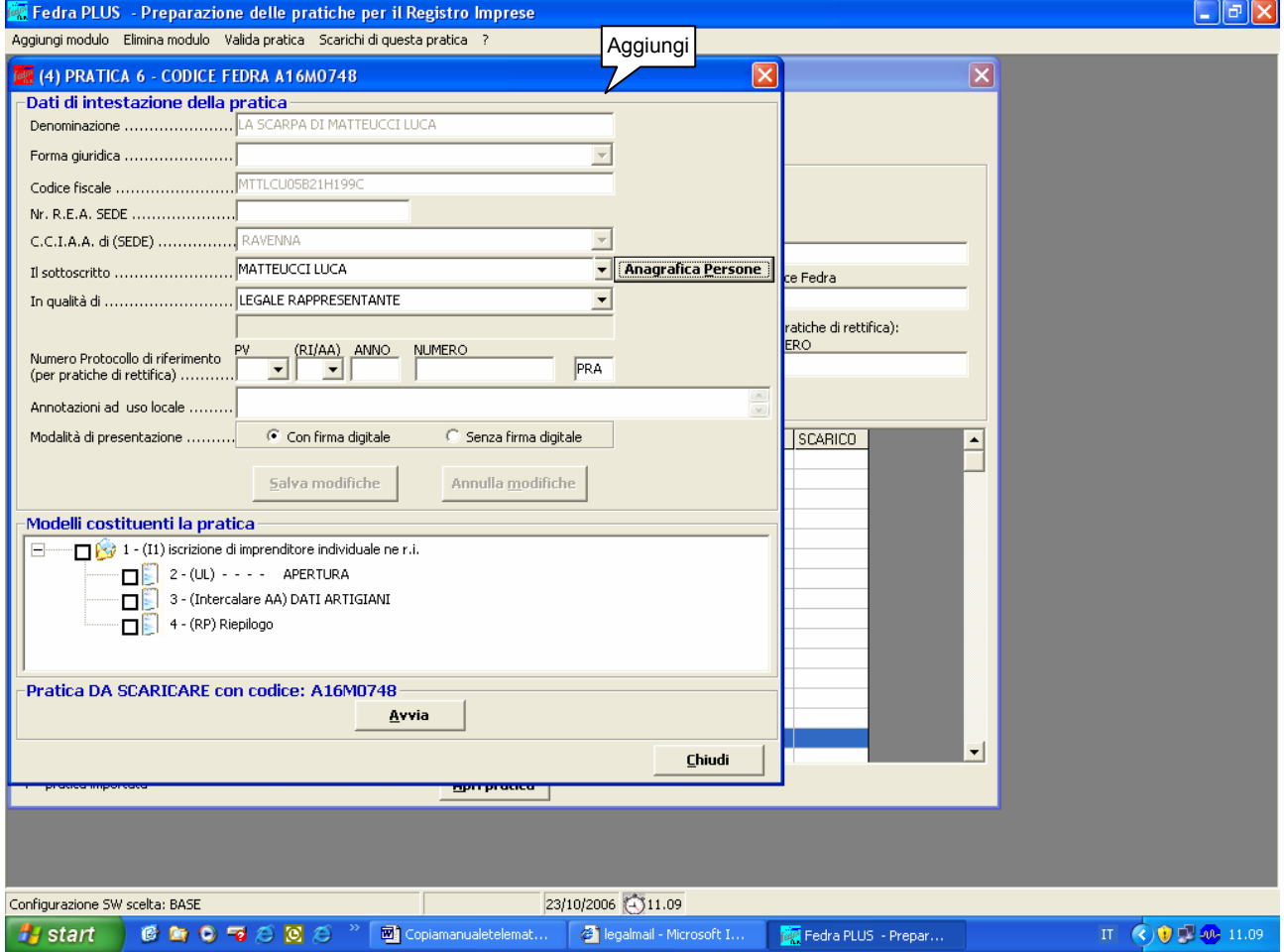

ATTENZIONE: L'ordine di inserimento dei modelli allegati non ha rilevanza.

Prima dell'aggiunta del modello, posizionarsi sempre sul modello principale, in caso contrario potrebbe accadere di aggiungere il modello da inserire ad un modello già allegato. Nell'immagine sopra riportata si può vedere come UL, AA e RP siano modelli allegati di I1.

Compilare i riquadri obbligatori e quelli necessari per l'iscrizione come descritto nel capitolo MODELLO I1- Iscrizione di imprenditore individuale.

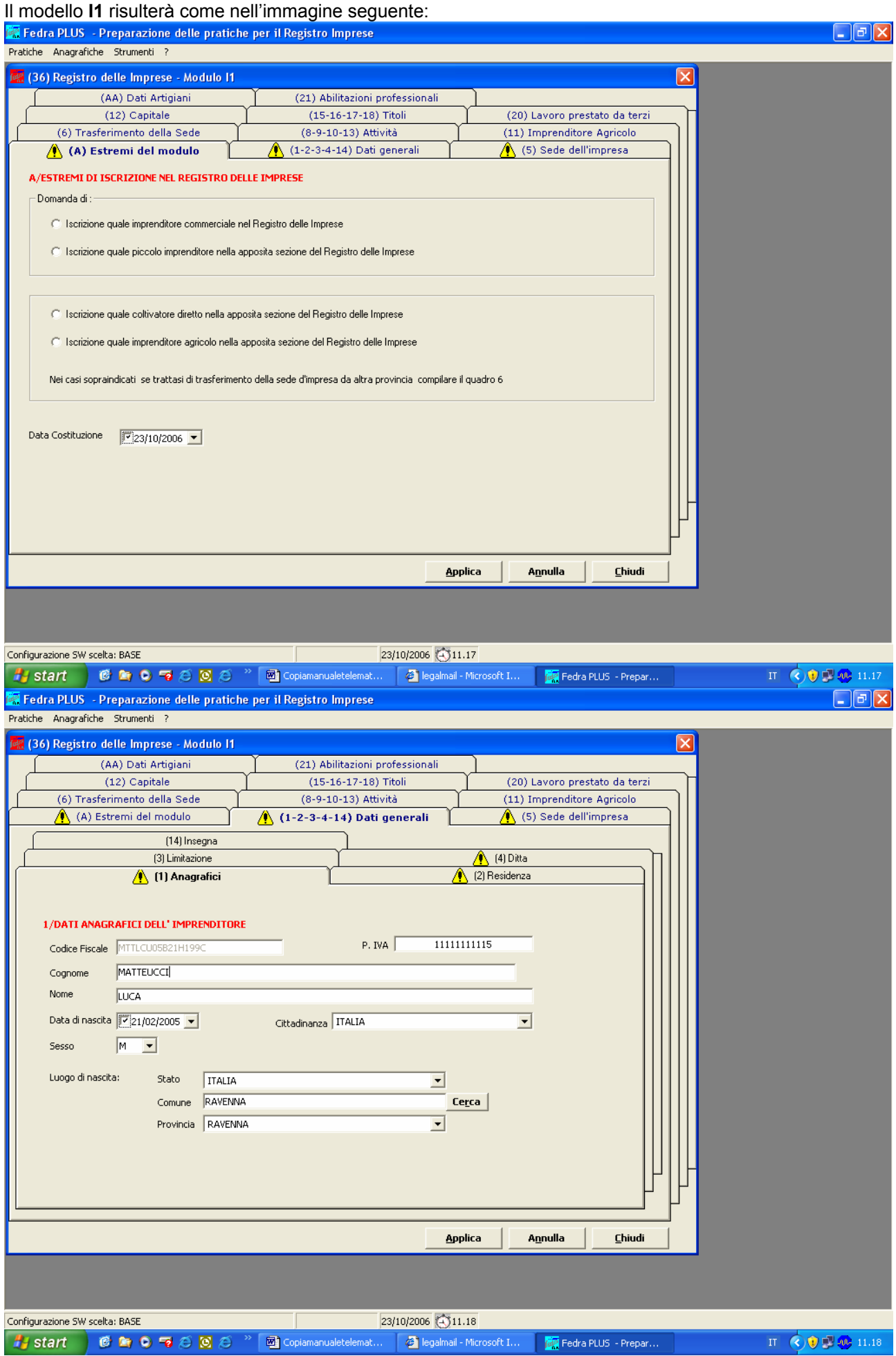

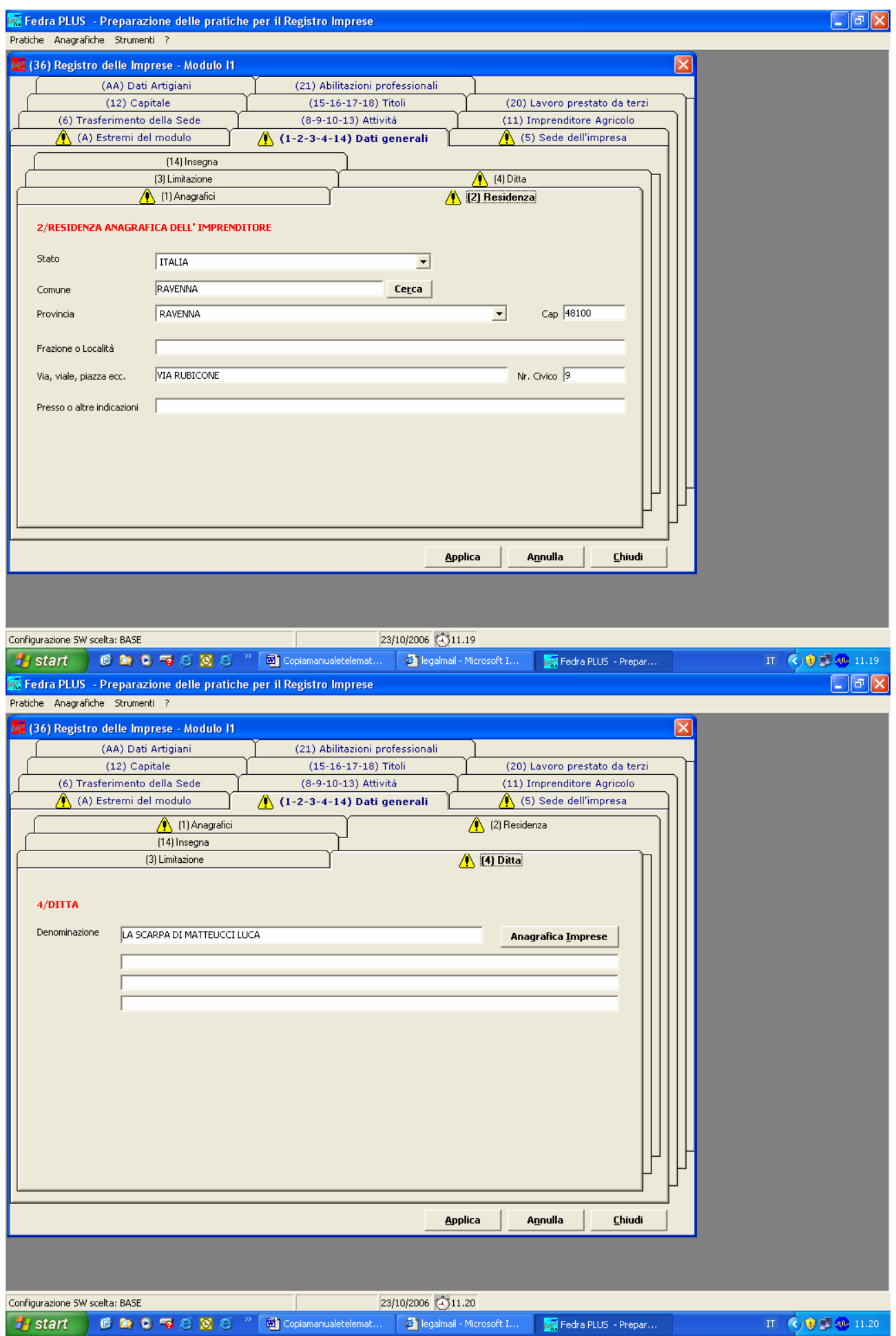

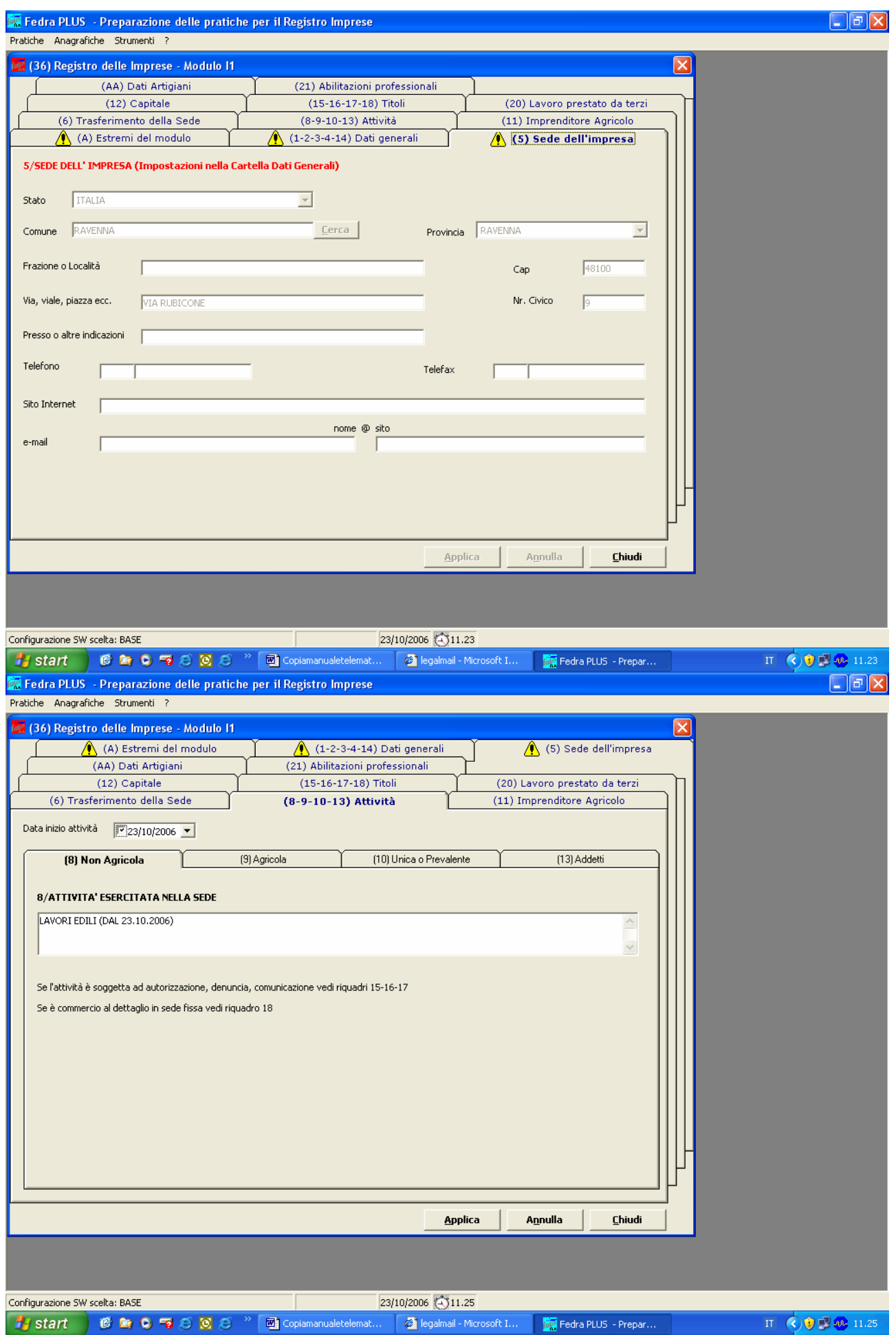

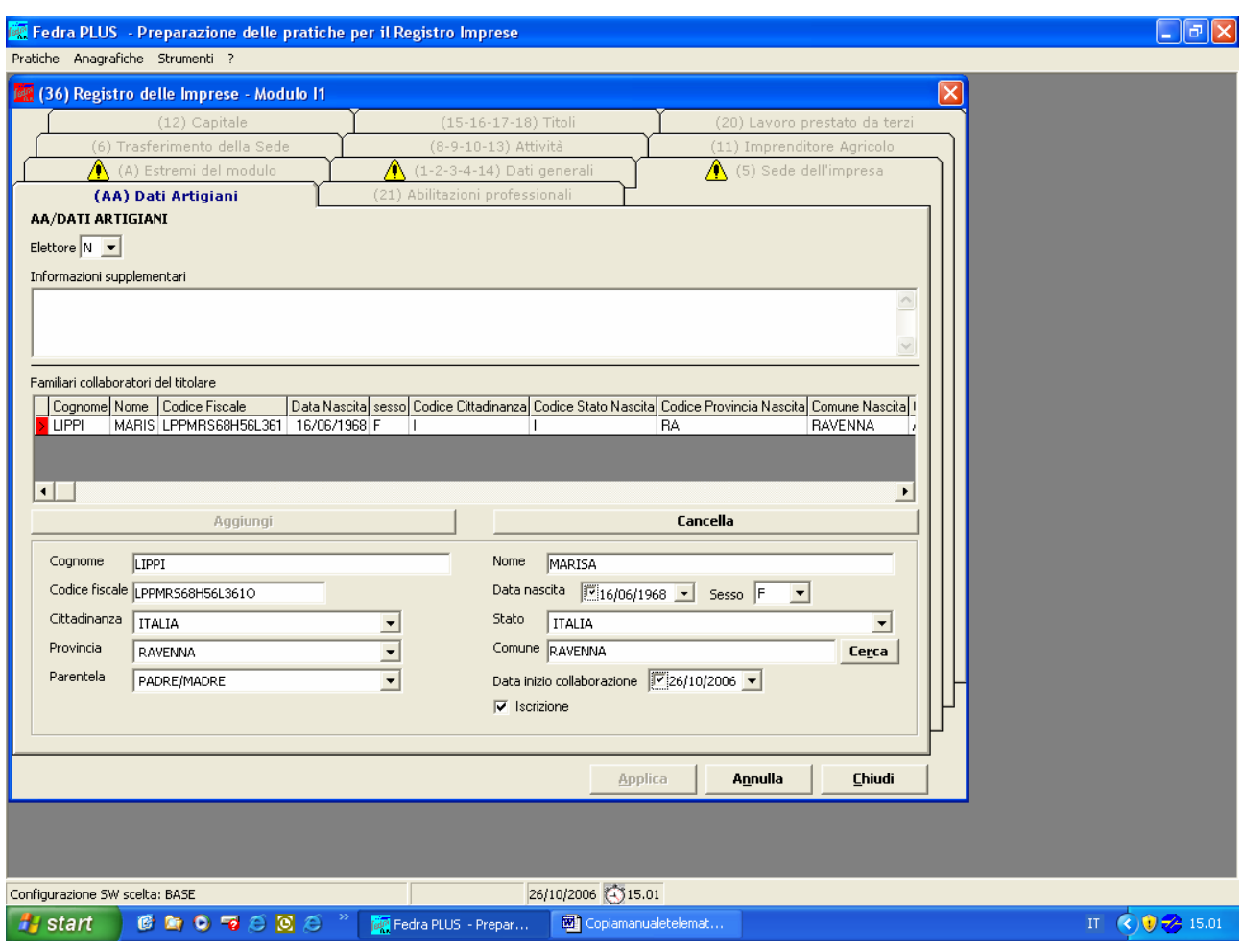

## Il modello UL:

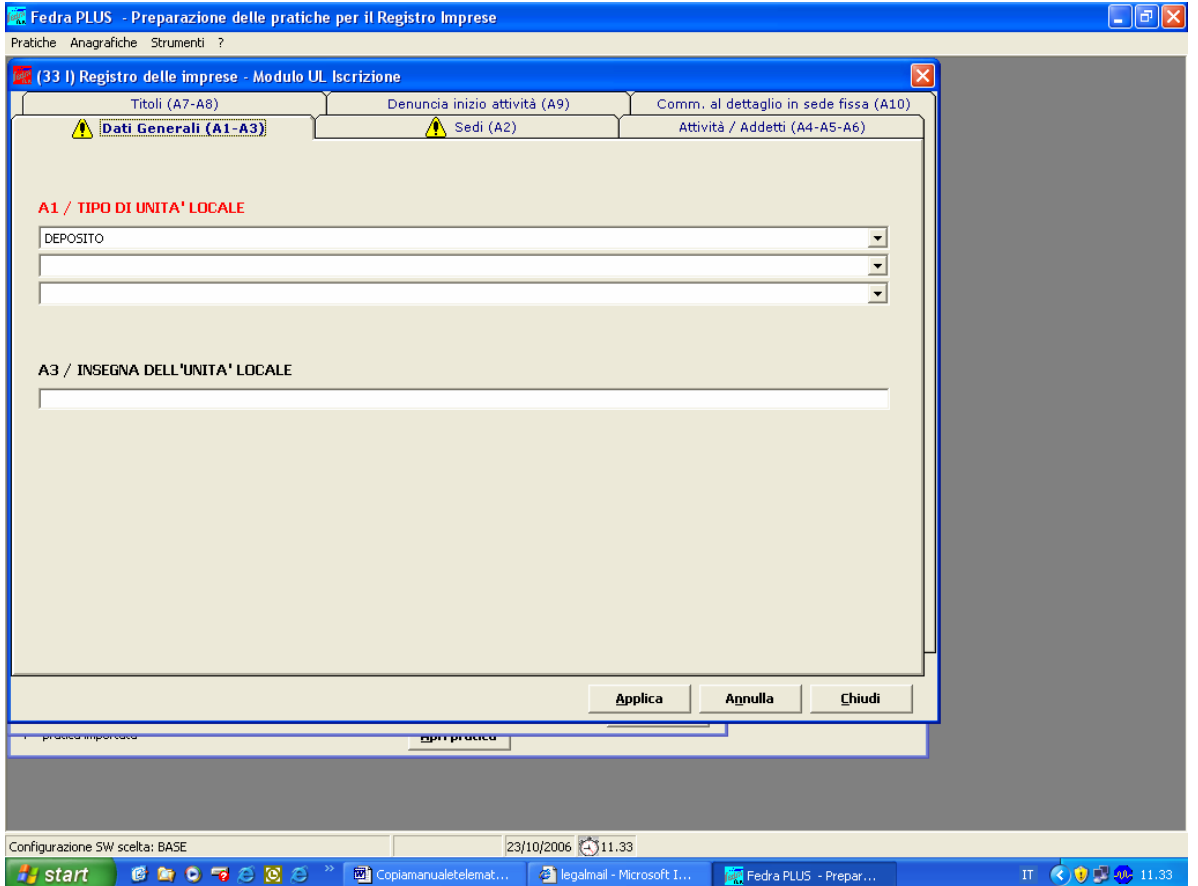

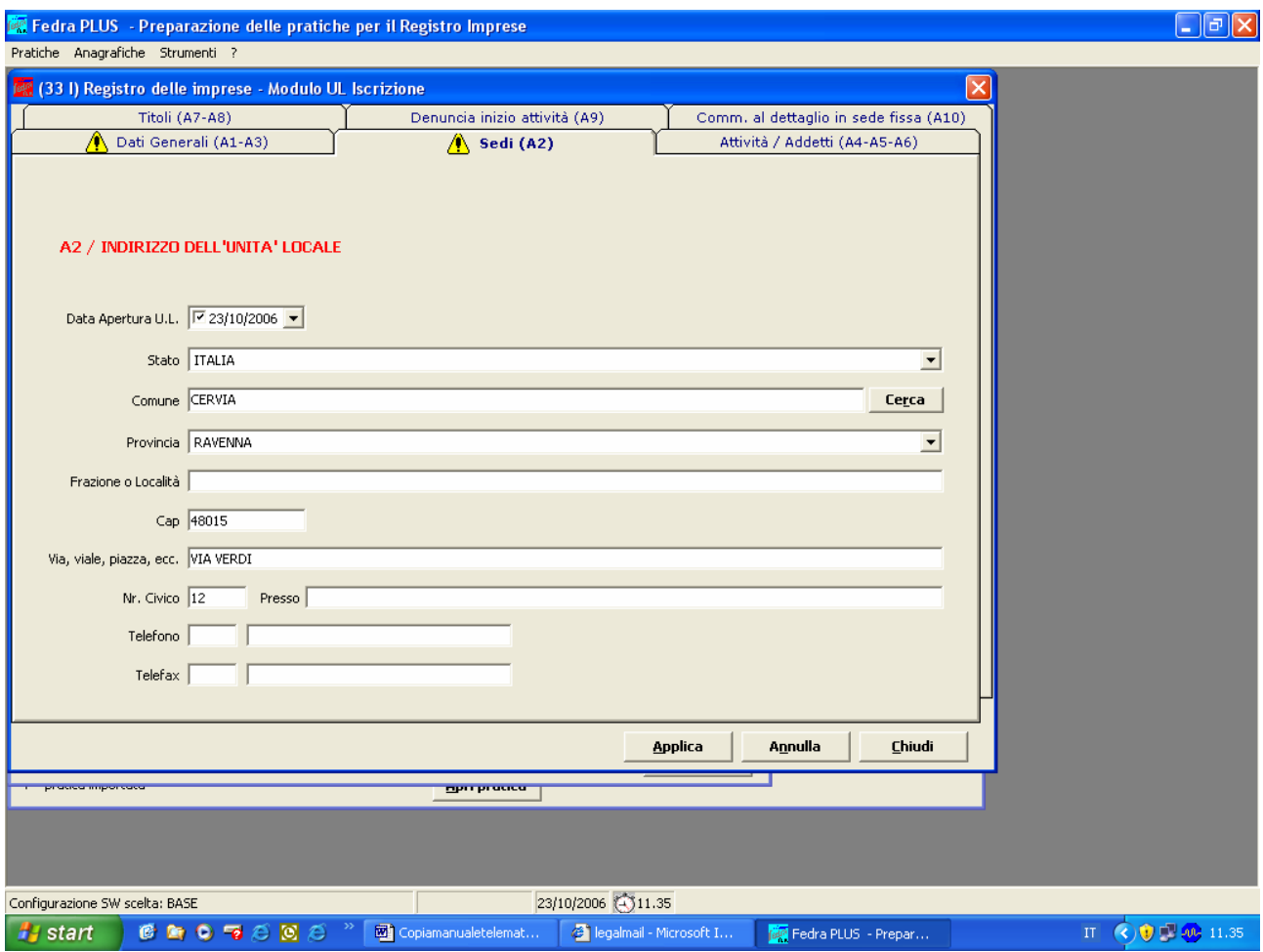

# **Modello AA / DATI ARTIGIANI:**

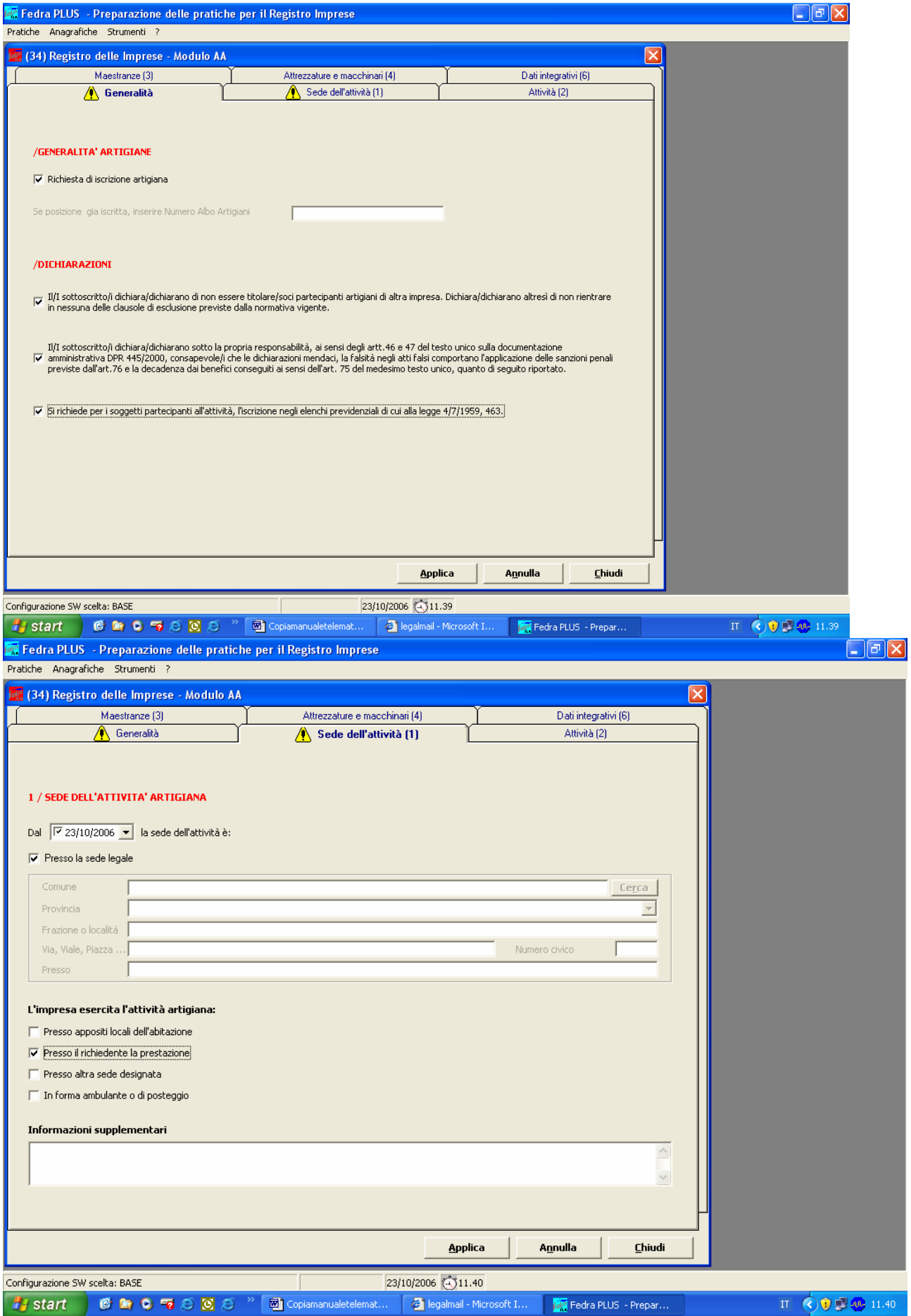

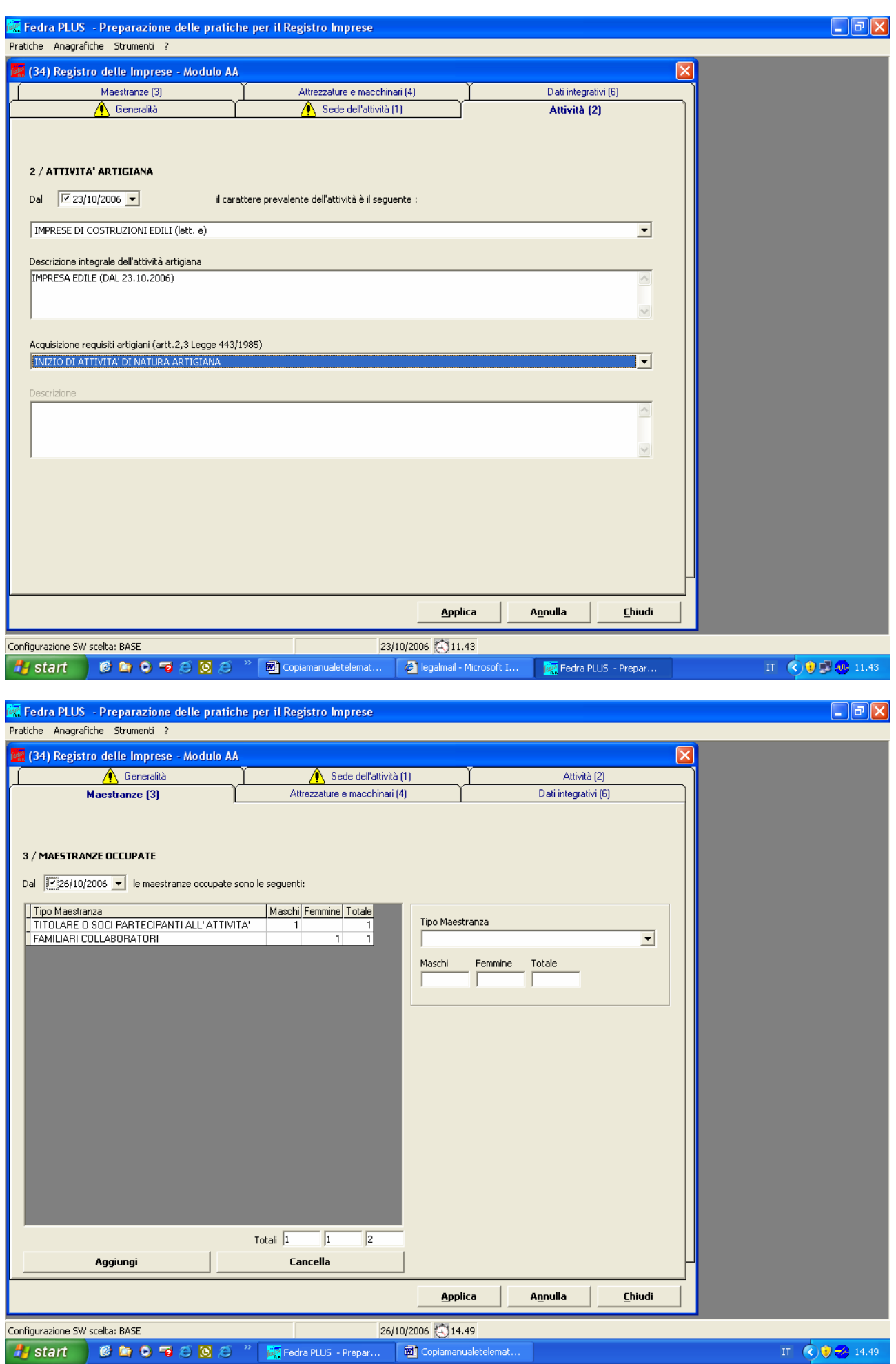

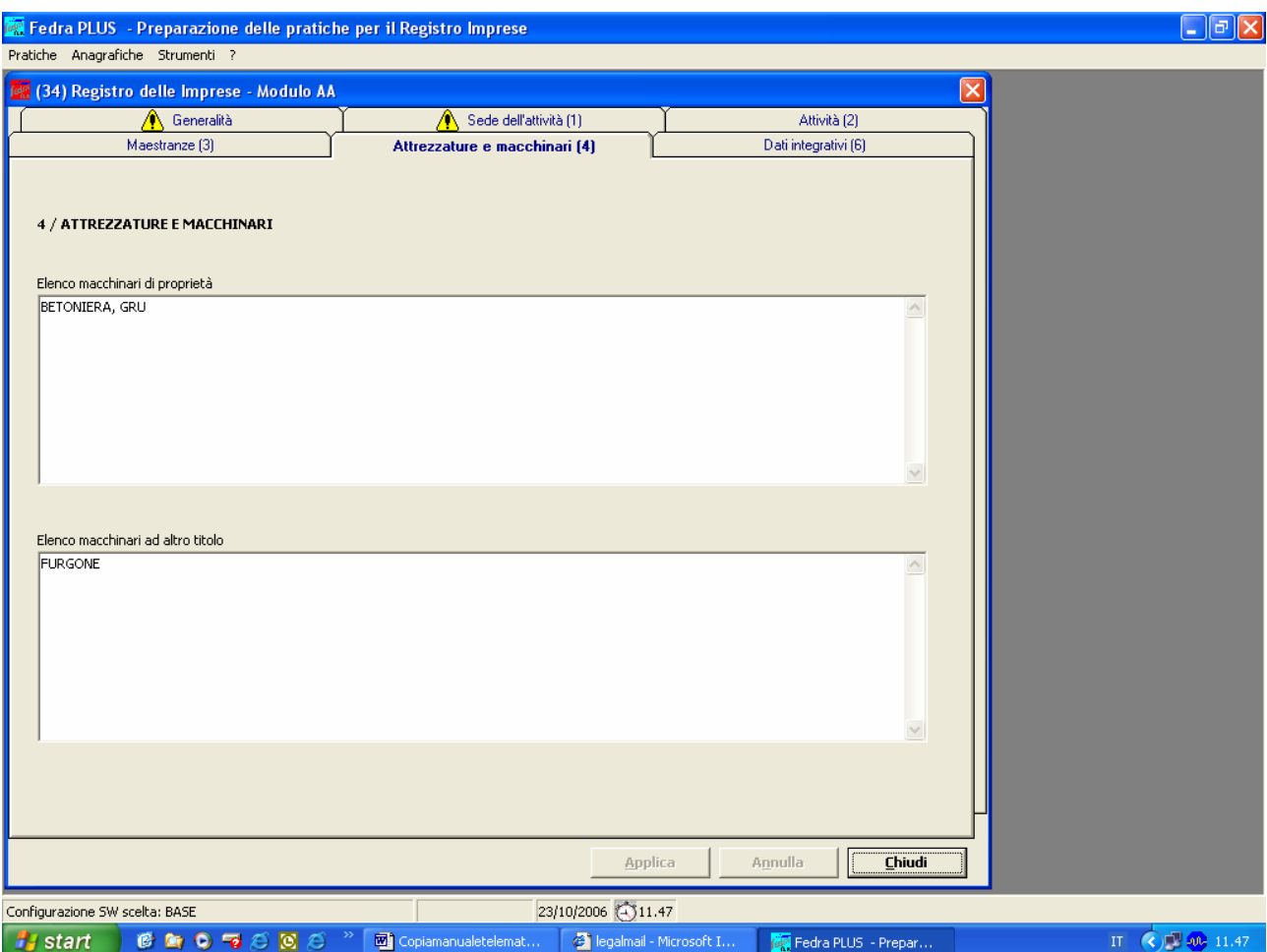

# **Esempi vari per società**

## **ESEMPIO N.1**

Si esamina il caso di iscrizione all'Albo di una società in nome collettivo con due soci, di cui uno partecipante alll'attivita' e che iscrive un familiare collaboratore.

- Sarà necessario il MODELLO S5 quale modello principale se la sede dell'attività artigiana coincide con la sede legale della società - MODELLO UL in luogo dell'S5 se la sede artigiana non coincide con la sede legale;
- Due Modelli P di modifica relativi ai due soci;
- Il Modello AA/Dati Artigiani.

Si avrà un *Indice della pratica* così costituito:

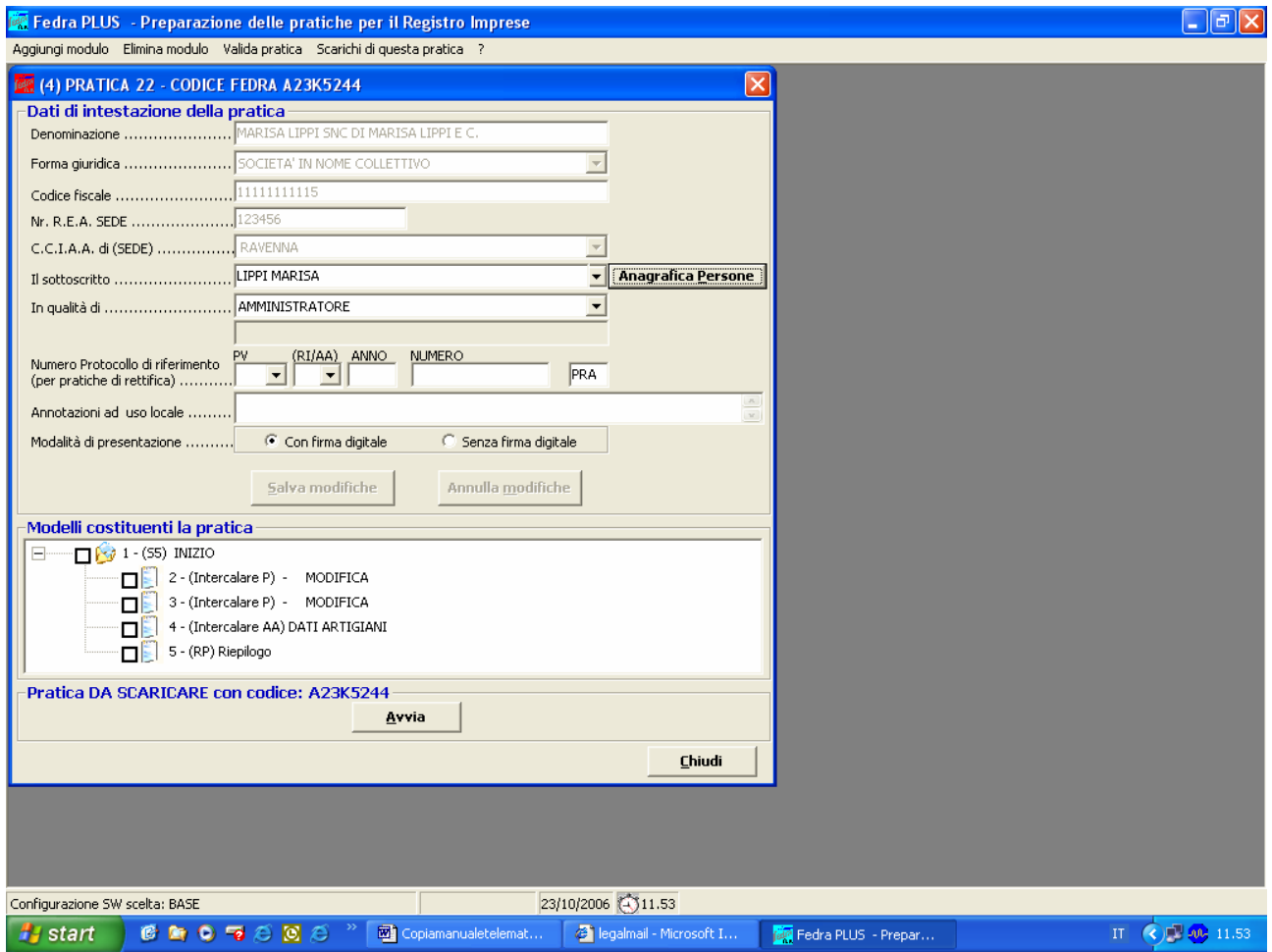

Compilare il modello S5 o UL, AA/DATI ARTIGIANI e P come spiegato negli specifici capitoli. E' importante che l'attività denunciata con il modello S5 sia uguale a quella riportata nel modello AA/DATI ARTIGIANI. Eventuali attività non artigianali vanno denunciate direttamente al Registro delle Imprese. Per quanto riguarda i due soci compilare i modelli P con i dati anagrafici richiesti, indicando nel riquadro AB/DATI ARTIGIANI campo *Partecipazione al lavoro* la partecipazione o meno all'attività artigianale del socio. Successivamente iscrivere il familiare collaboratore del socio partecipante. Nel caso di partecipazione all'attività i dati verranno trasmessi all'INPS per l'iscrizione negli elenchi previdenziali.

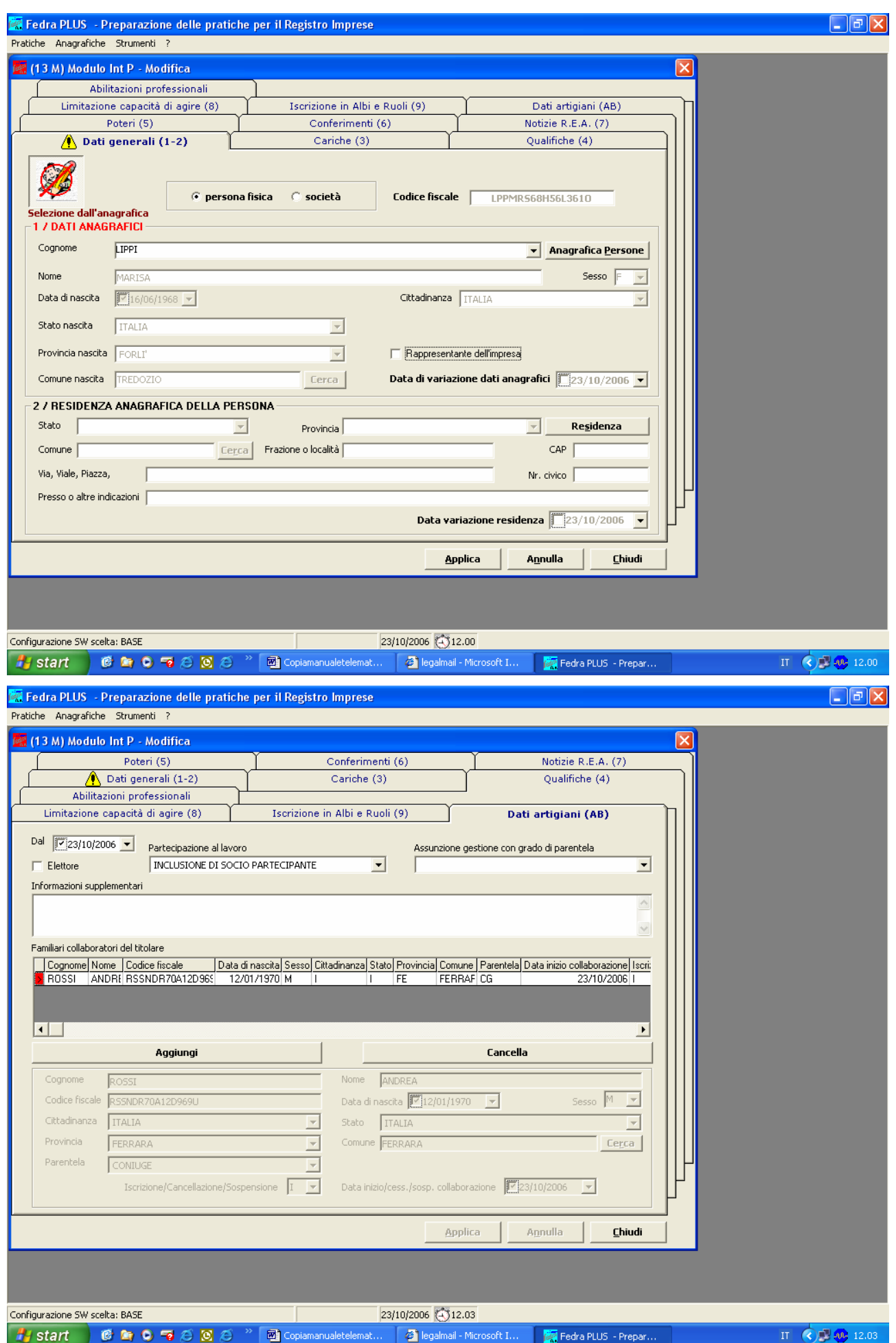

Terminata la compilazione predisporre la pratica per l'invio telematico.

# **ESEMPIO N.2**

La società - già attiva per "produzione di cornici" - cessa questa attività ed inizia "produzione ed assemblaggio di lampadari" ed inoltre trasferisce la sede legale presso l'unità locale (ovvero l'unita' locale cessa per trasformazione in sede legale).

Il MODELLO S5 dovrà essere compilato come segue, facendo attenzione a compilare il campo *Descrizione integrale attività risultante*.

Si avra' un indice della pratica cosi' costituito:

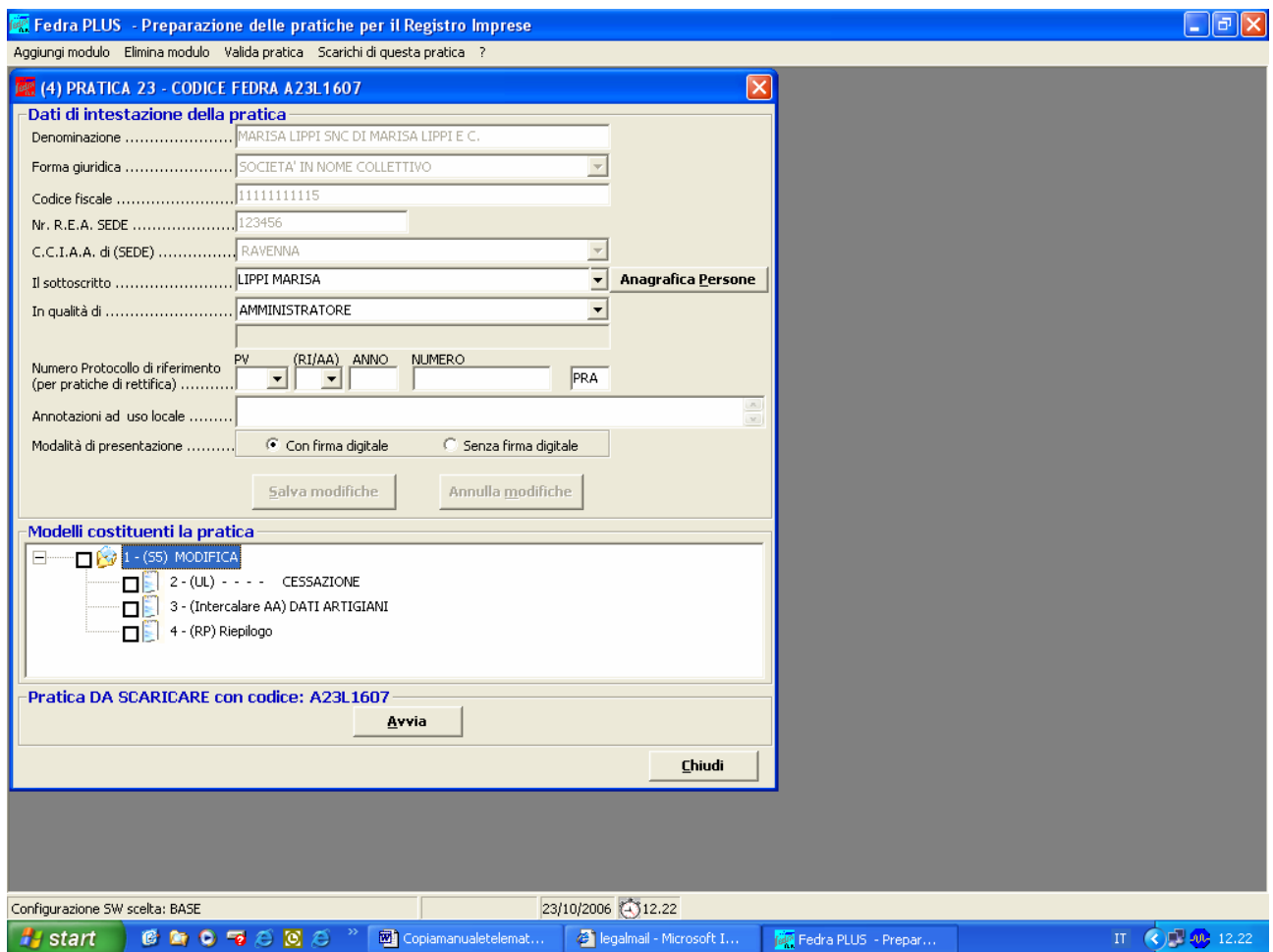

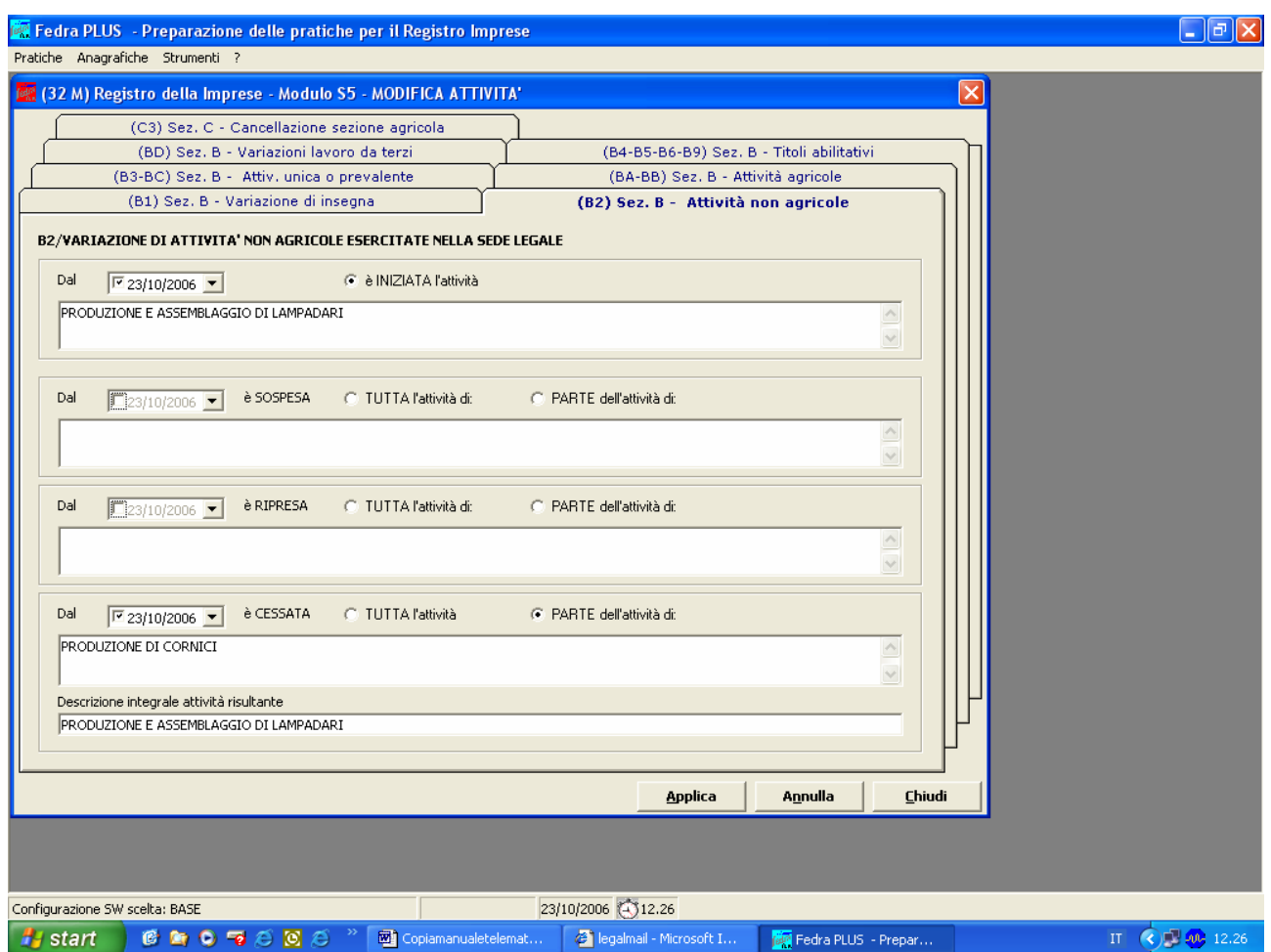

Si deve, inoltre, cessare l'Unità Locale che ora è divenuta sede legale della società scegliendo dall'elenco proposto dalla funzione F4 nel riquadro B1 del MODELLO UL il *Cod. cessazione* TS = Trasformazione in sede legale.

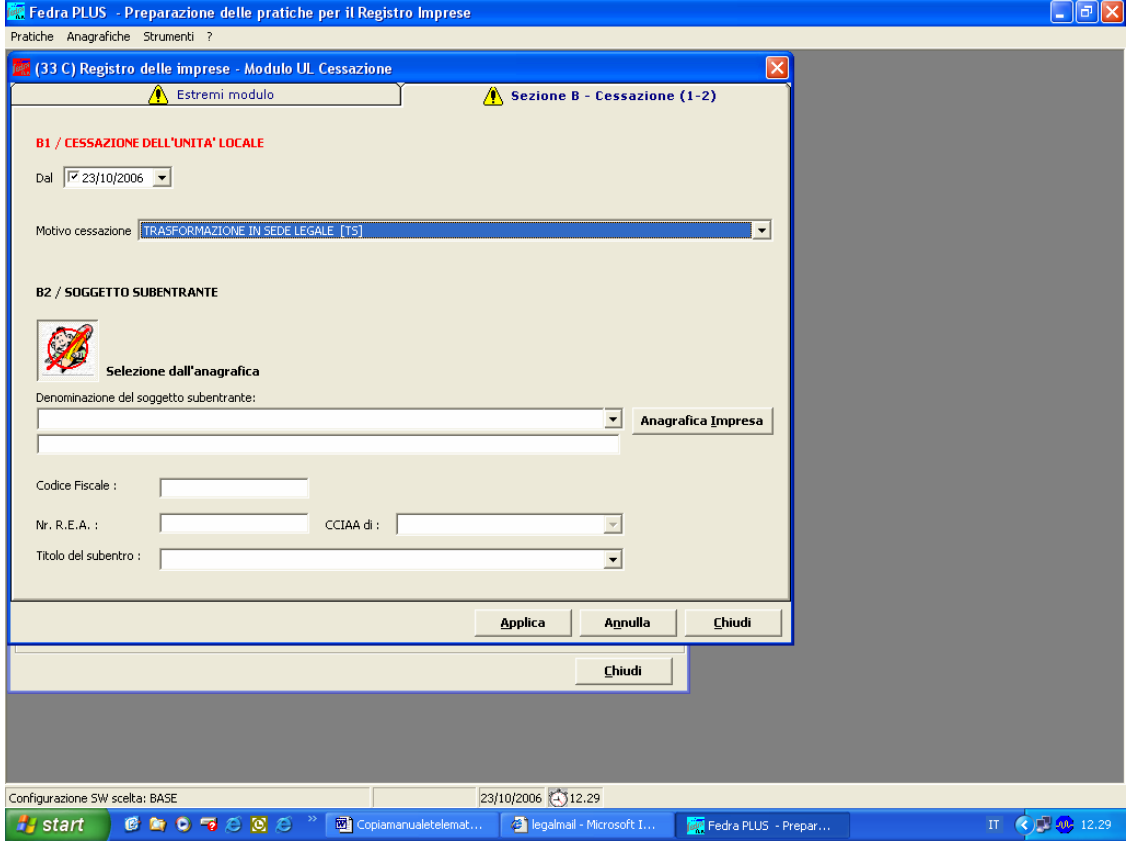

Torna al Sommario

Occorre infine compilare il modulo AA DATI ARTIGIANI nei riquadri Generalita', Sede dell'attivita' (1) e Attivita' (2). Alla voce "Informazioni Supplementari" del riquadro 1 Sededell'attivita' citare gli estremi dell'avvenuta denuncia al R.I. della variazione della sede.

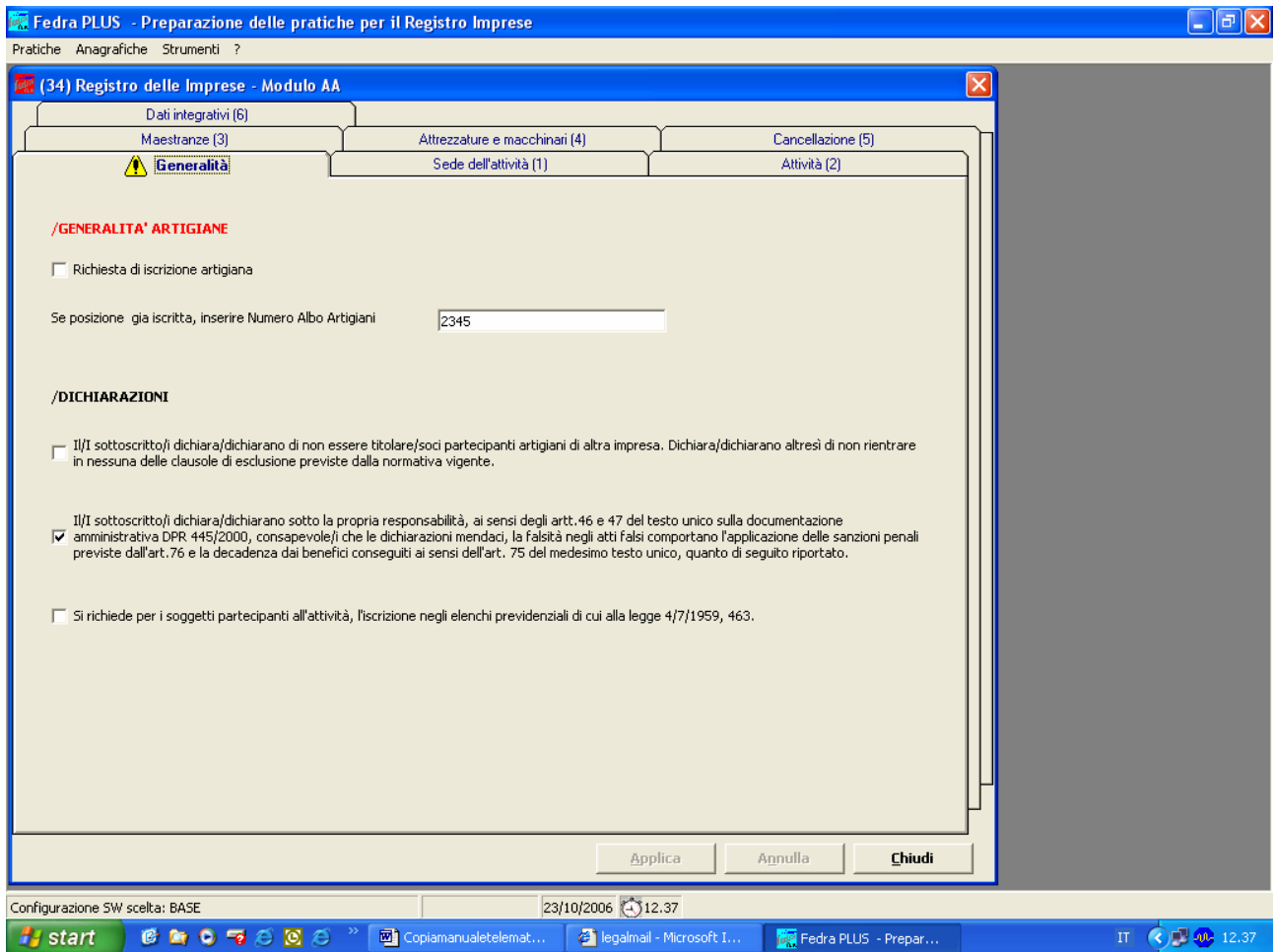

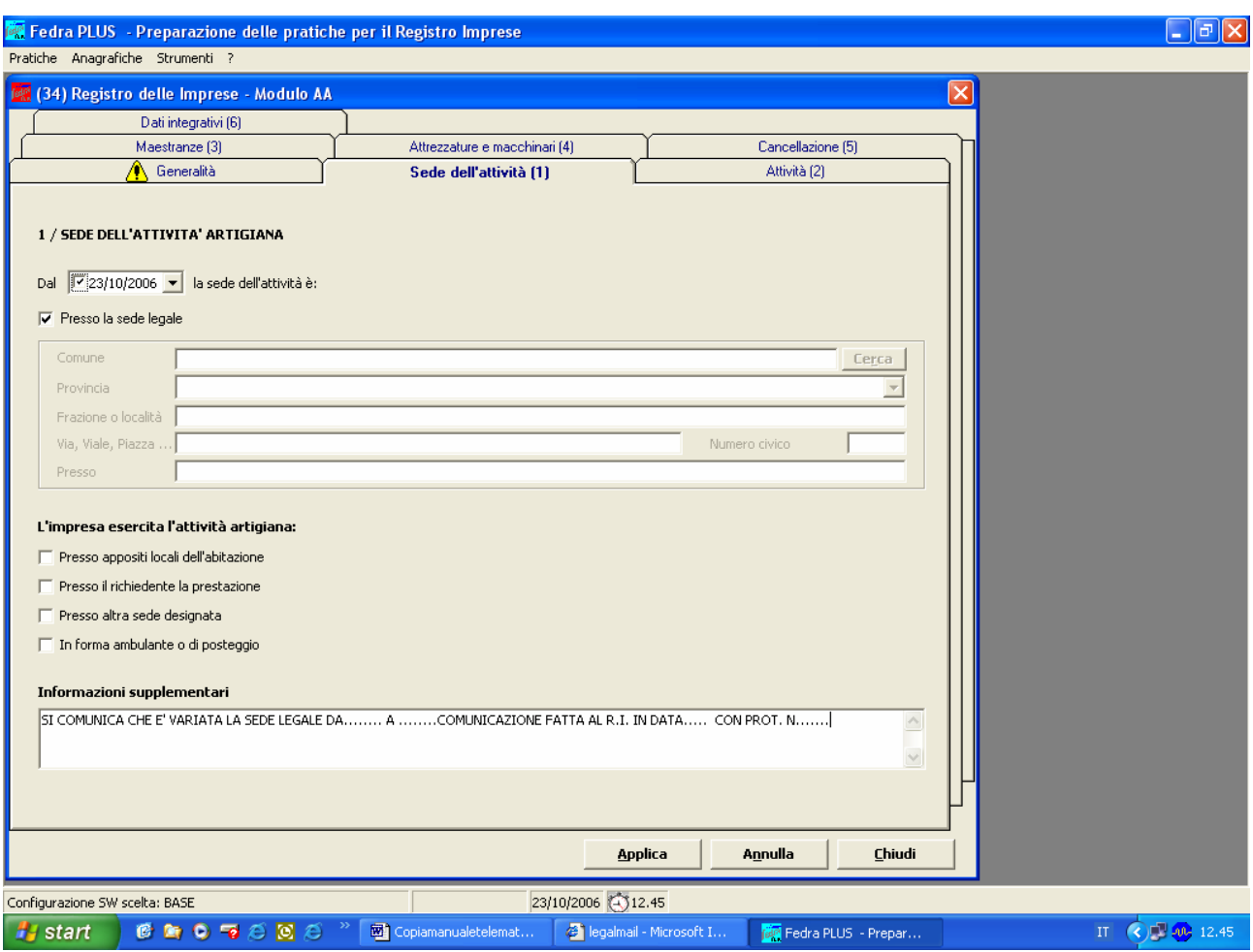

Per una maggiore chiarezza, nonostante sia gia' indicato nel modello S5, si consiglia di compilare anche il riquadro Attivita' (2) nella parte "Descrizione integrale dell'attivita' artigiana".

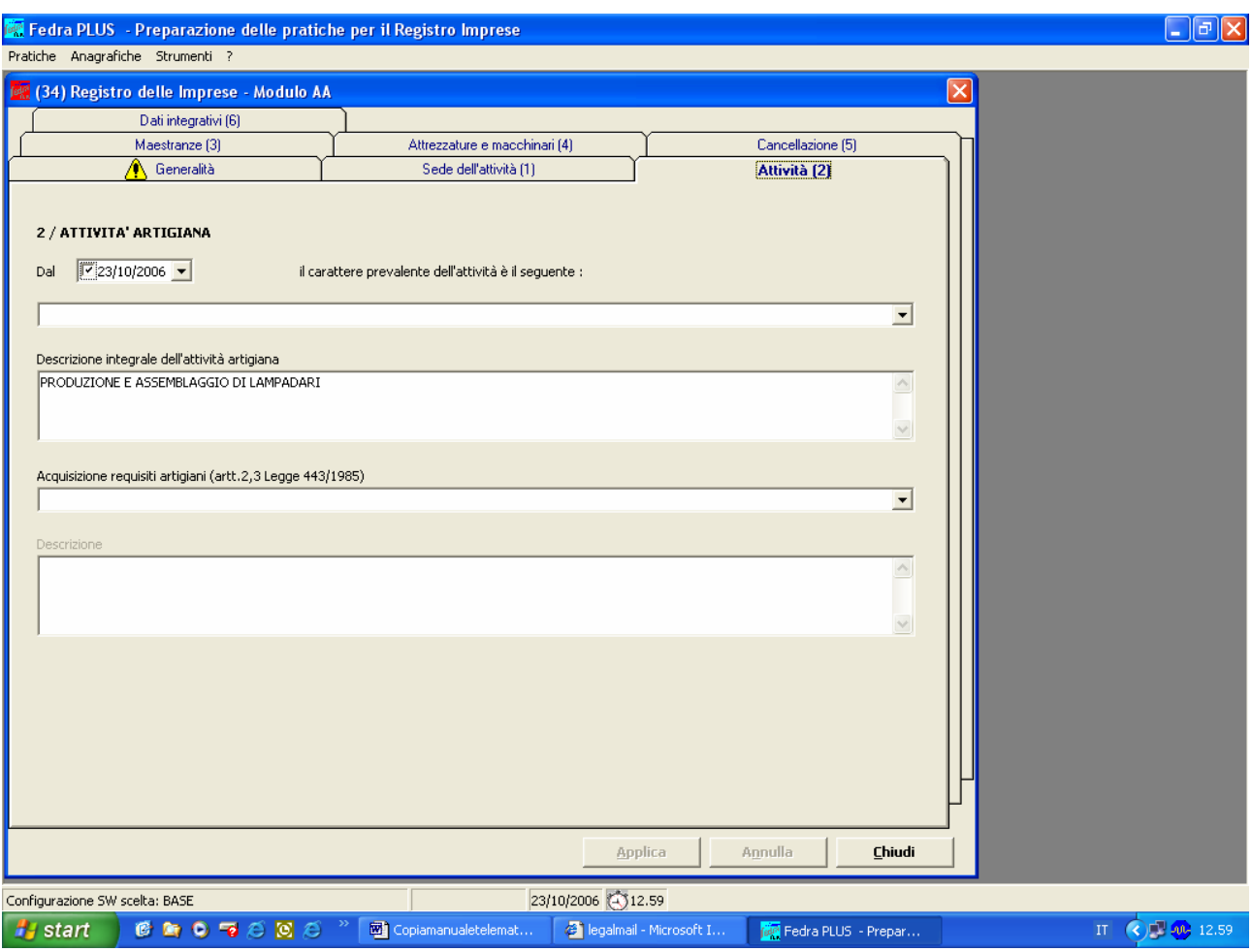

#### **ESEMPIO N. 3**

#### **Una SNC con due soci partecipanti si trasforma in sas nella quale il socio accomandatario partecipa e l'accomandante non partecipa al lavoro.**

Il socio che diviene accomandatario mantiene l'iscrizione negli elenchi previdenziali mentre il socio accomandante, non potendo risultare partecipante, deve essere cancellato dagli elenchi previdenziali.

Il Modello P relativo al socio accomandante (figlia) dovrà essere utilizzato per comunicare la cessazione della posizione previdenziale dello stesso, quindi il campo *Partecipazione al lavoro* del riquadro AB/DATI ARTIGIANI verrà compilato come segue (mantiene la qualifica di socio):

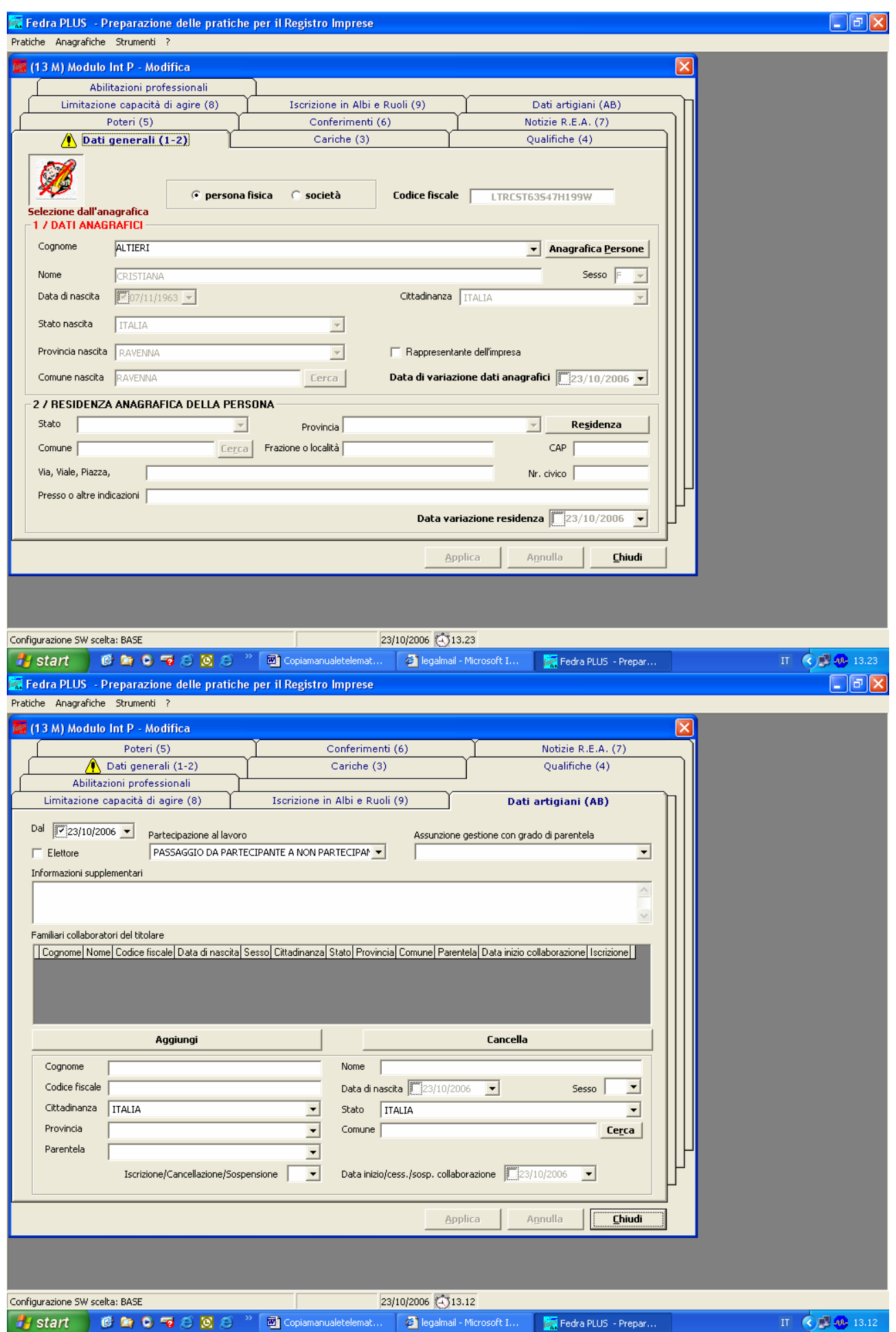

Nel Riquadro AB del Modello P relativo al socio accomandatario deve essere inserito il socio accomandante (figlia) che diviene ora familiare collaboratore del socio accomandatario (madre).

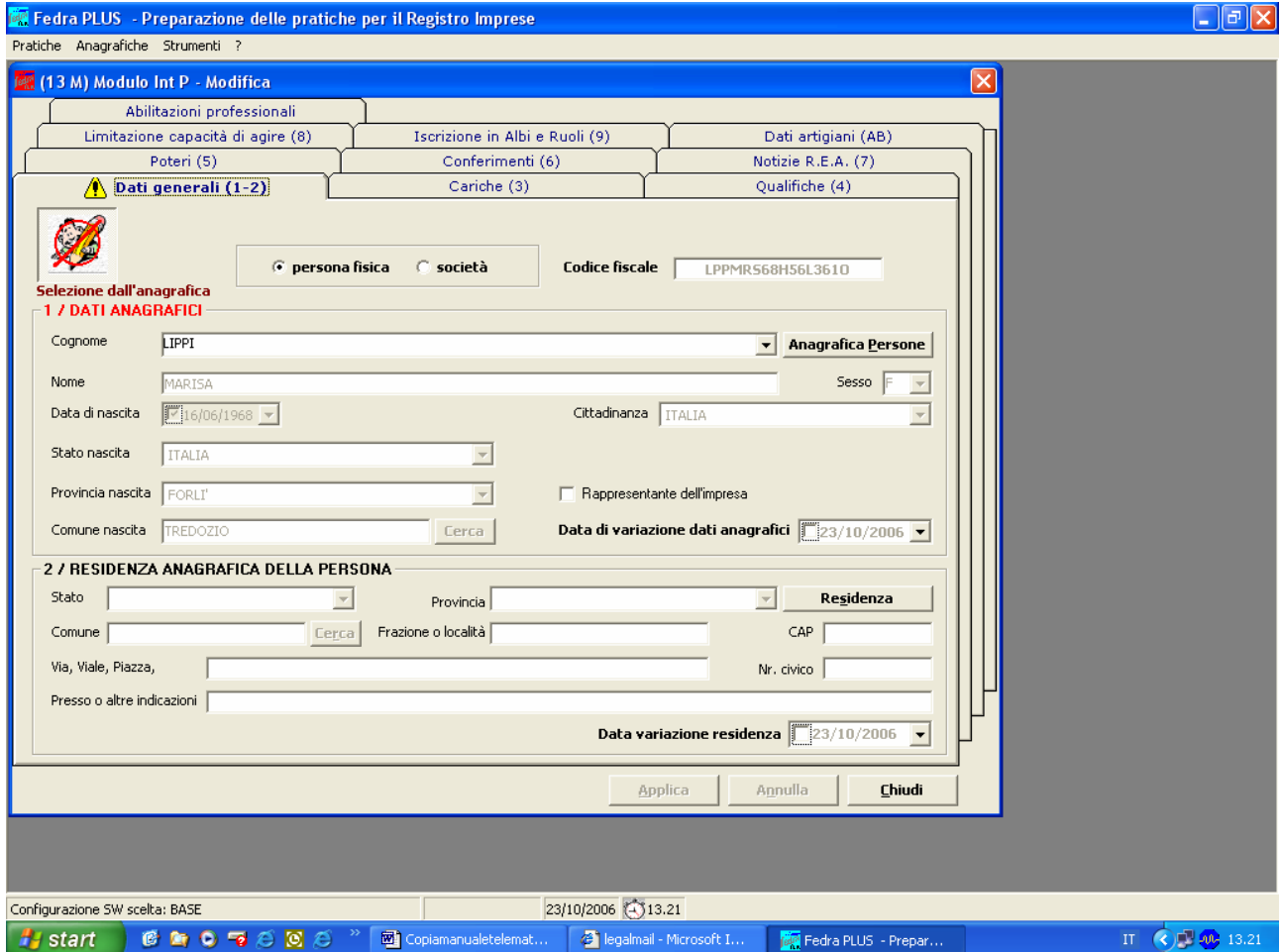

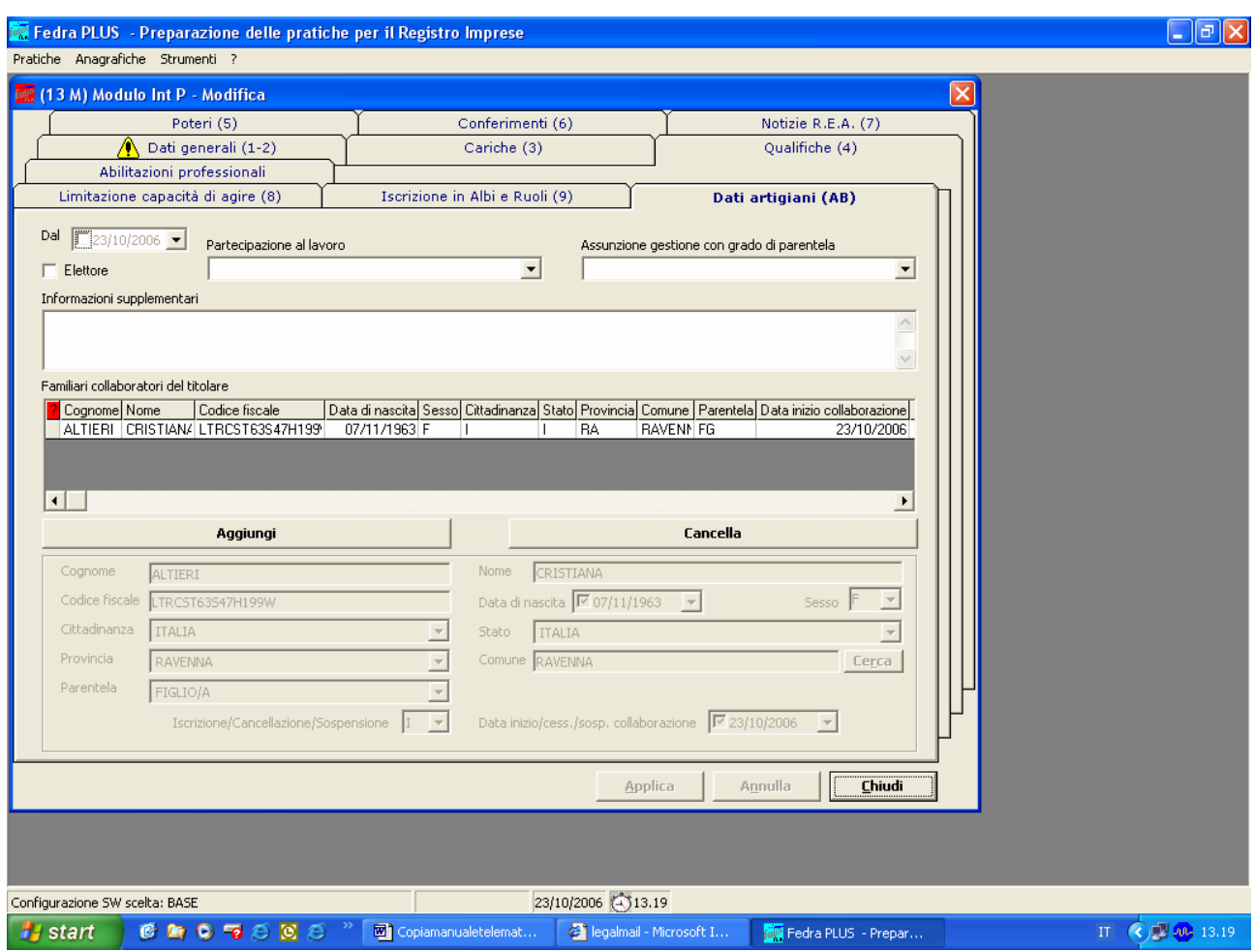

Terminata la compilazione predisporre la pratica per l'invio telematico.

# **ESEMPIO N. 4**

# **Domanda di iscrizione di società con nomina di responsabile tecnico**

Esaminiamo il caso di iscrizione di una società in nome collettivo con due soci, entrambi partecipanti all'attività di AUTORIPARAZIONE: MECCANICA E MOTORISTICA, uno dei quali assume la carica di responsabile tecnico per le attività di cui alla L. 122/92. Consideriamo che la società sia già iscritta al Registro delle Imprese. L'indice della pratica dovrà apparire come nella figura seguente composto da un modello S5, due modelli P ed il modello AA.

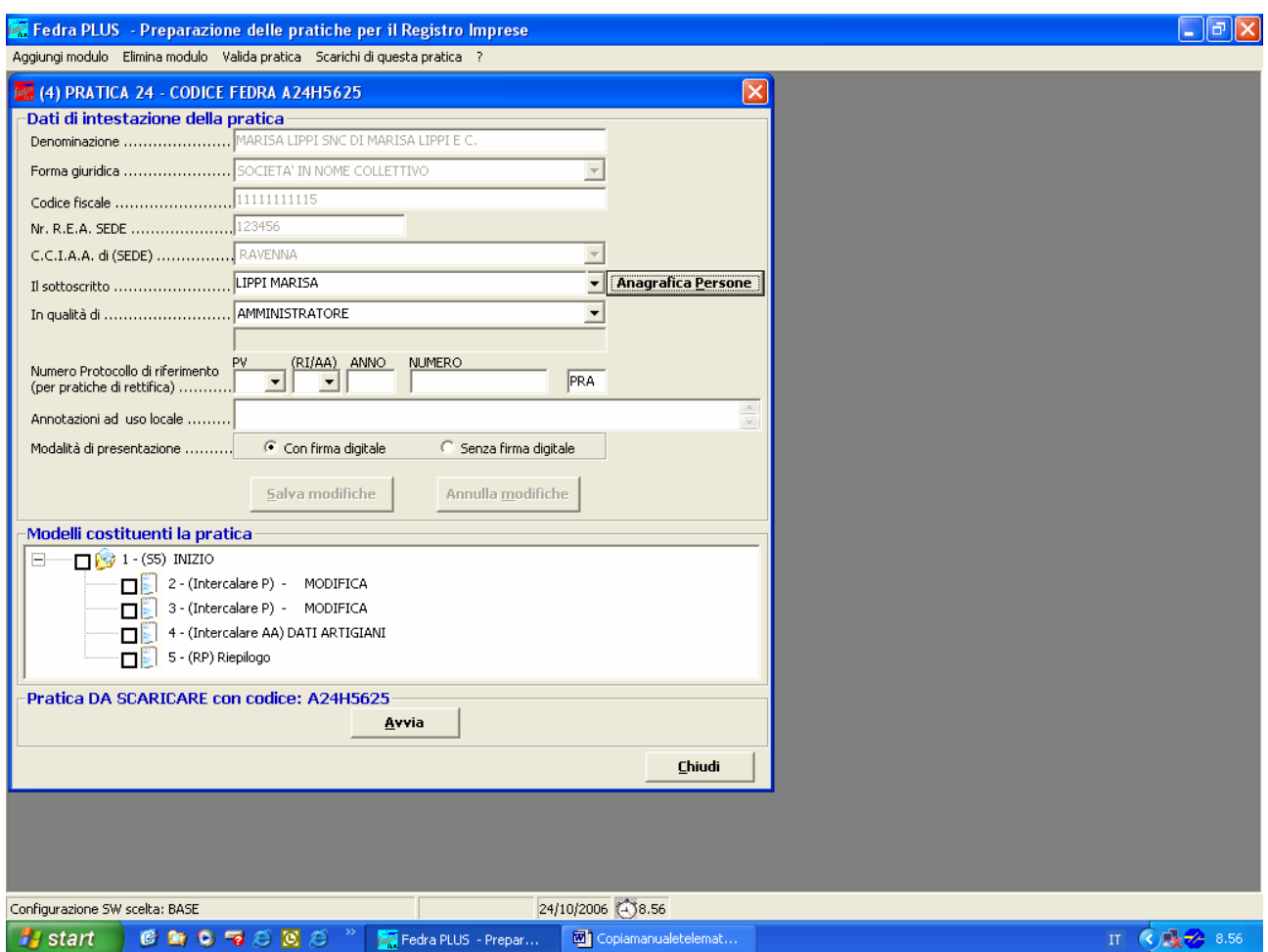

Facendo click sul quadratino del modello S5 è possibile selezionare i riquadri d'interesse (, A2/ATTIVITA' ESERCITATA NELLA SEDE, DATA INIZIO ATTIVITA',).

Si otterrà un modello **S5** da compilare come illustrato:

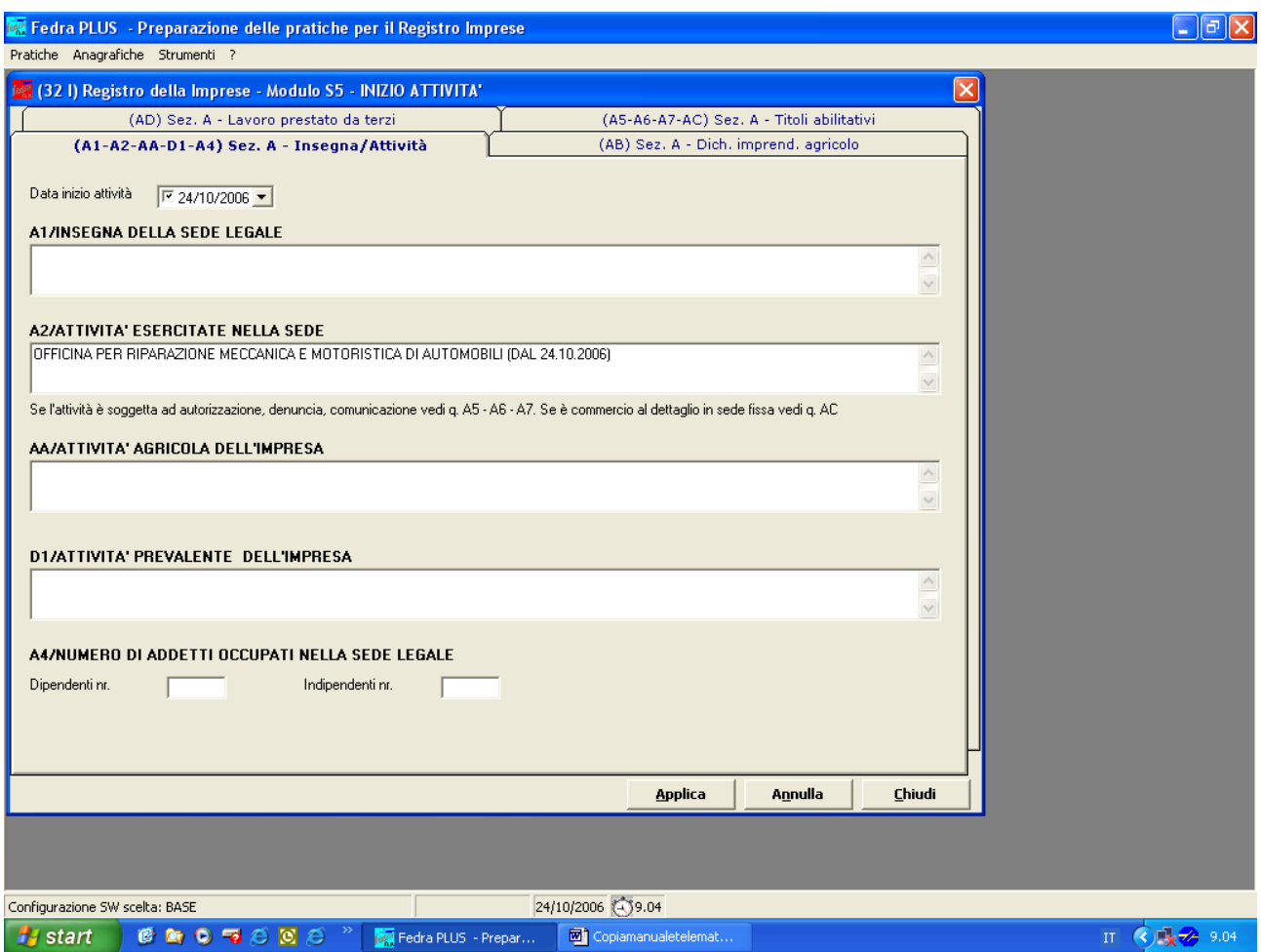

Sarà, poi, necessario compilare il Modello AA – Dati Artigiani:

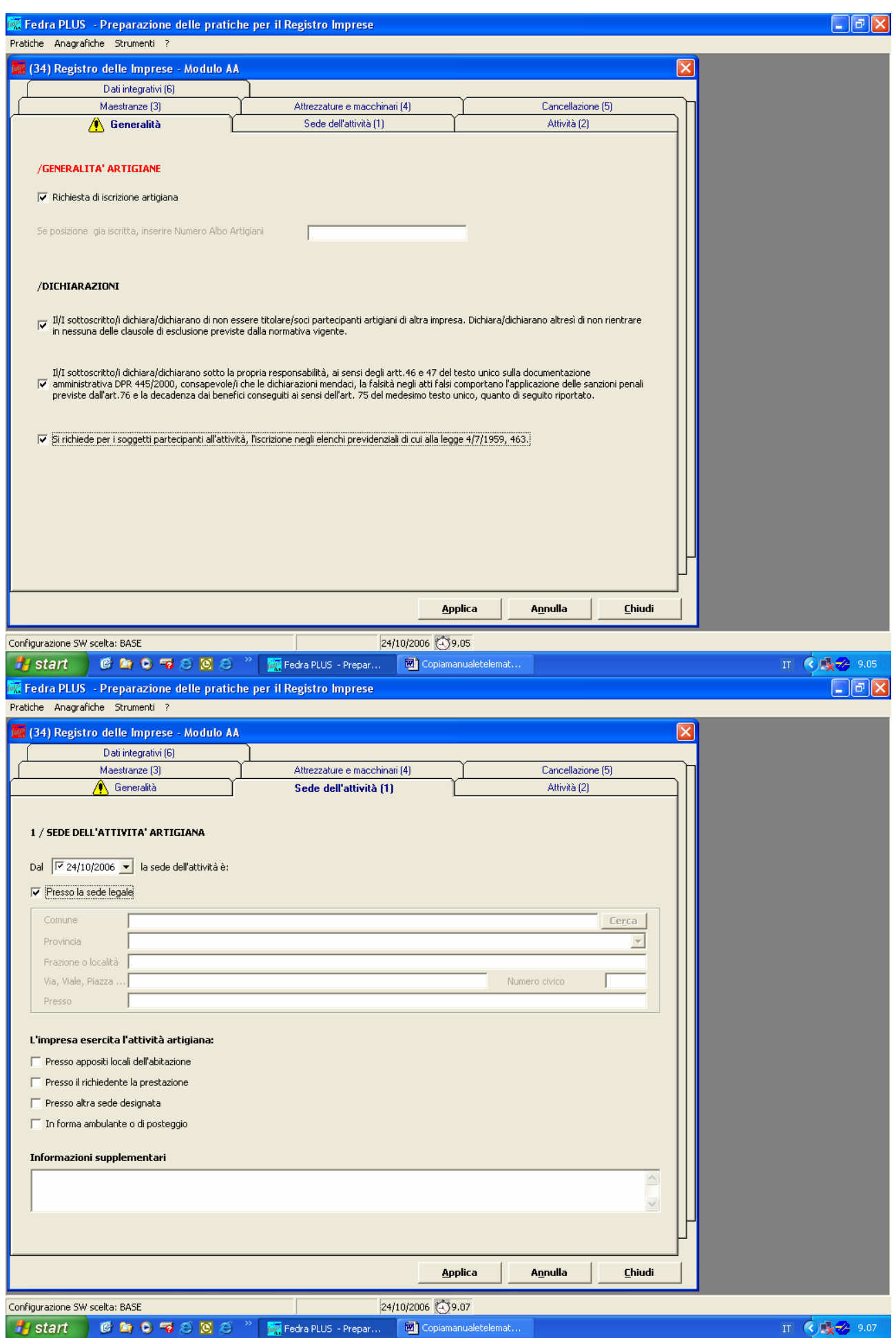

68

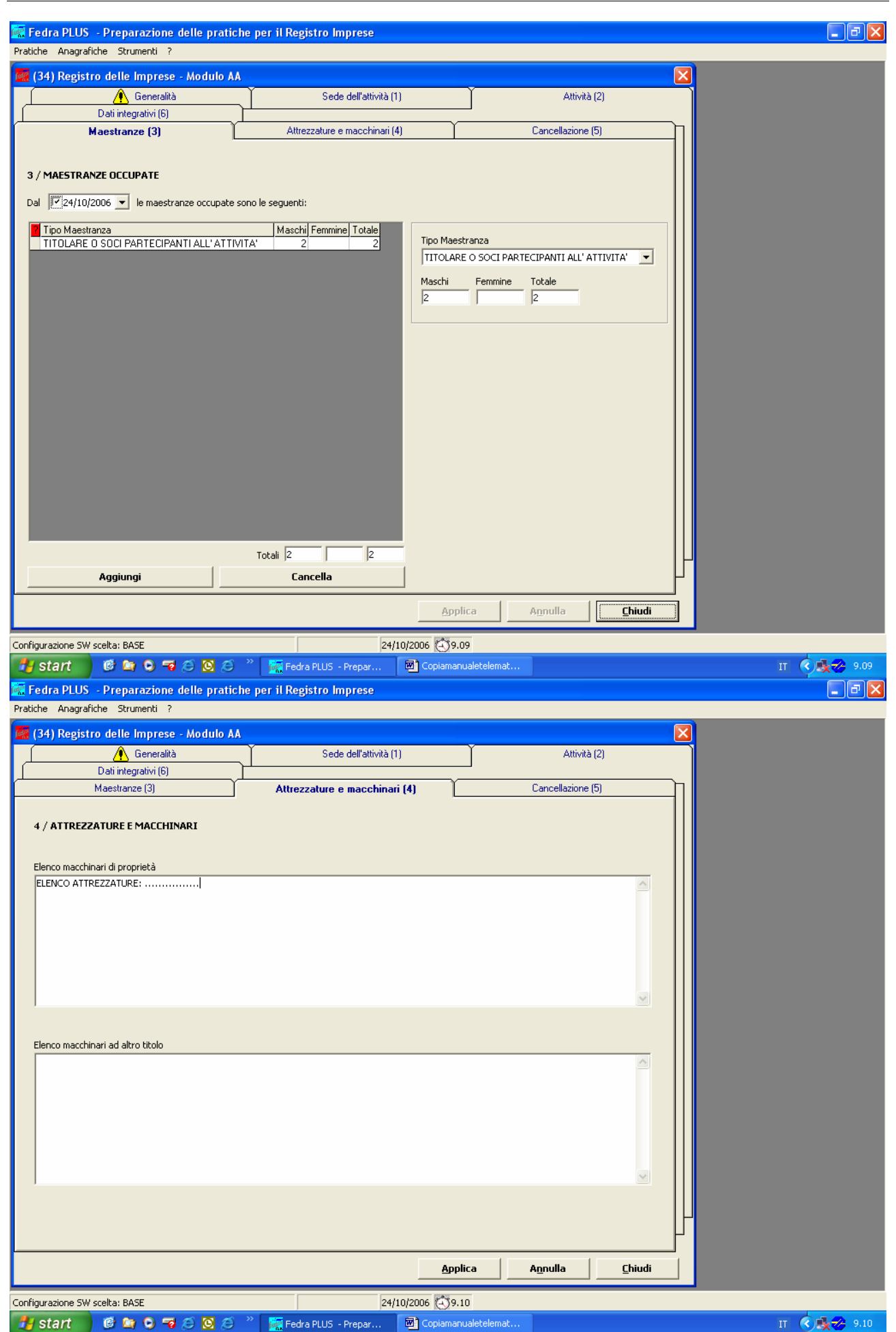

#### Procediamo ora alla compilazione del **modello P** relativo al responsabile tecnico sig. Lippi Marisa compilando i riquadri necessari (1/DATI ANAGRAFICI, 7/NOTIZIE REA ALTRE CARICHE O QUALIFICHE, AB/DATI ARTIGIANI) .

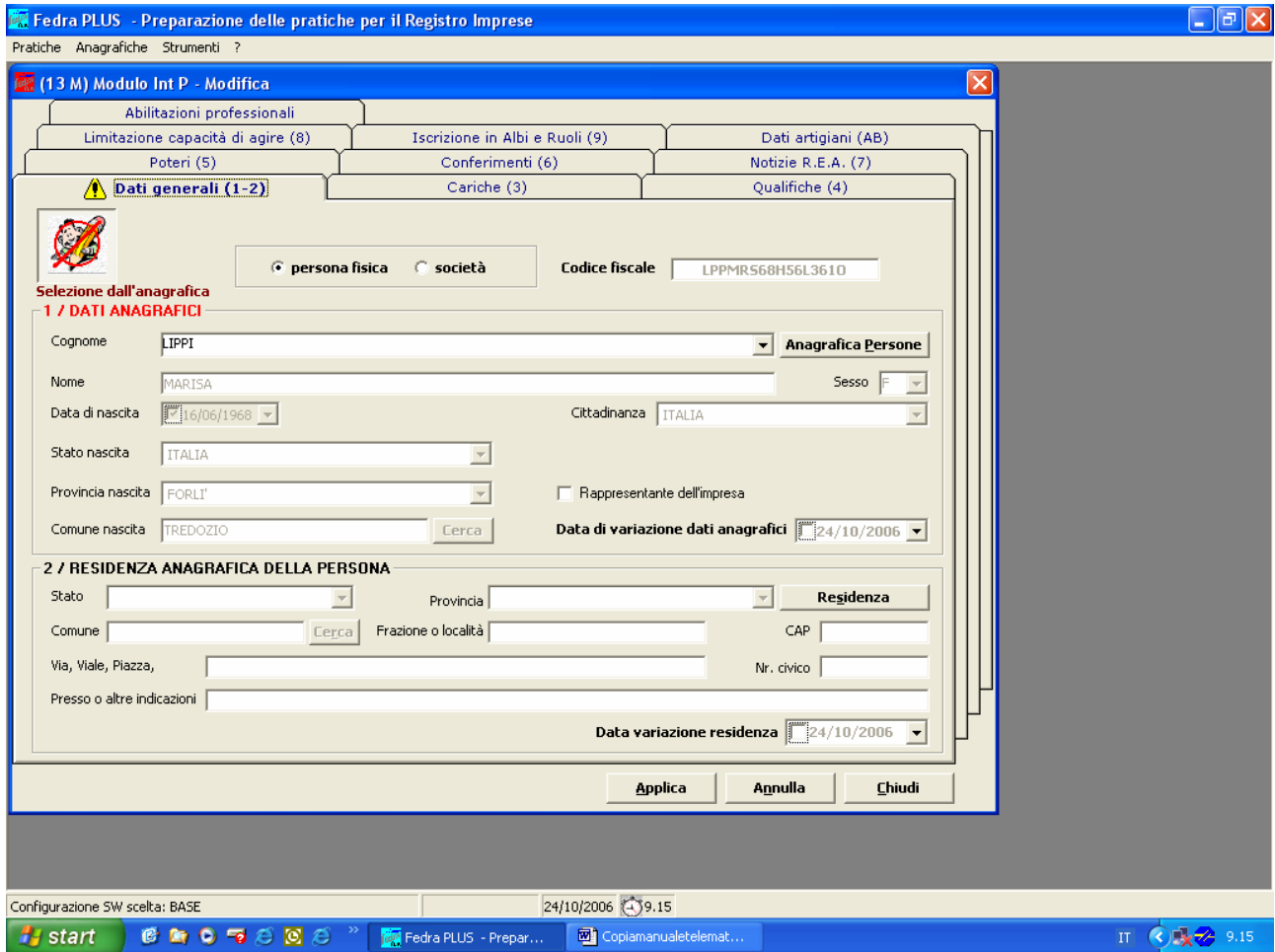

Il modello P della sig.ra Lippi Marisa andrà compilato come segue facendo attenzione a digitare nel campo*. Carica* il valore:

- **RTC** Responsabile Tecnico, per il responsabile delle attività di cui alla L. 46/1990 (Installazione impianti elettrici, elettronici, termoidraulici, di sollevamento, antincendio);
- **PTR** Responsabile Tecnico, per il responsabile delle attività di cui alla L. 122/1992 (**Autoriparazione**);
- **PGF** Preposto alla gestione tecnica, per il responsabile delle attività di **facchinaggio** di cui al D.M. 221/2003;
- **PGT** Preposto alla Gestione Tecnica per le attività di cui alla L. 82/1994 (pulizia, disinfezione, disinfestazione, derattizzazione, sanificazione).

Nel caso in esame compileremo il modello P del responsabile tecnico come illustrato. Nel campo *Durata* si utilizzi il codice **RE:** fino a revoca.

Nel riquadro AB/DATI ARTIGIANI provvederemo ad iscrivere il socio alle gestioni previdenziali.

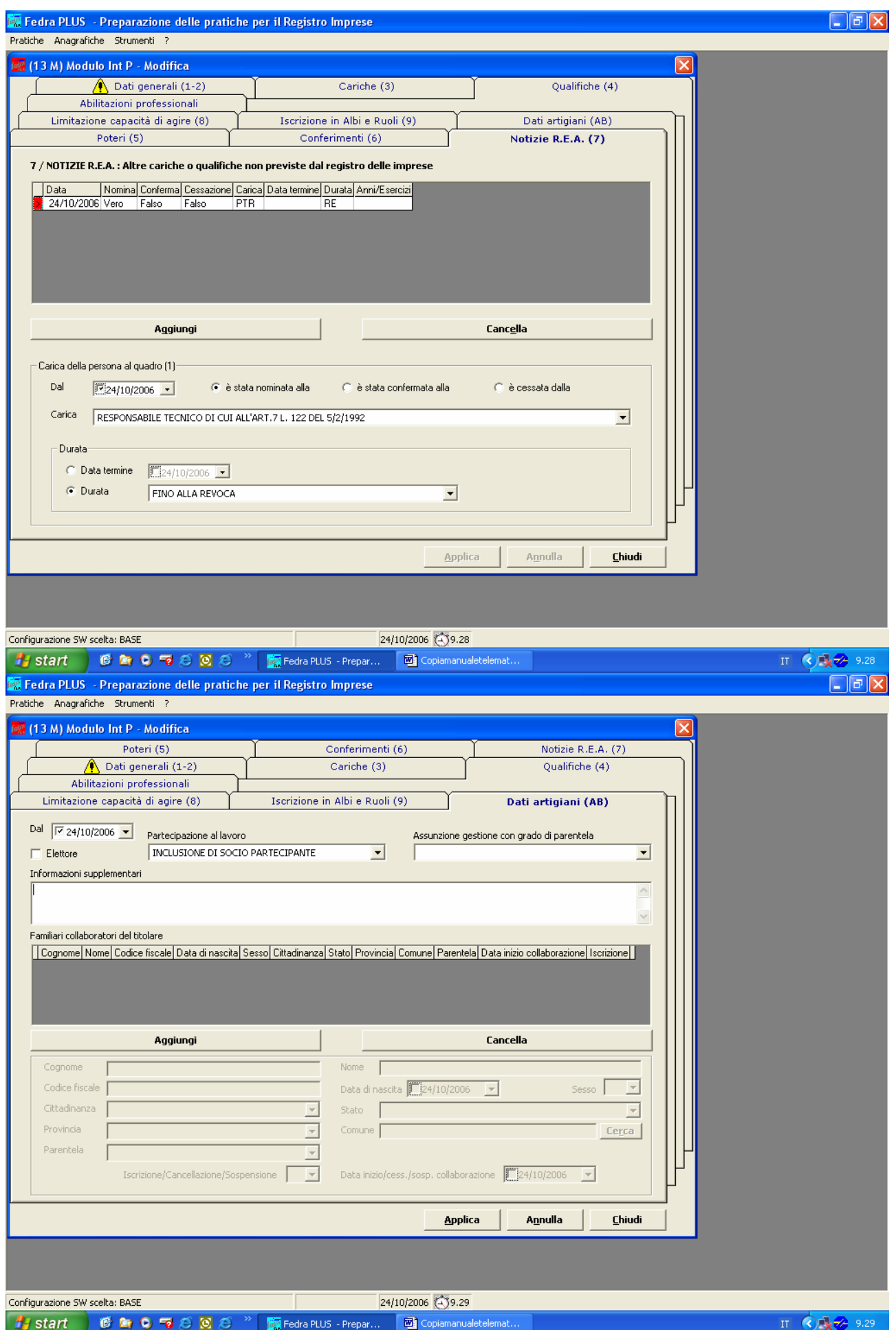

Per esercitare le attività di cui alle leggi 46/90, 122/92, 82/94 e DM 221/03 è necessario presentare la **Denuncia Inizio Attività** (come gli altri modelli dell'A.I.A. sono disponibili nel sito delle singole CCIAA all'indirizzo www.xx.camcom.it ).

Nel caso di presentazione su supporto informatico la DIA può essere preparata seguendo due diverse modalità:

• Se l' obbligato alla firma **non è** in possesso della smart card, deve essere compilata su supporto cartaceo, firmata con firma autografa, acquisita tramite scanner ed allegata alla pratica informatica per essere successivamente firmata digitalmente dall'intermediario;

Se l' obbligato alla firma **è** in possesso della smart card, deve essere presentata in formato pdf o tif firmata digitalmente dall'interessato stesso.

A questo punto, avendo compilato tutti i modelli all'uopo richiesti, alla pratica deve essere allegata tutta la documentazione richiesta utilizzando il **modello RP** Riepilogo. Nello specifico caso in cui i due soci sprovvisti di smart card hanno firmato con firma autografa sia la Denuncia di Inizio Attività sia la Procura si dovranno allegare i seguenti documenti:

- Documenti d'identità dei due soci, acquisiti con scanner in formato PDF o TIFF;
- Procura firmata con firma autografa dai due soci, acquisita con scanner in formato PDF o TIFF e firmata digitalmente dall'intermediario;
- Denuncia di Inizio Attività (DIA nel caso specifico), firmata con firma autografa dai soci ed acquisita con scanner in formato PDF o TIFF e firmata digitalmente dall'intermediario;
- Attestazione di versamento delle **tasse di concessione governativa** per l'importo di € 168,00, acquisita con scanner in formato PDF o TIFF, riportante il timbro dell'ufficio postale con gli estremi del versamento e il codice univoco di identificazione della pratica Fedra (da apporre anche successivamente); **si ricorda che dovrà essere spedito/presentato all'ufficio l'originale dell'attestazione di versamento**.
- Nel caso in esame si è ipotizzato che il responsabile tecnico sig. Lippi Marisa richieda, contestualmente all'assunzione della carica di responsabile, il riconoscimento dei requisiti tecnico professionali maturati lavorando per almeno tre anni (negli ultimi cinque) in impresa del settore come operaio. Per approfondimenti si consiglia di consultare le informazioni contenute nel sito internet delle singole C.C.I.A.A., nella sezione dedicata alle imprese artigiane. Il periodo di lavoro subordinato potrà essere autocertificato oppure potrà essere comprovato allegando copia del libretto di lavoro acquisita con scanner in formato PDF o TIFF e firmata digitalmente dall'intermediario.

La pratica informatica risulta ora completa di tutta la documentazione allegata. Come ultima operazione è necessario che l'intermediario firmi digitalmente la distinta in formato PDF generata da Fedra.
Ipotizziamo che l'intermediario utilizzi la modalità di spedizione telematica. Nella directory predefinita \PRTELE\DATI\CODICE\_PRATICA.U3A Fedra provvederà ad allocare tutta la documentazione relativa alla pratica artigiana pronta per essere spedita con **Telemaco Applet**.

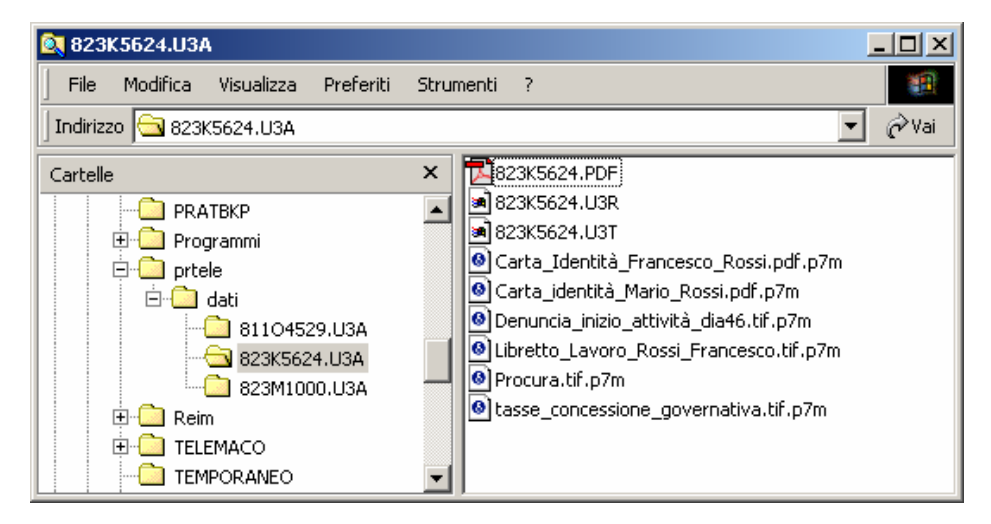

Facciamo notare, per maggiore chiarezza, come tutta la documentazione (modelli DIA, Libretti di lavoro, certificati, autorizzazioni ecc.) che normalmente viene allegata ai modelli cartacei dell'AIA, sostituiti nell'utilizzo di Fedra dai modelli del Registro Imprese e dal modello AA, deve necessariamente essere acquisita con scanner in formato PDF o TIFF e successivamente firmata digitalmente almeno dall'intermediario, oltre a riportare le firme autografe degli obbligati/legittimati quando richieste.

# **ESEMPIO N.5**

## Cancellazione di impresa individuale

Cancellazione di imprenditore individuale per cessazione dell'attività. Utilizzare il modello I2 compilando il riquadro 15/ISTANZA DI CANCELLAZIONE DELL'IMPRESA nei campi riguardanti la *Cessazione di ogni attività, il motivo della richiesta di cancellazione e la data di cancellazione.:* 

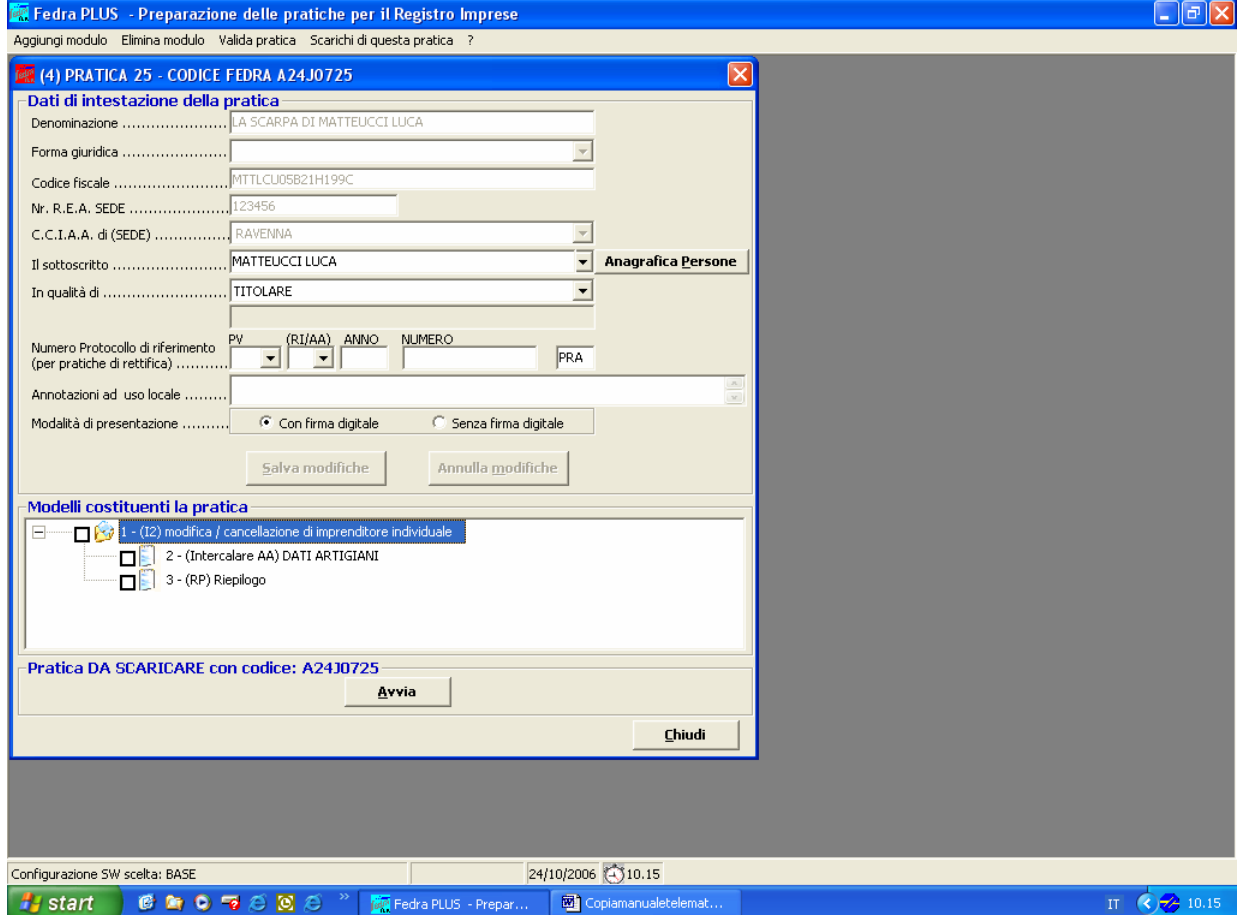

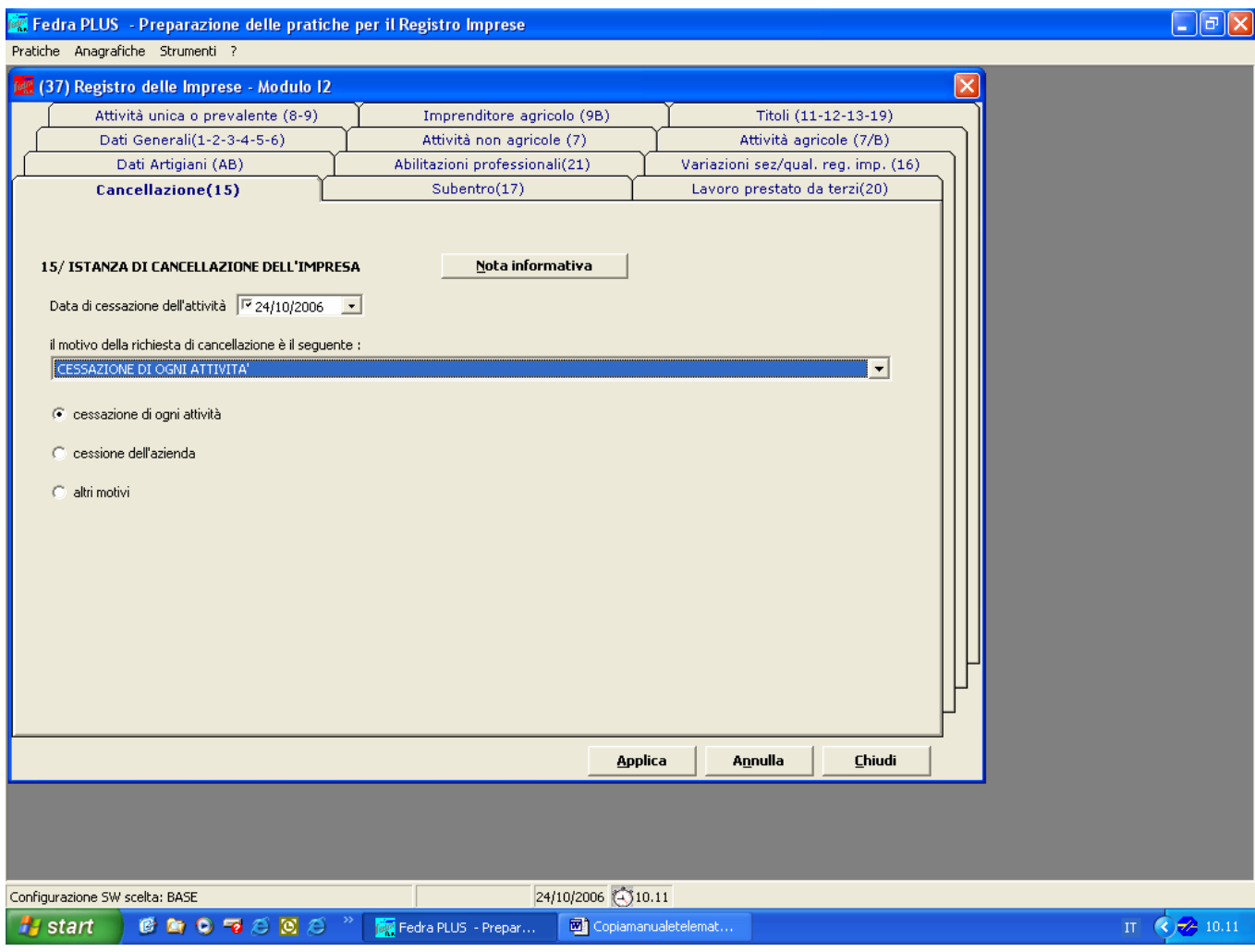

Si dovrà poi compilare il modello AA / DATI ARTIGIANI, come di seguito riportato, facendo attenzione che le date di cessazione siano uguali in ambedue i modelli.

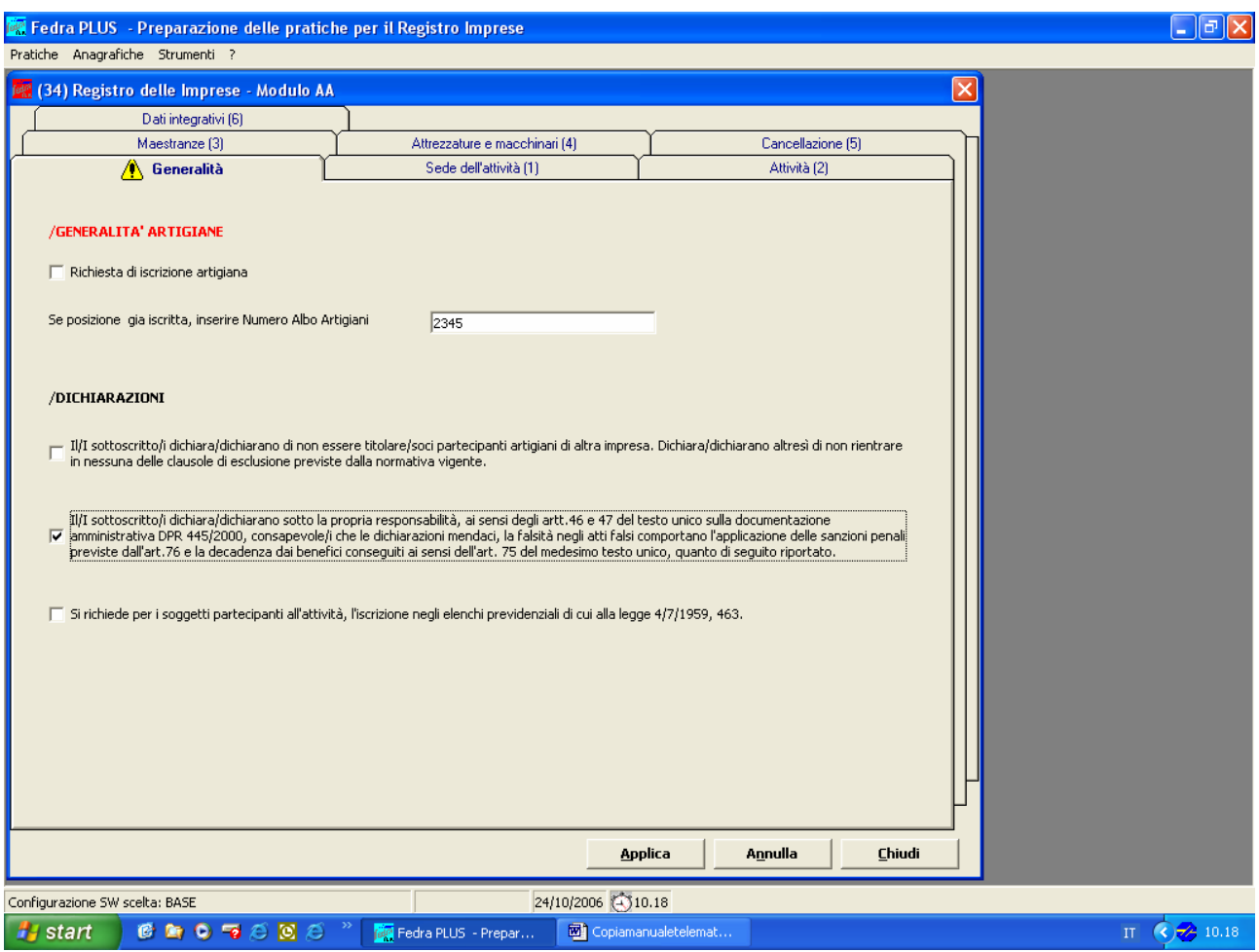

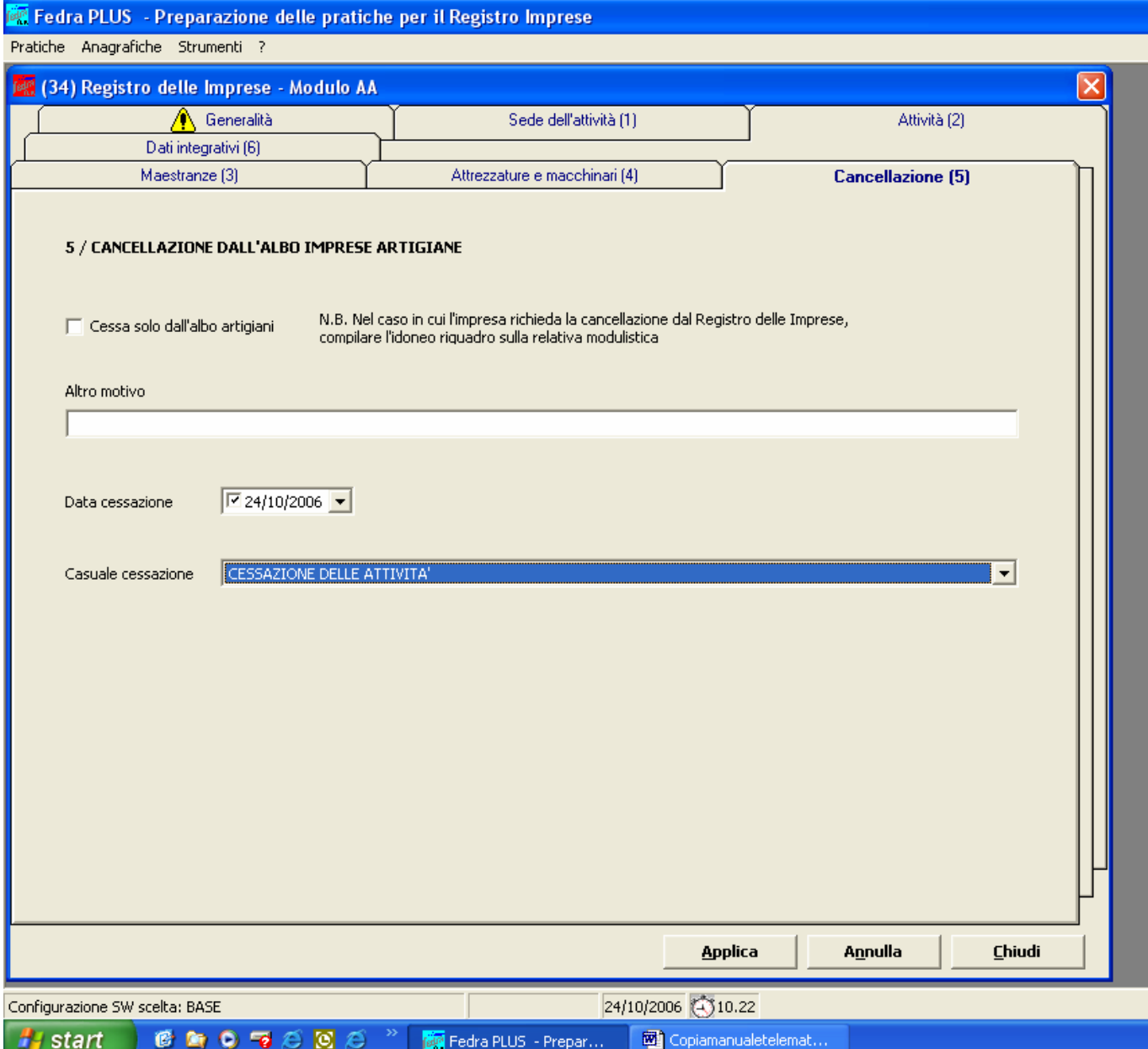

Attenzione nel caso:

- di *Cessazione di ogni attività* è sufficiente compilare i campi *Causale* e *Data cessazione;*
- di *Cessione dell'azienda* compilare anche il quadro 17 / IMPRESA SUBENTRANTE del modello I2 con i dati necessari ad identificare il subentrante.

# **ESEMPIO N.6**

# **Cancellazione di società dall'AIA**

Cancellazione di società in nome collettivo dall'Albo Imprese Artigiane per perdita dei requisiti di cui alla L. 443/1985 (mancanza di partecipazione al lavoro della maggioranza soci). La società continua, quindi, ad operare restando iscritta ed attiva al Registro delle Imprese, perdendo però la qualifica artigiana.

Inserire nell'Indice della pratica i modelli S5, come modello base, ed AA/DATI ARTIGIANI.

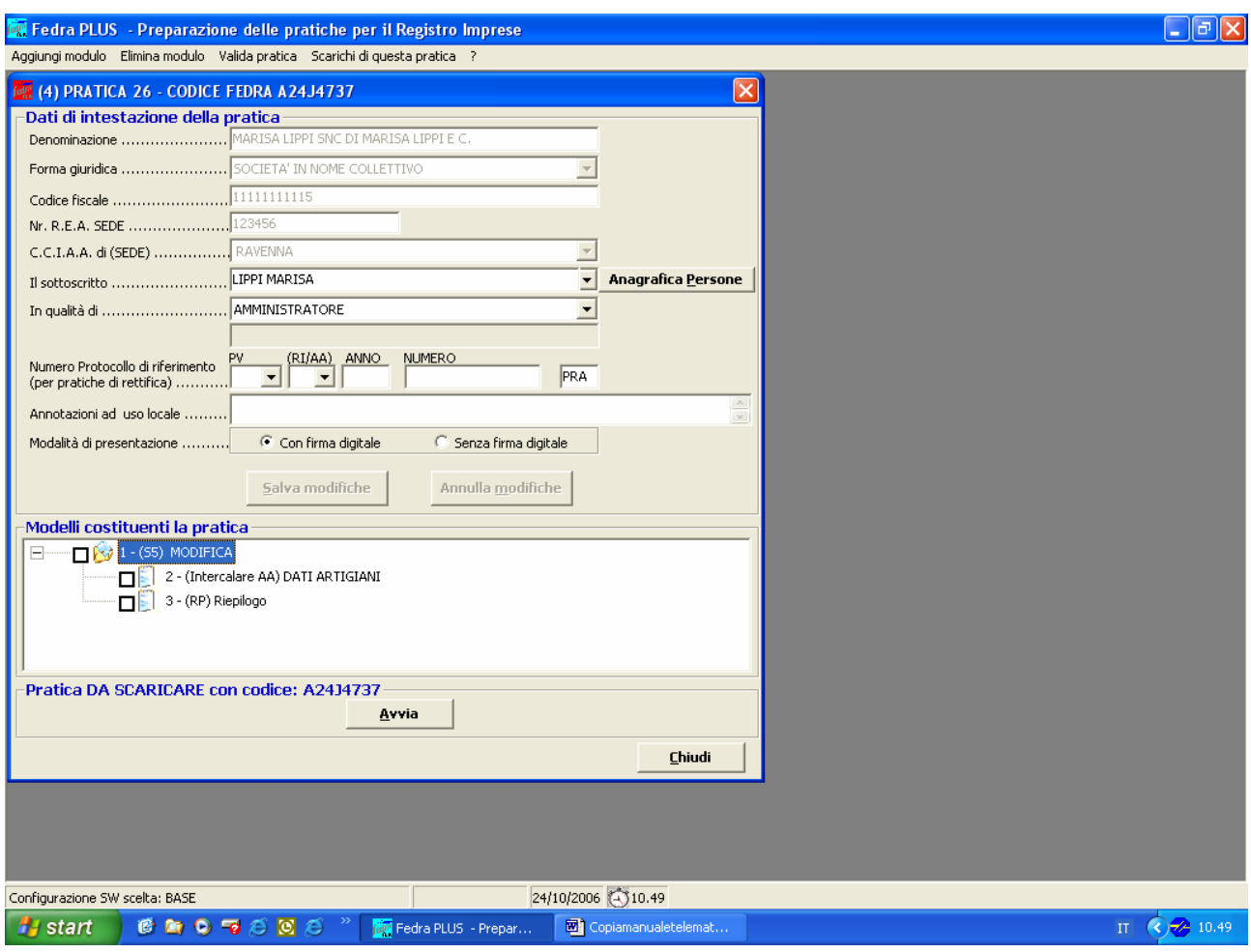

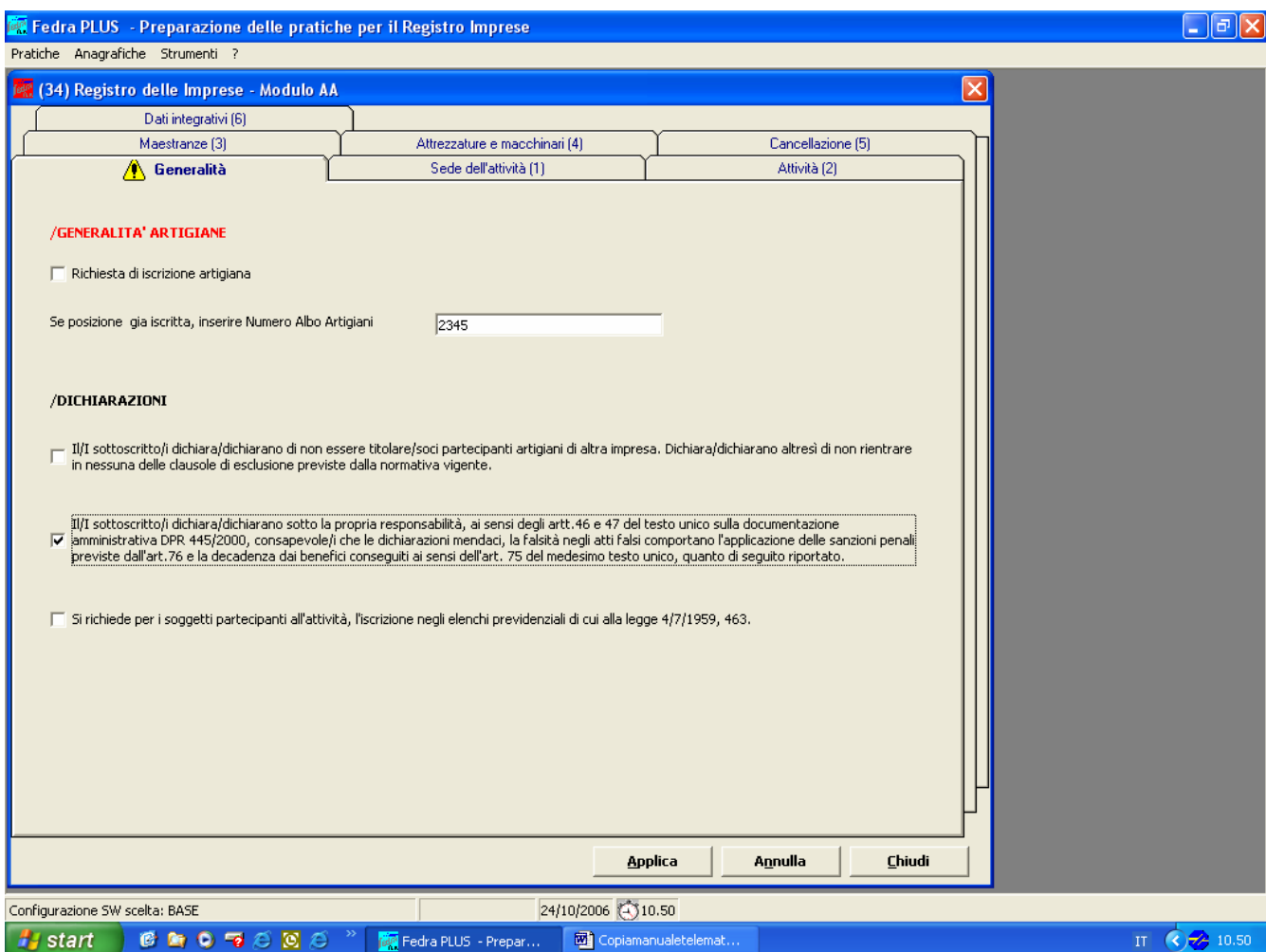

Compilare, poi, il riquadro 5/CANCELLAZIONE DALL'ALBO IMPRESE ARTIGIANE del modello AA facendo attenzione a spuntare la casella *Cessa solo dall'Albo Artigiani.* 

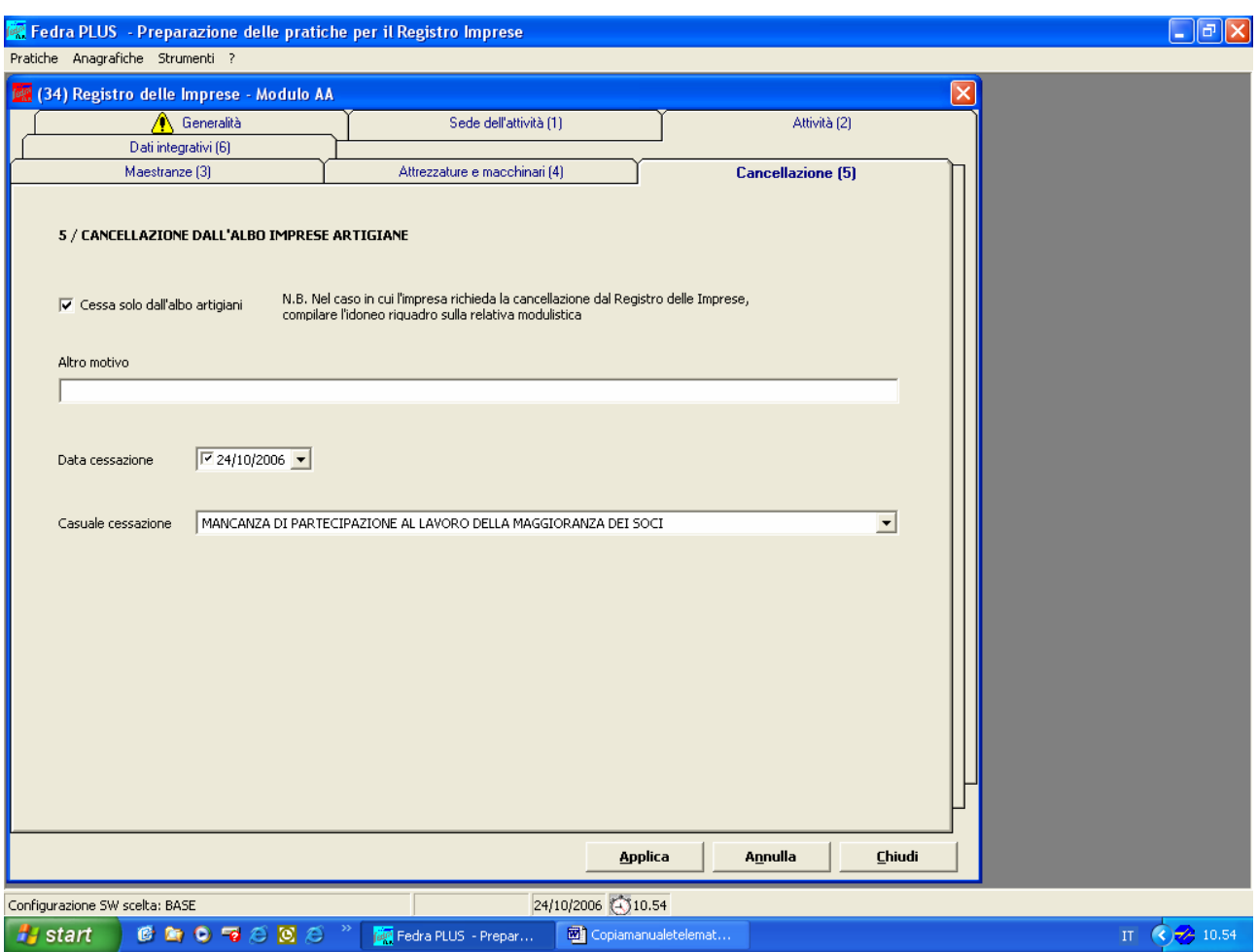

Terminata la compilazione predisporre la pratica per l'invio telematico.

**Si precisa che le modalita' operative indicate sono di orientamento, sara' quindi opportuno verificarle presso i singoli uffici della Commissione Provinciale di competenza.** 

# **TABELLA DEI DIRITTI DI SEGRETERIA**  ALBO IMPRESE ARTIGIANE

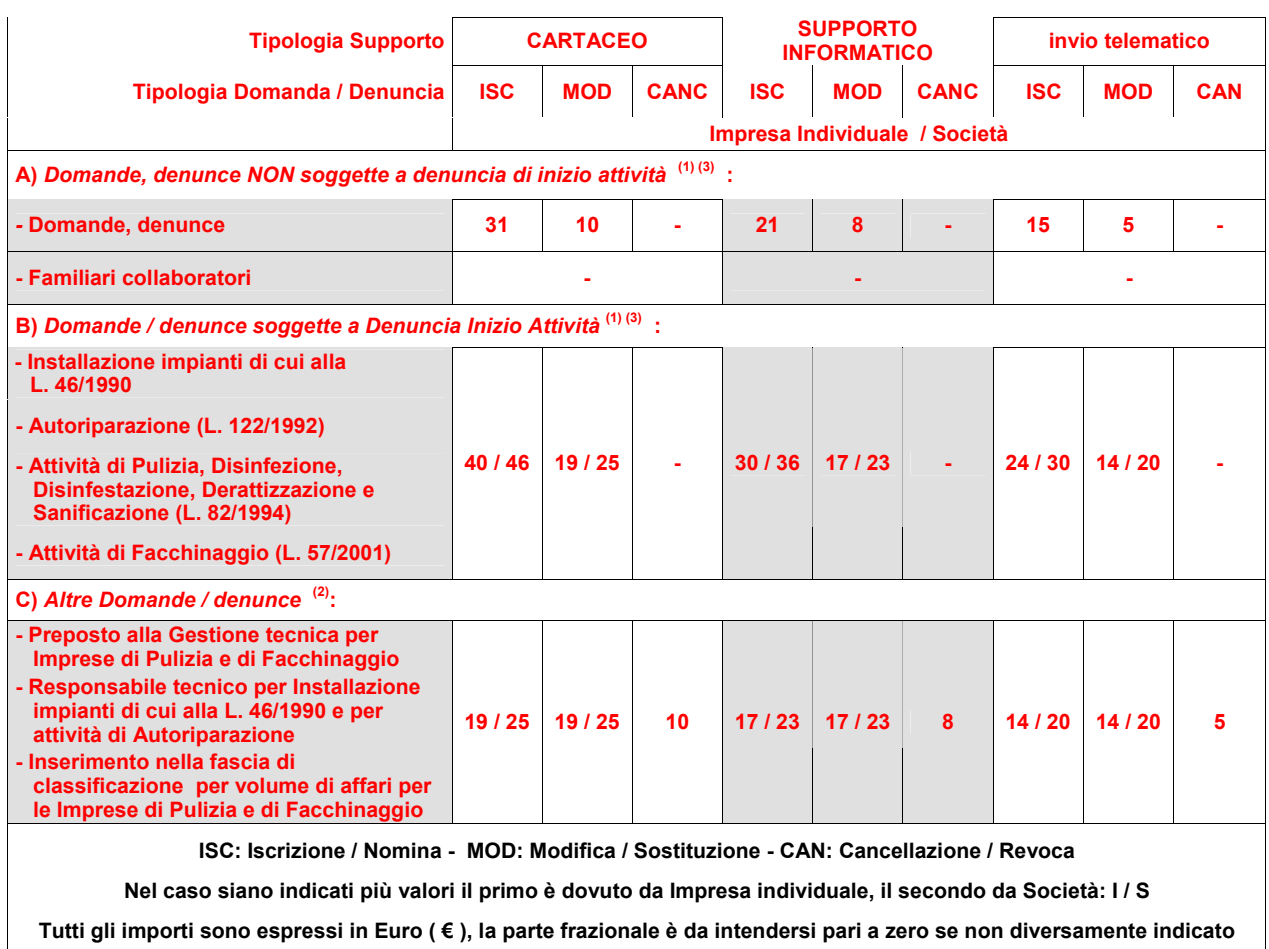

(1) I diritti specificati al **punto B)** comprendono sia i diritti dovuti per la Domanda di iscrizione / Denuncia di modifica sia i diritti dovuti per la Denuncia di Inizio Attività.

(2) I diritti specificati al **punto C)** comprendono sia i diritti dovuti per la Denuncia di Modifica sia per la Denuncia di Nomina / Sostituzione / Revoca del Preposto o Responsabile tecnico.

(3) La presentazione delle domande / denunce di cui alla **lettera B)** comporta il pagamento di **Tasse di Concessione Governativa** per un importo pari a **€ 168,00,** da versare sul conto corrente postale n. 8003 intestato a Agenzia delle Entrate – Centro operativo di Pescara – Tasse di concessione governativa - utilizzando i bollettini postali prestampati disponibili presso tutti gli uffici postali.

# **LA FIRMA DIGITALE DELLA PRATICA INFORMATICA**

Questo capitolo intende chiarire chi siano i soggetti firmatari ed in cosa consista la firma digitale della pratica informatica compilata con Fedra. Esamineremo, inoltre, come creare allegati conformi agli standard richiesti per la presentazione di pratiche all'AIA. Cominciamo esaminando i firmatari.

Premesso che i soggetti obbligati/legittimati alla firma non cambiano sia che la denuncia sia presentata su cartaceo o in via telematica, precisiamo quanto segue:

I modelli di denuncia cartacei da presentare all'AIA sono firmati dai legali rappresentanti/amministratori/titolari, mentre i modelli previdenziali ad eccezione dei collaboratori familiari vengono firmati dai soggetti interessati all'iscrizione/modifica/cancellazione.

Nel caso di pratica informatica i modelli previdenziali scompaiono perche' vengono integrati nella modulistica fedra.

Possono presentarsi le seguenti ipotesi:

- **Tutti i soggetti obbligati o legittimati sono in possesso del dispositivo di firma digitale**. In questa ipotesi le sottoscrizioni digitali di tutti i soggetti obbligati/legittimati vanno apposte sulla distinta generata da Fedra.
- **Il soggetto obbligato non è in possesso del dispositivo di firma digitale**

Qualora l'obbligato non sia ancora in possesso di firma digitale o, se munito, sia impossibilitato a provvedere digitalmente, potrà presentare le istanze e le denunce all'AIA tramite un **procuratore** che ne sia provvisto (una terza persona, quale il professionista di fiducia o altro intermediario). In tale contesto possono verificarsi essenzialmente due casi, il più comune dei quali sarà certamente quello descritto per primo, mentre il secondo è da considerarsi residuale:

**1.Procura "speciale" -** In tal caso la procura è limitata ad uno specifico adempimento pubblicitario individuato dal **codice univoco di identificazione della pratica Fedra**. Per la documentazione del conferimento di tale procura si utilizza lo specifico modello di "Procura speciale, domiciliazione e dichiarazioni sostitutive dell'atto di notorietà".

Tale procura deve essere:

- compilata con apposizione delle firme autografe;
- acquisita tramite scanner (file in formato .pdf o .tif);
- firmata digitalmente dal procuratore:
- allegata alla modulistica Fedra (codice documento **D01**).

L'immagine dei documenti d'identità dei firmatari deve essere sempre allegata alla pratica in un file separato identificato dal "codice tipo documento" **E20** per garantire la riservatezza dei dati personali in esso contenuti (un file per ogni documento di identità). Non è necessario che questo allegato sia sottoscritto digitalmente.

**2. Procura ex art. 2209 codice civile** - Tale procura viene, conferita per una **serie indeterminata** di atti relativi all'obbligo di eseguire, curare e inoltrare le domande di iscrizione o di deposito nel registro delle imprese per tutte le formalità pubblicitarie previste dalla legge, quali "atti pertinenti all'esercizio dell'impresa" ai sensi dell'art. 2209 c.c. Tale procura richiede l'autenticazione della sottoscrizione a cura di un notaio (art. 2206 c.c.) o in estratto autentico (Tribunale di Firenze, decreto 2/4/1998). Il procuratore provvede alla sottoscrizione della distinta Fedra e nel caso in cui sussistano documenti non notarili in allegato, anche il modello di procura (sezione B). **In questa ipotesi il procuratore viene iscritto nel Registro delle Imprese**.

**3. Invio effettuato tramite "Professionista incaricato"**: il commercialista/ragioniere/perito commerciale puo' sottoscrivere digitalmente la distinta (che andrà intestata allo stesso in qualità di "Professionista incaricato" in base all'art.31, comma 2 quater e quinquies, della legge 340/2000, riportando nel riquadro NOTE del Programma Fedra la seguente frase:

"*Pratica telematica presentata dal sottoscritto (nome e cognome) Dott./Rag. Commercialista, iscritto all'ordine/collegio di <provincia> n. <nr.iscrizione>, non sussistendo nei suoi confronti provvedimenti disciplinari, quale incaricato dal legale rappresentante della società ai sensi dell'art.31, comma 2 quater e quinquies, della legge 340/2000".* 

**N.B Le modalità di cui al punto 1 dovrà essere necessariamente verificata presso gli uffici Albo Imprese Artigiane delle C.C.I.A.A. di Rimini e Modena.** 

**N.B Le modalità di cui al punti 3 dovrà essere necessariamente verificata presso gli uffici Albo Imprese Artigiane delle C.C.I.A.A. di Rimini, Forlì-Cesena, Modena, Piacenza** 

Riassumiamo chi potrà firmare digitalmente la distinta prodotta da Fedra:

**I soggetti obbligati / legittimati.** I soggetti obbligati / legittimati sottoscrivono digitalmente la *distinta*  utilizzando la smart card (con l'osservanza delle forme e delle modalità richieste dalla legislazione vigente per la presentazione alla pubblica amministrazione di istanze trasmesse per via telematica o comunque redatte su supporto informatico).

La *distinta* dovrà anche essere sottoscritta con le stesse modalità dall'**intermediario** (titolare della convenzione Telemaco), qualora sia diverso dai soggetti obbligati.

**Il procuratore speciale / procuratore.** I soggetti obbligati, che non si avvalgono della sottoscrizione digitale con smart card, utilizzano il "*modello procura*" sottoscrivendo lo stesso con firma autografa (il modello di procura sarà poi acquisito con scanner e firmato digitalmente dal procuratore).

Il procuratore sottoscrive digitalmente la *distinta* utilizzando la smart card (con l'osservanza delle forme e delle modalità richieste dalla legislazione vigente per la presentazione alla pubblica amministrazione di istanze trasmesse per via telematica o comunque redatte su supporto informatico). La *distinta* dovrà anche essere sottoscritta con le stesse modalità dall'**intermediario**, qualora sia diverso dal procuratore speciale.

## **Formati PDF e TIFF**

I documenti informatici e cartacei devono essere convertiti in file di tipo PDF o TIFF e firmati digitalmente per essere accettati dalla Pubblica Amministrazione. Questi formati offrono la garanzia di una riproduzione fedele e sono compatibili con ogni sistema operativo.

Il formato **Adobe PDF** (Portable Document Format) è un formato di file universale che conserva i font, le immagini, gli elementi grafici e l'impaginazione di qualsiasi documento originale, indipendentemente dall'applicazione e dalla piattaforma usate per la sua creazione. I file Adobe PDF sono compatti e completi e possono essere condivisi, visualizzati e stampati da chiunque grazie al software gratuito Adobe Reader, scaricabile all'indirizzo http://www.adobe.it/products/acrobat/readermain.html

Il formato **TIFF** (Tagged Image File Format) è il formato utilizzato dalla maggioranza dei software per scanner per la memorizzazione delle immagini.

A parità di risoluzione i documenti TIFF risultano di dimensioni maggiori rispetto ai documenti PDF, i documenti composti da più pagine risultano non facilmente gestibili in fase di lettura, in quanto non tutti i visualizzatori sono in grado di gestire documenti TIFF multipagina.

Invitiamo, pertanto, nella preparazione degli allegati ad attenersi alle seguenti indicazioni:

## • **Se viene utilizzato uno Scanner:**

Verificare che il software di gestione dello scanner possa generare file in formato **TIFF Multipagina** o ancor meglio direttamente in formato **PDF**;

acquisire le immagini dei documenti in **bianco e nero** e con **risoluzione non superiore a 150 punti per pollice** (dpi);

Le immagini devono poter essere contenute in fogli di **formato A4**.

• **Nel caso di documentazione già esistente in formato digitale (files ottenuti con programmi di videoscrittura o simili)** 

**Non** utilizzare all'interno dei documenti informatici elementi dinamici (che si modifichino automaticamente all'apertura del file).

convertire il file digitale direttamente in PDF rispettando sempre le indicazioni prima fornite (risoluzione 150 dpi, formato pagina A4).

Nell'eventualità che non si disponga di un'applicazione per la creazione di documenti in formato PDF suggeriamo di utilizzare l'applicazione PDF Creator, un software gratuito e liberamente scaricabile all'indirizzo http://sourceforge.net/projects/pdfcreator/. Una volta scaricato in una directory del vostro disco rigido il file di installazione denominato *PDFCreator-0\_8\_0\_AFPLGhostscript.exe* (la versione attualmente disponibile è la 0.8) e il file aggiuntivo *Patch02-PDFCreator-0\_8\_0.exe*, è sufficiente fare doppio click sul primo file per avviare l'installazione guidata (vedi pagina successiva).

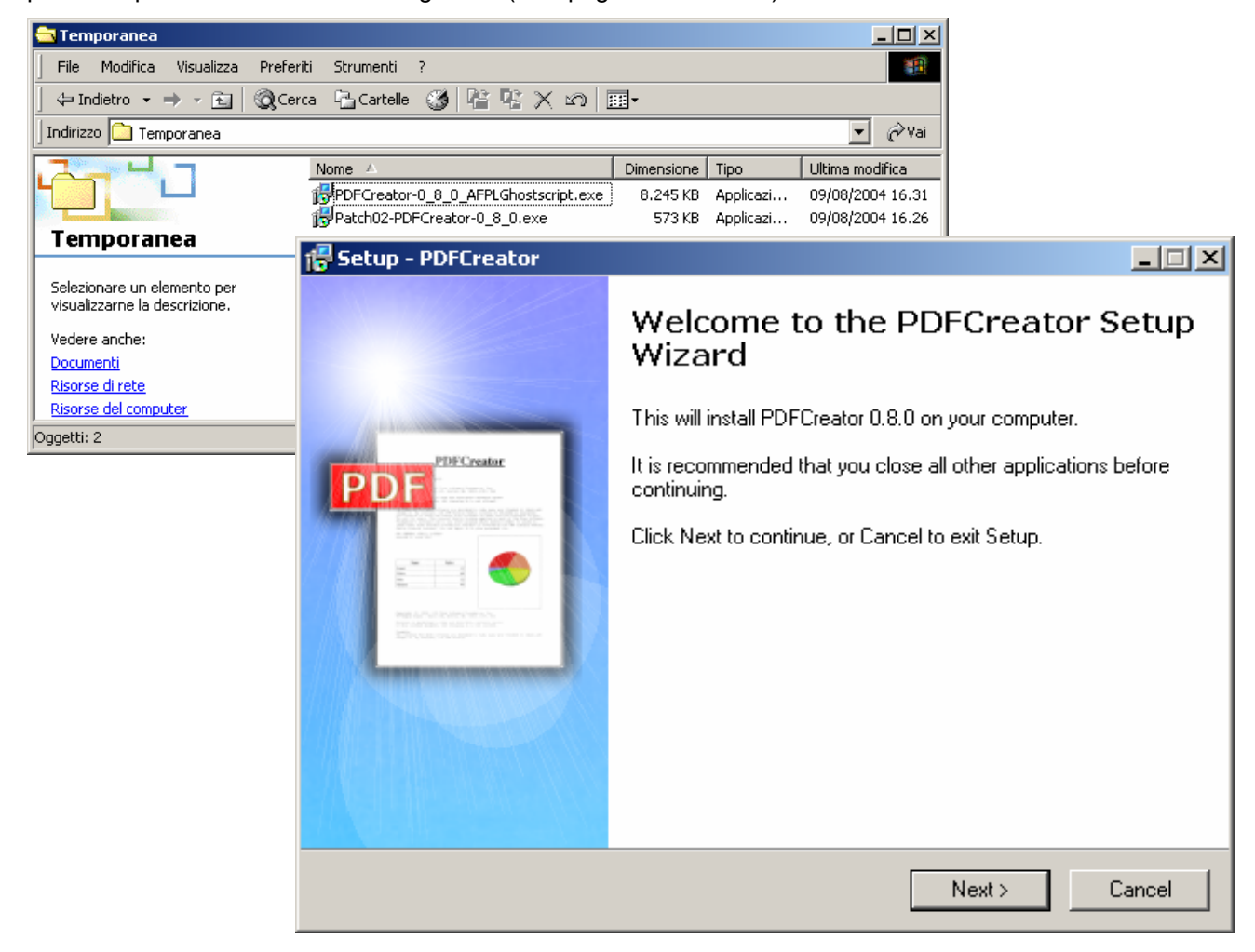

Premere il pulsante di comando Next e procedere nell'installazione accettando il contratto di licenza e non variando le opzioni già preimpostate nelle finestre successive. Al termine dell'installazione riavviate il computer come richiesto dall'applicazione. Procedete, poi, all'installazione del file aggiuntivo (*Patch02- PDFCreator-0\_8\_0.exe*) con un semplice doppio click.

Terminata, in pochi secondi, anche l'installazione del secondo file nel vostro sistema risulterà presente una stampante virtuale denominata PDFCreator che potrà essere richiamata dal menù Stampa di ogni applicazione (nella finestra di esempio il menù di stampa proposto da MS Word).

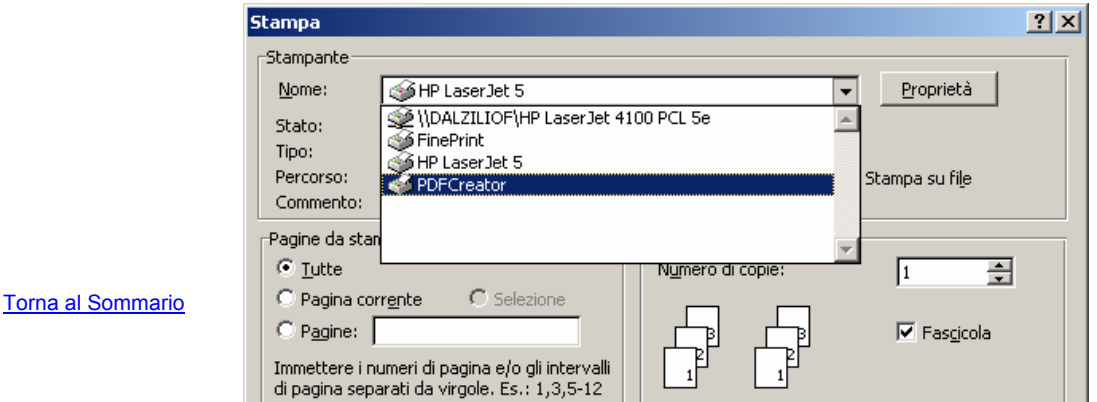

Variamo ora la risoluzione delle immagini create dall'applicazione al fine di ridurne la dimensione. In fase d'installazione PDF Creator ha creato un'icona sul desktop, facendo doppio click sull'icona si apre la finestra del PDF Print Monitor. Apriamo il menù Printer e selezioniamo Options.

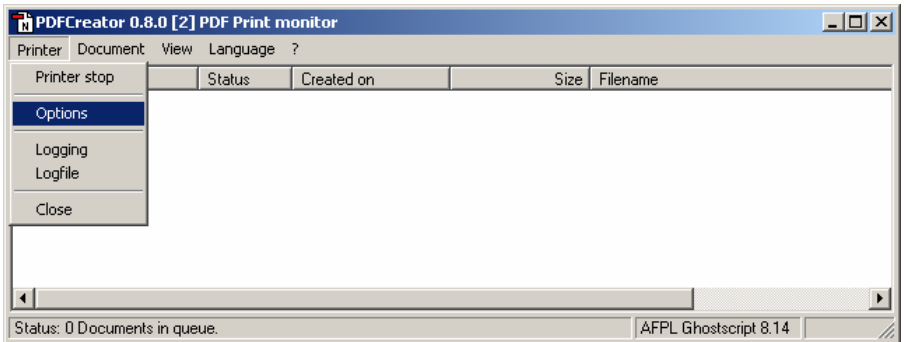

Si aprirà la finestra seguente, nella quale, dopo aver selezionato nell'elenco dei Formats il formato PDF, andremo a modificare i valori nella relativa finestra come visualizzato. Una volta effettuate le modifiche premere il tasto Save.

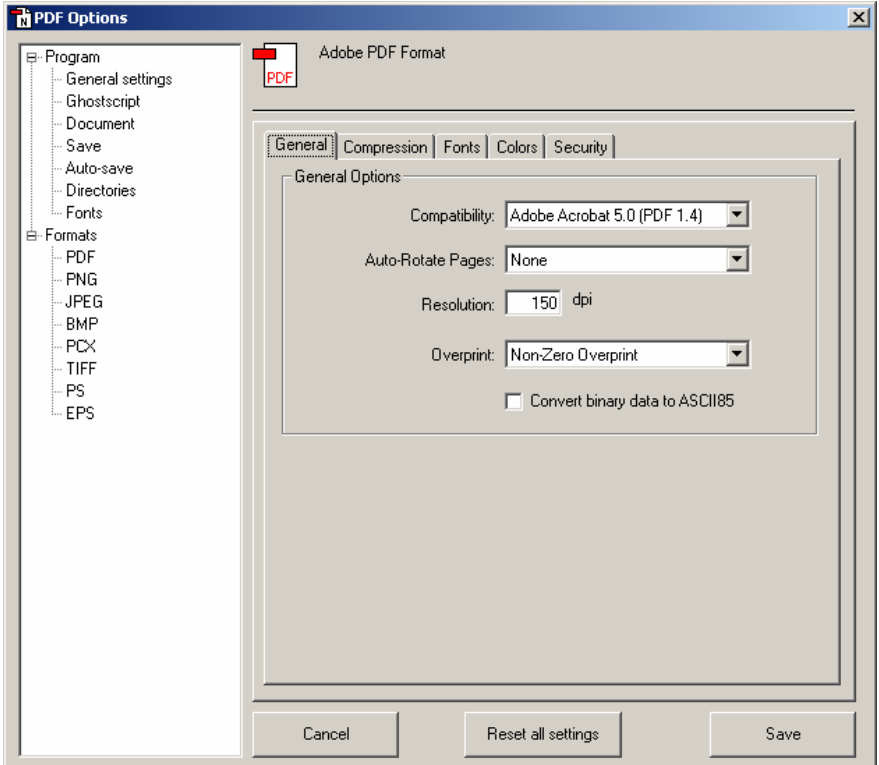

D'ora in poi per creare un file in formato PDF da un file esistente sarà sufficiente aprirlo con l'applicazione con cui è stato generato e provvedere a "stamparlo" utilizzando la stampante virtuale PDFCreator. Si otterrà un file in formato PDF pronto per essere firmato digitalmente.

## **La firma digitale degli allegati**

Analizziamo, ora, in dettaglio il procedimento di firma digitale dei documenti che devono essere allegati alla pratica artigiana. Ricordiamo che la sottoscrizione digitale degli allegati può essere effettuata anche prima della compilazione con Fedra. Si consiglia di raccogliere tutti gli allegati in un'unica directory (attenzione: prima di acquisire con scanner la procura è necessario conoscere il codice pratica Fedra).

Gli allegati comunemente presenti per le pratiche artigiane sono:

- I documenti di identità dei firmatari la procura;
- Il modello di procura con le firme autografe dei soggetti obbligati / legittimati;
- Eventuali Denunce di Inizio Attività con firma autografa dei soggetti obbligati / legittimati;
- Eventuale altra documentazione (libretti di lavoro, certificati medici, dichiarazioni sostitutive ai sensi del DPR 445/2000, ecc.)

Si invita a produrre **un file distinto per ogni documento**. Ogni file deve contenere un solo documento di identità, una sola procura, una sola denuncia di inizio attività. Ciò semplifica la verifica della completezza della pratica e la gestione successiva degli eventuali errori (è possibile la sostituzione di un solo allegato non corretto invece del reinvio dell'intera pratica).

Prima di acquisire con scanner il modello di procura è necessario compilare il campo **codice univoco di identificazione pratica**, che è possibile leggere nella finestra gestione pratiche subito dopo la scelta del modello base.

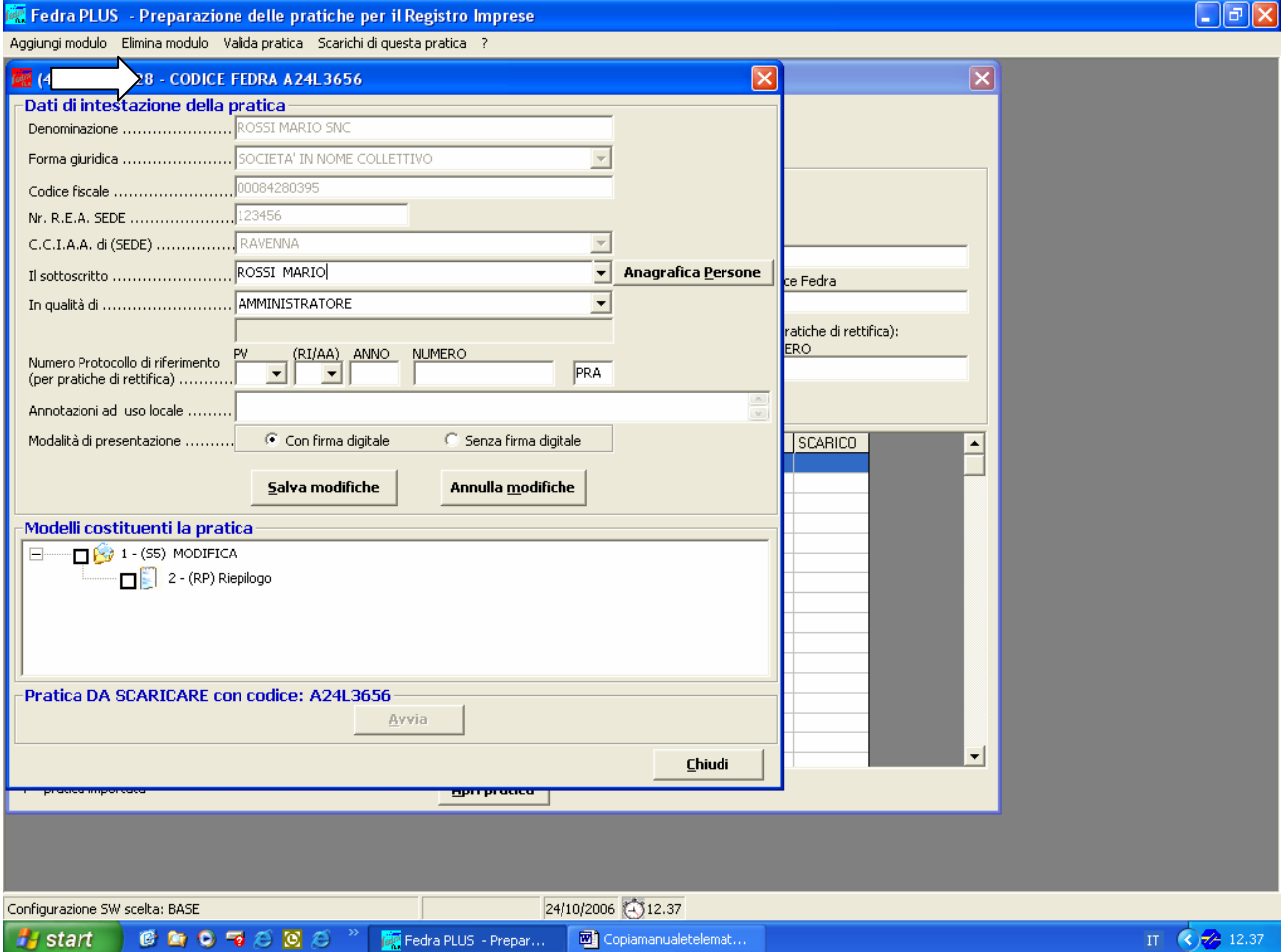

Nell'esempio è stata creata una cartella denominata *Pra\_Rossi\_Mario\_Snc* che contiene tutta la documentazione da allegare alla pratica di iscrizione all'AIA della società Rossi Mario S.n.c. per attività impiantistica di cui alla L. 46/1990: **modello di procura** sottoscritto con firma autografa dai signori Rossi Giovanni e Rossi Mario, legali rappresentanti della S.n.c., acquisito con scanner in formato TIFF; **immagini delle carte d'identità** dei due firmatari della procura acquisite con scanner in formato PDF (in files separati); **modello DIA 46** sottoscritto con firma autografa dal legale rappresentante e dal responsabile tecnico nominato, acquisito con scanner in formato TIFF Multipagina; **copia del libretto di lavoro** del sig. Rossi Mario, nominato responsabile tecnico, acquisito con scanner in formato TIFF Multipagina.

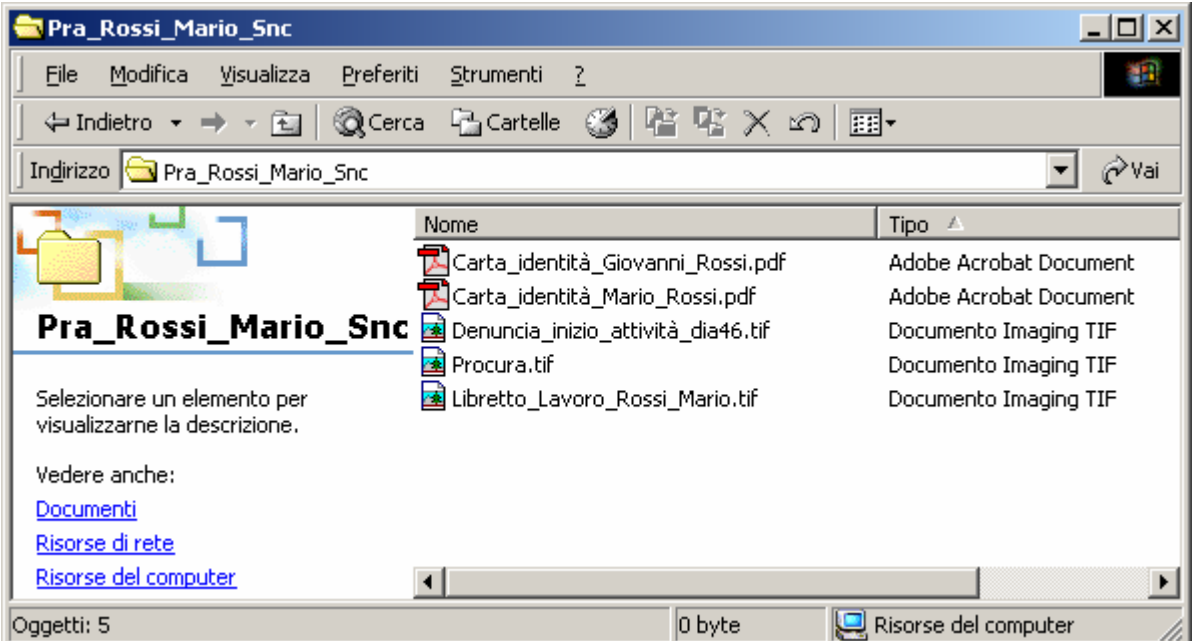

**Tutti i files** devono essere firmati digitalmente dall'intermediario a cui i legali rappresentanti della società hanno conferito la procura ad effettuare gli adempimenti previsti dalla normativa vigente. Per uniformità con il Registro delle Imprese sono comunque accettate copie informatiche dei documenti di identità senza firma digitale.

Per effettuare le operazioni di sottoscrizione digitale è necessario utilizzare il software fornito gratuitamente da Infocamere denominato Dike, essere in possesso di smart card rilasciata dalla CCIAA o da altro Ente / Associazione / Professionista convenzionato e di apposito lettore di smart card.

Avviamo il software di firma Dike.

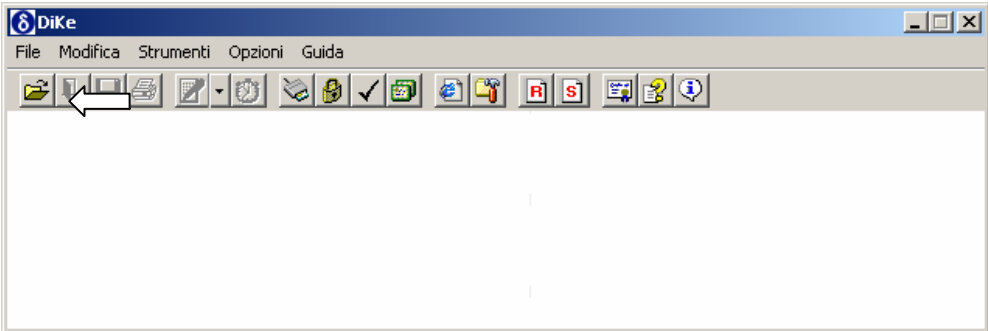

Facciamo click sull'icona *Apri* e nella finestra *Selezione file* ricerchiamo la cartella in cui abbiamo raccolto i documenti da allegare alla pratica artigiana e pronti per la firma digitale. Selezioniamo il file da firmare e premiamo il tasto OK.

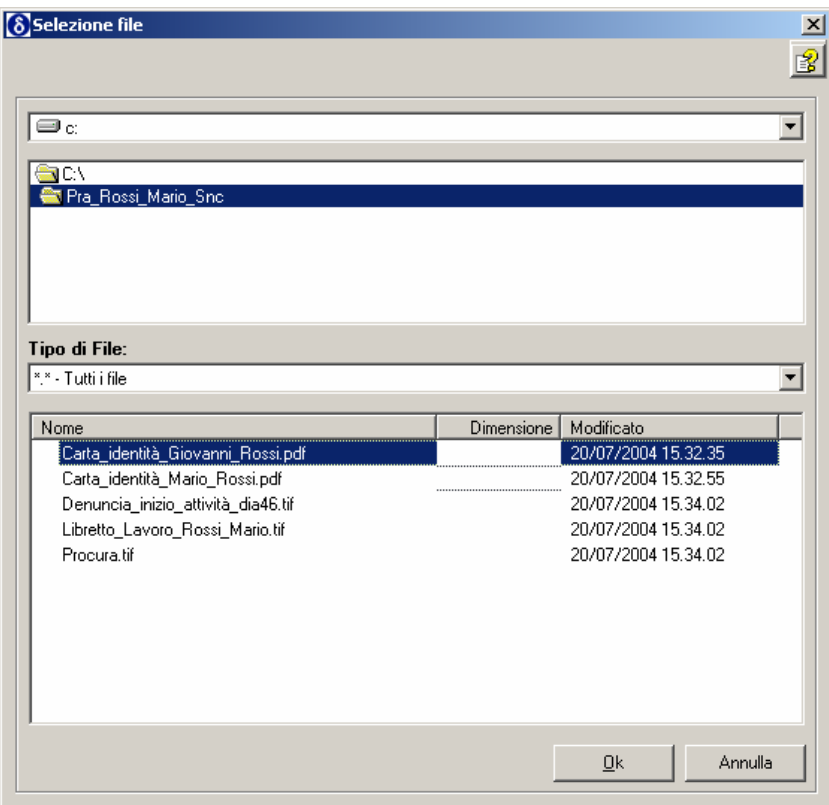

Verrà aperta una finestra nella quale comparirà nella parte inferiore un'immagine del file che stiamo per firmare e nella parte superiore l'elenco delle eventuali firme digitali già apposte.

Fare click sull'icona *Firma* e procedere con le operazioni proposte dall'applicativo. Digitiamo il codice PIN quando richiesto e otteniamo al termine del procedimento nella cartella di origine un nuovo file con il medesimo nome dell'originale ma a cui è stata aggiunta l'estensione **.P7M** (Carta\_Identità\_- Giovanni Rossi.pdf.p7m) che identifica i documenti firmati digitalmente. Questo è il file che dovrà essere allegato alla pratica artigiana compilata con Fedra. Ripetiamo l'operazione per tutti i documenti presenti nella cartella.

E' possibile che lo stesso documento debba essere firmato da più soggetti: sarà sufficiente riaprire il documento già firmato (quello con estensione .p7m), sostituire la smart card nel lettore, e procedere alla ulteriore firma. Per esempio, se i soggetti obbligati / legittimati dispongono di smart card ma non sono dotati di convenzione Telemaco e desiderino inviare la pratica artigiana per via telematica, è possibile che firmino digitalmente la distinta Fedra, la procura, la denuncia inizio attività, le rispettive carte d'identità ed ogni altro documento necessario alla presentazione, che poi dovrà essere ulteriormente firmato dall'intermediario abilitato alla trasmissione telematica.

**Nel caso i soggetti obbligati / legittimati dispongano di smart card** e, quindi, possano firmare digitalmente la documentazione costituente la pratica artigiana, dalla distinta Fedra a tutta la documentazione allegata, non sarà più necessario raccogliere le firme autografe degli stessi sui modelli procura, denuncia inizio attività, dichiarazione sostitutiva di atto notorio o certificazione ecc.. Pertanto, sarà possibile compilare i modelli disponibili in formato MS Word (il modello di procura, tutti i modelli DIA e gran parte delle dichiarazioni sostitutive) direttamente sul proprio personal computer, convertirli, una volta compilati, in documenti PDF utilizzando PDF Creator, come sopra descritto, e poi firmarli digitalmente, evitando così la fase di acquisizione dell'immagine del documento con lo scanner.

## **Allegare la documentazione alla pratica informatica**

Abbiamo descritto come preparare la documentazione da allegare alla pratica artigiana compilata con Fedra. In questo capitolo esamineremo i passi necessari ad allegare la documentazione, firmata digitalmente in precedenza o ancora da firmare, alla pratica Fedra.

Dall'indice della pratica (vedi sotto) fare click sul quadratino (RP) RIEPILOGO si aprirà la relativa finestra nella quale si inseriranno i documenti da allegare alla pratica.

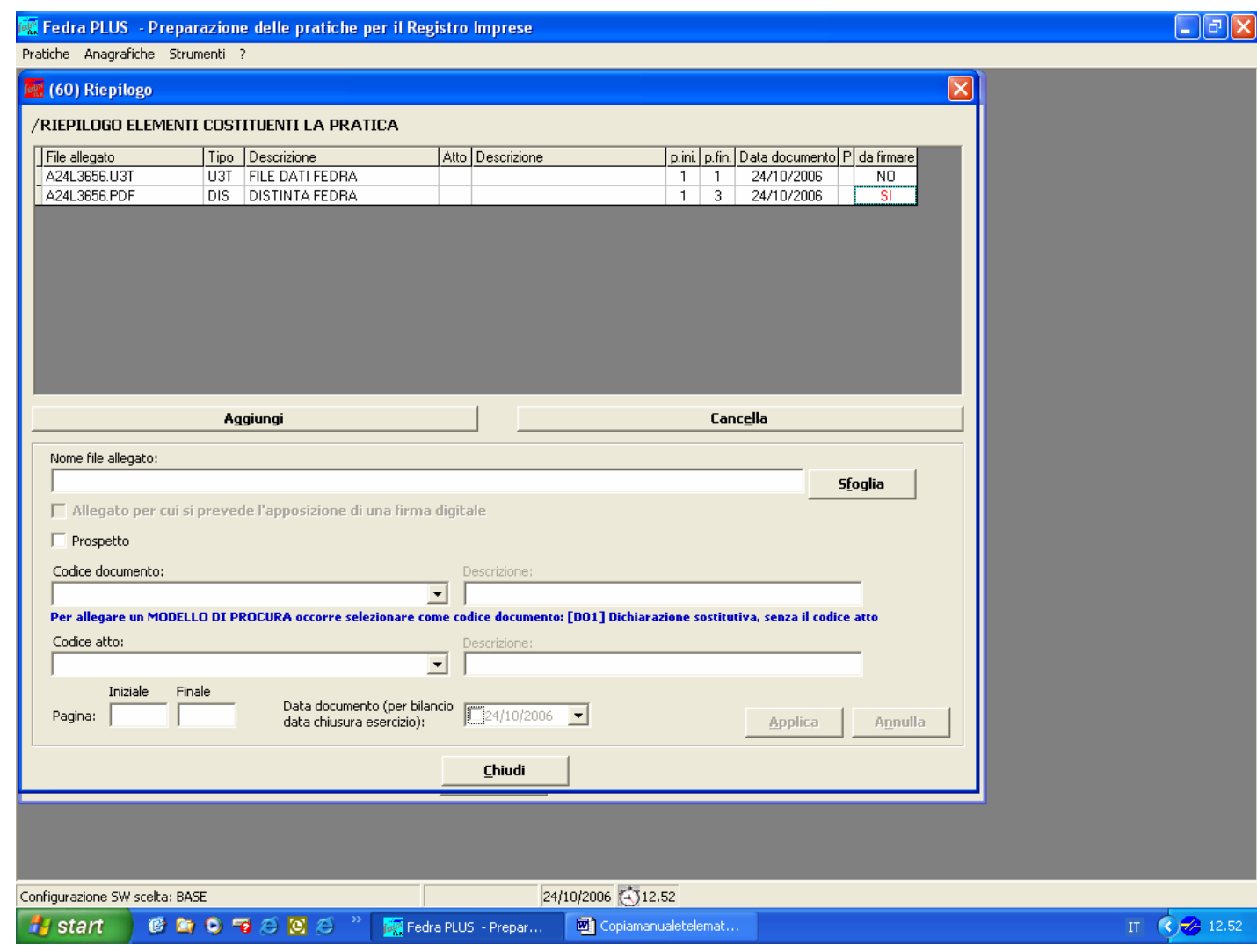

I documenti da allegare vanno inseriti partendo dall**'Allegato n. 3** poiché i primi due sono automaticamente inseriti dal programma: il numero 1 è il modello base (denominato file .U3T) ed il numero 2 è la distinta Fedra (denominato file .DIS).

Si danno due casi:

**1.** il file è **già stato firmato** tramite smart card ovvero è stato preparato esternamente a Fedra e tramite il programma Dike è già stata apposta la firma digitale degli obbligati / legittimati sul file stesso, come visto nel capitolo precedente. In questo caso dal quadro RIEPILOGO è sufficiente allegare il file con estensione .P7M premendo sui tasti "**Aggiungi" poi "Sfoglia"**.

**2.** il file è già in formato PDF o TIFF ma **non è ancora stato firmato** tramite smart card. In questo caso, sempre dal riquadro Riepilogo premere sui tasti "**Aggiungi" poi "Sfoglia** per allegare il file; dopodiché mettere il flag "allegato per cui si prevede la firma digitale"

## Nel campo *Codice tipo documento*:

- Per i documenti di identità, al fine di garantirne la riservatezza, digitare il codice **E20**;
- Per altri documenti riservati (permesso di soggiorno, certificati medici ecc.) codice **98** e descrizione documento;
- Per il modello di procura digitare il codice **D01**;
- Per tutti gli altri documenti non riservati digitare il codice **99** e aggiungere in descrittivo il tipo di documento.

Nel campo *pagina iniziale* e *pagina finale* indicare il numero di pagine di cui è composto il documento (es.: da 1 a 4 per la denuncia inizio attività).

Nel campo *Data documento* digitare la data in cui il documento è stato firmato o acquisito.

Torna al Sommario

Premere sul pulsante "**Aggiungi"** finché non sono stati allegati tutti i documenti necessari alla presentazione della pratica artigiana.

## **Firma della distinta Fedra**

.

Terminate le operazioni sopra descritte cliccare il pulsante "chiudi", e procedere allo scarico della pratica dall'indice della stessa premendo il pulsante "Avvia". (vedi sotto). L'applicazione prima dello scarico effettua un controllo formale sull'esistenza di tutti i dati necessari ed in caso di non conformità le segnala all'utente.

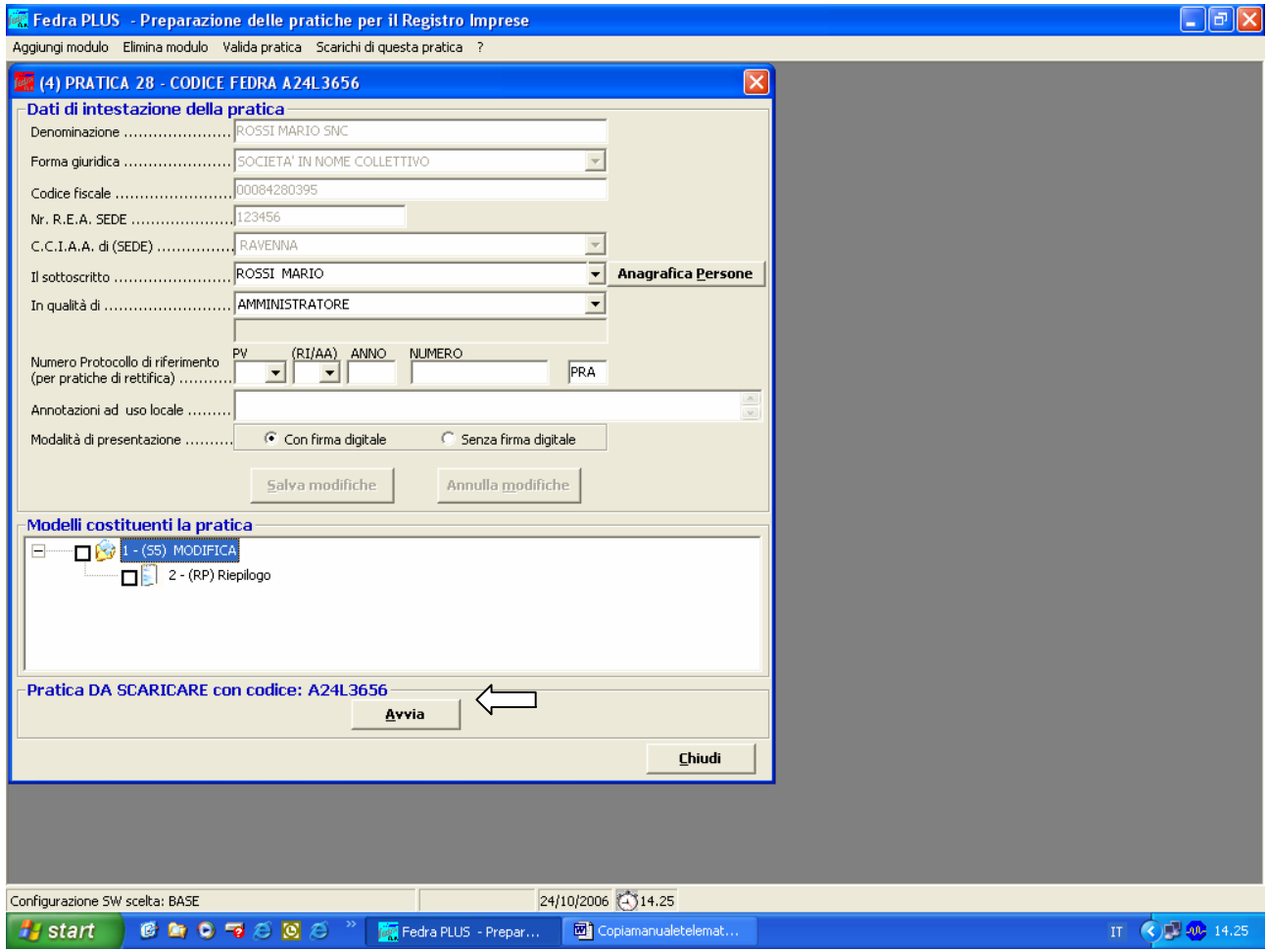

L'ultima operazione da compiere, che comunque viene automaticamente avviata dall'applicazione stessa, è la compilazione della distinta di accompagnamento (vedi sotto).

Nel campo "Dati della Pratica" selezionando la Provincia della Camera di Commercio destinataria automaticamente nel riquadro "*estremi di autorizzazione per l'assolvimento virtuale del bollo" compare la giusta autorizzazione.*.

Nel campo relativo al *Modo bollo,* scegliere una delle opzioni disponibili in *Tabella Modo Bollo* (normalmente l'opzione E Bollo Assolto in Entrata).

Selezionare la *check box* relativa all'elezione del domicilio speciale presso il soggetto che provvede alla spedizione oltre alla *check box* relativa alla data di spedizione della pratica.

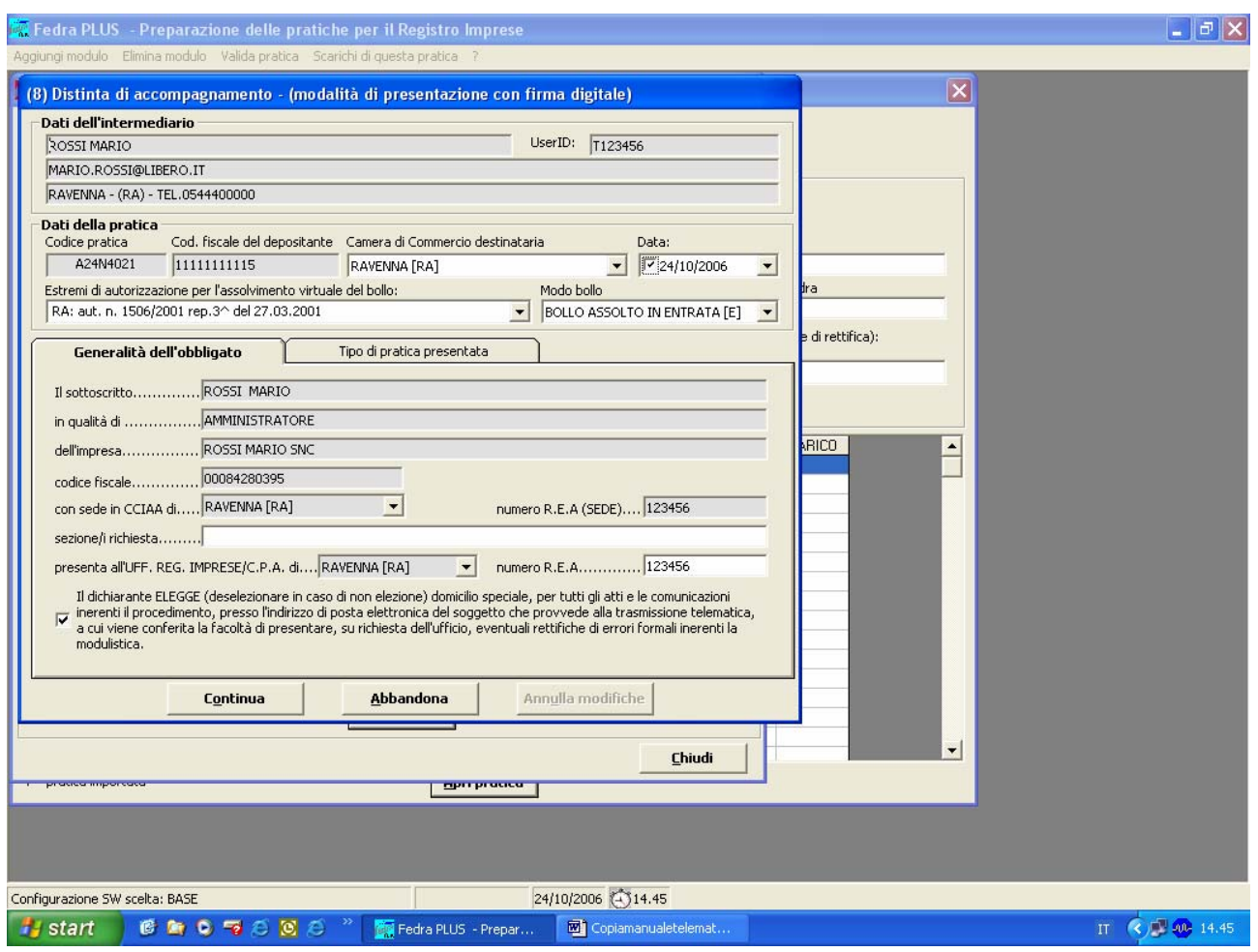

A questo punto il programma segnala che la pratica è stata correttamente creata nella cartella C:/PRTELE/DATI/ CODPRATICA.U3A/ e offre la possibilità di visualizzare la cartella, in caso si risponda no si passa alla gestione e firma allegati.

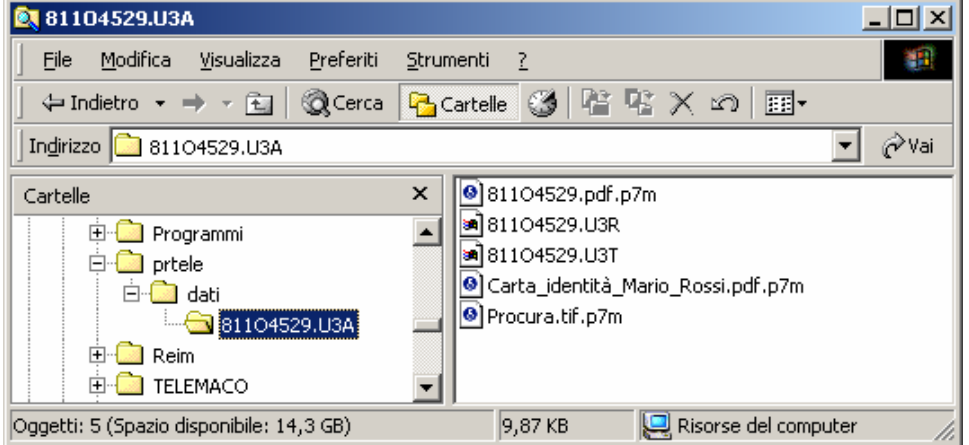

E' proprio in questa directory predefinita (PRTELE/DATI) che Telemaco Applet andrà a ricercare le pratiche da inoltrare alla Camera di Commercio.

Se invece si desidera firmare la distinta successivamente, è disponibile un'apposita voce nell'indice della pratica "Gestione/Firma allegati" , si aprira' una maschera di "Gestione dei files costituenti la pratica" nella quale è possibile visualizzare lo stato dei singoli documenti.

In caso di allegati da firmare è possibile attivare il programma di firma Dike premendo il tasto "Firma".

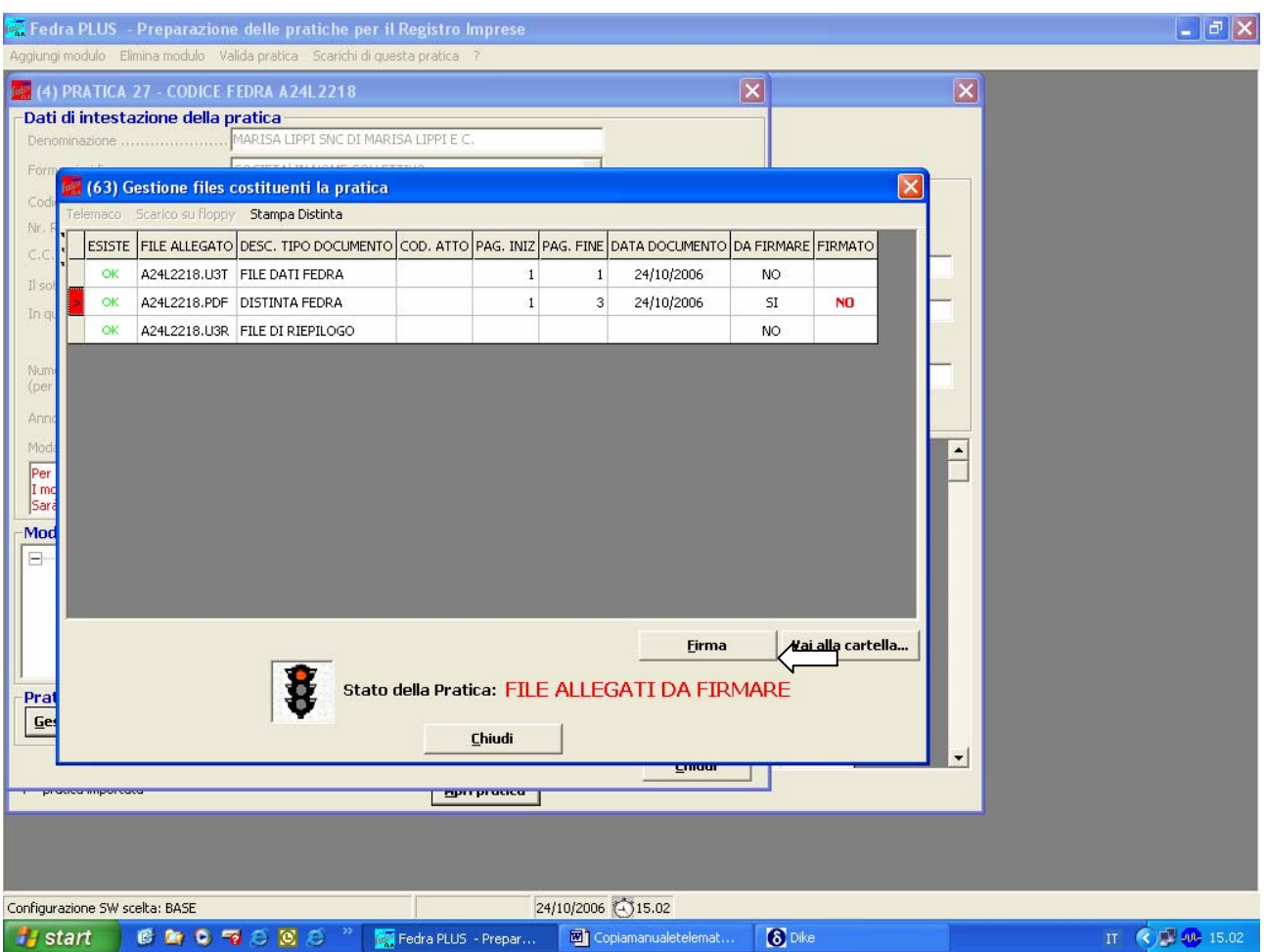

#### **Spedizione telematica**

Anzitutto, per procedere alla spedizione telematica, è indispensabile avere accesso all'infrastruttura informatica denominata Telemaco (per informazioni ed approfondimenti https://web.telemaco.infocamere.it/ e http://assistenza.infocamere.it/ ).

Per accedere a Telemaco vi sono due alternative: sottoscrivere la convenzione "TelemacoPay" reperibile presso la CCIAA, o scaricabile dal sito della stessa; rivolgersi all'associazione di categoria o ordine professionale a cui eventualmente si è iscritti e che abbia stipulato con infocamere una convenzione nazionale (l'elenco è disponibile sul sito www.infocamere.it/telemaco).

Telemaco consente l'accesso al database del registro Imprese. E' un servizio interattivo che permette agli utenti registrati di effettuare on-line tutti gli adempimenti amministrativi verso le Camere di Commercio. In particolare:

- 1. spedizione pratiche telematiche al Registro Imprese con accesso alle informazioni sullo stato di avanzamento di ogni pratica inoltrata.
- 2. Interrogazione dei Registri delle Camere di Commercio. E' possibile ottenere visure e certificati camerali, atti e bilanci ottici, informazioni su imprese e persone ed elenchi.

# **Telemaco Applet**

Esaurita la fase di preparazione della pratica artigiana è necessario collegarsi al sito https://web.telemaco.infocamere.it/ . In fedraplus esiste un collegamento diretto a questo indirizzo, alla voce "Strumenti" "Telemaco". Per accedere a questo sito nella funzione di spedizione è necessario essere in possesso di Userid e password.La spedizione delle pratiche telematiche avviene utilizzando Telemaco Applet, un'applicazione scritta in linguaggio java che, una volta caricatasi nel vostro browser (Internet Explorer, Netscape Navigator ecc.), verifica le pratiche presenti nel computer e ne rende possibile l'invio alla CCIAA. Per lo scarico dell'applet è necessario circa un minuto, durante il quale il pulsante *Spedizione pratiche* non risulta visibile. Di seguito si riporta l'immagine della pagina web che Infocamere mette a disposizione degli utenti per invii di prova, ma che non differisce sostanzialmente dalla pagina offerta dal servizio a pagamento e ci permette di sperimentare l'utilizzo dell'applet.

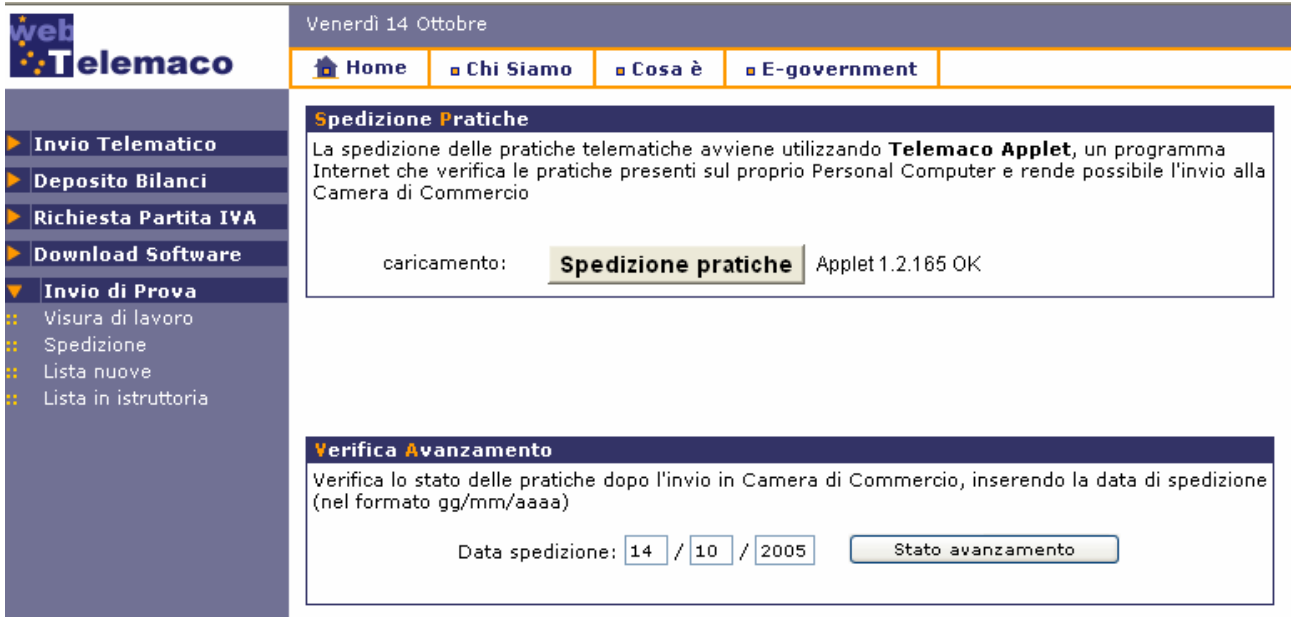

Poiché tale applet effettua delle operazioni "riservate" come per esempio la spedizione di files, la lettura e scrittura di dati, al primo utilizzo verrà chiesto all'utente di concedere al programma i permessi per effettuare tali operazioni. Questa procedura è differente in base al browser che si sta utilizzando.

E' comunque necessario rispondere positivamente alle richieste del browser per la corretta attivazione di Telemaco.

Inoltre, poiché i certificati dell'applet sono rilasciati dalla Certification Authority InfoCamere, è necessario installare nel browser il certificato corrispondente (Per l'installazione fare click qui e seguire le istruzioni fornite).

Premendo il tasto *Spedizione pratiche* si avvia l'applet la cui interfaccia utente si presenta così:

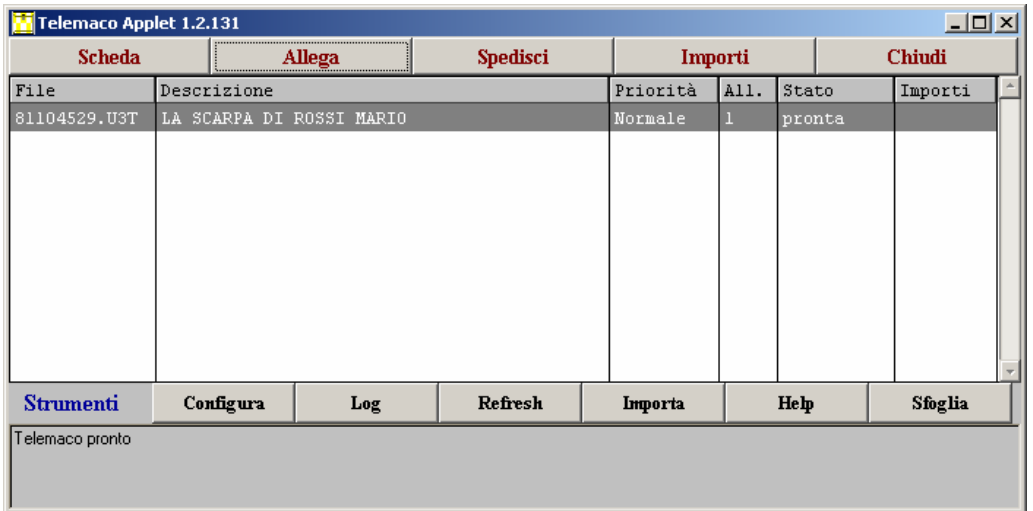

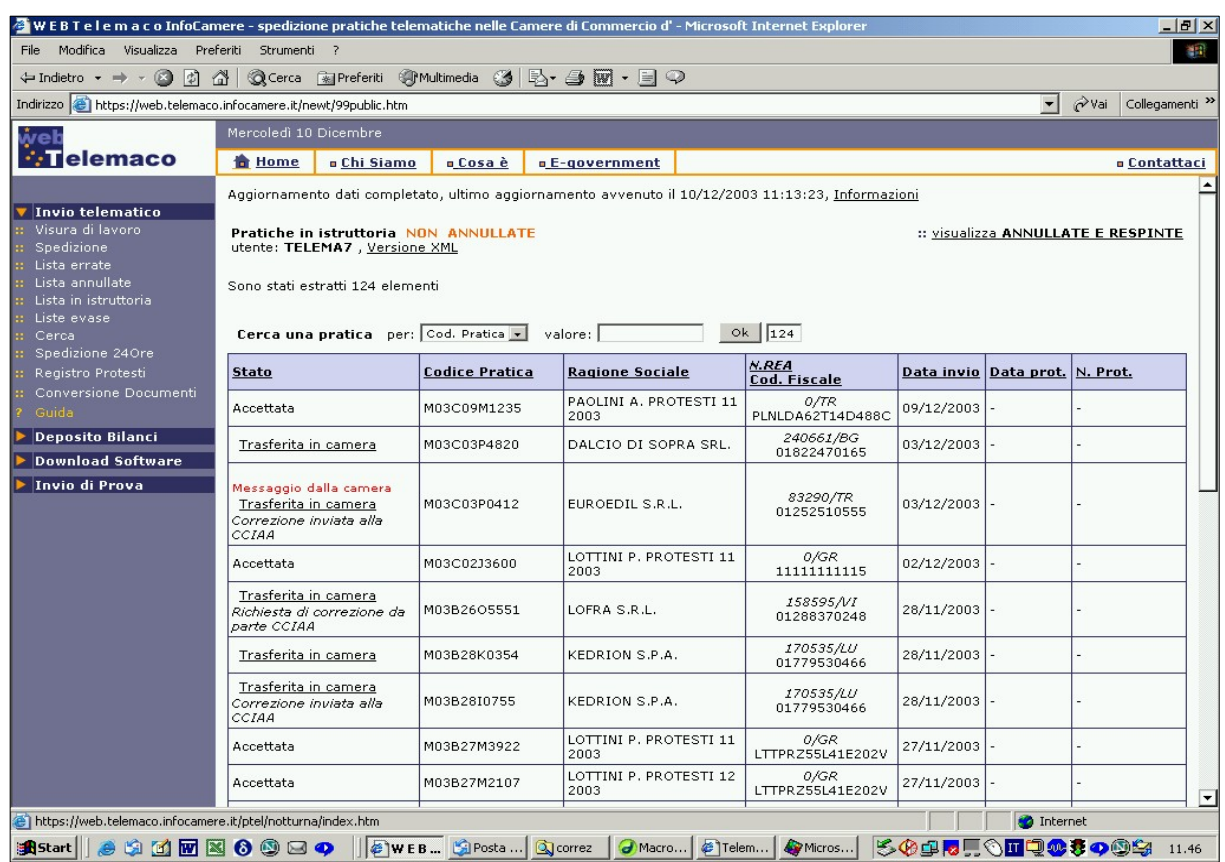

Comparirà una finestra con una serie di pulsanti per le operazioni principali nella parte superiore, al centro la lista delle pratiche presenti nella directory standard, nella parte inferiore un'altra serie di pulsanti per particolari operazioni (comunque meno frequenti) e una barra di stato con lo stato corrente dell'applicazione.

La lista è composta da sei colonne: nella prima, da sinistra, sono contenuti i nomi dei files delle pratiche con estensione .U3T (pronte per la spedizione) o .PRK (parcheggiate), nella seconda vi è la descrizione, nella terza è visualizzata la priorità di spedizione (normale o alta), nella quarta è riportato il numero degli allegati, nella quinta viene riportato lo stato (pronto per essere spedito o parcheggiato momentaneamente) e nella sesta è indicato se sono stati inseriti importi per la pratica.

# **Operazioni principali**

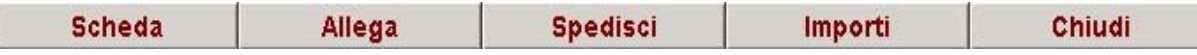

Le operazioni che si possono eseguire dalla barra principale sono la visualizzazione dei dati della pratica ("Scheda"), l'inserimento nelle pratiche di allegati ("Allega"), la spedizione delle pratiche ("Spedisci"), la scelta degli importi della pratica e la conseguente attivazione della protocollazione automatica ("Importi") e la chiusura dell'applicazione ("Chiudi").

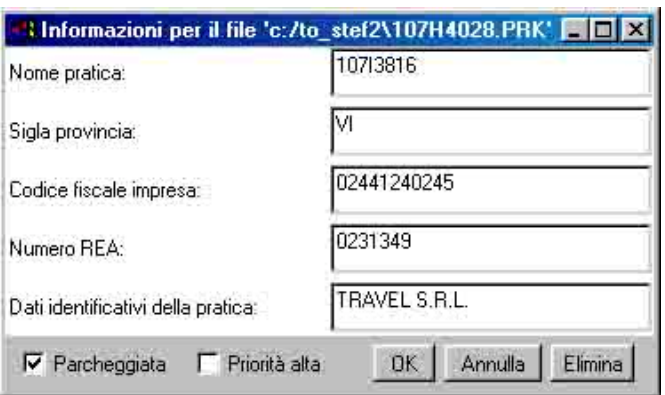

**Scheda**: in questa finestra vengono visualizzati i dati riguardanti la pratica selezionata nella finestra principale. Vi sono inoltre due checkbox: *"Parcheggiata"* modifica lo stato di una pratica; se è parcheggiata questa non verrà spedita; *"Priorità alta"* cambia la priorità di spedizione della pratica. Il pulsante *"Elimina"*  consente di eliminare (o rinominare, a seconda dello stato della checkbox di rinomina nella finestra di configurazione) la pratica selezionata.

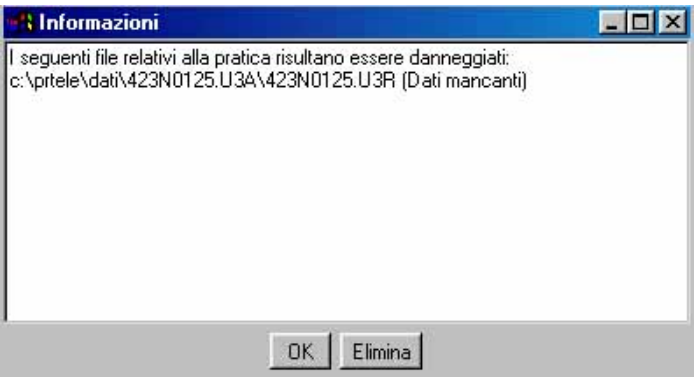

## **Scheda (caso pratica danneggiata)**:

Nel caso di una pratica danneggiata, quindi non spedibile, premendo il tasto "scheda" verrà visualizzata una finestra contenente una breve descrizione dei problemi verificatisi sulla pratica selezionata. E' possibile eliminare la pratica premendo l'apposito pulsante *"Elimina"*. I controlli fatti in questo punto della procedura di spedizione non sono molto approfonditi. Potranno spesso verificarsi casi di pratiche che sembrano corrette ma che in realtà verranno poi bloccate sui nostri server dopo controlli più approfonditi (con apposita segnalazione dell'applet). In tal caso l'utente potrà avere dettagli maggiori sui problemi riscontrati utilizzando la funzione di controllo pratiche on-line.

**Allega**: questo frame presenta i files allegati alla pratica selezionata. Le tre colonne della tabella descrivono rispettivamente: il nome del file allegato, la sua descrizione, il suo stato ("OK" o "File non trovato"). Tramite il pulsante *"Aggiungi"* è possibile aggiungere un allegato alla pratica, inserendo il percorso del file manualmente oppure utilizzando l'apposita finestra di dialogo. In entrambi i casi è obbligatorio l'inserimento di una descrizione per l'allegato. Con il pulsante *"Cancella"* si elimina l'allegato selezionato, mentre il pulsante *"Modifica"* consente di cambiare il nome del file allegato o la sua descrizione. I pulsanti "Aggiungi" e "Cancella" sono disabilitati, se la versione della pratica Fedra a cui si riferiscono è uguale o successiva alla 5.4, poiché i file allegati vengono caricati automaticamente.

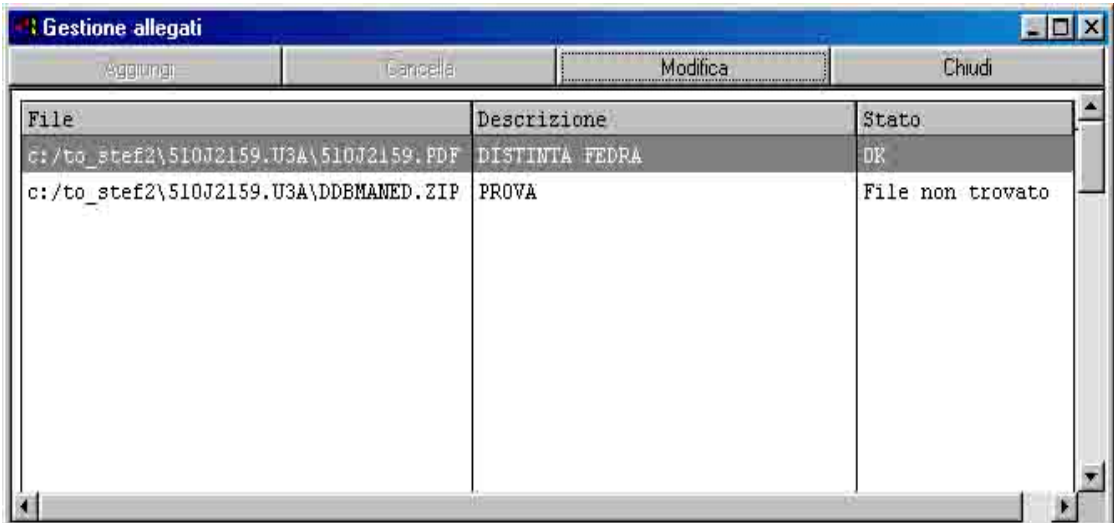

**Spedisci**: facendo click su questo pulsante le pratiche con stato "Pronta" verranno spedite e nella barra di stato verrà visualizzato lo stato dell'applicazione durante la spedizione e le relative spedizioni effettuate. Inoltre verrà visualizzata una finestra in cui viene indicata la percentuale di spedizione per ogni pratica. Nel caso non venissero trovati tutti i file relativi ad una pratica, apparirà un messaggio di errore e tale pratica non verrà spedita. Una eventuale verifica della corretta o errata spedizione si può vedere nella finestra di LOG nella sezione "Storia spedizioni".

**Importi**: facendo click su questo pulsante si potrà attivare la funzionalità di protocollazione automatica scegliendo gli importi da addebitare per la pratica da spedire. Sono presenti varie checkbox: "Attiva prot. automatica" attiva la funzionalità qui descritta. "Reinvio" indica che la pratica è un reinvio di una precedente risultata errata e per la quale non devono essere addebitati importi (se si attiva questa check box viene disattivata la protocollazione automatica e viene richiesto il numero protocollo e l'anno di protocollazione a cui il rinvio fa riferimento). "Pratica esente da bollo" segnala che non devono essere addebitati gli importi relativi ai bolli, "Addebita diritto annuo per iscrizioni" viene attivata per le pratiche che necessitano dell'addebito degli importi relativi al diritto annuo ed è necessario completare il campo a fianco con l'importo esatto. E' inoltre presente una lista degli importi possibili tra cui scegliere: l'ultima voce della lista ("inserisci l'importo manualmente") permette all'utente di inserire un eventuale importo in euro differente da quelli indicati in automatico. *Per gli importi inseriti manualmente è necessario usare il '.' (punto) come separatore per i decimali.* 

► I codici per i diritti artigiani sono **BA** = bolli artigiani **DR** = diritti di segreteria artigiani

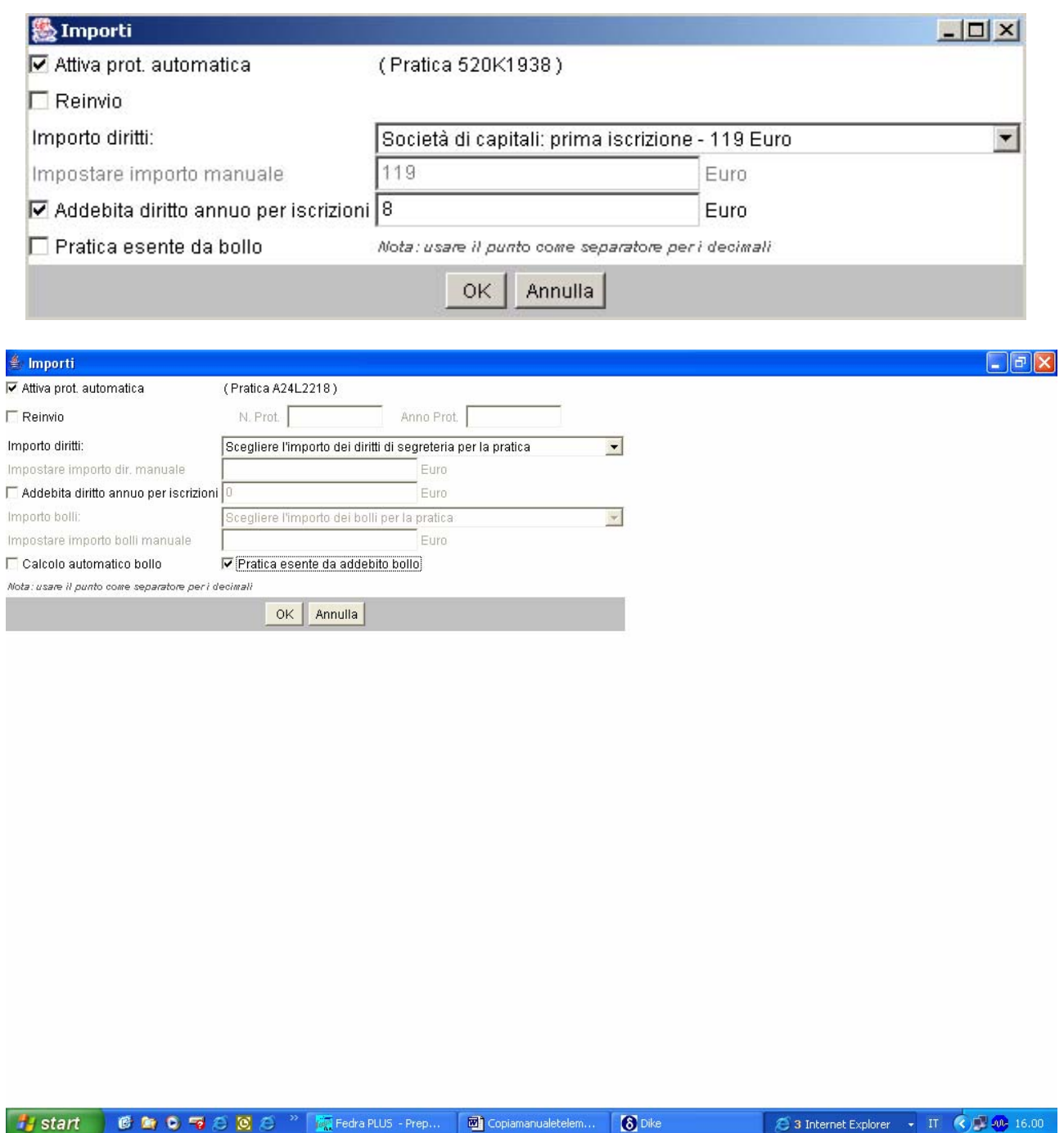

**Chiudi**: facendo click su questo pulsante si chiude l'applicazione.

#### **Strumenti**

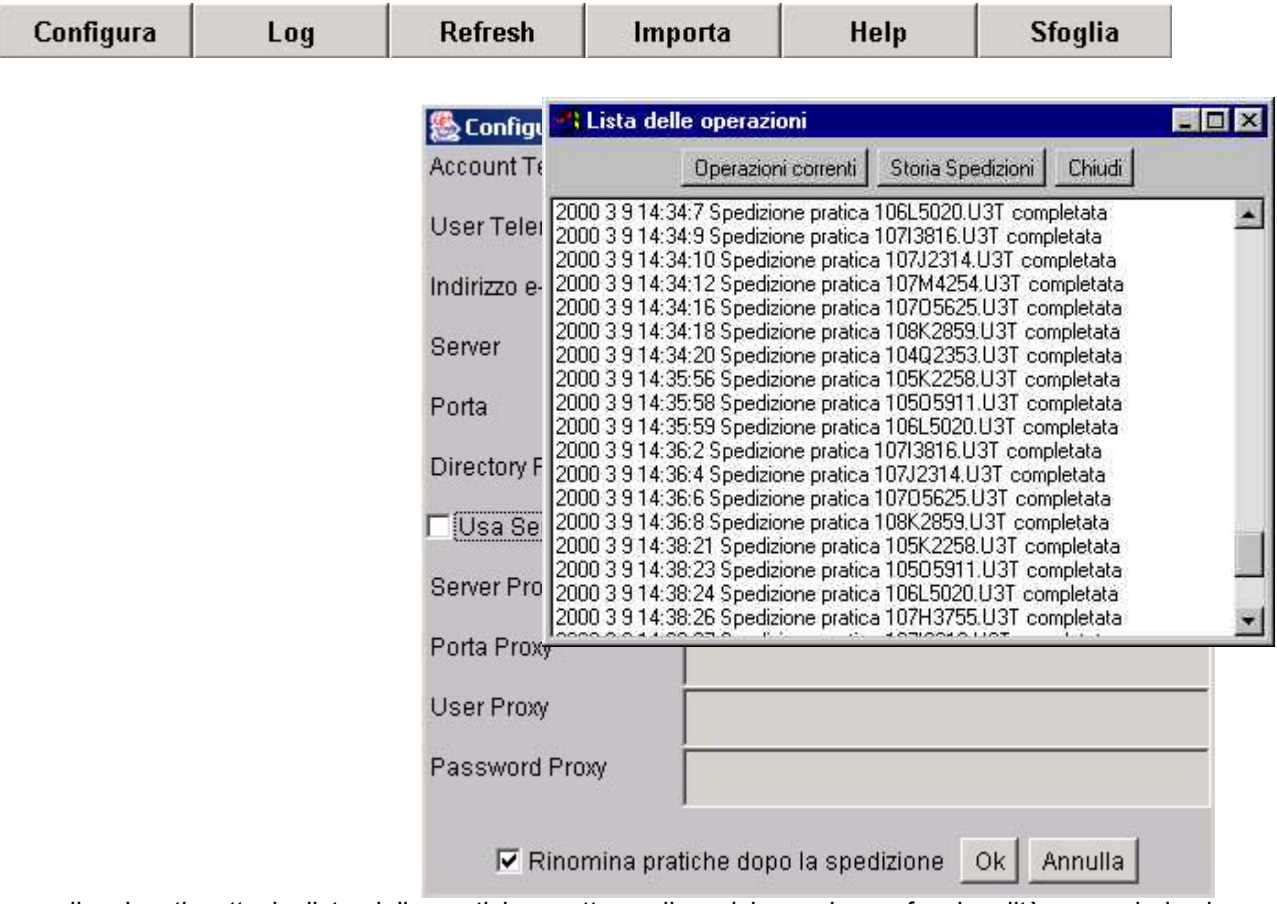

La barra di pulsanti sotto la lista delle pratiche mette a disposizione alcune funzionalità secondarie: la configurazione dei parametri dell'applicazione ("Configura"), la visualizzazione dei report dell'applicazione ("LOG"), la ricarica della lista pratiche ("Refresh"), l'importazione di una o più pratiche da una directory scelta ("Importa"), la visualizzazione della documentazione d'aiuto ("Help") e delle pratiche presenti sull'hard disk dell'utente ("Sfoglia").

**Configura**: in questa finestra, si possono configurare la E-Mail del mittente e la directory contenente le pratiche Telemaco. Gli altri dati si possono modificare, ma si consiglia vivamente di non alterarli se non sotto esplicita richiesta da parte di Infocamere, altrimenti l'applicazione potrebbe non funzionare correttamente. La check box "usa connessione del browser" è da utilizzare nei casi particolari di utenti che avendo determinate configurazioni di rete non riescono ad utilizzare la normale modalità di spedizione. *Tale check box viene attivata automaticamente ogni volta che l'utente incontra un errore di spedizione dovuto a problemi di connessione. Bisognerà disattivarla manualmente nel caso si volesse riutilizzare la modalità di spedizione di default.* La check box di rinomina delle pratiche serve per rinominare le pratiche dopo la spedizione in files con estensione BAK così da non vederli nella lista principale e capire quali pratiche non sono state ancora spedite. Tale funzione è attivata di default.

**Attenzione: poichè l'email non viene configurata automaticamente (tranne che nel servizio di spedizione 24 ore), si consiglia di controllarne l'esattezza altrimenti l'utente potrebbe non ricevere l'e-mail di conferma dell'avvenuta spedizione.** 

**Log**: in questa finestra inizialmente vuota, si possono visualizzare due files di log, ovvero due files che riportano le operazioni effettuate dall'applicazione. *"Operazioni correnti"* sono tutte le operazioni eseguite dall'applicazione da quando è stato creato il file; *"Storia spedizioni"*, invece, tiene traccia delle spedizioni effettuate correttamente o andate in errore per qualche motivo, indicando la versione del programma generatore della pratica.

**Refresh**: facendo click su questo pulsante si aggiorna la lista delle pratiche.

**Importa**: tramite questo pulsante si accede alla funzione di importazione delle pratiche da dischetto o cd. Tale funzione non deve essere utilizzata se si sceglie di scaricare le pratiche su disco invece che su floppy.

**Help**: Apre la finestra relativa alla documentazione di supporto.

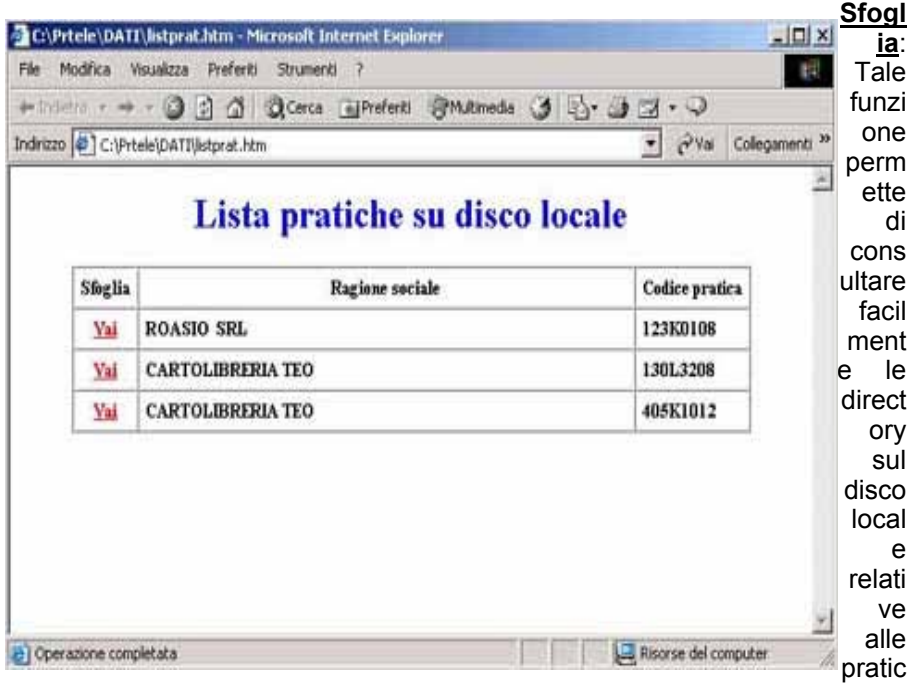

he corrette ancora da spedire. Questo allo scopo di rendere più semplice la firma digitale o la visualizzazione dei files allegati alla pratica, senza dover individuare manualmente la cartella corretta sul disco (operazione resa solitamente difficile dal nome delle directory di archiviazione delle pratiche, che che risulta spesso non significativo per l'utente).

Esaminate le funzioni fornite da Telemaco Applet, prendiamo in considerazione i messaggi e-mail che vengono ricevuti dall'utente successivamente alla spedizione della pratica.

## **Messaggi e-mail successivi all'invio telematico**

Telemaco provvede ad un insieme di notifiche sullo stato avanzamento delle pratiche inviate, sia per e-mail sia sulle pagine del sito WebTelemaco, consultabili da ogni utente in possesso di autorizzazione.

Al momento del ricevimento si effettuano dei controlli sul contenuto delle pratica:

- Controllo che la Userid del mittente sia stata assegnata tramite una convenzione/contratto Telemaco;
- Controllo sulla sigla provincia destinataria della pratica: deve essere una delle "sigla provincia" valida (come da tabella in "specifiche Fedra");
- Controllo esistenza pratica in archivio: viene verificato che non sia già stata spedita una pratica con il medesimo codice Fedra dalla medesima Userid mittente;

• Controllo della pratica con il Registro delle Imprese:

se si tratta di domanda di iscrizione nuova impresa in una data provincia, il codice fiscale specificato nella pratica "Fedra" NON DEVE esistere nella Camera di Commercio destinataria; se trattasi di denuncia di modifica, il codice fiscale specificato nella pratica Fedra DEVE esistere nella Camera di Commercio destinataria ed il numero Rea presente nel Registro delle Imprese DEVE coincidere con quello indicato nella pratica Fedra.

- Correttezza formale della pratica: il file Fedra e il file di "riepilogo", previsti nelle specifiche Fedra, devono essere conformi alle specifiche stesse.
- I documenti allegati alle pratiche, se prodotti da scanner, devono avere una risoluzione massima di 150 dpi in Bianco e Nero.

I controlli possono quindi avere esito positivo o negativo.

## *Avviso di ricevimento*

Al momento delle ricezione Telemaco invia un "avviso di ricevimento" o "avviso di irricevibilità" per e-mail. In caso positivo, tale avviso è analogo alla ricevuta della raccomandata postale, attesta l'avvenuta consegna ad Infocamere della pratica digitale. In caso negativo sarà un avviso di mancata ricezione.

Nel caso di irricevibilità, il messaggio e-mail riporta anche l'errore riscontrato (vedi sopra).

Se i file componenti la pratica non sono integri per una perdita di dati, il messaggio darà un codice di errore numerico (da 100 a 500) in base al tipo di danno riscontrato. Tale informazione non ha significato utile per l'utente, ma solo per InfoCamere in caso di necessità di approfondimento di indagini. L'utente deve rispedire la pratica, scaricandola nuovamente da Fedra, o utilizzando la copia di backup presente nella cartella delle pratiche Telemaco (normalmente c:\prtele\dati\) nella cartella con nome del codice della pratica e suffisso finale ".BAK".

L'avviso viene emesso dopo qualche tempo dalla ricezione, normalmente pochi minuti, fino a qualche ora nel caso i sistemi della CCIAA non siano disponibili, ad esempio nelle ore notturne.

Le informazioni descritte per i messaggi e-mail sono visibili nelle pagine web di Telemaco, in particolare nella lista indicata nel menu con "Lista nuove" per le pratiche che non sono state accettate e per quelle accettate e in fase di trasferimento in Camera.

## *Notifica di protocollazione*

Al momento della ricezione nel sistema della Camera, a pochi minuti dall'invio durante l'orario di servizio, la pratica diventa disponibile per la protocollazione.

La protocollazione può essere automatica, in tal caso il sistema effettua ulteriori controlli, la pratica dovrà:

- essere corredata di tutte le informazioni richieste nella schermata di spedizione e relative agli importi da liquidare per la pratica stessa;
- avere almeno un documento firmato digitalmente ;
- la verifica dei firmatari dei documenti deve dare esito positivo (no certificati scaduti, revocati ecc.);
- nel caso in cui il contratto Telemaco stipulato preveda il pagamento "prepagato a scalare" viene verificato che quanto dovuto per la pratica inviata sia presente nel prepagato residuo;

I controlli possono quindi avere esito positivo o negativo.

Al momento delle protocollazione (automatica o manuale) Telemaco invia un "avviso di protocollazione" per e-mail, allegando un file PDF con la ricevuta del protocollo. In caso non sia possibile procedere alla protocollazione automatica per esito negativo dei controlli precedentemente descritti, sarà inviato un avviso di "mancata protocollazione".

Le informazioni descritte per i messaggi e-mail sono visibili nelle pagine web di Telemaco, in particolare nella lista indicata nel menu con "Lista in istruttoria".

## *Notifica di evasione*

Al momento dell'evasione della pratica nel sistema della Camera, Telemaco invia un "avviso di evasione" per e-mail, allegando un file PDF con la visura dell'impresa.

## **Telemaco e** *Legalmail*

Per garantire la sicurezza della trasmissione delle informazioni di Telemaco - Pratiche Telematiche, da metà dicembre 2003 i messaggi di posta elettronica sono inviati attraverso il servizio di posta certificata InfoCamere Legalmail, secondo le indicazioni del Testo Unico sulla documentazione amministrativa. Con questo sistema InfoCamere vuole dare garanzia agli utenti Telemaco di certezza di orario e contenuto sulle comunicazioni ricevute. Consigliamo di conservare i messaggi in una cartella di posta apposita, per disporre di una propria copia dei messaggi, protetta e garantita dagli algoritmi di firma digitale e marca temporale.

Seguono le informazioni per messaggi di posta certificata.

- La casella del mittente è **sportello.telemaco@cert.legalmail.it**.
- I messaggi sono firmati digitalmente dal servizio di posta certificata, per cui è necessario installare una tantum i certificati digitali di InfoCamere. Nel caso non si provveda a questo passo, non vi saranno problemi, ma i messaggi riporteranno indicazioni sulla mancata verifica della firma digitale del mittente. Per ulteriori informazioni vedere nel sito della Certification Authority InfoCamere (http://www.card.infocamere.it/ ).
- I messaggi si presentano con un primo testo con le informazioni sul mittente e sulla data ed ora di invio, il messaggio di Telemaco è presente come allegato. Per la visione corretta con Microsoft Outlook è necessario usare il tasto destro del mouse sui link di esempio, e "Salva oggetto con nome". Dopo avere salvato il file sul proprio PC, è sufficiente aprirlo con doppio click.
- L'invio di posta certificata funziona con tutte le caselle di posta, ma se il ricevente (in questo caso l'utente Telemaco) dispone a sua volta di una casella certificata, il messaggio avrà valore di una notificazione a mezzo posta.

## **Messaggi di errore nelle pagine web di Telemaco**

Le pagine web di Telemaco possono incorrere in alcuni errori.

- Le pagine che contengono il programma di spedizione (Telemaco Applet) possono riportare un codice di errore e non mostrare il bottone "Spedizione Pratiche". In tal caso verificare le istruzioni relative alla spedizione delle pratiche e cancellare il contenuto della directory delle pratiche, normalmente "c:\prtele\dati\".
- Indisponibilità (es. orari notturni) o errori di comunicazione interna dei sistemi InfoCamere, in tal caso la pagina attesa riporterà l'indicazione:

## **Il servizio richiesto è momentaneamente occupato.**

Ci scusiamo e vi chiediamo di riprovare tra qualche istante, ricordando che Telemaco puo' essere indisponibile al di fuori dell'orario diurno. Se il problema persiste contattate il Customer Care Telemaco, indicando il codice di errore ...

In tal caso è necessario riprovare dopo qualche secondo se in orario di servizio, altrimenti è possibile utilizzare la "spedizione 24 ore".

Successivamente alla ricezione della pratica da parte dei sistemi di Infocamere la gestione della pratica deve essere effettuata tramite le pagine web di Telemaco, all'indirizzo https://web.telemaco.infocamere.it utilizzando le funzioni che saranno nel seguito descritte.

# **LA GESTIONE DELLA PRATICA TELEMATICA**

Il sistema di gestione consiste in una serie di strumenti atti a facilitare l'utente nella presentazione e nel monitoraggio dell'iter delle pratiche telematiche in Camera di Commercio. Inoltre, in presenza di eventuali richieste della Camera, l'utente potrà agire on-line sulle pratiche per correggerle, senza doversi presentare di persona in Camera di Commercio. Forniamo qui di seguito una breve descrizione delle funzioni principali di gestione.

*Nota bene: per una corretta navigazione nel sistema di gestione pratiche telematiche si raccomanda all'utente di usare esclusivamente i links presenti nelle pagine, e non i pulsanti di navigazione del browser.*

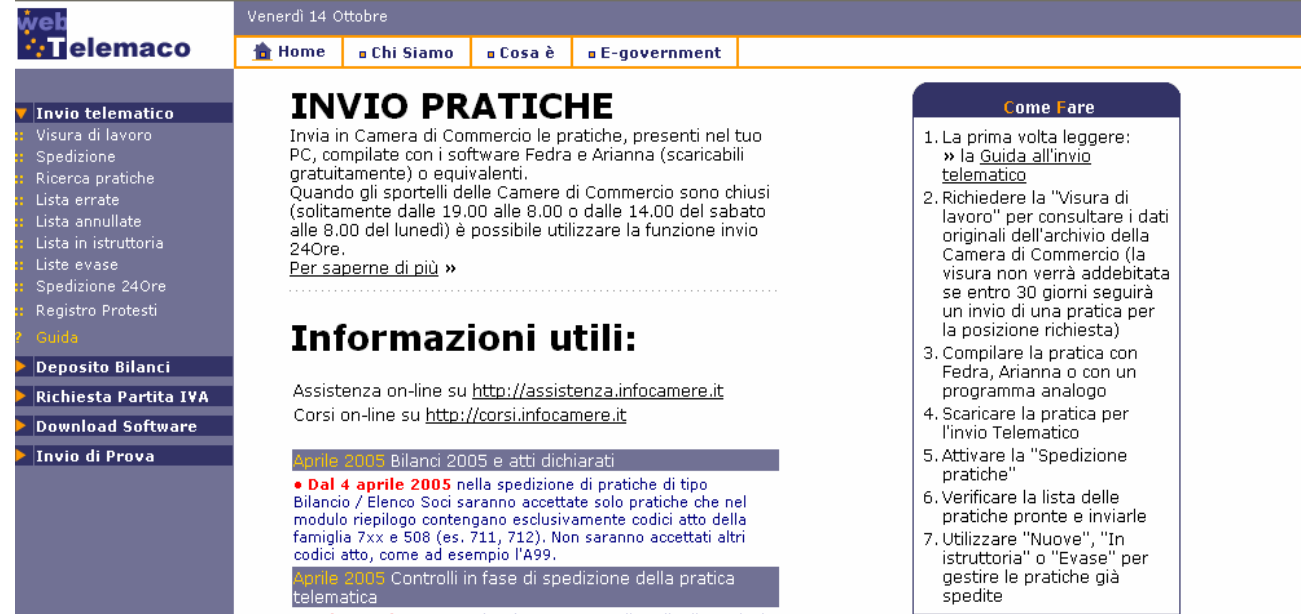

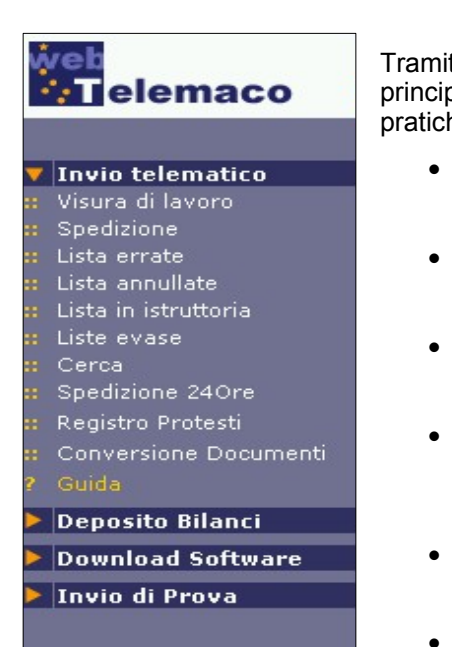

Tramite **Invio telematico**, disponibile nella parte sinistra della pagina principale, si ha accesso alle funzioni di spedizione e monitoraggio delle pratiche telematiche. Sono presenti le seguenti voci:

- **Visura di lavoro** Strumento utile per chi volesse eseguire delle interrogazioni "al volo" nell'archivio Registro Imprese
- **Spedizione** Accesso alla pagina di spedizione delle pratiche telematiche (applet telemaco)
- **Lista Errate**  Lista delle pratiche telematiche non accettate dal sistema perchè contenenti errori
- **Lista Annullate**  Lista delle pratiche telematiche annullate dalla Camera di Commercio, il motivo dell'annullamento è indicato nella riga di ciascuna pratica
- **Lista In istruttoria** Lista delle pratiche accettate dalla Camera e in fase di istruttoria
- **Lista Evase** Storico delle pratiche evase

## **Visura di lavoro**

Facendo click sul link *Visura di lavoro* si accede alla funzione di interrogazione dell'archivio Registro Imprese. Basterà inserire gli appositi parametri di ricerca (numero REA o Codice Fiscale) e fare click sul tasto **Ricerca** per proseguire. Al termine verrà presentata una lista di tutte le posizioni che soddisfano i parametri inseriti, facendo click su di esse sarà possibile ottenere la visura on-line relativa (gratuita se seguita dall'invio della pratica relativa a quell'impresa entro 30 giorni e senza alcun valore di certificazione).

## **Spedizione**

Selezionando *Spedizione* si accede alla pagina per la spedizione delle pratiche Fedra. Qui sono disponibili tre funzioni:

- Utilizzando il bottone **Spedizione pratiche** si avvia il software di spedizione.
- Per visualizzare una lista delle pratiche spedite in un determinato giorno, utilizzare il pulsante **Stato avanzamento** dopo aver correttamente valorizzato (se necessario) i campi sottostanti, impostati per

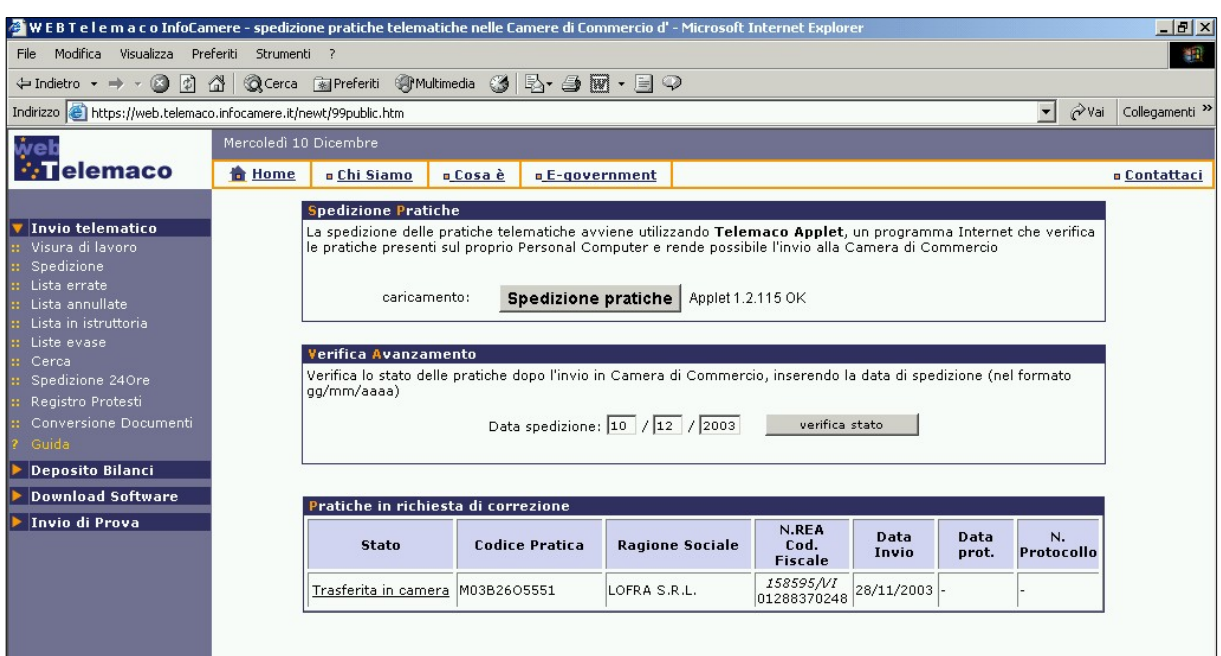

default con la data di sistema.

• a seguire si ha in evidenza la lista delle pratiche **con una correzione richiesta dalla Camera**, seguendo il link della prima colonna si accede alla scheda per la gestione delle correzioni. Le pratiche presenti in questa lista sono contenute anche nella lista "in istruttoria".

## **Liste pratiche**

Tramite gli ultimi link del *menu strumenti* si possono ottenere le seguenti liste pratiche:

- **Errate** Lista delle pratiche errate. Sono pratiche non accettate da Telemaco perché contengono errori rilevati dal sistema automatico (per i dettagli sui controlli al momento della ricezione vedi sopra). La lista è disponibile per dare un riscontro alle spedizioni effettuate, se una pratica risulta errata dovrà essere corretta e inviata nuovamente.
- **Annullate** Lista delle pratiche annullate dalla Camera. Sono pratiche in cui il funzionario della Camera interviene e annulla la spedizione, solitamente perché contiene errori. Tale annullamento è comunicato all'utente da parte della Camera. Resta a disposizione dell'utente la scheda della pratica, con l'avviso di ricevimento che attesta comunque l'avvenuta presentazione.
- **In istruttoria** Lista delle pratiche in fase di istruttoria da parte della Camera o accettate dal sistema e in fase di trasferimento alla Camera di competenza. Questa è la lista più importante, dalla quale si può accedere alle funzioni di gestione vera e propria, in particolare delle pratiche per le quali è stata richiesta una correzione dalla Camera (vedere capitoli successivi per i dettagli). Tale lista può essere

filtrata tramite l'apposita maschera in testa alla pagina o riordinata facendo click sulle intestazioni delle colonne. Sono presenti qui anche le pratiche protocollate, per le quali è possibile scaricare la relativa ricevuta protocollo. Si possono inoltre facilmente individuare le pratiche relativamente alle quali è stato scritto un messaggio dalla Camera (tramite l'apposita dicitura in rosso).

• **Evase** – Lista delle pratiche evase negli ultimi mesi. Anche qui, come per la lista precedente, è disponibile per lo scarico la ricevuta di protocollo.

## **Scheda di gestione della pratica**

Dalla lista delle pratiche in istruttoria è possibile accedere alla gestione delle singole pratiche facendo click sul relativo link nella colonna **Stato**. Verrà presentata una nuova finestra, nella parte superiore sono presenti alcuni bottoni di seguito descritti:

- **Info pratica** Pagina iniziale che presenta i dati essenziali della pratica e visualizza eventuali messaggi tra camera e utente.
- **Scrivi messaggio** Accesso alla pagina di gestione messaggi tra camera e utente.
- **Allegati** Lista dei files allegati alla pratica, disponibile **solo se la Camera richiede una correzione**, in tal caso è possibile modificare, aggiungere, cancellare gli allegati.
- **Diritti e bolli** Preventivo indicativo delle spese per la protocollazione della pratica.

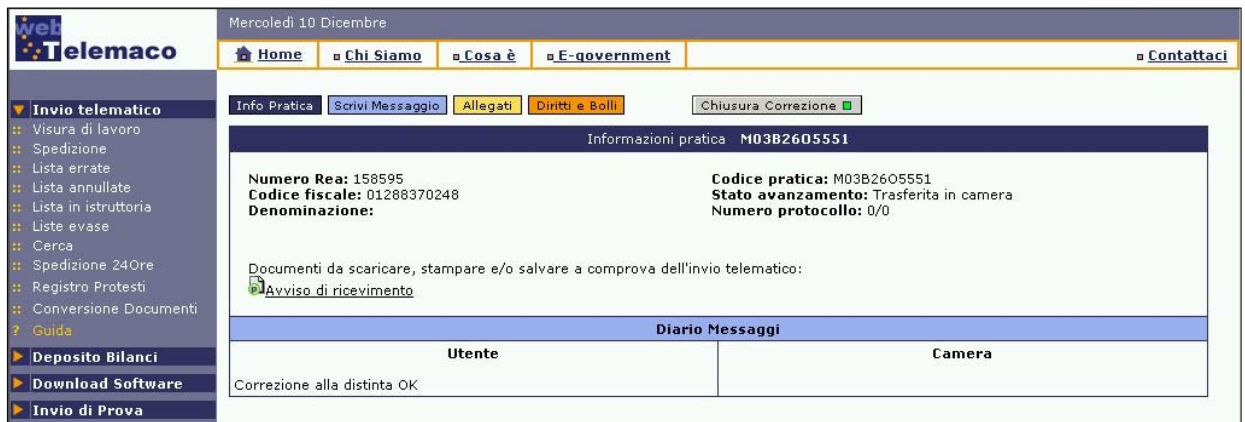

• **Chiusura correzione** - Chiude la correzione dell'utente e informa la Camera che la pratica deve essere ripresa in esame.

Nota bene: la presenza delle voci di menu sopra descritte varia a seconda dello stato della pratica che si vuole gestire. Ad esempio, per una pratica trasferita in camera per la quale non sia stata richiesta la correzione dalla Camera, non appariranno le voci *Allegati* e *Chiusura correzione* .

*Info Pratica* 

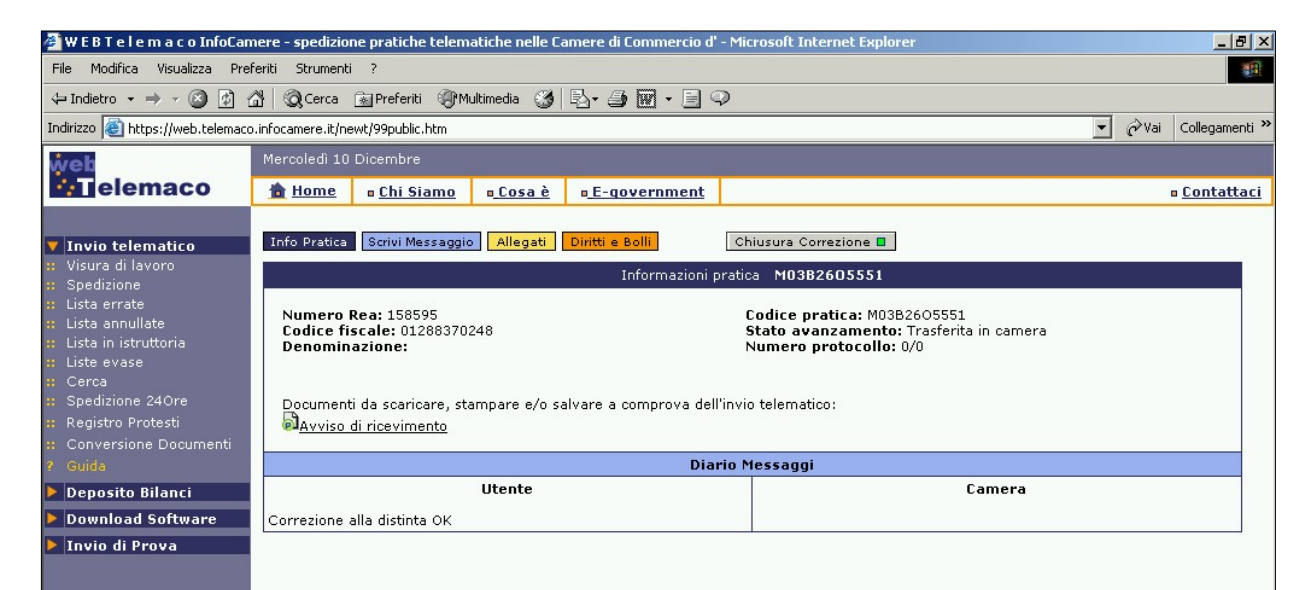

Entrando in gestione di una singola pratica vengono proposti alcuni dati riassuntivi di quest'ultima, come numero REA, codice fiscale, denominazione della posizione, codice della pratica, stato avanzamento, e se protocollata, numero e anno protocollo. Questi dati saranno disponibili in testa ad ogni pagina appartenente a questa sezione. Sono presenti inoltre (in sola lettura) i messaggi inviati dalla Camera e le eventuali risposte dell'utente

## *Scrivi messaggio*

Dal link *Scrivi messaggio* si accede alla gestione dei messaggi tra utente e Camera. Se la Camera deve comunicare per qualsiasi motivo con l'utente (ad esempio per una richiesta correzione), quest'ultimo potrà rispondere da qui per chiedere spiegazioni, confermare le correzioni richieste, ecc..., consolidando il proprio messaggio (scritto nell'apposita casella di testo) tramite il tasto **Conferma**.

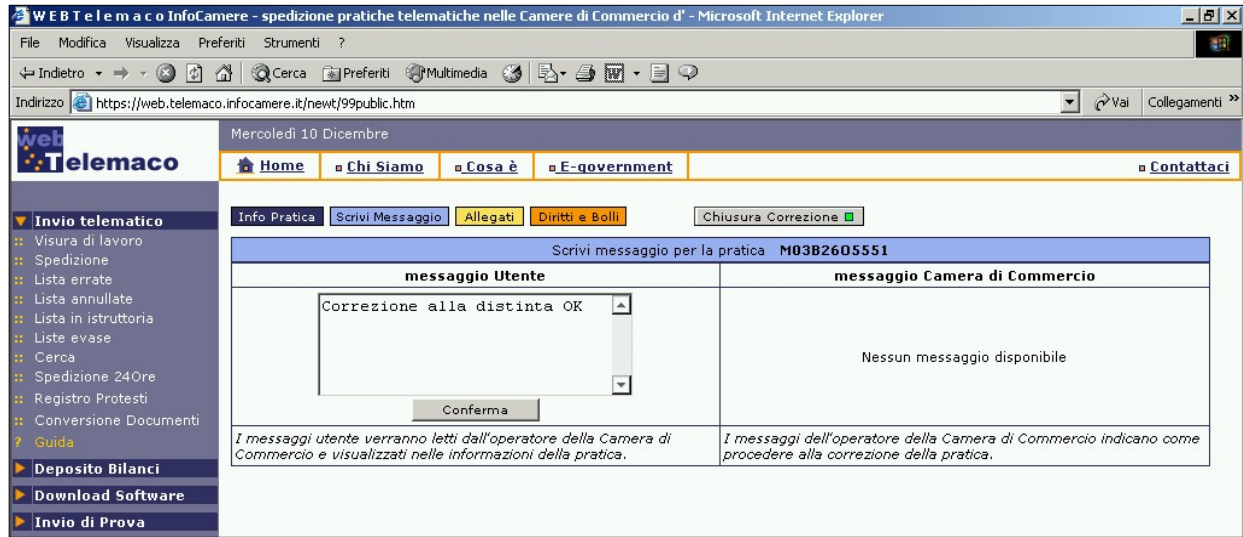

## *Allegati*

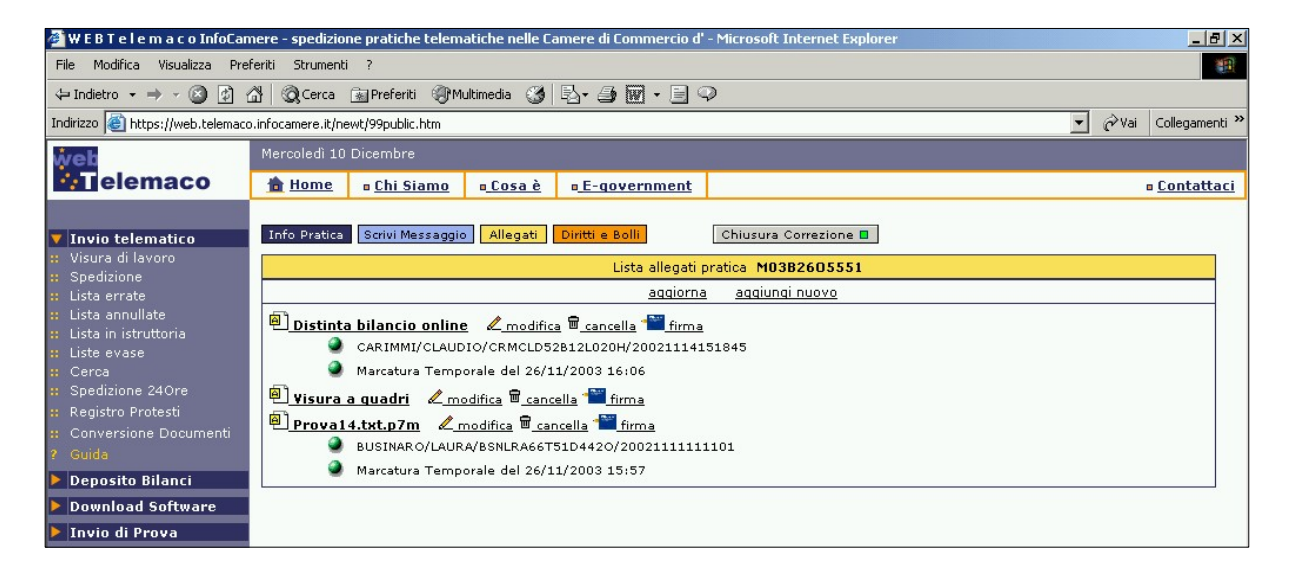

Dal link *Allegati* si entra nella sezione più importante della gestione pratiche. Questa voce di menu è presente solo se dalla Camera è stata richiesta una correzione, questo è ben visibile dalla lista pratiche in istruttoria, se è presente nella colonna *stato avanzamento* la dicitura **Richiesta di correzione da parte CCIAA**. In questa pagina troviamo, oltre alle solite informazioni generali, la lista degli allegati alla pratica. Se un allegato è firmato, appariranno tutti i dati relativi ai firmatari e al TimeStamp (marcatura temporale) delle firme. Se la verifica di una firma non dovesse dare risultati positivi, apparirà a fianco in rosso una descrizione del tipo di errore verificatosi. Facendo click sul nome dell'allegato, sarà possibile visualizzarlo o fare il download della versione non firmata. Il link *Aggiorna* causa un refresh della pagina, *Clicca qui per inserire un nuovo allegato* manda alla pagina di inserimento nuovi files (vedi qui di seguito). Infine, per ogni file sono disponibili due funzioni, accessibili tramite gli appositi links a fianco (*Modifica* o *Cancella*). Facendo click su "Modifica" sarà possibile modificare i dati di riepilogo relativi a quel file (vedi qui di seguito), mentre il link "*Cancella*" causerà l'annullamento del file.

## **Inserimento allegato**

Per inserire un allegato è necessario immettere tutti i dati richiesti nella maschera di inserimento e fare click sul tasto **Allega**. La spedizione potrà avere tempi più o meno lunghi a seconda delle dimensioni del file e della velocità della connessione dell'utente. Al termine della spedizione verrà presentata una tabella riassuntiva di tutti i dati del file, dimensione, firmatari, ecc.

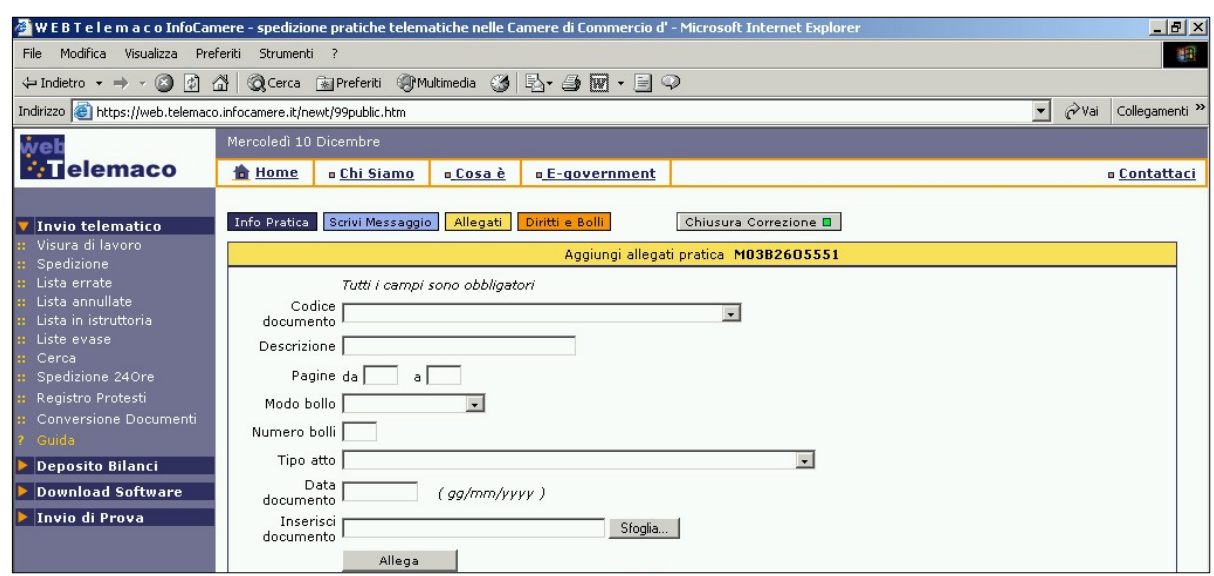

## **Modifica dati riepilogo**

Per modificare i dati di riepilogo che descrivono un allegato basta fare click sul link **modifica,** relativo al file in questione. Nella finestra che si aprirà a questo punto è possibile inserire, modificare o cancellare le righe di riepilogo desiderate, agendo sugli appositi link:

- **Modifica** fare click sull'icona rappresentante una matita, relativa alla riga da modificare;
- **Cancellazione** fare click sull'icona rappresentante un cestino, relativa alla riga da cancellare;
- **Inserimento** fare click sull'apposito link in testa alla pagina.

Deve essere sempre presente almeno una riga di riepilogo per allegato.

## *Diritti e bolli*

Facendo click sulla voce **Diritti e bolli** apparirà una lista dettagliata di quello che l'utente pagherà (o ha già pagato) per la protocollazione della pratica: se la pratica non è stata ancora protocollata, la lista ha unicamente valore di preventivo; se la pratica è già stata protocollata, verrà presentato oltre al dettaglio anche il calcolo del totale speso.

L'addebito per gli importi di diritti e bolli è modificabile fino all'evasione della pratica da parte della CCIAA, di conseguenza fino a quel momento l'importo dovuto potrebbe essere variato.

## **Spedizione 24 Ore**

Facendo click sulla voce **Spedizione 24Ore** si accede alla pagina di **invio telematico disponibile su 24 ore, anche in assenza dei sistemi delle Camere di Commercio**, cioè negli orari notturni e festivi. **Le pratiche spedite tramite questo servizio saranno controllate e rese disponibili presso la Camera non prima delle 8.00 del mattino seguente (ugualmente vale per la e-mail che conferma l'avvenuta ricezione)**, **fino a quel momento non devono essere considerate accettate da Telemaco. Se valide, la data di ricezione sarà quella in cui l'utente ha inviato la pratica**. Il servizio richiede la registrazione di una *chiave segreta* una tantum. Un promemoria per utilizzare il servizio si trova nel box di destra *Come fare*.

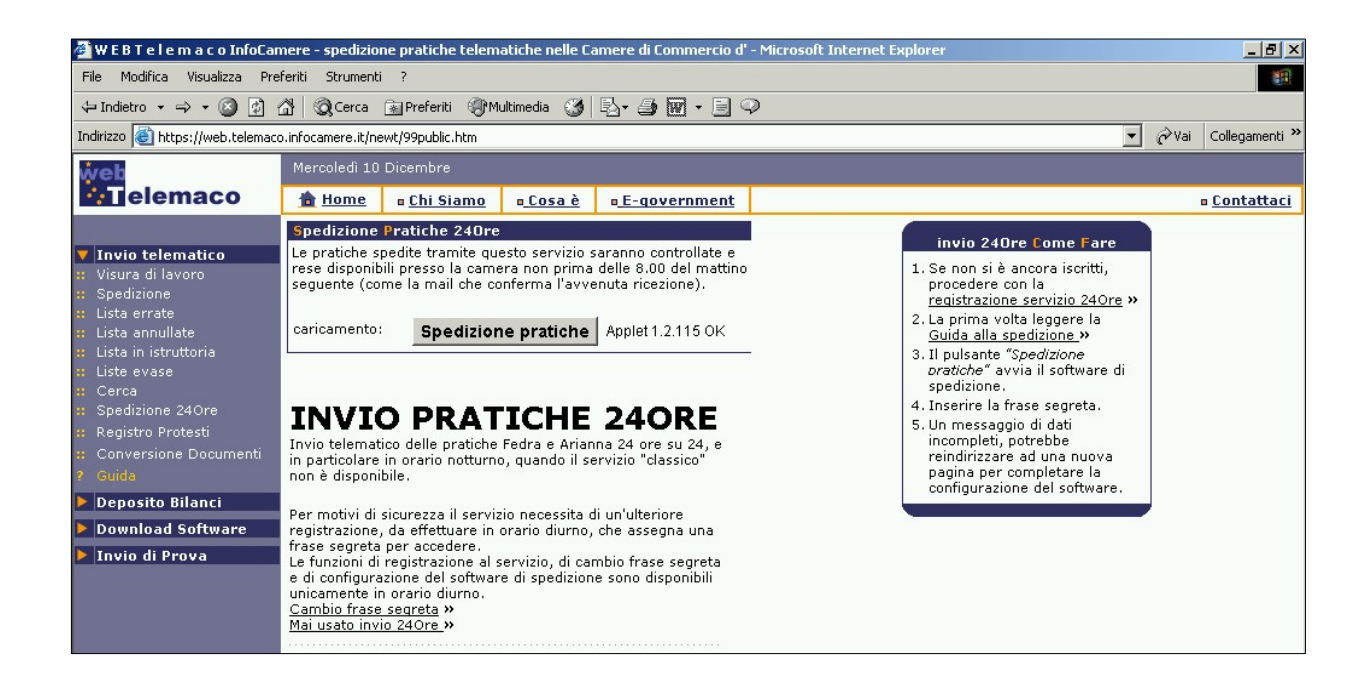